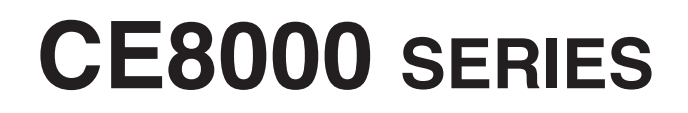

**CUTTING PLOTTER**

# **BEDIENUNGSANLEITUNG**

HANDBUCH NR. CE8000-UM-151

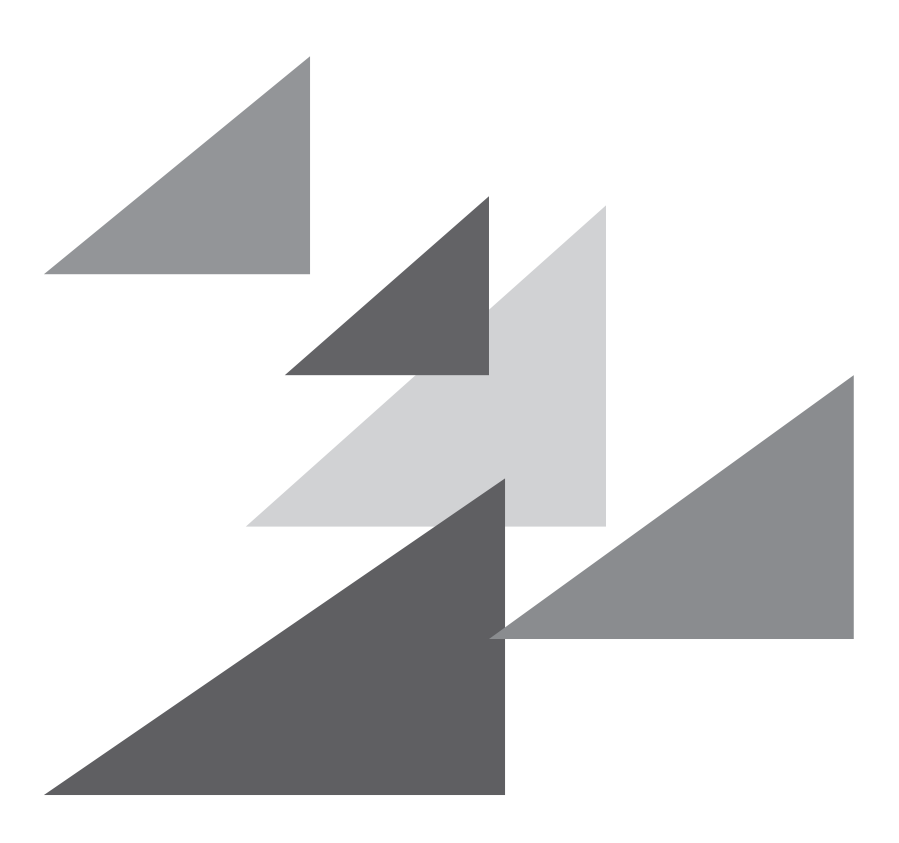

# **GRAPHTEC**

## **Vorwort**

<span id="page-1-0"></span>Vielen Dank, dass Sie sich für einen Schneideplotter der Serie CE8000 von Graphtec entschieden haben. Die Schneideplotter der Serie CE8000 verwenden ein digitales Servoantriebssystem, um hochpräzises Schneiden in Hochgeschwindigkeit zu erreichen. Zusätzlich zum Schneiden von Beschriftungsfolien und anderen Medien kann ein Plotter der Serie CE8000 auch als Stiftplotter eingesetzt werden. Um eine hohe Schnittqualität und optimale Produktivität zu garantieren, lesen Sie vor der Anwendung unbedingt diese Bedienungsanleitung aufmerksam durch.

#### **Hinweise zu diesem Handbuch**

- (1) Kein Teil dieser Veröffentlichung darf ohne vorherige schriftliche Genehmigung der Graphtec Corporation auf irgendeine Weise reproduziert, in einem Datenabfragesystem gespeichert oder übertragen werden.
- (2) Die technischen Produktdaten und andere Informationen in diesem Handbuch können ohne vorherige Ankündigung geändert werden.
- (3) Auch wenn alles getan wurde, um vollständige und genaue Informationen zur Verfügung zu stellen, wenden Sie sich an Ihren Vertreter oder den nächsten Graphtec-Händler, wenn Sie unklare oder fehlerhafte Informationen finden oder sonstige Kommentare oder Vorschläge machen möchten.
- (4) Unbeschadet der Bestimmungen im vorstehenden Abschnitt übernimmt die Graphtec Corporation keine Haftung für Schäden, die entweder durch die Nutzung der hierin enthaltenen Informationen oder die Nutzung des Produkts entstehen.

#### **Eingetragene Warenzeichen**

Alle Namen von Unternehmen, Marken, Logos und Produkten, die in diesem Handbuch vorkommen, sind Warenzeichen oder eingetragene Warenzeichen ihrer jeweiligen Unternehmen.

#### **Urheberrecht**

Das Urheberrecht an dieser Bedienungsanleitung liegt bei der Graphtec Corporation.

## **Über die Bedienverfahren im Handbuch**

<span id="page-2-0"></span>• In diesem Handbuch werden Bedienvorgänge mit dem Touchpanel dargestellt. Sie können die Bedienung auch mit den Bedientasten vornehmen. Einzelheiten finden Sie unter "2.7 Verwendung des Bedienfelds".

## **Über Wörter und Sätze in diesem Text**

- In diesem Handbuch bezieht sich das Wort "plotten" auf die Bedienung der Maschine und die Nutzung entweder des Plotterstifts oder des Schneidstifts zum Schneiden.
- In diesem Handbuch bezieht sich das Wort "Medien" auf Papier, Rollenmedien, Bogenmedien oder Beschriftungsfolie.

## **Vor dem Gebrauch**

• Lesen Sie vor der Inbetriebnahme unbedingt das beiliegende Dokument ZUR GEWÄHRLEISTUNG SICHERER UND KORREKTER ANWENDUNG. Sonst kann es zu einem unerwarteten Unfall oder Brand kommen.

## <span id="page-3-0"></span>**Besondere Vorsichtsmaßnahmen beim Umgang mit Klingen**

In diesem Plotter kommen scharfe Schneidklingen zum Einsatz. Gehen Sie vorsichtig mit den Schneidklingen und Halterungen um, um Verletzungen zu vermeiden.

#### **Schneidklingen**

Die Schneidklingen sind sehr scharf. Achten Sie beim Umgang mit Schneidklingen und Schneidstiften darauf, sich nicht in die Finger oder andere Körperteile zu schneiden. Legen Sie gebrauchte Klingen unverzüglich in die mitgelieferte Klingenbox zurück.

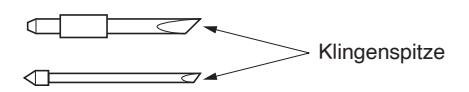

Legen Sie gebrauchte Klingen in die mitgelieferte Schneidklingenbox und entsorgen Sie sie gemäß den örtlichen Vorschriften.

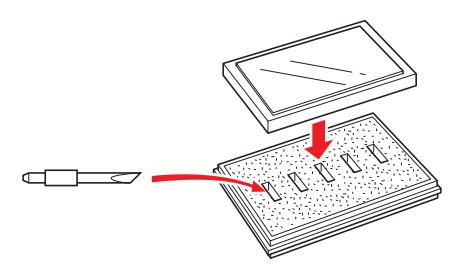

#### **Schneidkolben**

Die Spitze besteht aus einer scharfen Klinge. Achten Sie darauf, sie nicht zu weit auszufahren. Achten Sie außerdem darauf, dass die Klinge vollständig eingezogen ist, wenn Sie die Schneidkolben nicht verwenden.

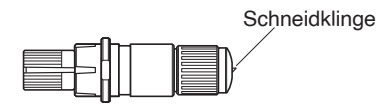

## **Nach der Montage der Schneidkolben**

Berühren Sie nach dem Einschalten des Geräts und während des Betriebs die Stiftspitze nicht. Dies ist gefährlich.

## **Nach dem Einschalten des Plotters**

<span id="page-4-0"></span>Halten Sie sich beim Einschalten des Plotters an die folgenden Vorsichtsmaßnahmen. Der Werkzeugträger und die eingelegten Medien können während des Schneidbetriebs, unmittelbar danach und beim Einstellen der Plotterfunktionen plötzlich in Bewegung geraten. Halten Sie Ihre Hände, Haare, Kleidung und andere Gegenstände fern vom Werkzeugträger, den gekörnten Walzen und eingelegten Medien. Um Verletzungen des Bedieners und schlechte Schnittergebnisse zu vermeiden, achten Sie darauf, dass sich Ihre Hände, Haare, Kleidung oder andere Fremdkörper nicht im Werkzeugträger oder den eingelegten Medien verfangen, während der Plotter in Betrieb ist.

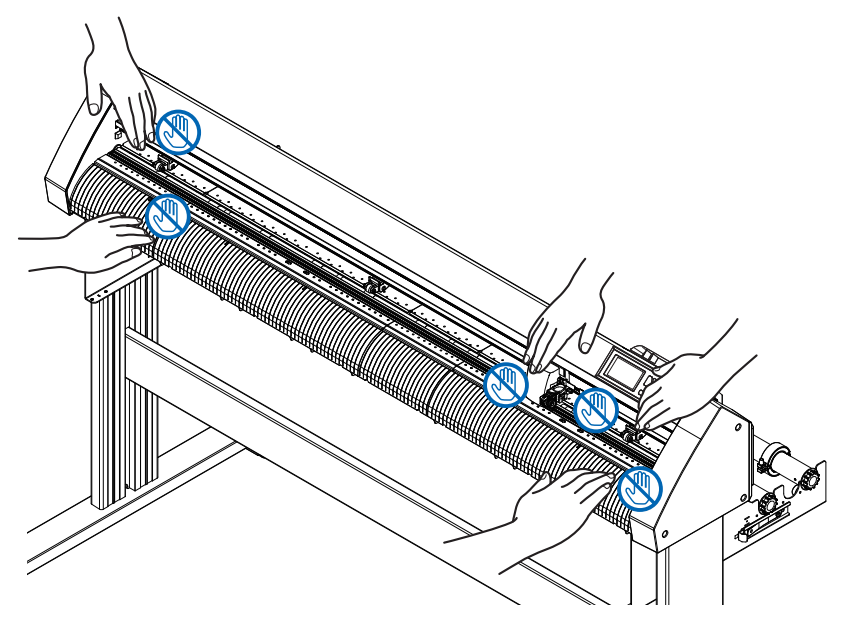

## **Warnhinweis an der Maschine**

An der Maschine befindet sich ein Aufkleber mit Warnhinweisen. Beachten Sie stets alle Warnhinweise auf dem Aufkleber.

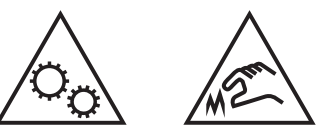

## **Hinweise zum Ständer**

Achten Sie darauf, nur einen für die Serie CE8000 vorgesehenen Ständer für Ihren Plotter der Serie CE8000 zu verwenden. Die Verwendung eines anderen Ständers kann zu einem Defekt des Plotters oder zu Verletzungen führen.

## **Hinweise zum Korb (Option)**

Beim Plotten/Schneiden über eine Länge von mehr als 2 m kann die Qualität beeinträchtigt werden, wenn der Spezialkorb nicht verwendet wird. Verwenden Sie unbedingt den Spezialkorb.

## **Hinweise zum Papier (Medien)**

<span id="page-5-0"></span>Beachten Sie bei der Verwendung von Papier (Medien) die folgenden Vorsichtsmaßnahmen.

- Papier ist empfindlich für Veränderungen von Temperatur und Luftfeuchtigkeit und kann sich unmittelbar nach dem Abwickeln von der Rolle strecken oder zusammenziehen. Wenn das Medium unmittelbar nach dem Abwickeln geschnitten/geplottet wird, kann es sich verziehen und das Bild kann unscharf werden oder Abweichungen aufweisen.
- Stellen Sie sicher, dass das Papier bei denselben Umweltbedingungen gelagert wird, wie diese Maschine (Temperatur/Luftfeuchtigkeit).
- Richten Sie immer die Papierkanten aus. Eine falsche Ausrichtung kann zu einem Verziehen des Papiers und zu Fehlschnitten führen. Verzogenes Papier kann zu einem abweichenden Plotergebnis und abgeschnittenen Kanten führen.
- Zum Ende von Rollenmedien und der Papierrolle: Das Schneid- oder Plotergebnis kann abweichen, je nachdem, wie das Ende von Rollenmedien erreicht wird oder wie die Papierrolle gestoppt wird.
- Über die Papierrolle:

In dieser Maschine kommen Rollen mit einem Innendurchmesser von 3 Zoll bzw. 76,2 mm zum Einsatz. Es können Fehlschnitte oder Abweichungen beim Plotten auftreten, wenn die Papierrolle verzogen ist oder einen größeren Innendurchmesser hat.

• Zur Nutzung von dünnen Medien (70 g/m<sup>2</sup> oder weniger)

Wenn die Schnittgeschwindigkeit zu hoch ist, kann sich das Papier verziehen. Verringern Sie in diesem Fall die Schnittgeschwindigkeit.

Schneiden Sie insbesondere bei der Anwendung in einer Umgebung mit niedriger Luftfeuchtigkeit mit geringerer Schnittgeschwindigkeit.

## **Vorsichtsmaßnahmen bei der Nutzung von gewellten Medien**

- Insbesondere eine Wellung nach oben verursacht einen Medienstau, auch wenn die Wellung nur gering ist.
- Verwenden Sie keine gewellten Medien oder bearbeiten Sie die Medien so, dass sie sich so weit nach unten wellen, dass sie in Richtung des Plotters hängen.

## **Hinweise zu technischen Daten und zum Zubehör**

Die technischen Daten und das Zubehör hängen vom Verkaufsgebiet ab. Einzelheiten erfahren Sie von Ihrem Händler.

#### <span id="page-6-0"></span>**WARNUNG**

Die Federal Communications Commission der USA hat festgelegt, dass folgender Hinweis den Anwendern dieses Produkts bekanntgegeben werden muss.

#### **ERKLÄRUNG ZU FUNKSTÖRUNGEN DER FEDERAL COMMUNICATIONS COMMISSION**

HINWEIS: Dieses Gerät wurde getestet und entspricht im Ergebnis den Grenzwerten für ein Digitalgerät der Klasse A gemäß Teil 15 der FCC-Bestimmungen. Diese Grenzwerte sollen einen angemessenen Schutz vor schädlichen Störungen bieten, wenn das Gerät in einem gewerblichen Umfeld betrieben wird. Dieses Gerät erzeugt und verwendet Hochfrequenzenergie und kann diese abstrahlen, und es kann schädliche Störungen von Funkverbindungen verursachen, wenn es nicht wie im Handbuch beschrieben aufgestellt und genutzt wird. Beim Betrieb dieses Geräts in Wohngebieten werden wahrscheinlich schädliche Störungen verursacht. In diesem Fall ist der Nutzer verpflichtet, die Störungen auf eigene Kosten zu beseitigen.

### **VERWENDEN SIE ABGESCHIRMTE KABEL**

Um die Anforderungen der FCC-Klasse A zu erfüllen, müssen alle externen Datenschnittstellenkabel und -steckverbinder ordnungsgemäß abgeschirmt und geerdet sein. Die richtigen Kabel und Steckverbinder erhalten Sie bei autorisierten GRAPHTEC-Händlern oder Herstellern von Computern oder Peripheriegeräten. GRAPHTEC haftet nicht für Störungen, die durch die Verwendung von anderen als den empfohlenen Kabeln und Steckverbindern oder durch nicht genehmigte Veränderungen oder Modifikationen an diesem Gerät entstehen. Nicht genehmigte Veränderungen oder Modifikationen können zum Verlust der Betriebsgenehmigung des Nutzers für dieses Gerät führen.

## **Einbauabstände**

<span id="page-7-0"></span>Halten Sie bei der Aufstellung die in der folgenden Abbildung gezeigten Abstände ein.

#### **VORSICHT**

Lassen Sie vor und hinter der Maschine genug Platz für die Bedienung.

#### **<CE8000-40>**

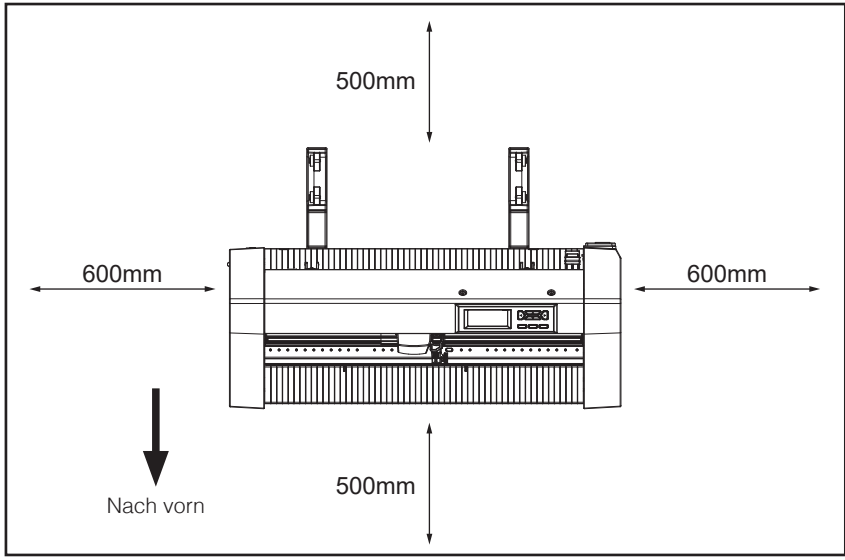

**Von oben gesehen**

#### **<CE8000-60/130>**

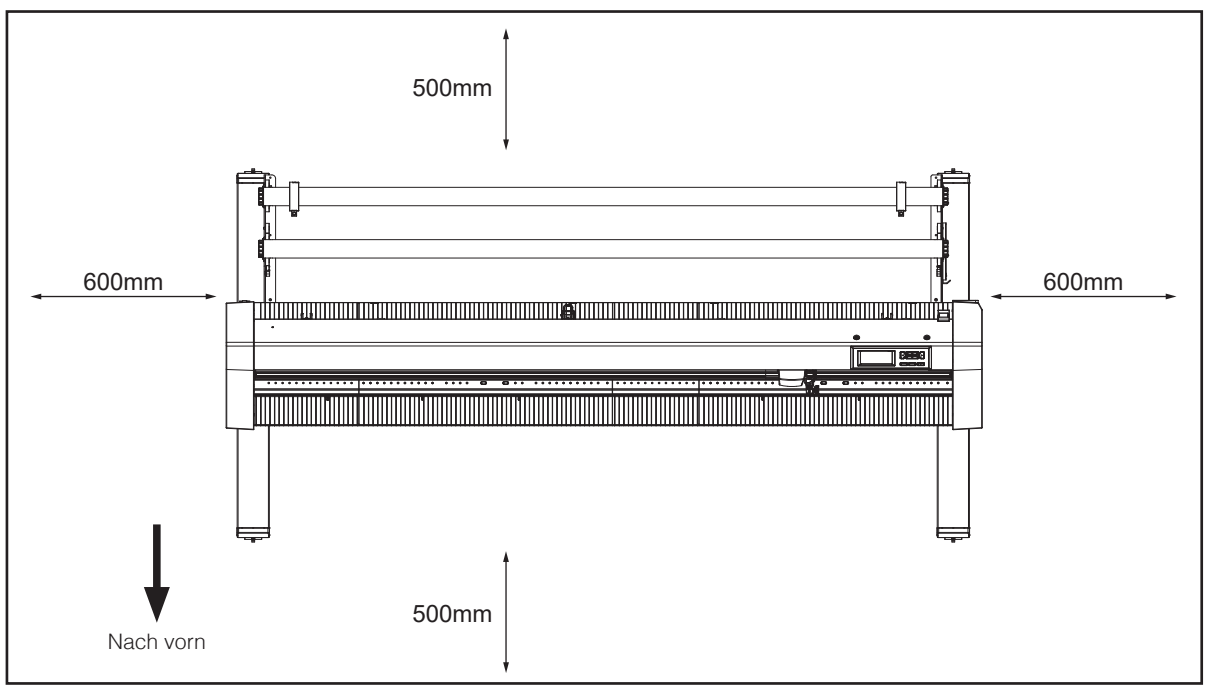

#### **Von oben gesehen**

## **Auswahl eines Netzkabels**

<span id="page-8-0"></span>Beachten Sie immer die folgenden Tabellen, wenn Sie ein anderes Kabel als das als Zubehör mitgelieferte verwenden möchten.

Tabelle 1. Versorgungsspannungsbereich 100 V bis 120 V

| Steckerkonfiguration | <b>Steckertyp</b>           | Einstellungen des<br>Netzspannungswählers | <b>Referenzstandards</b>                                                          | <b>Netzkabel</b>                                      |
|----------------------|-----------------------------|-------------------------------------------|-----------------------------------------------------------------------------------|-------------------------------------------------------|
| !'''''''<br>WWW      | Nordamerika<br>125 V<br>10A | 100/120 V                                 | <b>ANSI C73.11</b><br><b>NEMA 5-15</b><br>UL498/817/62<br>CSA22.2<br>NR. 42/21/49 | UL-gelistet<br>Typ SJT<br>Nr. 18 AWG×3<br>300 V, 10 A |

Tabelle 2. Versorgungsspannungsbereich 200 V bis 240 V

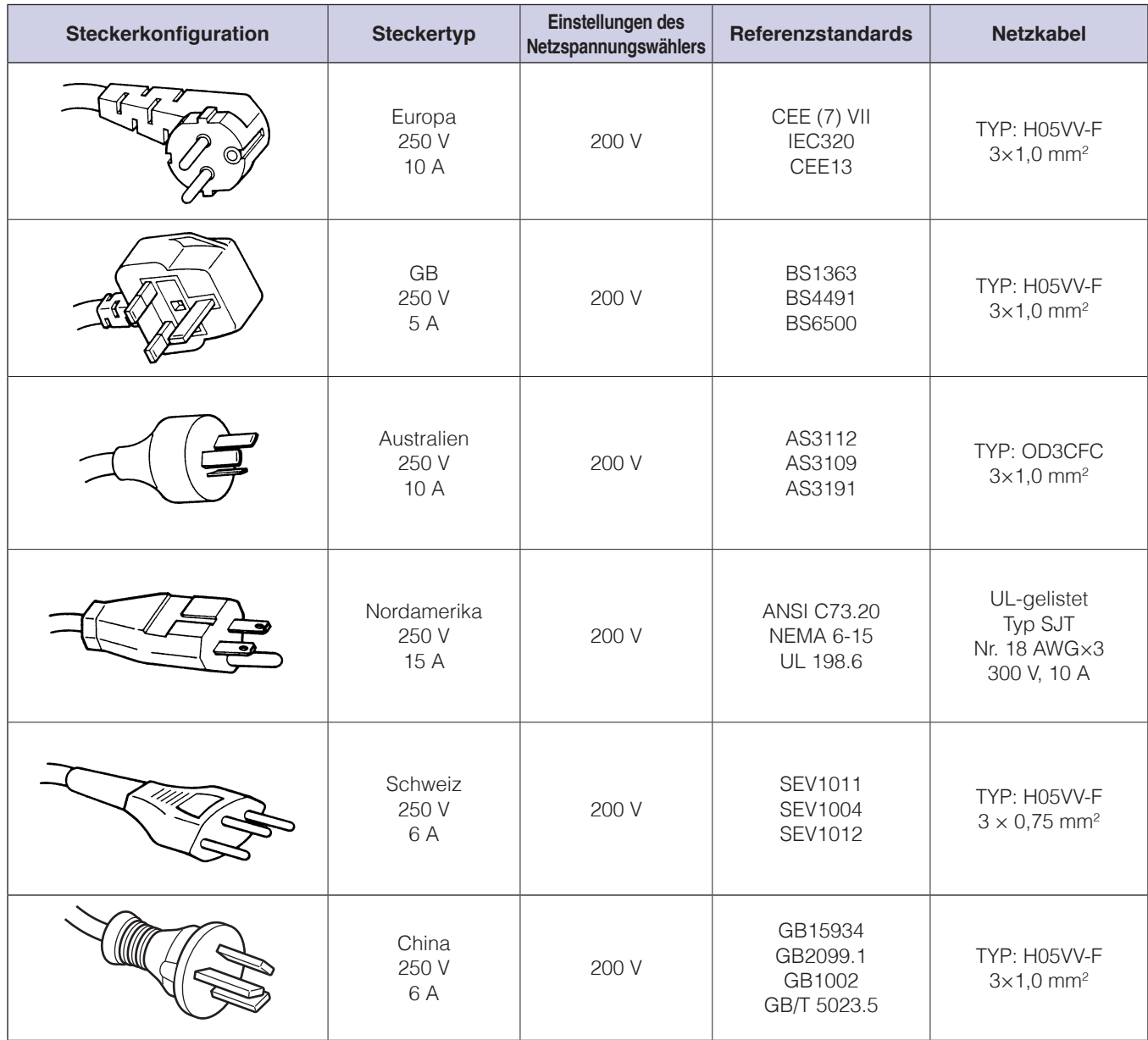

## **Inhalt**

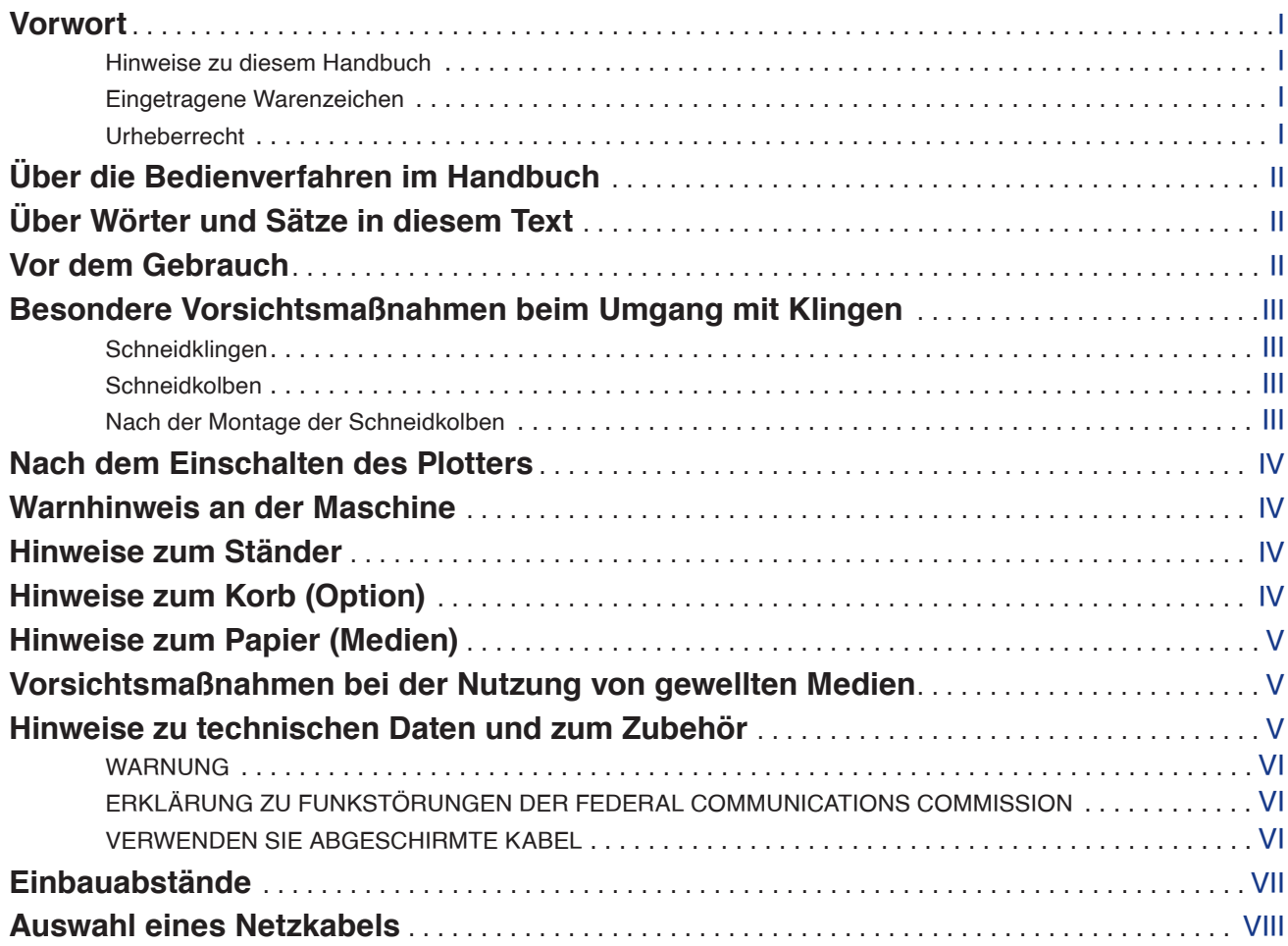

## **[Kapitel 1: Produktzusammenfassung](#page-15-0)**

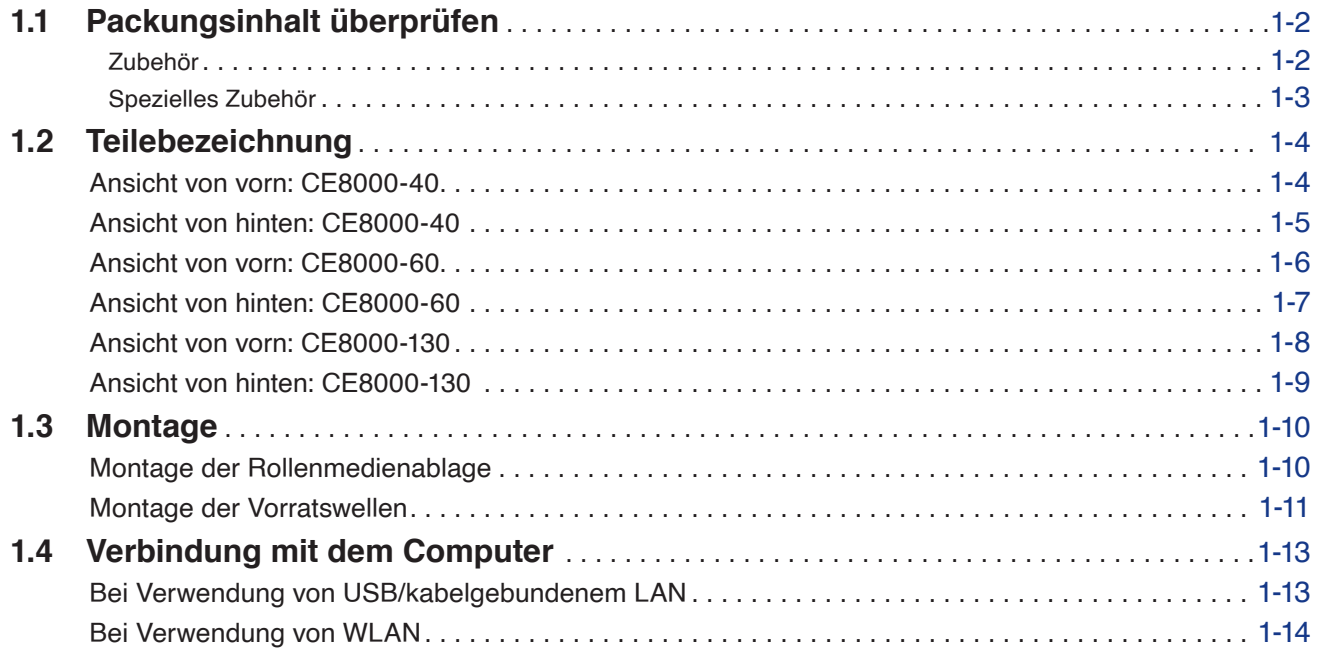

## **[Kapitel 2: Vorbereitungen zum Schneiden](#page-29-0)**

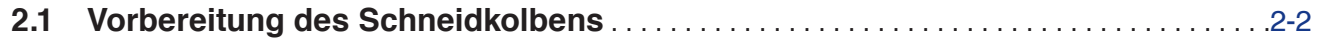

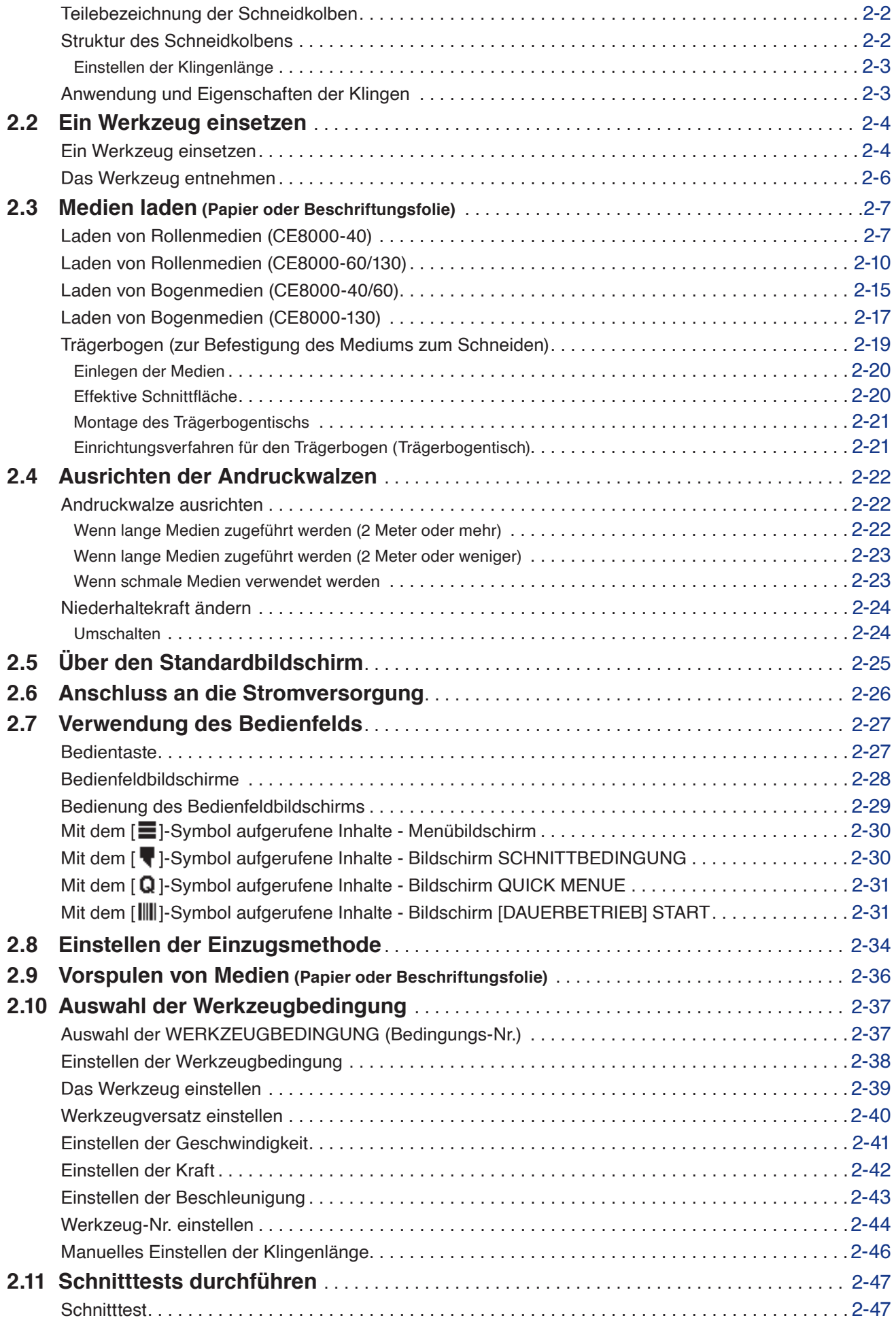

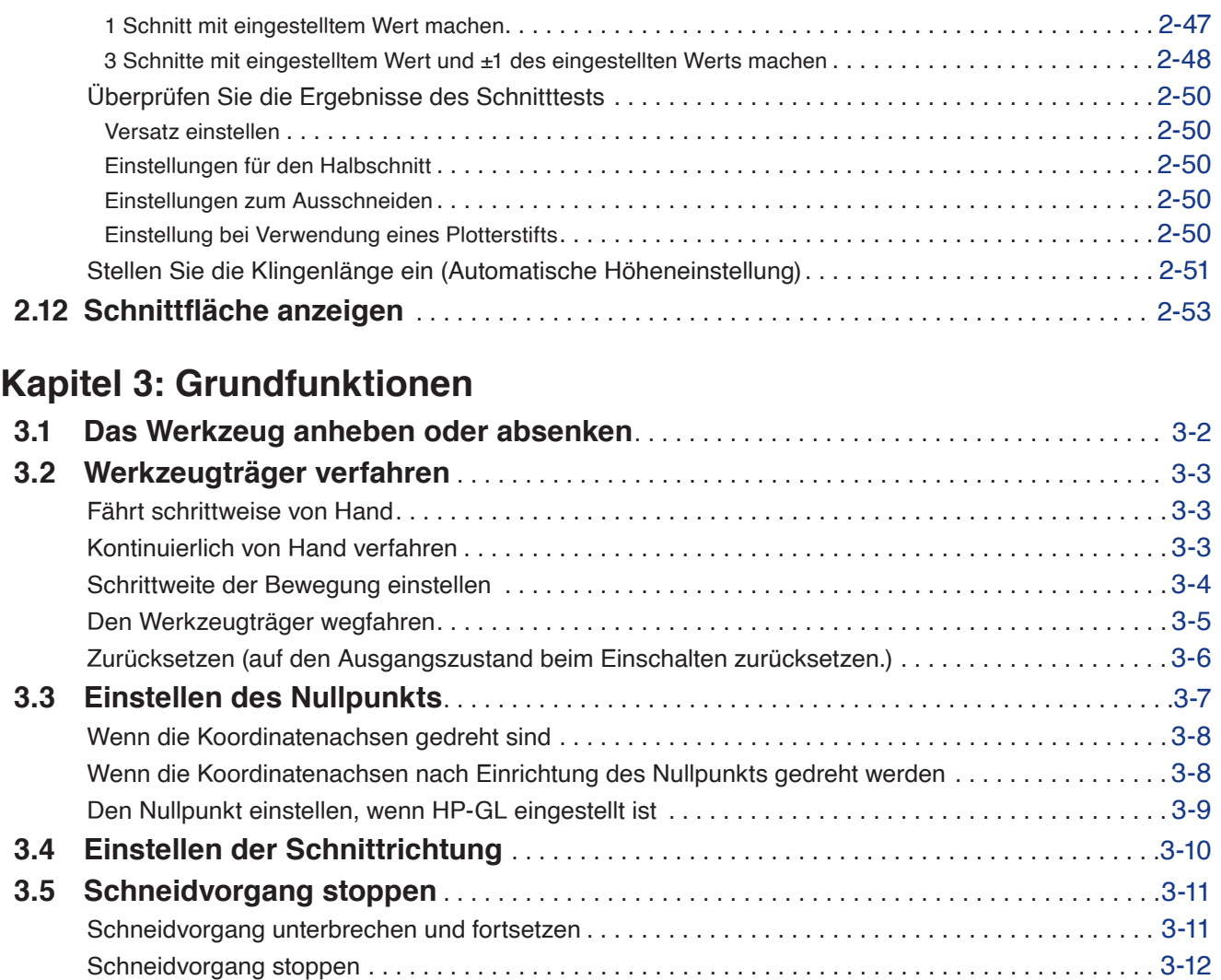

## **[Kapitel 4: Praktische Funktionen](#page-94-0)**

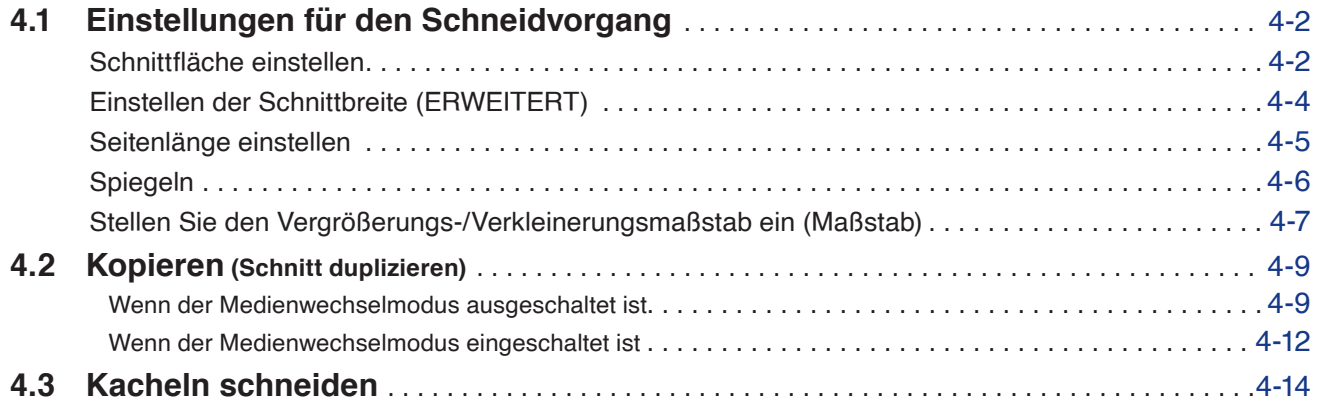

## **[Kapitel 5: ARMS \(Advanced Registration Mark Sensing System / Erweitertes Registermarken-Erkennungssystem\)](#page-109-0)**

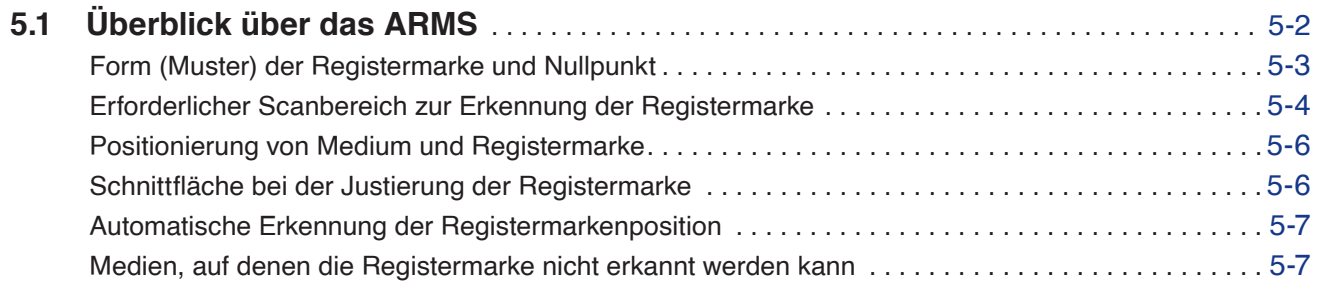

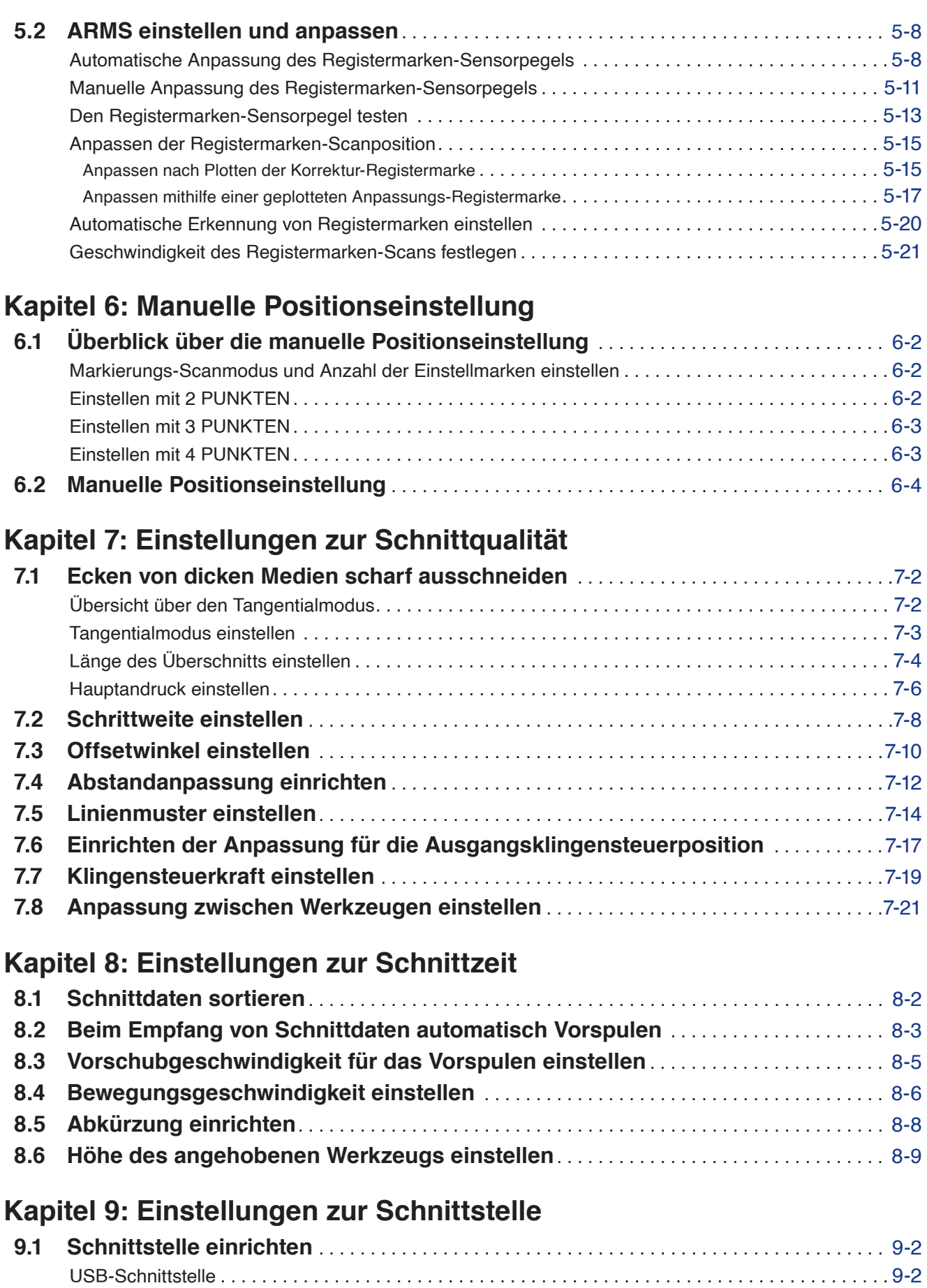

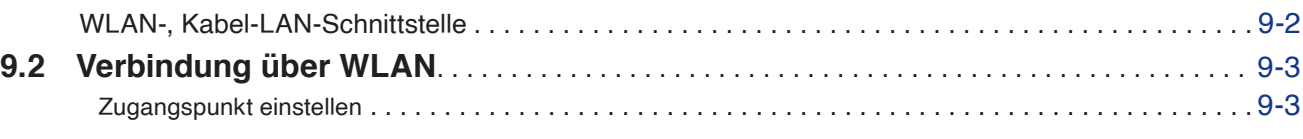

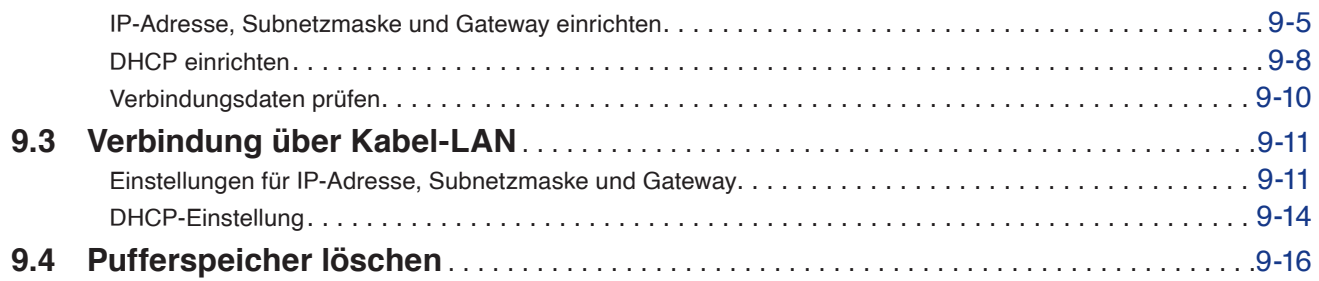

## **[Kapitel 10: Einstellungen zur Betriebsumgebung](#page-185-0)**

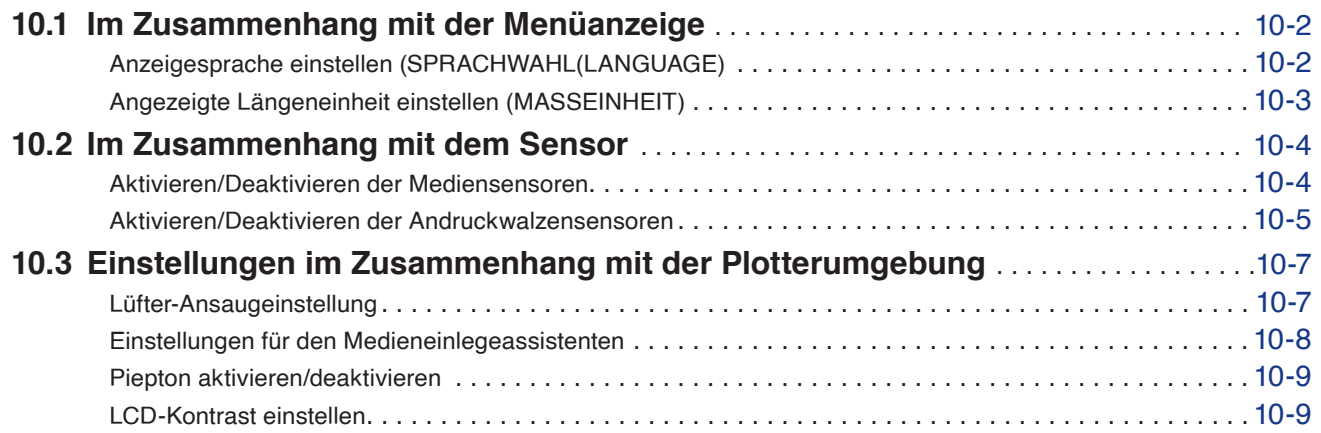

## **[Kapitel 11: Einstellungen der Bedienelemente vom Computer](#page-195-0)**

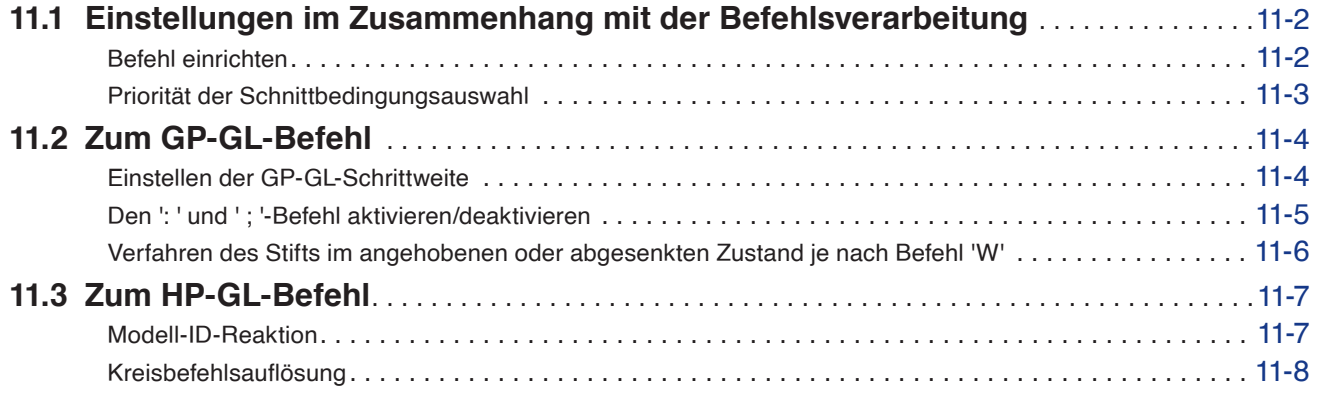

## **[Kapitel 12: Datenlink](#page-203-0)**

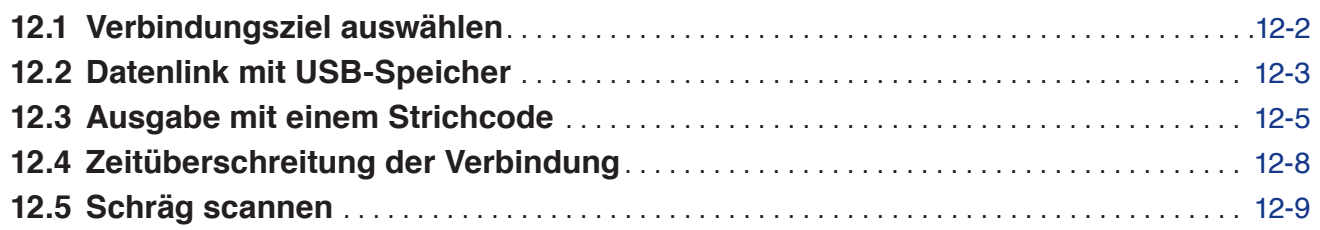

## **[Kapitel 13: Schneiden mit der mitgelieferten Anwendungssoftware](#page-212-0)**

## **[Kapitel 14: Wartung](#page-213-0)**

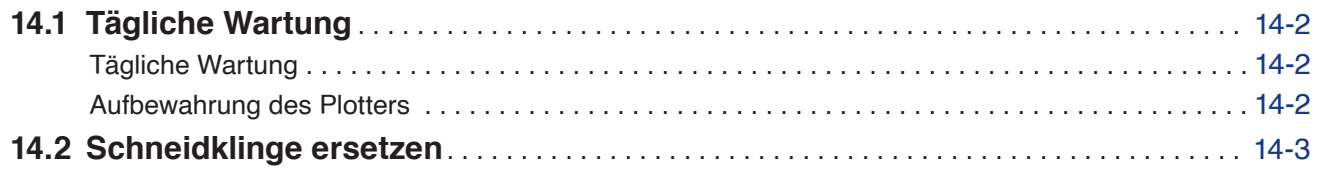

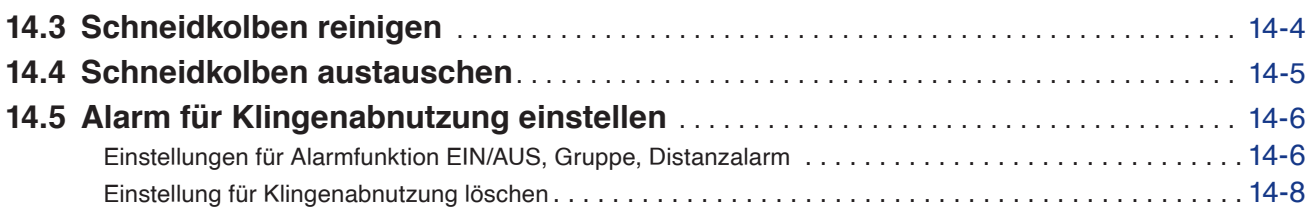

## **[Kapitel 15: Fehlersuche](#page-222-0)**

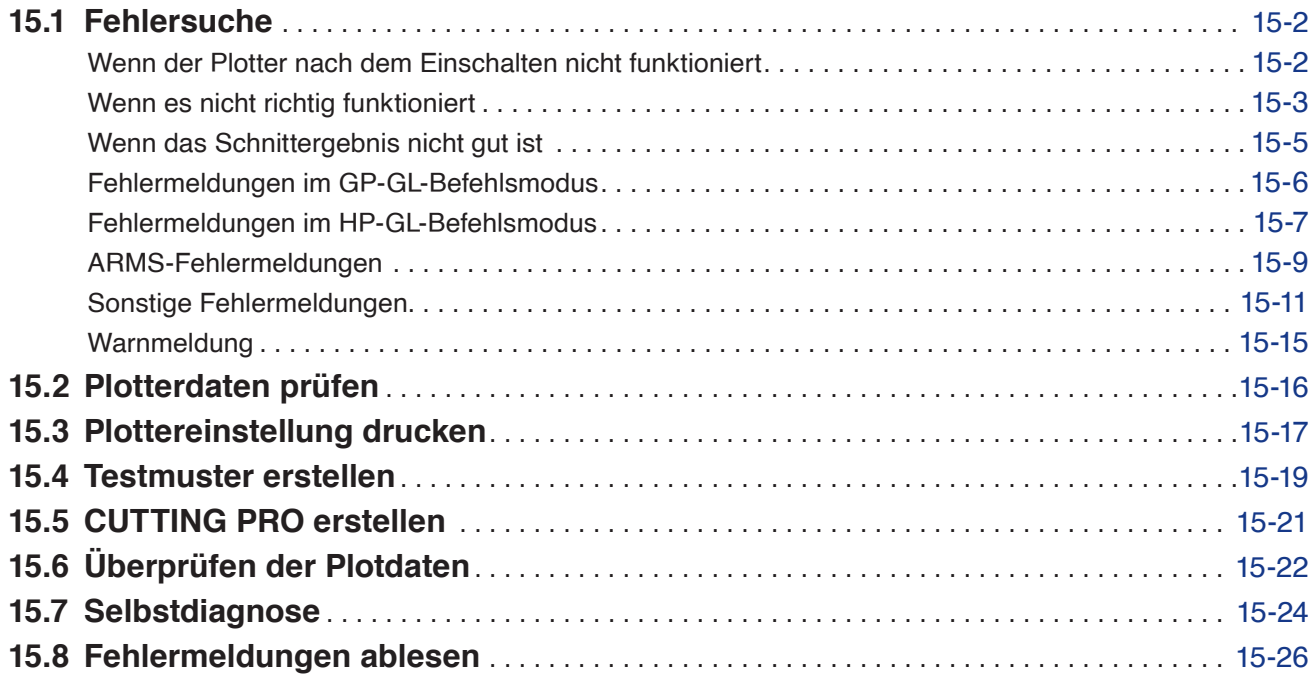

## **[Anhang](#page-249-0)**

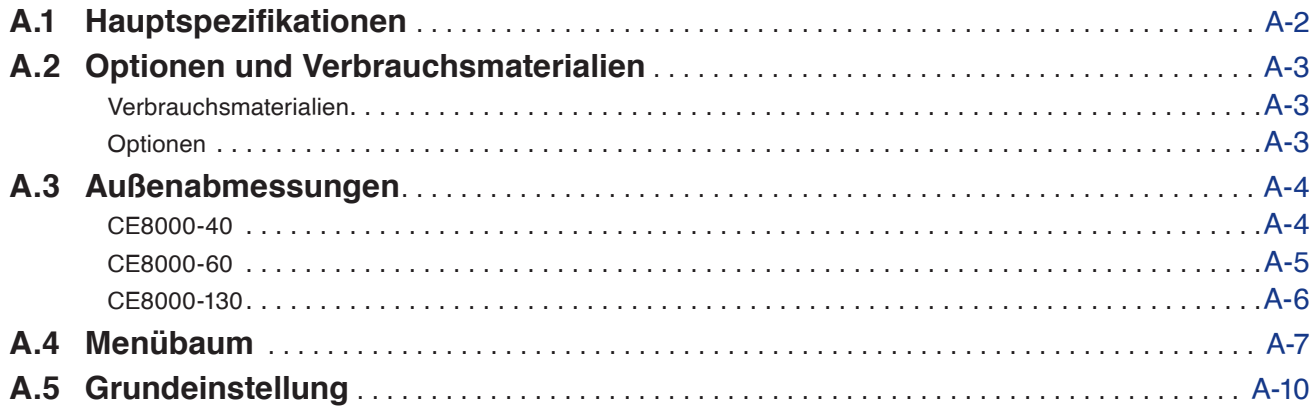

# <span id="page-15-0"></span>**Kapitel 1: Produktzusammenfassung**

In diesem Kapitel wird erklärt, wie Sie dieses Gerät an Ihren Computer anschließen.

**ABSCHNITT IN DIESEM KAPITEL**

- 1.1 [Packungsinhalt überprüfen](#page-16-0)
- 1.2 [Teilebezeichnung](#page-18-0)
- 1.3 [Montage](#page-24-0)
- 1.4 [Verbindung mit dem Computer](#page-27-0)

## <span id="page-16-0"></span>**1.1 Packungsinhalt überprüfen**

## **Zubehör**

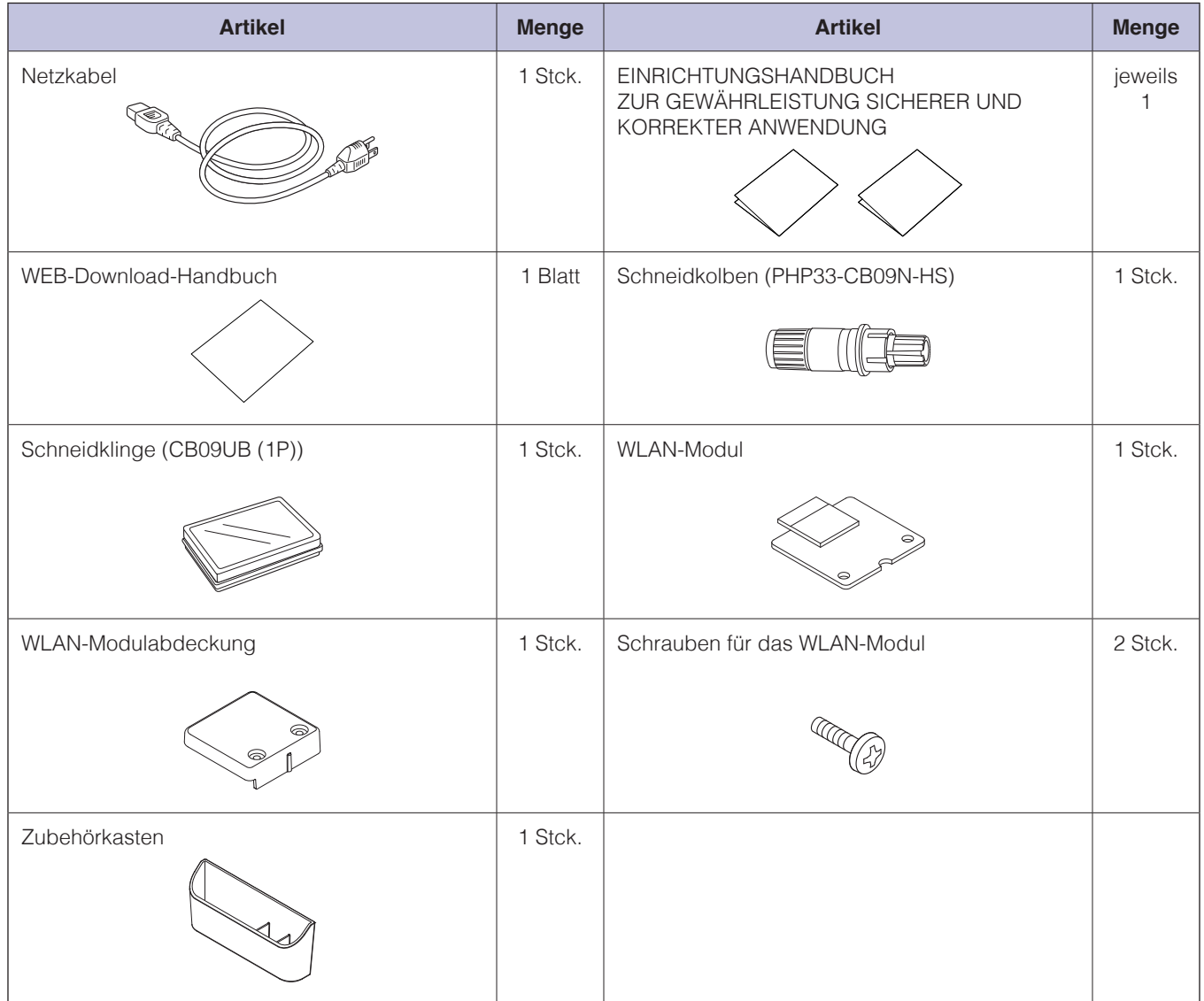

\* Der Zubehörkasten hat einen Magneten. Heften Sie ihn an einer geeigneten Stelle an.

\* Darüber hinaus können verschiedene Informationen beigelegt sein.

\* Das Zubehör kann je nach Verkaufsgebiet verschieden sein. Einzelheiten erfahren Sie von dem Händler, bei dem Sie das Produkt gekauft haben.

## <span id="page-17-0"></span>**Spezielles Zubehör**

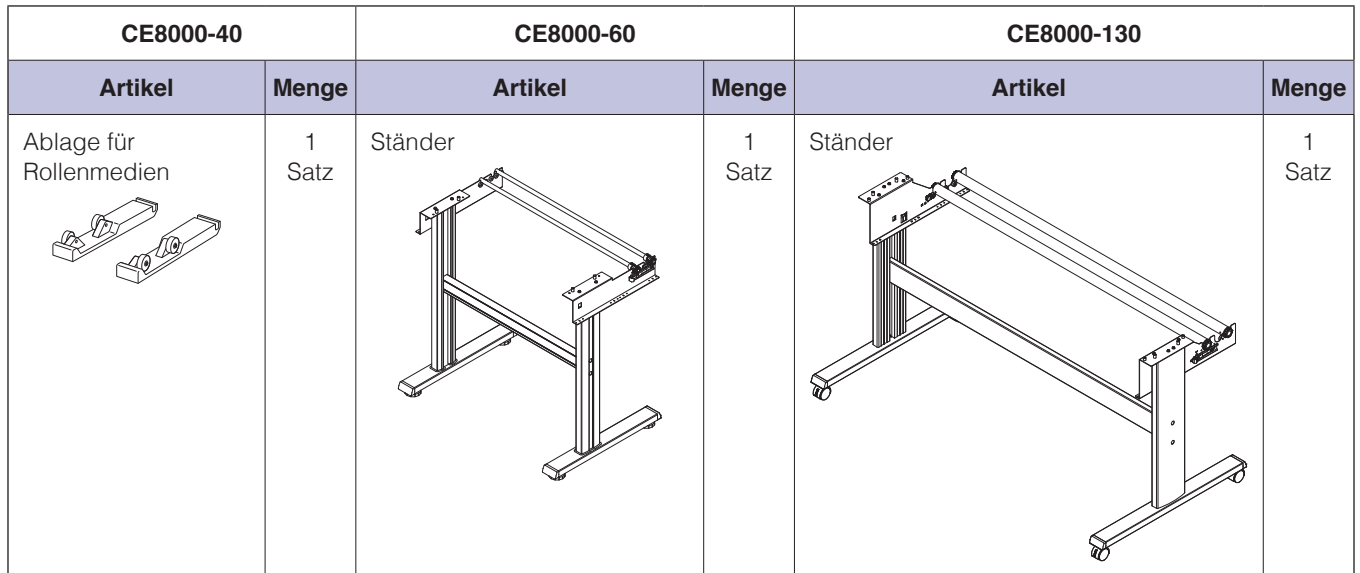

## <span id="page-18-0"></span>**Ansicht von vorn: CE8000-40**

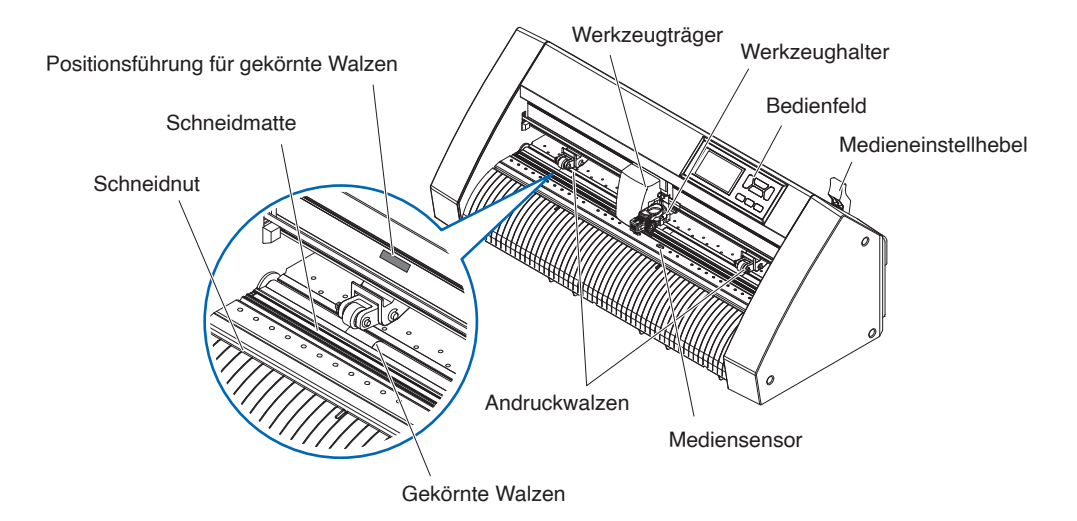

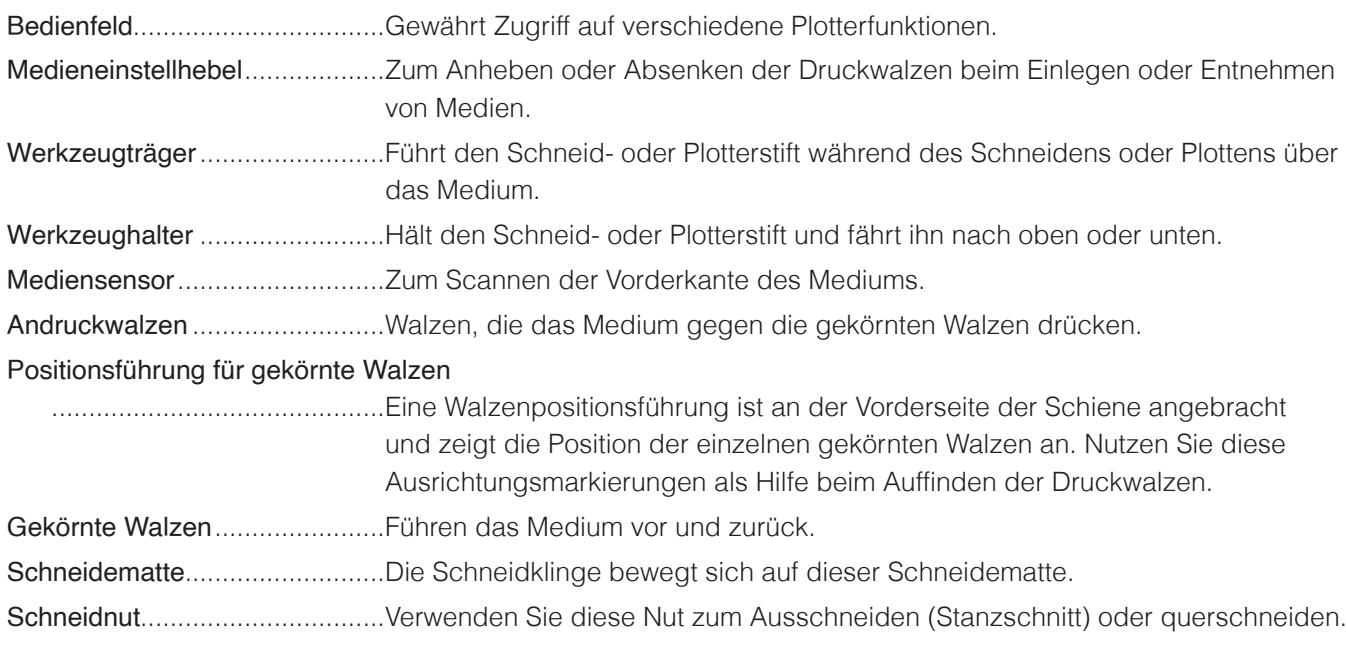

## <span id="page-19-0"></span>**Ansicht von hinten: CE8000-40**

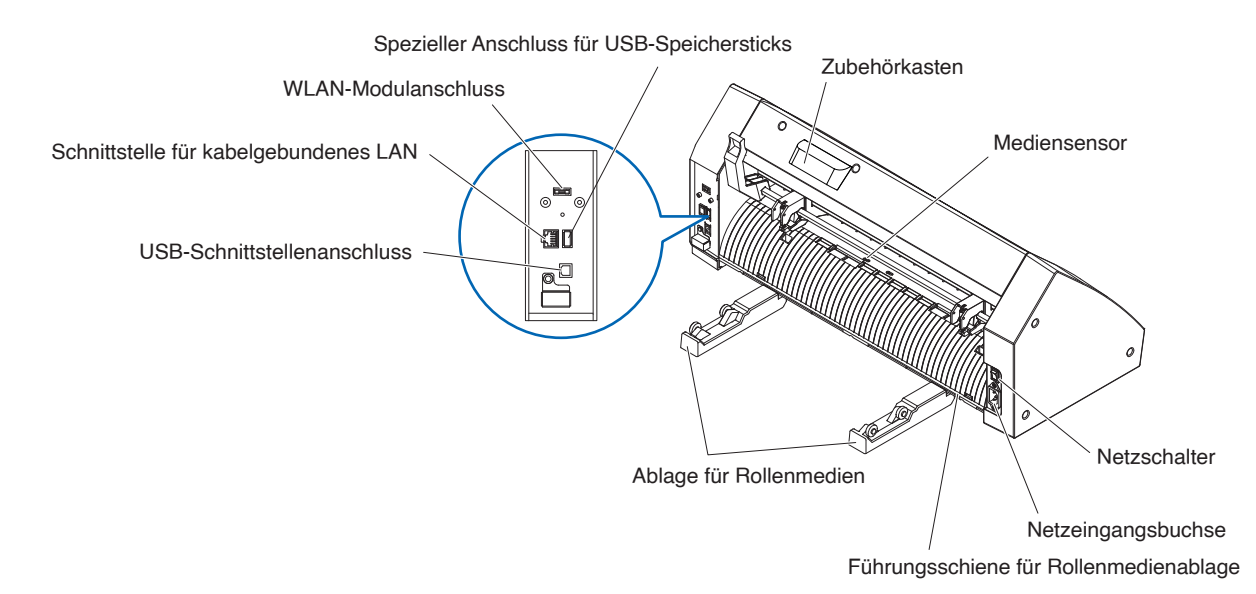

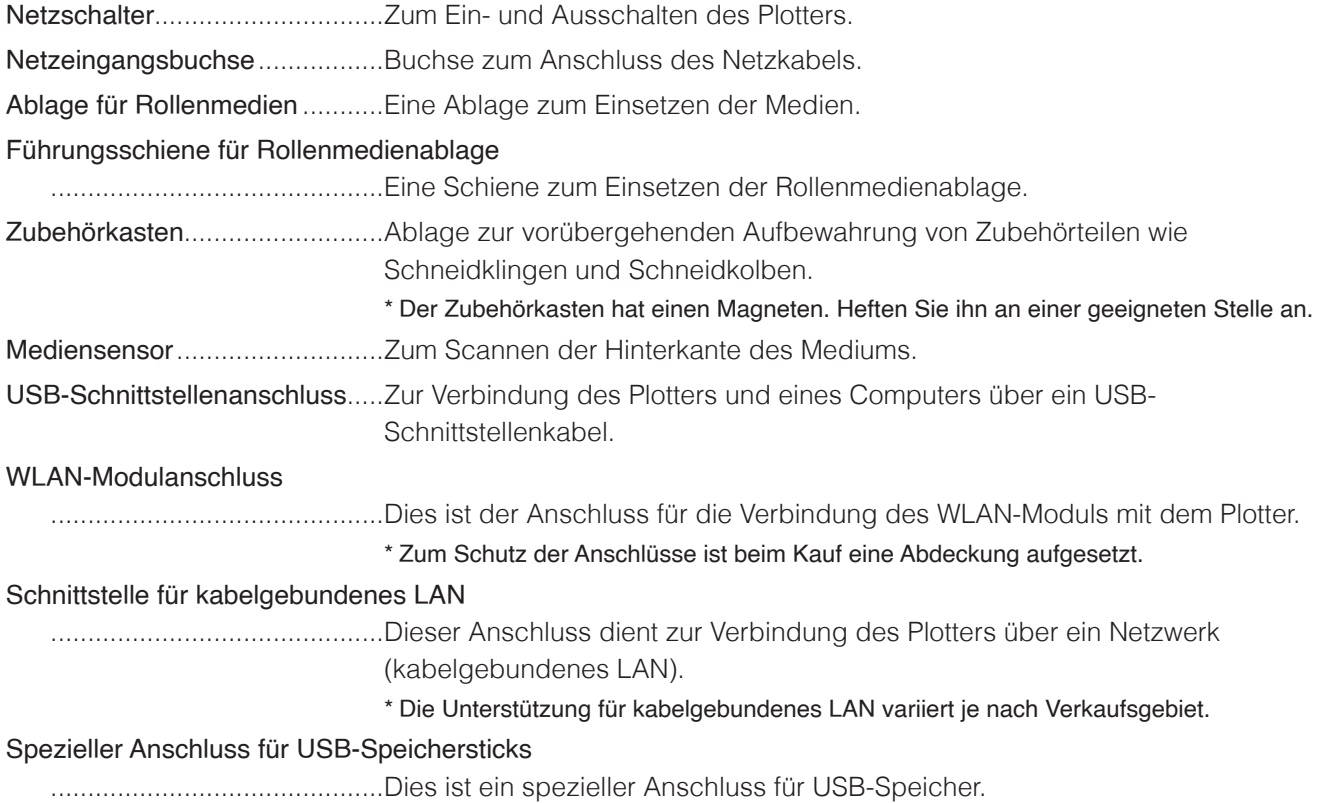

## <span id="page-20-0"></span>**Ansicht von vorn: CE8000-60**

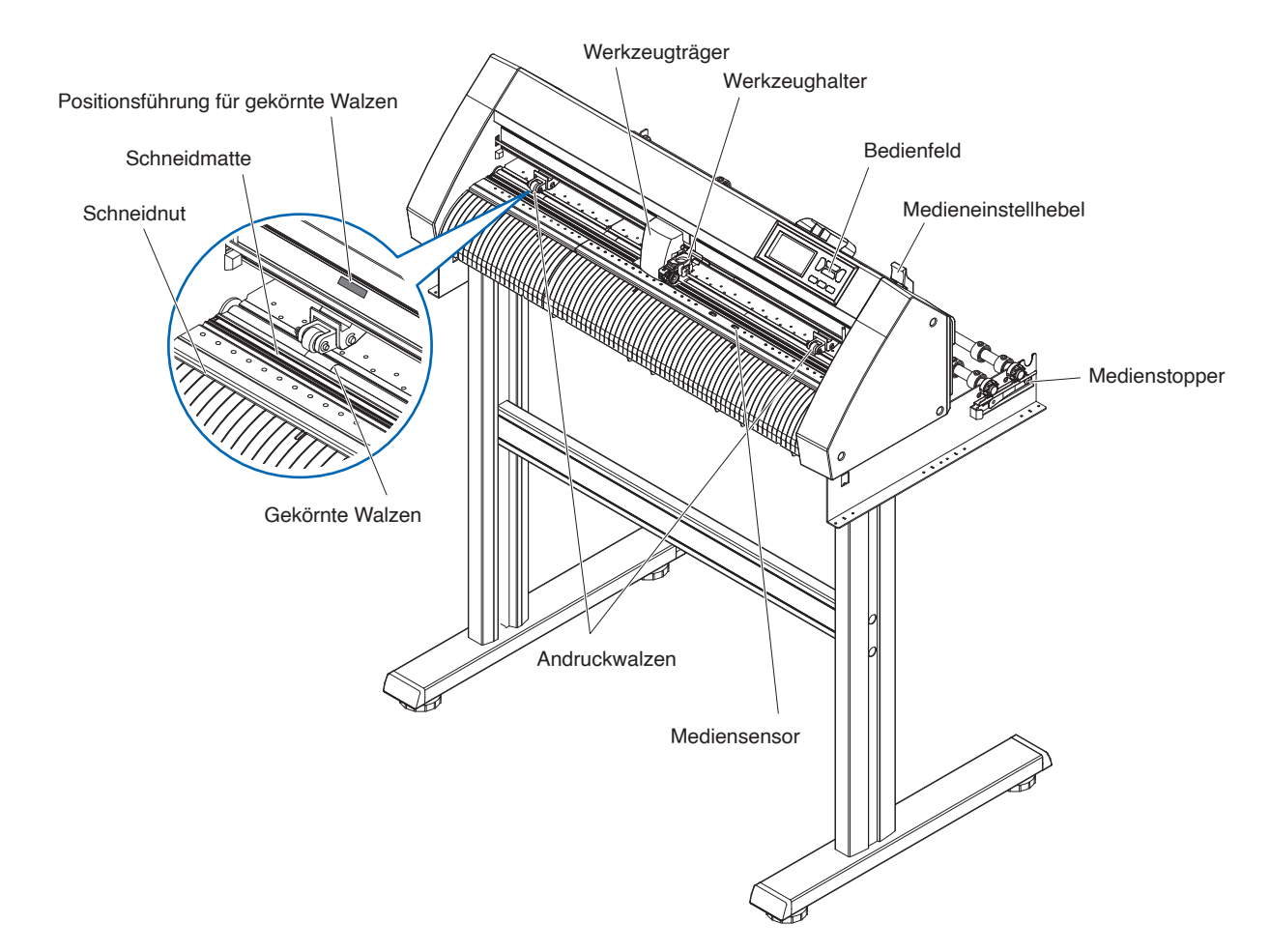

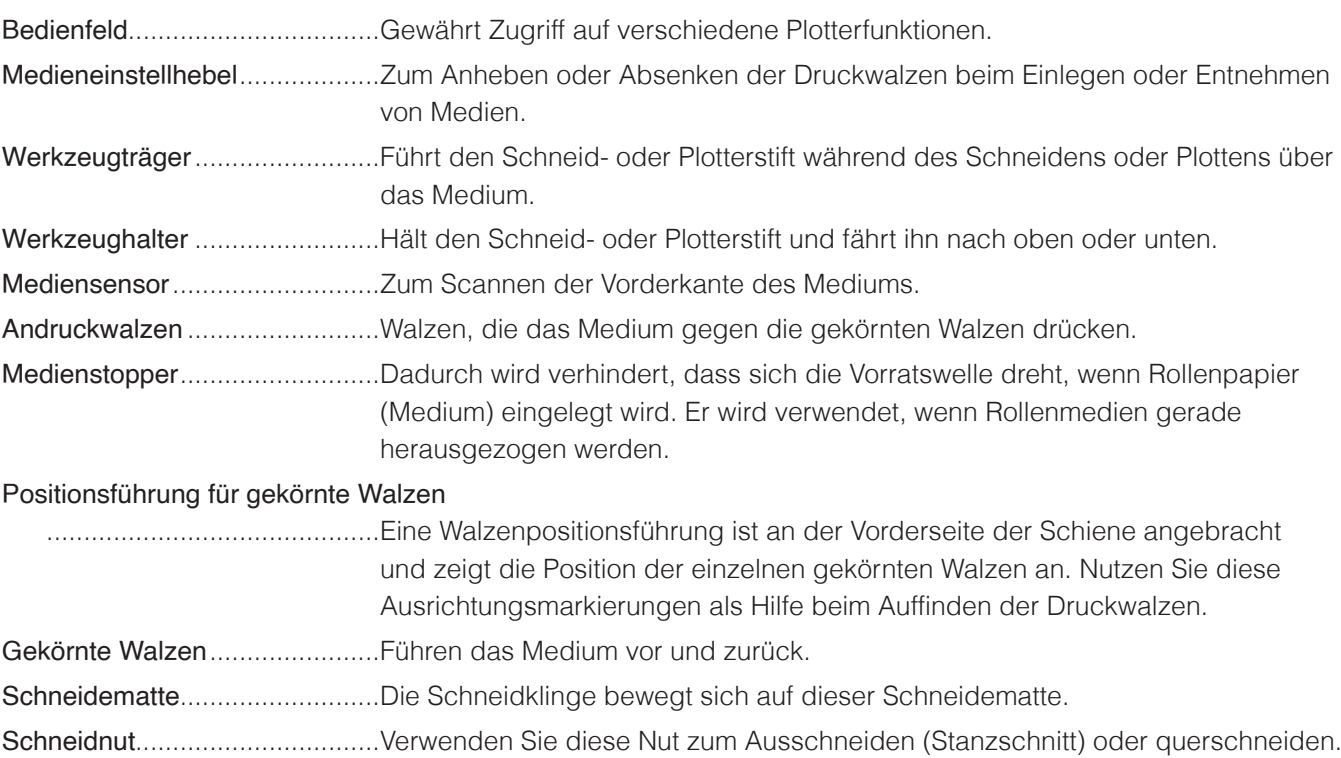

## <span id="page-21-0"></span>**Ansicht von hinten: CE8000-60**

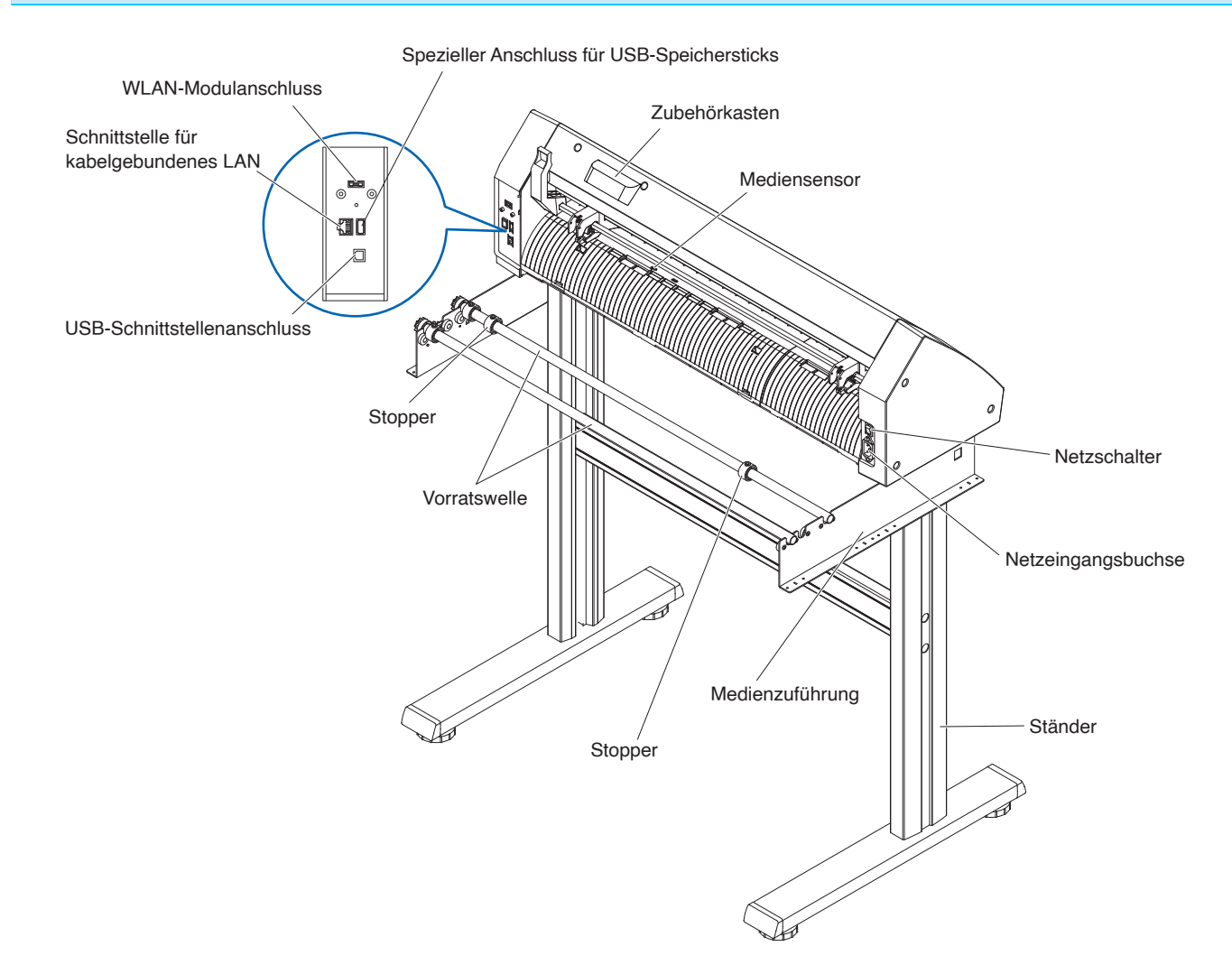

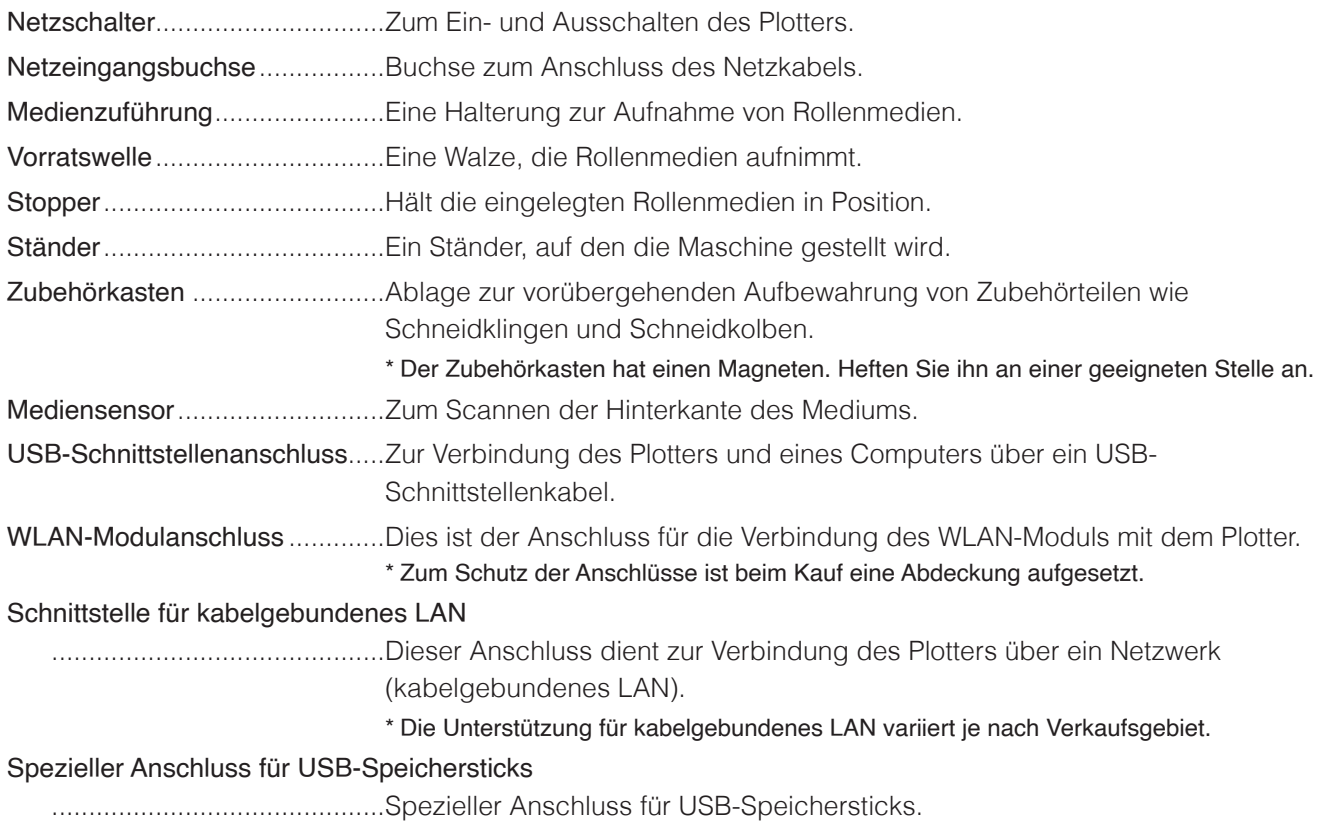

## <span id="page-22-0"></span>**Ansicht von vorn: CE8000-130**

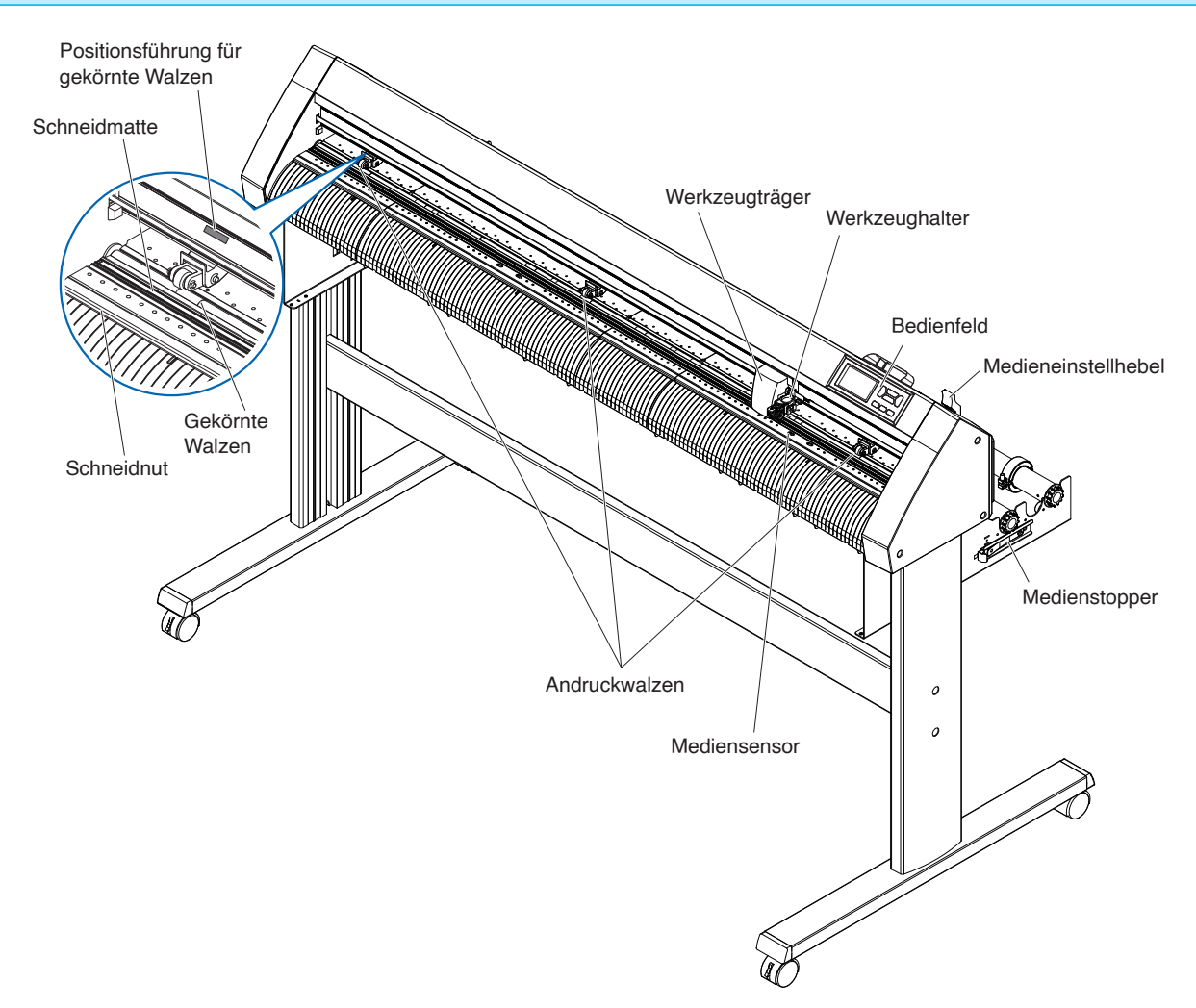

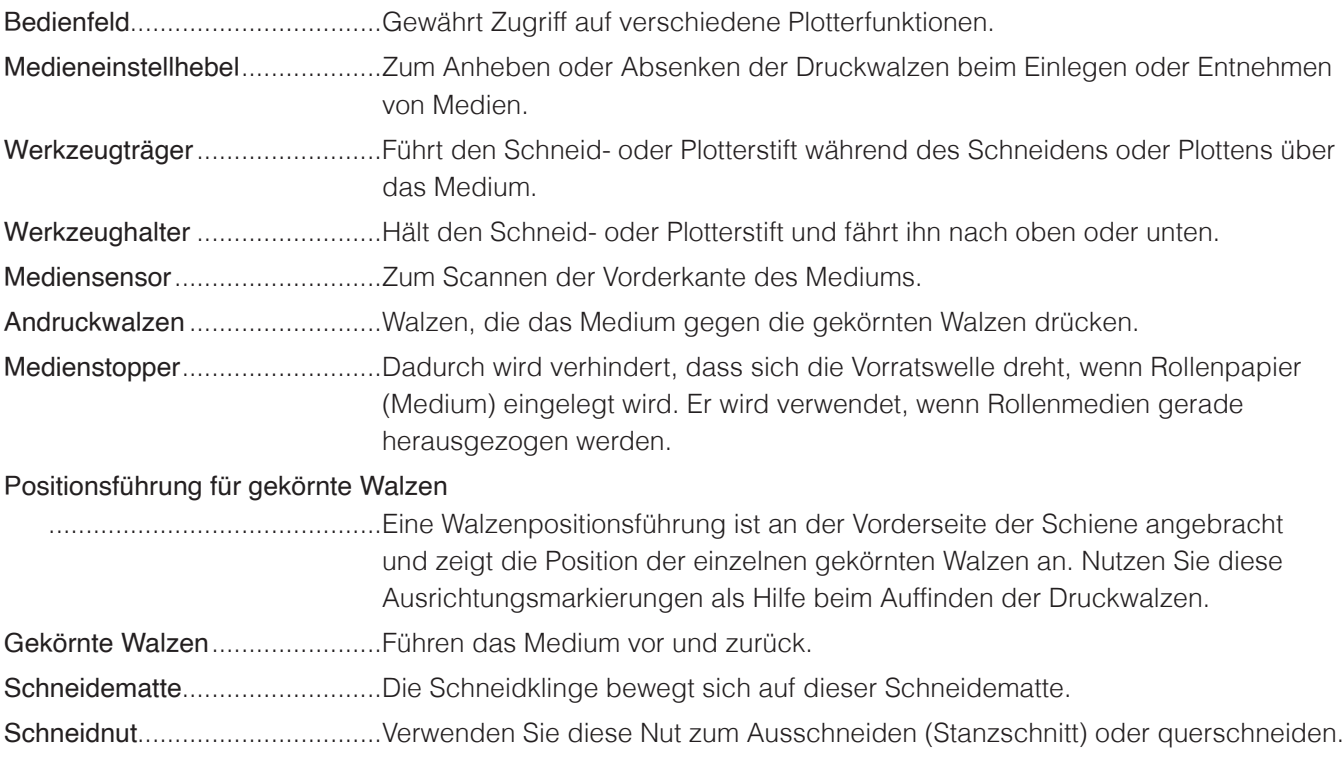

## <span id="page-23-0"></span>**Ansicht von hinten: CE8000-130**

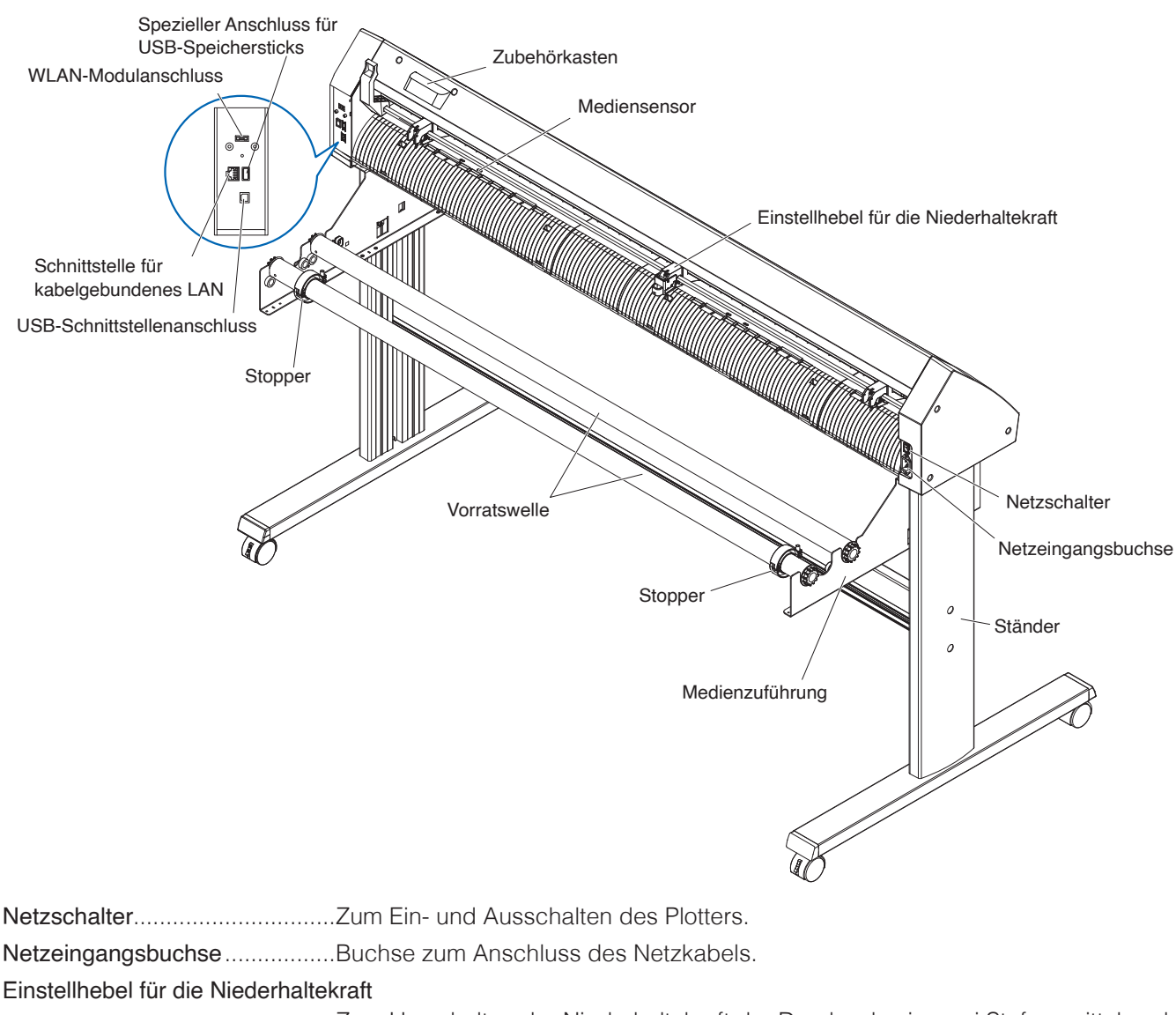

- .............................................Zum Umschalten der Niederhaltekraft der Druckwalze in zwei Stufen: mittel und schwach (AUS).
- Medienzuführung..........................Eine Halterung zur Aufnahme von Rollenmedien.
- Vorratswelle ...............................Eine Walze, die Rollenmedien aufnimmt.
- Stopper ......................................Hält die eingelegten Rollenmedien in Position.
- Ständer ......................................Ein Ständer, auf den die Maschine gestellt wird.

Zubehörkasten...........................Ablage zur vorübergehenden Aufbewahrung von Zubehörteilen wie Schneidklingen und Schneidkolben.

```
* Der Zubehörkasten hat einen Magneten. Heften Sie ihn an einer geeigneten Stelle an.
```
- Mediensensor ............................Zum Scannen der Hinterkante des Mediums.
- USB-Schnittstellenanschluss.....Zur Verbindung des Plotters und eines Computers über ein USB-Schnittstellenkabel.

WLAN-Modulanschluss .............Dies ist der Anschluss für die Verbindung des WLAN-Moduls mit dem Plotter. \* Zum Schutz der Anschlüsse ist beim Kauf eine Abdeckung aufgesetzt.

Schnittstelle für kabelgebundenes LAN

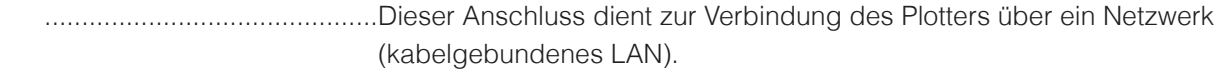

\* Die Unterstützung für kabelgebundenes LAN variiert je nach Verkaufsgebiet.

#### Spezieller Anschluss für USB-Speichersticks

.............................................Spezieller Anschluss für USB-Speichersticks.

## <span id="page-24-0"></span>**Montage der Rollenmedienablage**

#### **Montage (CE8000-40)**

1. Setzen Sie die Rollenmedienablage je nach gewünschter Medienbreite in die Führungsschiene ein. Achten Sie darauf, dass sich die Walzen an der Ablage auf beiden Seiten außen befinden.

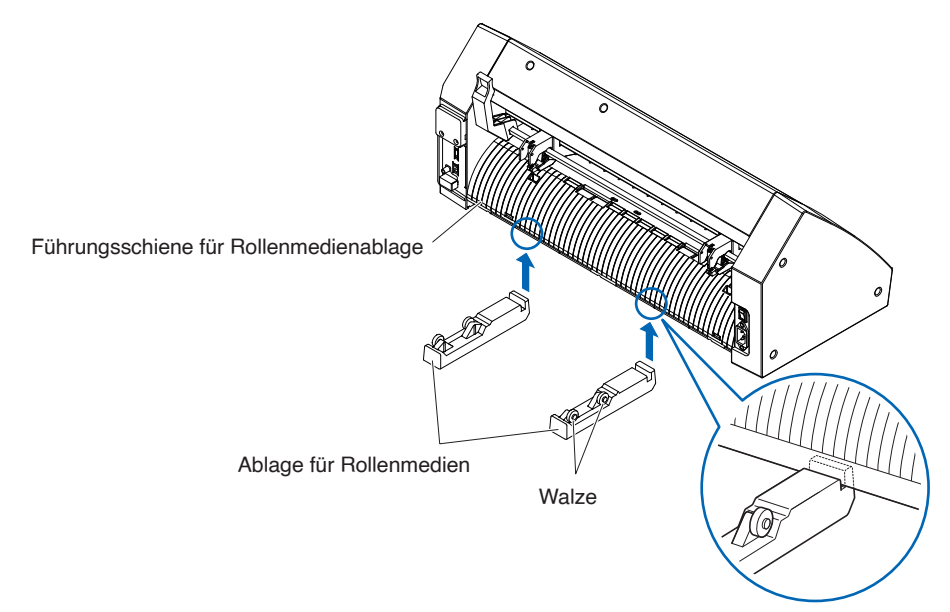

## <span id="page-25-0"></span>**Montage der Vorratswellen**

#### **Montage (CE8000-60)**

1. Setzen Sie einen Stopper in die Vorratswelle. (Halten Sie die Stopperschrauben etwas gelöst.)

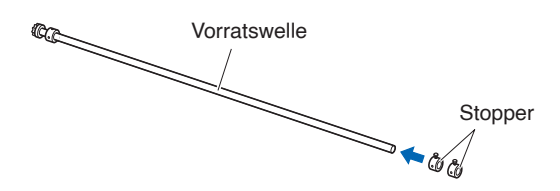

2. Bringen Sie die Seite mit dem Zahnrad auf die linke Seite der Maschine (von hinten gesehen) und schieben Sie anschließend die Vorratswelle in die Medienzuführung.

Schieben Sie die Medienzuführung so weit hinein, bis sie gegen das Zahnrad und den fixierten Stopper stößt.

Stellen Sie sicher, dass die Vorratswelle die Walze berührt.

Ändern Sie die eingesetzte Position der hinteren Vorratswelle je nach Rollendurchmesser des Mediums, das Sie benutzen wollen.

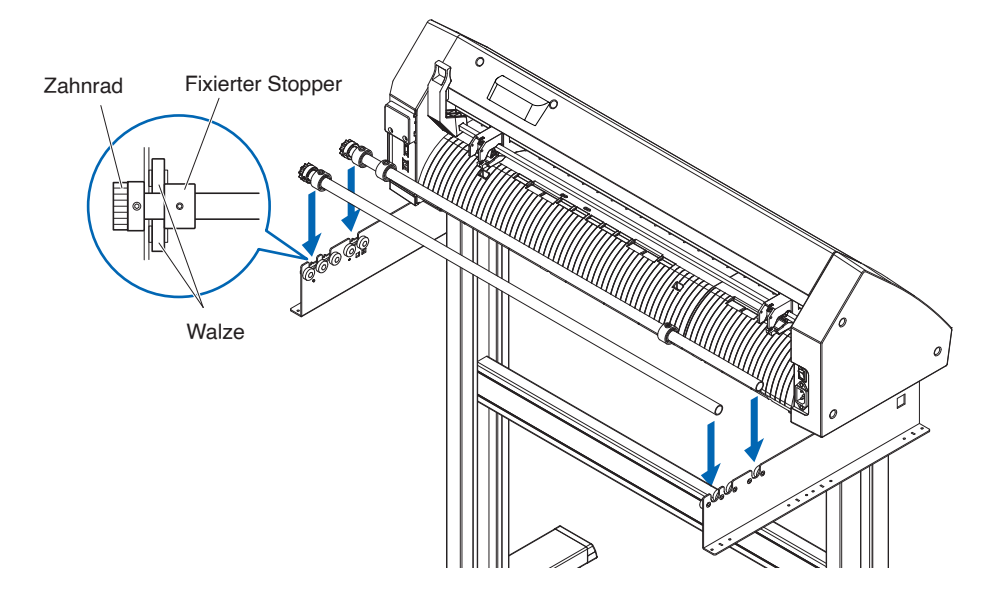

#### **Montage (CE8000-130)**

1. Setzen Sie einen Stopper in die Vorratswelle. (Halten Sie die Stopperschrauben etwas gelöst.)

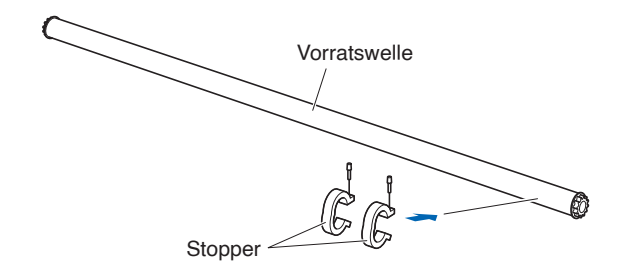

2. Schieben Sie die Vorratswelle in die Medienzuführung. Ändern Sie die eingesetzte Position der hinteren Vorratswelle je nach Rollendurchmesser des Mediums, das Sie benutzen wollen.

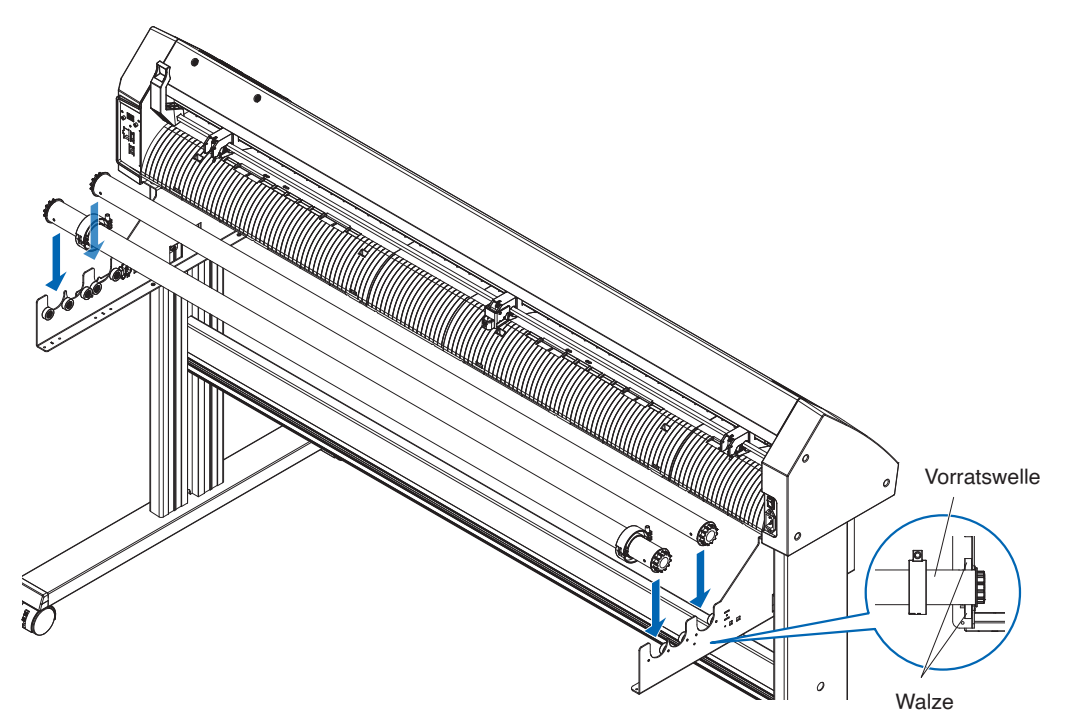

## <span id="page-27-0"></span>**1.4 Verbindung mit dem Computer**

In diesem Abschnitt wird beschrieben, wie Sie den Plotter und den Computer miteinander verbinden. Sie können den Plotter über einen USB-Port, WLAN oder kabelgebundenes LAN\* mit einem Computer verbinden. Die Treibersoftware muss vor dem Herstellen der Verbindung installiert sein.

\* Die Unterstützung für kabelgebundenes LAN variiert je nach Verkaufsgebiet.

## **Bei Verwendung von USB/kabelgebundenem LAN**

#### **Verbindung**

1. Überzeugen Sie sich davon, dass der Netzschalter ausgeschaltet ist (die Seite " $\circ$ " ist heruntergedrückt).

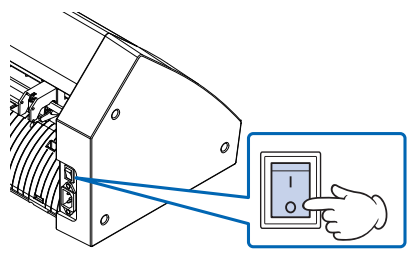

2. Verbinden Sie den Plotter über das Schnittstellenkabel mit dem Computer. \* Dieser Abschnitt erläutert die Vorgehensweise beim CE8000-130.

#### **Ergänzung**

Hinweise zur Einrichtung der Schnittstelle finden Sie in Abschnitt "9.1 Schnittstelle einrichten".

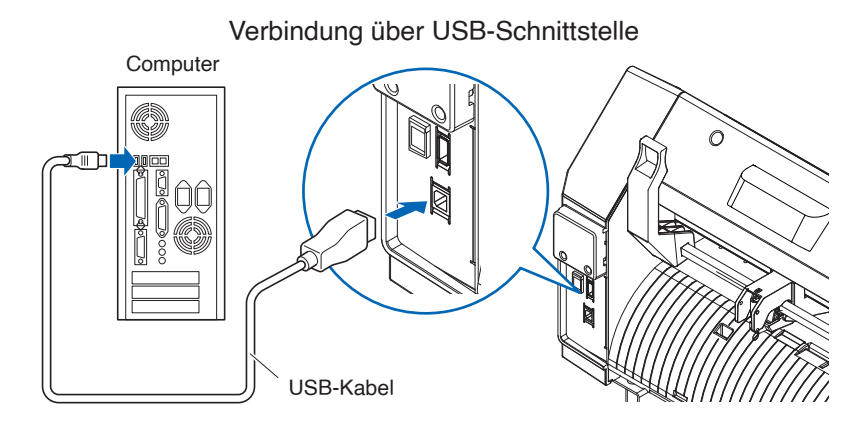

Verbindung über Netzwerkschnittstelle (LAN)

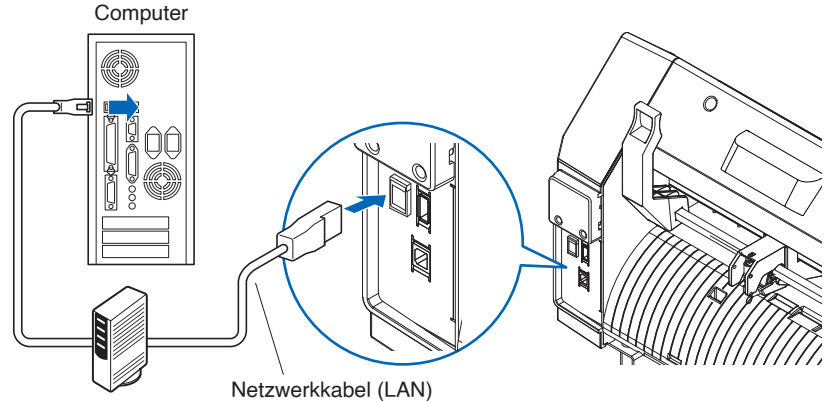

(im Handel erhältliches Produkt)

## <span id="page-28-0"></span>**Bei Verwendung von WLAN**

#### **Verbindung**

1. Überzeugen Sie sich davon, dass der Netzschalter ausgeschaltet ist (die Seite " $\circ$ " ist heruntergedrückt).

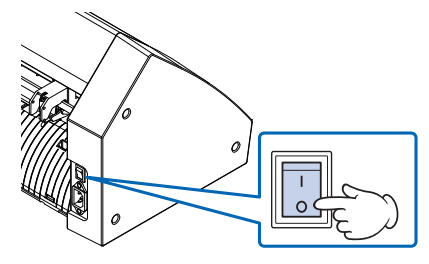

2. Nehmen Sie die Kappe des WLAN-Moduls ab.

\* Dieser Abschnitt erläutert die Vorgehensweise beim CE8000-130.

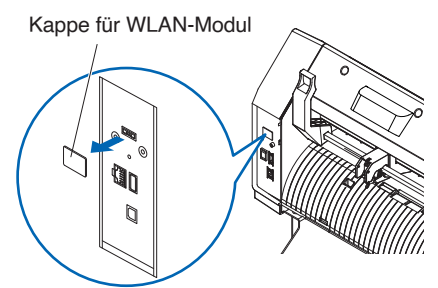

3. Setzen Sie das WLAN-Modul in den WLAN-Anschluss ein.

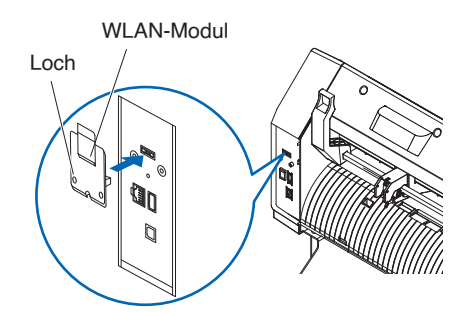

#### **Ergänzung**

Stellen Sie sicher, dass das WLAN-Modul vollständig und fest eingesetzt ist.

4. Sichern Sie die WLAN-Modulabdeckung und das WLAN-Modul mit den Schrauben und einem Kreuzschlitzschraubendreher.

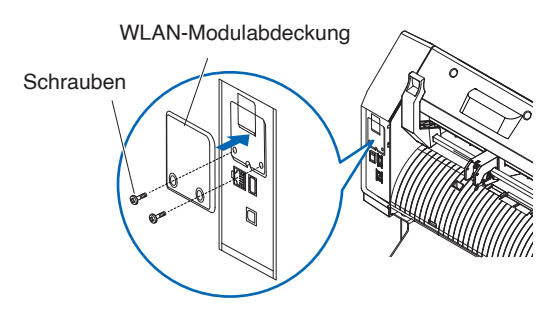

#### **Ergänzung**

- •Halten Sie Ihren eigenen Kreuzschlitzschraubendreher bereit.
- •Hinweise zu den WLAN-Einstellungen finden Sie im Abschnitt "9.2 Verbindung über WLAN"

# <span id="page-29-0"></span>**Kapitel 2: Vorbereitungen zum Schneiden**

Dieses Kapitel beschreibt, welche die Vorbereitungen Sie treffen müssen, um den Schneidvorgang zu starten.

#### **ABSCHNITT IN DIESEM KAPITEL**

- 2.1 [Vorbereitung des Schneidkolbens](#page-30-0)
- 2.2 [Ein Werkzeug einsetzen](#page-32-0)
- 2.3 Medien laden [\(Papier oder Beschriftungsfolie\)](#page-35-0)
- 2.4 [Ausrichten der Andruckwalzen](#page-50-0)
- 2.5 [Über den Standardbildschirm](#page-53-0)
- 2.6 [Anschluss an die Stromversorgung](#page-54-0)
- 2.7 [Verwendung des Bedienfelds](#page-55-0)
- 2.8 [Einstellen der Einzugsmethode](#page-62-0)
- 2.9 [Vorspulen von Medien](#page-64-0) (Papier oder Beschriftungsfolie)
- 2.10 [Auswahl der Werkzeugbedingung](#page-65-0)
- 2.11 [Schnitttests durchführen](#page-75-0)
- 2.12 [Schnittfläche anzeigen](#page-81-0)

## <span id="page-30-0"></span>**2.1 Vorbereitung des Schneidkolbens**

Dieser Abschnitt beschreibt die Strukturen und Typen der Schneidkolben (Schneidstifte).

### **Teilebezeichnung der Schneidkolben**

Der Plotter schneidet mit einer Schneidklinge, die in einem Kolben montiert ist. Es gibt zwei verschiedene Kolben, entsprechend dem Durchmesser der einzusetzenden Schneidklinge (der 0,9-mm-Schneidkolben ist als Standardzubehör mitgeliefert). Achten Sie darauf, die Schneidklinge nur in einen passenden Schneidkolben einzusetzen.

#### PHP33-CB09N-HS/PHP33-CB15N-HS

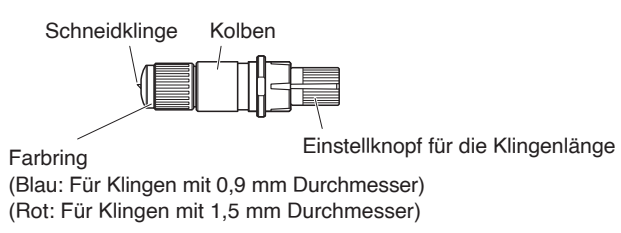

#### **VORSICHT**

Handhaben Sie die Schneidklingen vorsichtig, um Verletzungen zu vermeiden.

## **Struktur des Schneidkolbens**

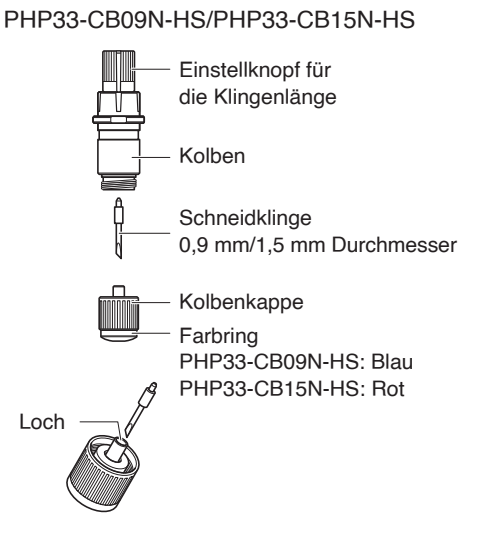

#### **VORSICHT**

Führen Sie die Schneidklinge vollständig und gerade in die Kolbenkappe ein.

Wenn die Schneidklinge nicht gerade eingeführt werden kann, drücken Sie mehrmals auf die Einführöffnung der Schneidklinge und führen Sie die Schneidklinge dann ein. Wenn sie nicht richtig eingesetzt ist, kann die Schneidklinge oder der Plotter selbst beschädigt werden.

Einführöffnung der Schneidklinge

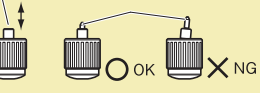

## <span id="page-31-0"></span>**Einstellen der Klingenlänge**

Die Länge der Klinge muss angepasst werden, um einen optimalen Schnitt zu erzielen. Führen Sie einige Tests durch und stellen Sie die optimale Klingenlänge ein.

#### **VORSICHT**

- •Handhaben Sie die Schneidklingen vorsichtig, um Verletzungen zu vermeiden.
- •Es kann zu einer Beschädigung der Schneidklinge oder der Schneidmatte kommen, wenn die Klinge zu weit ausgefahren wird. Vergewissern Sie sich, dass die Klingenlänge geringer als die Dicke des Mediums ist. Führen Sie nach der Einstellung immer einen "TEST" aus.

#### **Ergänzung**

Hinweise zu Schnitttests finden Sie in Abschnitt "2.11 Schnitttests durchführen".

Stellen Sie die Länge der Klinge ein, indem Sie den Einstellknopf für die Klingenlänge drehen. Drehen Sie den Knopf in Richtung "A", um die Klinge auszufahren und in Richtung "B", um sie einzuziehen. Wenn der Knopf um eine Maßeinheit gedreht wird, bewegt sich die Klinge um ca. 0,1 mm. Eine volle Umdrehung des Knopfes bewegt die Klinge um ca. 0,5 mm.

#### PHP33-CB09N-HS/PHP33-CB15N-HS

Die Schneidklinge bewegt sich beim Drehen um eine Skaleneinheit um ca. 0,1 mm

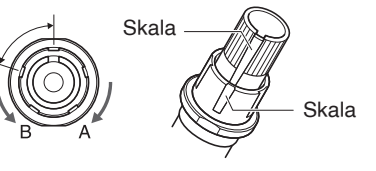

## **Anwendung und Eigenschaften der Klingen**

Wählen Sie die optimale Schneidklinge und das zu schneidende Medium aus. Hinweise finden Sie im Schneidklingenhandbuch.

#### **WORSICHT**

Handhaben Sie die Schneidklingen vorsichtig, um Verletzungen zu vermeiden.

## <span id="page-32-0"></span>**2.2 Ein Werkzeug einsetzen**

Setzen Sie ein Werkzeug in den Plotter ein (Schneidkolben, Plotterstift).

### **Ein Werkzeug einsetzen**

Beachten Sie Folgendes, wenn Sie das Werkzeug in den Werkzeughalter einsetzen.

#### **AVORSICHT**

- •Berühren Sie niemals das Werkzeug, wenn die Stromversorgung des Geräts eingeschaltet oder es in Betrieb ist, dies ist gefährlich.
- •Achten Sie beim Umgang mit dem Werkzeughalter darauf, sich nicht an der Schneidklinge zu verletzen.

Die Erklärung erfolgt hier anhand eines Schneidkolbens als Beispiel.

#### **Ergänzung**

- •Wenn Sie das Gerät mit Halbschnitt und Plotterstift verwenden, setzen Sie die Dichtung in den Werkzeughalter (hinten) ein, und wenn Sie ausschneiden (Perforationsschnitt), setzen Sie die Dichtung in den Werkzeughalter (vorne) ein.
- •Halbschnitt bedeutet, dass nur die Beschriftungsfolie ausgeschnitten wird und die Trägerschicht ungeschnitten bleibt.
- •Ausschneiden bedeutet, dass das Medium vollständig ausgeschnitten wird.
- •Struktur der Beschriftungsfolie

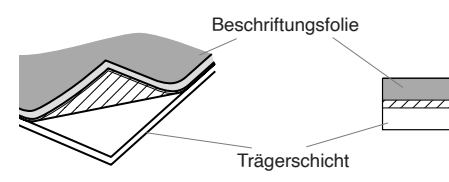

#### **Montage**

1. Lösen Sie die Werkzeughalterschraube.

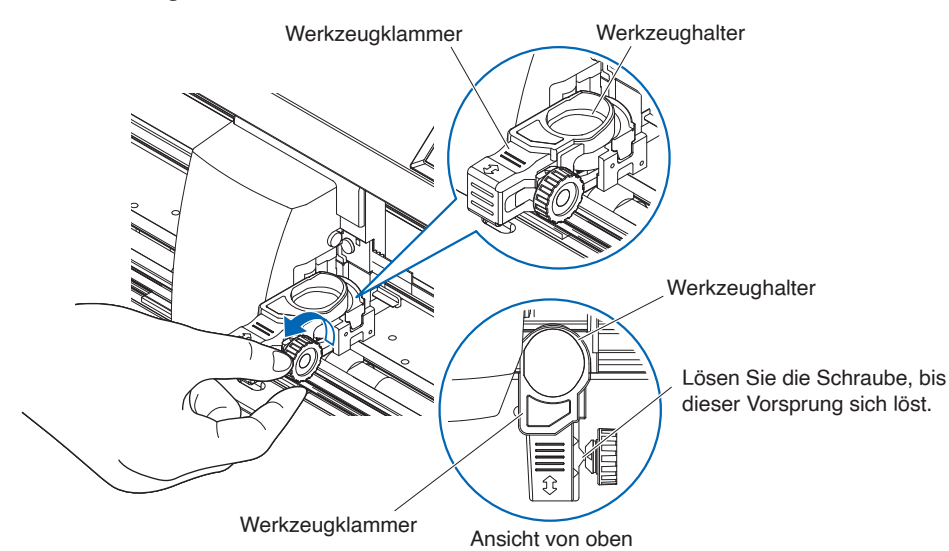

2. Verschieben Sie die Werkzeugklammer so, dass das Loch in der Werkzeugklammer über dem Loch im Werkzeughalter liegt.

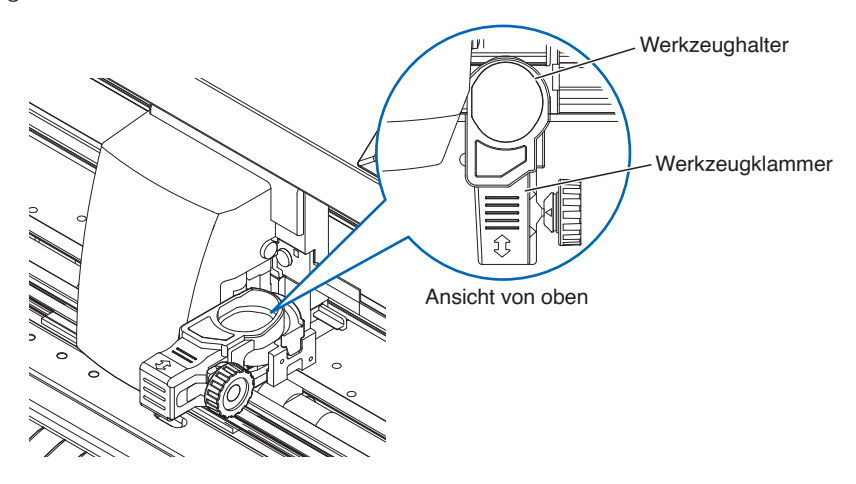

 $3.$  Schieben Sie die Werkzeugklammer nach oben und setzen Sie das Werkzeug in den Werkzeughalter ein.

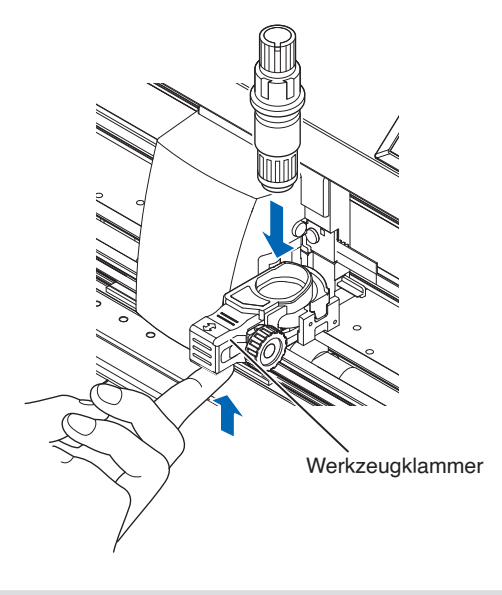

#### **Ergänzung**

Überzeugen Sie sich davon, dass das Werkzeug gerade in den Werkzeughalter eingesetzt ist.

<span id="page-34-0"></span>4. Verschieben Sie die Werkzeugklammer.

Wenn Sie den Halbschnitt und den Stift benutzen, schieben Sie die Werkzeugklammer so weit, bis sie fest gegen die Rückseite stößt.

Wenn Sie ausschneiden (Perforationsschnitt), ziehen Sie die Werkzeugklammer so weit, bis sie fest gegen die Vorderseite stößt.

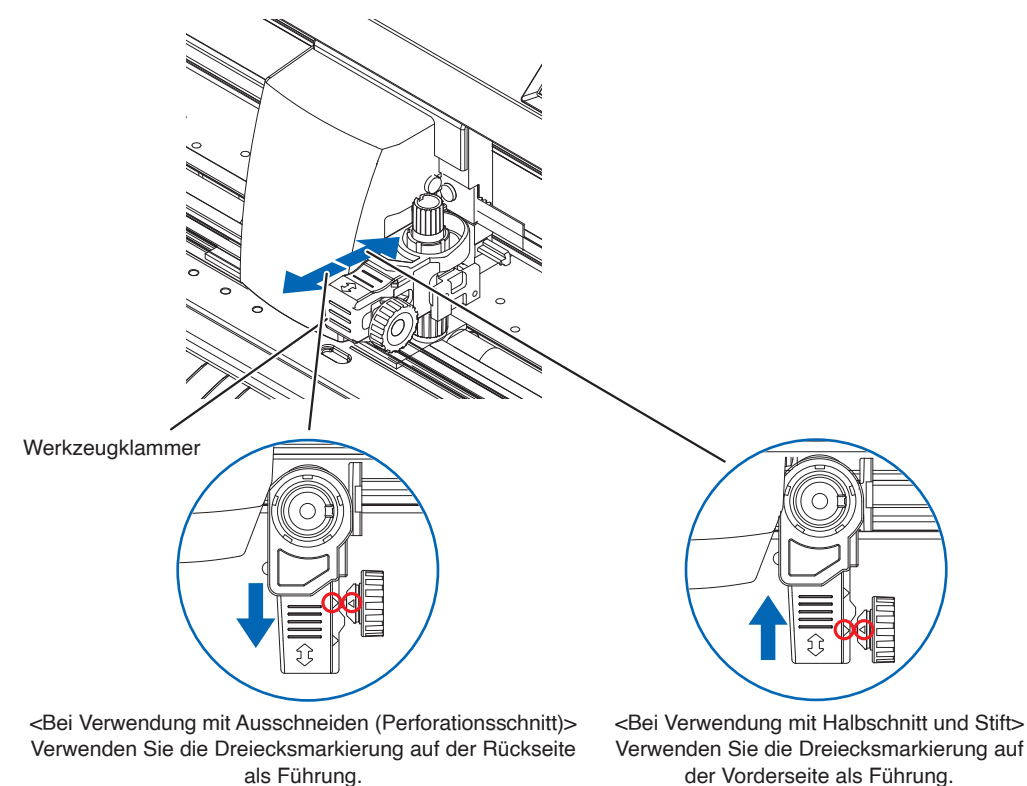

#### **Ergänzung**

Überzeugen Sie sich davon, dass das Werkzeug gerade in den Werkzeughalter eingesetzt ist.

5. Ziehen Sie die Werkzeughalterschraube fest.

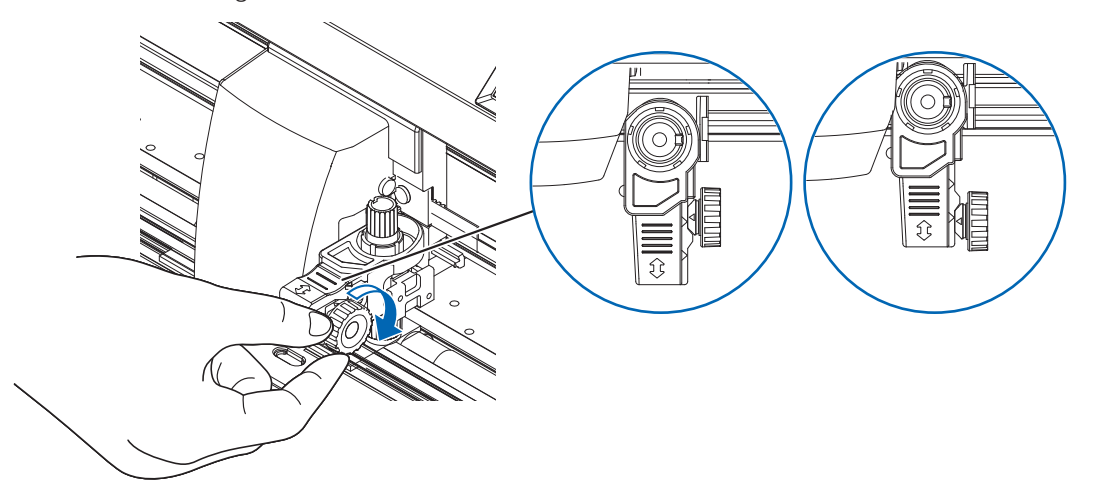

#### **Das Werkzeug entnehmen**

Lösen Sie zum Entnehmen des Werkzeugs die Schraube, bis der in Schritt 1 von "Ein Werkzeug einsetzen" erwähnte Vorsprung sich löst und nehmen Sie anschließend das Werkzeug heraus.

## <span id="page-35-0"></span>**2.3 Medien laden (Papier oder Beschriftungsfolie)**

Sowohl Rollen- als auch Bogenmedien können mit dem CE8000 verwendet werden. Legen Sie die Medien entsprechend den Anweisungen für den jeweiligen Typ ein.

Nutzen Sie die gekörnte Walze auf der rechten Seite des Mediums (von vorn gesehen) als Führung beim Einsetzen in den Mediensensor. Stellen Sie danach die Andruckwalzen so ein, dass sie eine Linie mit der Seite des Mediums bilden.

- Laden von Rollenmedien
- Laden von Bogenmedien

## **Laden von Rollenmedien (CE8000-40)**

#### **Vorgehensweise**

1. Senken Sie den Medieneinstellhebel ab, um die Andruckwalzen anzuheben.

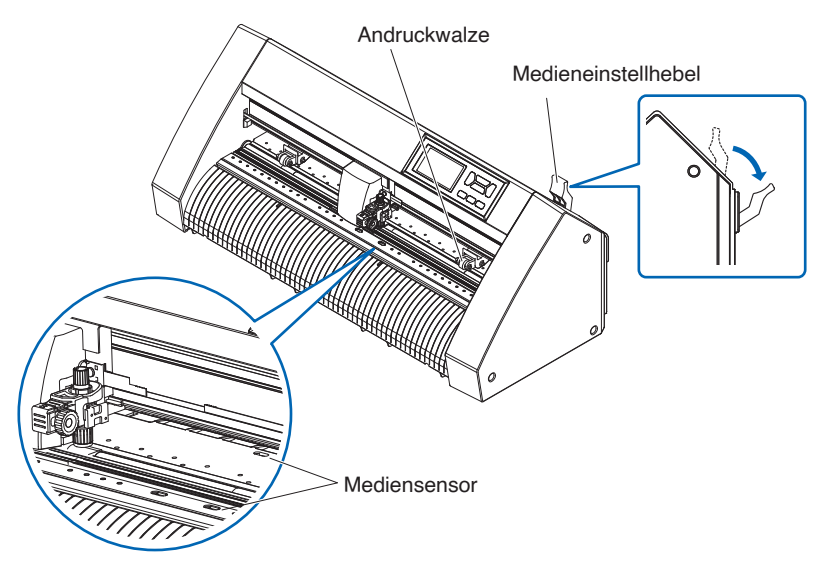

2. Legen Sie das Rollenmedium auf die Rollenmedienablage und schieben Sie anschließend die Vorderkante des Rollenmediums von der Rückseite der Maschine aus nach vorn. Achten Sie darauf, dass auf dem Weg des Rollenmediums kein Durchhang auftritt.

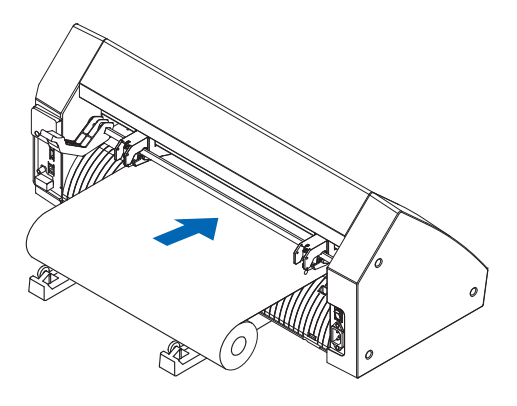
$3.$  Ziehen Sie das Rollenmedium nach vorn, bis die Vorderkante des Rollenmediums den Sensor vollständig bedeckt.

Wenn Sie das Medium zu weit herausgezogen haben, drehen Sie die Rolle ein Stück zurück.

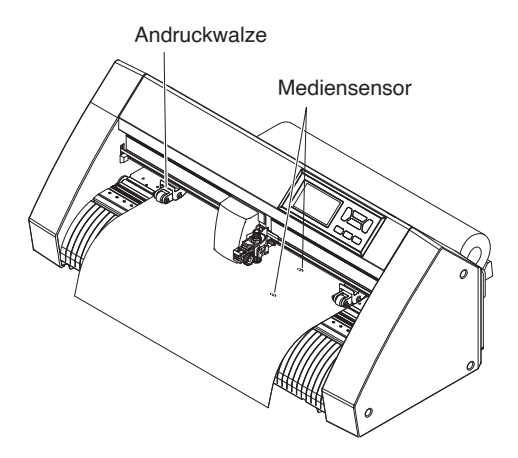

 $4.$  Positionieren Sie das Medium und die Andruckwalzen entsprechend der Breite des Mediums. Die Andruckwalzen drücken das Medium auf beiden Seiten nach unten. Überprüfen Sie mit der Positionsführung für die gekörnten Walzen, ob die Andruckwalzen oberhalb der gekörnten Walzen liegen. Sie können die Niederhaltekraft der mittleren Andruckwalze einstellen.

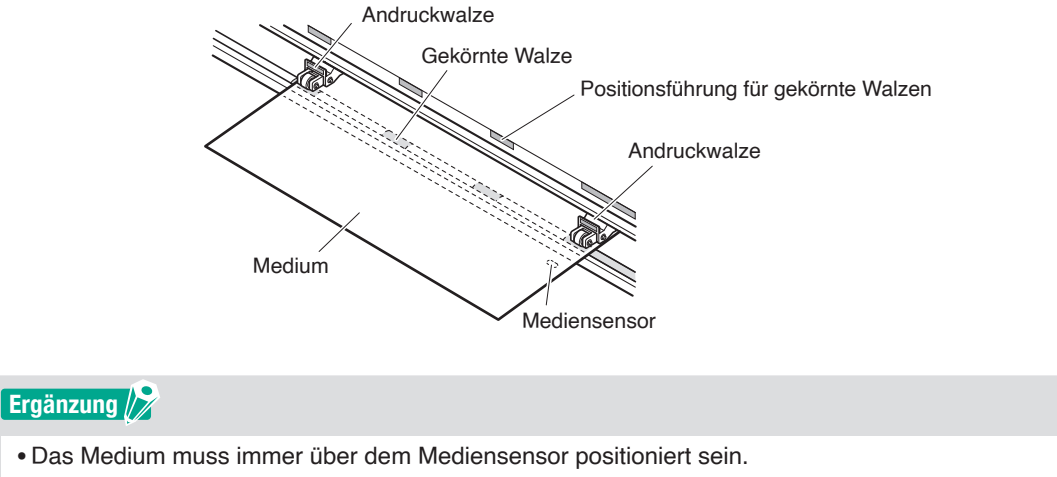

•Hinweise zur Position der Andruckwalzen finden Sie in Abschnitt "2.4 Ausrichten der Andruckwalzen".

# **Wenn lange Medien zugeführt werden (2 Meter oder mehr)**

Positionieren Sie die Andruckwalzen mindestens 15 mm von den Kanten des Mediums entfernt nach innen.

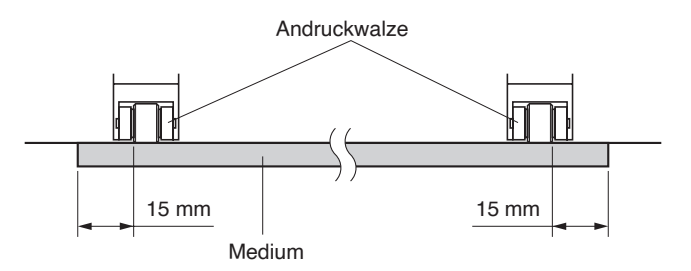

# **Wenn lange Medien zugeführt werden (2 Meter oder weniger)**

Positionieren Sie die Andruckwalzen mindestens 5 mm von den Kanten des Mediums entfernt nach innen.

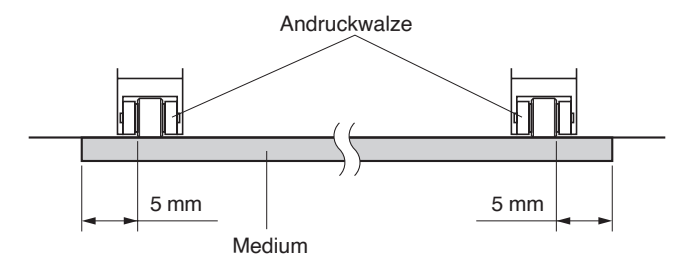

 $5.$  Ziehen Sie das Medium straff, um sicherzustellen, dass kein Durchhang entlang des Transportwegs besteht, und heben Sie anschließend den Medieneinstellhebel an, um die Andruckwalzen abzusenken.

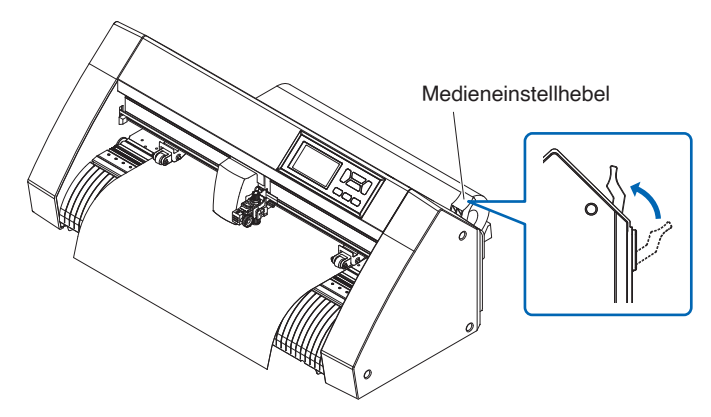

Stellen Sie den gleichen Durchhang bei dem Medium wie auf der Rückseite der Maschine ein.

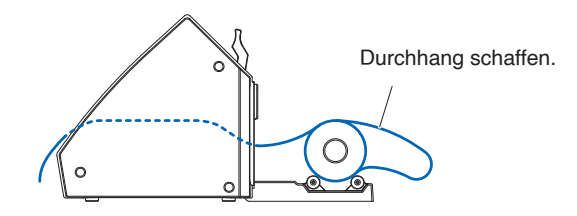

# **Laden von Rollenmedien (CE8000-60/130)**

Dieser Abschnitt erläutert die Vorgehensweise beim CE8000-130.

## **Vorgehensweise**

1. Senken Sie den Medieneinstellhebel ab, um die Andruckwalzen anzuheben.

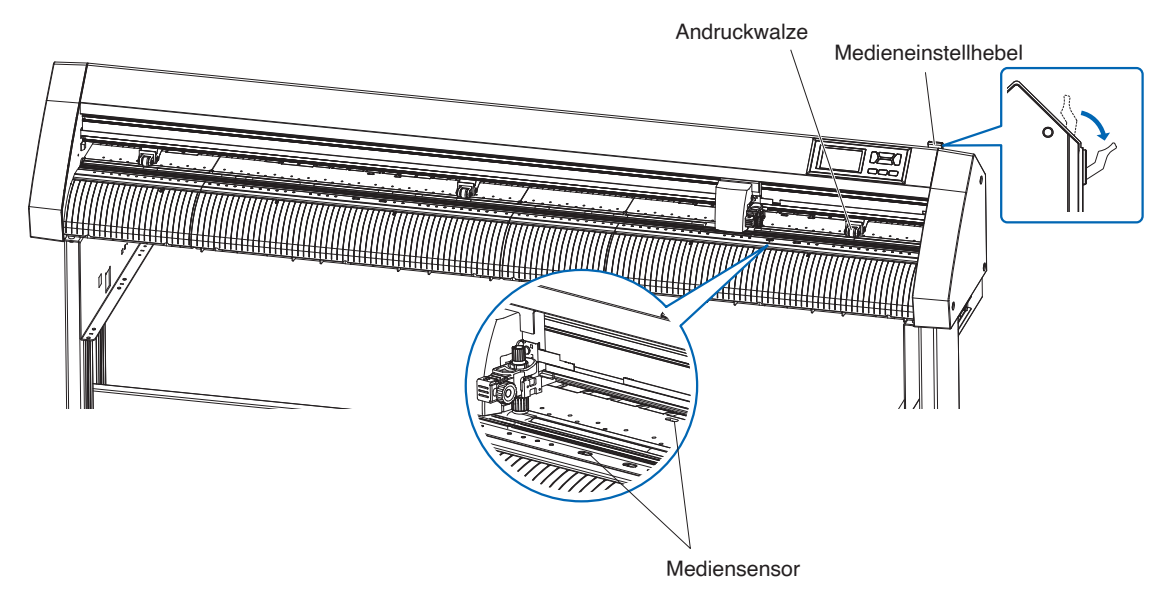

2. Legen Sie das Rollenmedium oben auf die Vorratswelle und klemmen Sie das Rollenpapier mit einem Stopper fest. Sobald es eingelegt ist, ziehen Sie die Stopperschrauben fest.

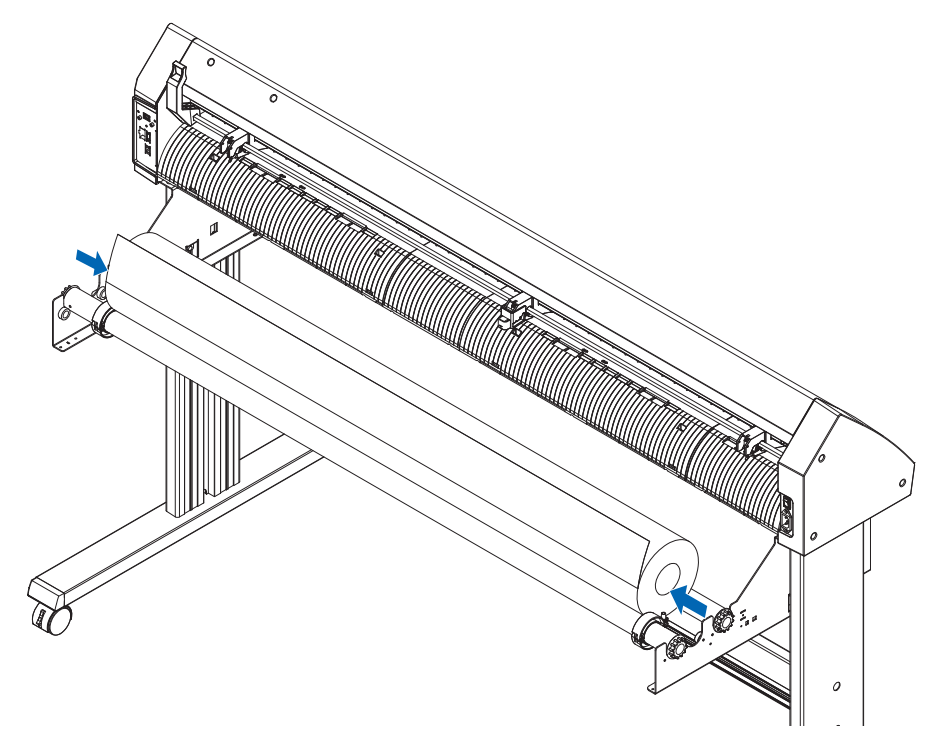

 $3.$  Drücken Sie die Vorderkante des Rollenmediums von der Rückseite des CE8000 aus nach vorne. Achten Sie darauf, dass auf dem Weg des Rollenmediums kein Durchhang auftritt.

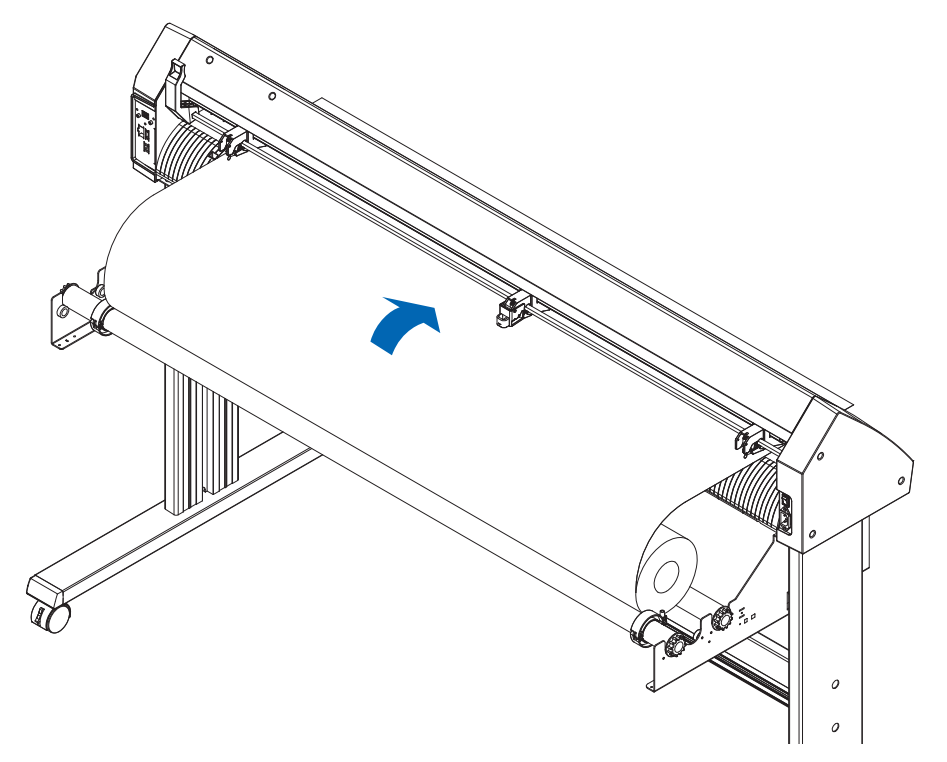

4. Verriegeln Sie den Medienstopper (nach hinten schieben) und ziehen Sie es gleichmäßig heraus, so dass das Rollenpapier gerade ist. Legen Sie das Rollenpapier so ein, dass es immer auf dem Mediensensor anliegt.

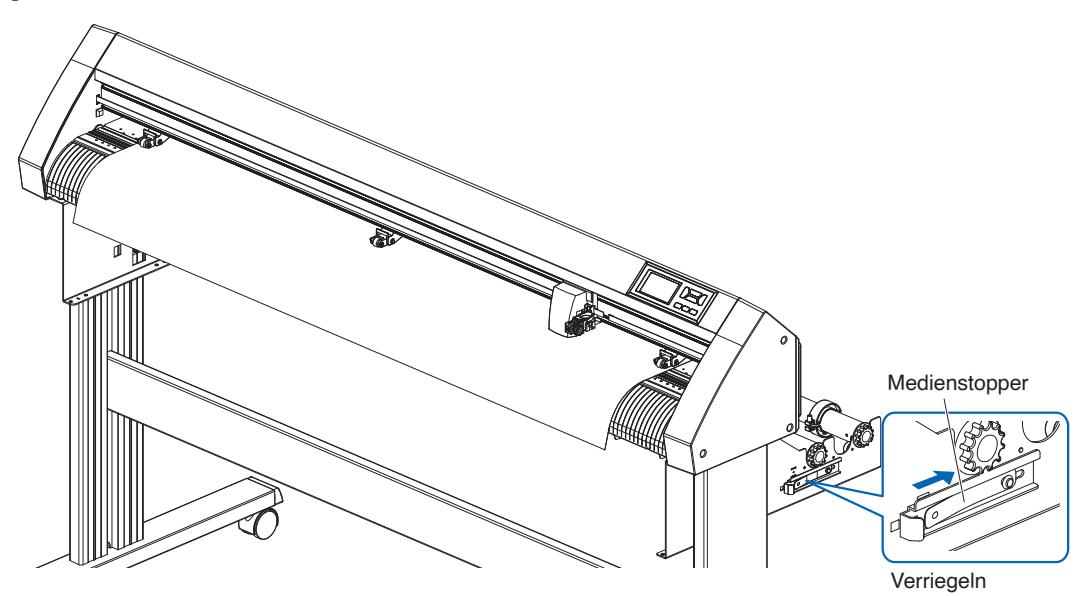

## **Ergänzung**

Lösen Sie beim eigentlichen Schneiden die Sperre des Medienstoppers (Ziehen Sie den Medienstopper nach außen und schieben Sie ihn gleichzeitig nach vorn).

 $5.$  Positionieren Sie das Medium und die Andruckwalzen entsprechend der Breite des Mediums.

# **Bei Verwendung des CE8000-40/60**

Die Andruckwalzen drücken das Medium auf beiden Seiten nach unten. Überprüfen Sie mit der Positionsführung für die gekörnten Walzen, ob die Andruckwalzen oberhalb der gekörnten Walzen liegen.

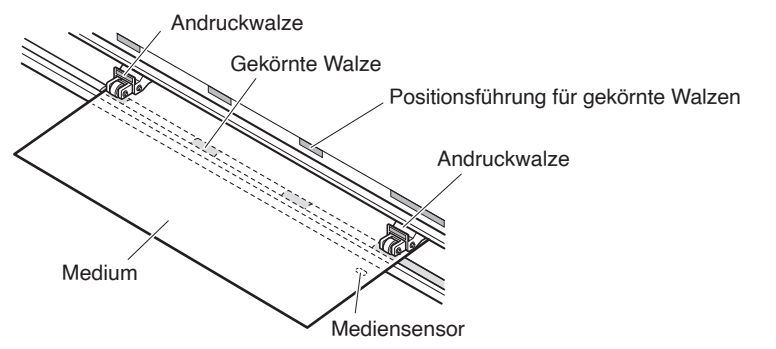

## **Ergänzung**

- •Das Medium muss immer über dem Mediensensor positioniert sein.
- •Hinweise zur Position der Andruckwalzen finden Sie in Abschnitt "2.4 Ausrichten der Andruckwalzen".

# **Bei Verwendung des CE8000-130**

Drücken Sie die Seiten und die Mitte des Mediums mit den 3 Andruckwalzen nach unten. Überprüfen Sie mit der Positionsführung der gekörnten Walzen, dass die Andruckwalzen sich oberhalb der gekörnten Walzen befinden.

Bei der mittleren Andruckwalze kann die Niederhaltekraft der Andruckwalzen umgeschaltet werden.

#### **Ergänzung**

- •Das Medium muss immer über dem Mediensensor positioniert sein.
- •Hinweise zur Position der Andruckwalzen und Informationen zur Niederhaltekraft der Andruckwalzen finden Sie in Abschnitt "2.4 Ausrichten der Andruckwalzen".

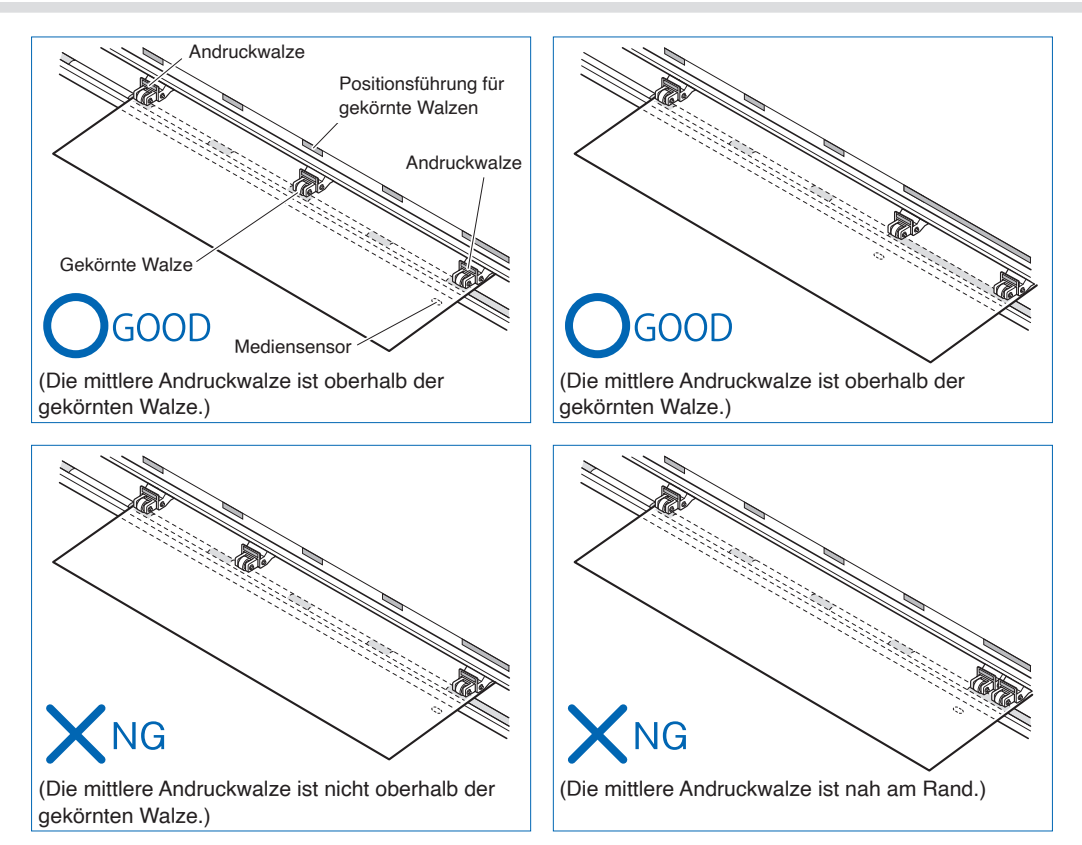

# **Wenn lange Medien zugeführt werden (2 Meter oder mehr)**

Positionieren Sie die Andruckwalzen mindestens 15 mm von den Kanten des Mediums entfernt nach innen.

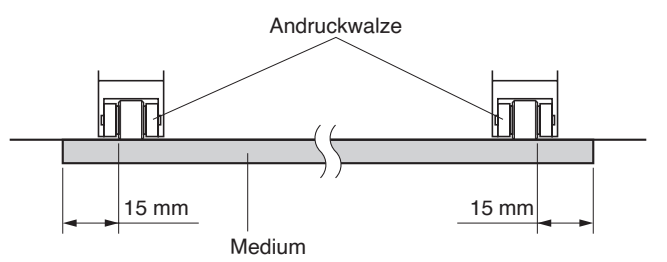

## **Wenn lange Medien zugeführt werden (2 Meter oder weniger)**

Positionieren Sie die Andruckwalzen mindestens 5 mm von den Kanten des Mediums entfernt nach innen.

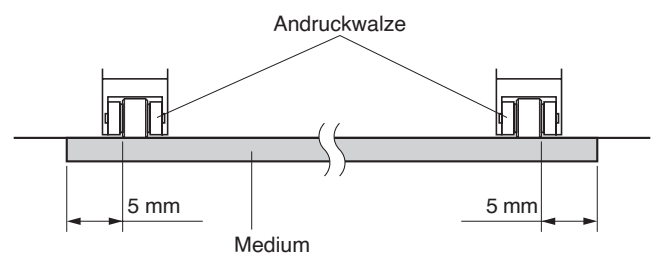

 $6.$  Ziehen Sie das Medium straff, um sicherzustellen, dass kein Durchhang entlang des Transportwegs besteht, und heben Sie anschließend den Medieneinstellhebel an, um die Andruckwalzen abzusenken.

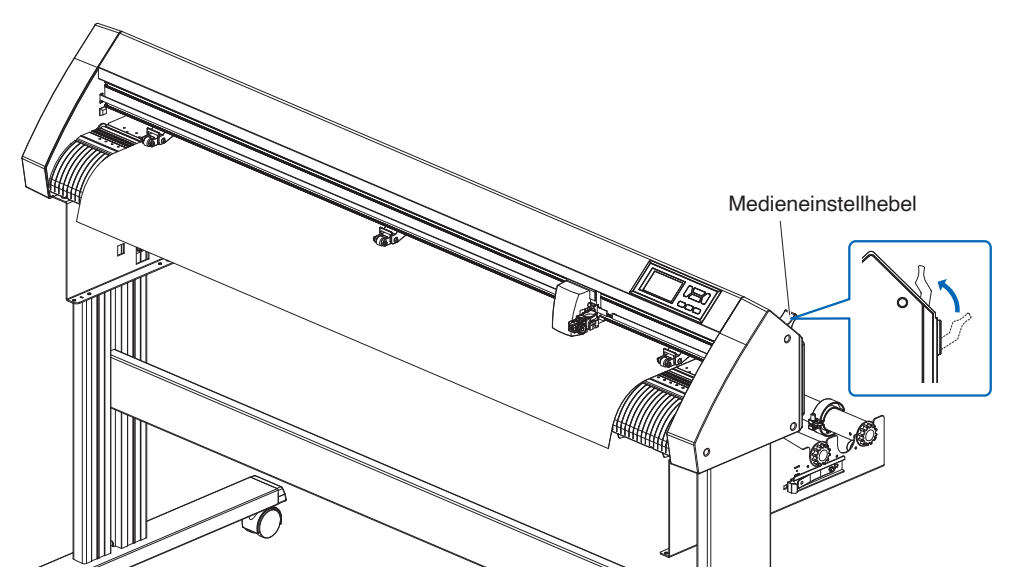

7. Lösen Sie die Sperre des Medienstoppers (nach außen ziehen und gleichzeitig nach vorne schieben).

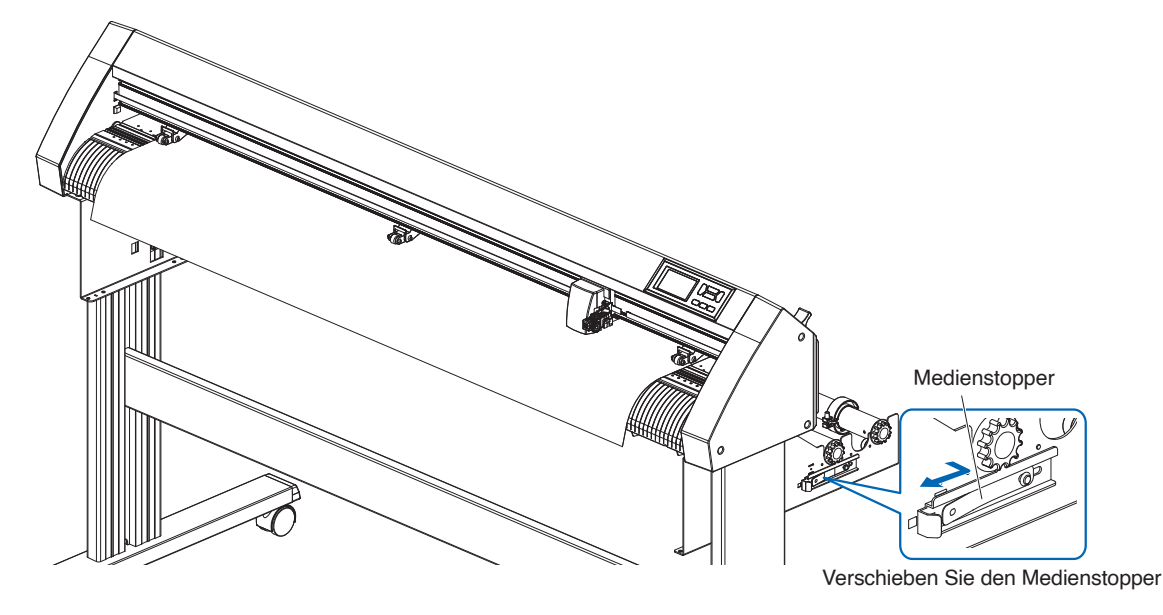

 $8.$  Wenn der Einstellhebel in der oberen Position ist (und das Medium von den Andruckwalzen niedergehalten wird) und der Medienstopper entriegelt ist, ziehen Sie das Rollenmedium heraus und lassen Sie es durchhängen.

Stellen Sie den gleichen Durchhang bei dem Medium wie auf der Rückseite der Maschine ein.

#### **Ergänzung**

- •Schmutz vom Boden kann an den Medien haften, wenn sie durchhängen, achten Sie darauf.
- Lassen Sie bei Dauerbetrieb mit Rollenmedien das Medium nicht hinter dem Schneideplotter durchhängen.

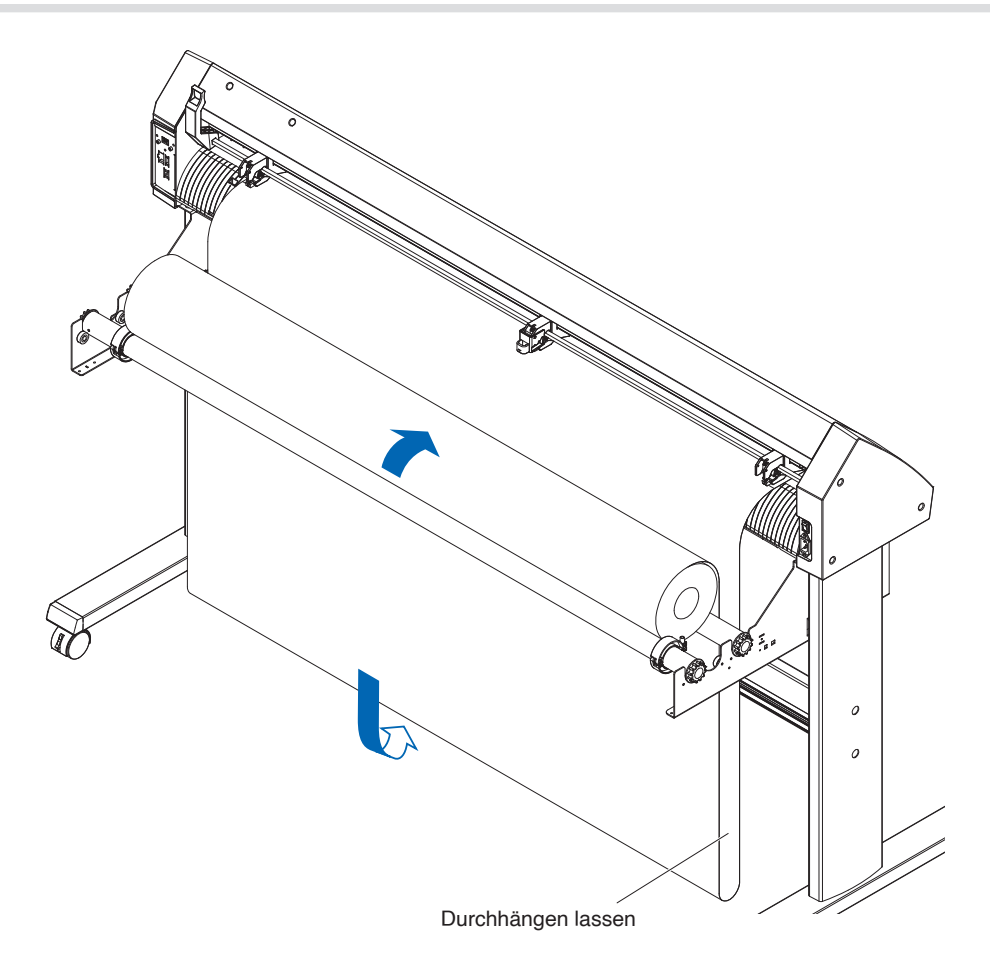

# **Laden von Bogenmedien (CE8000-40/60)**

Dies wird anhand des CE8000-60 erläutert.

## **Vorgehensweise**

1. Senken Sie den Medieneinstellhebel ab, um die Andruckwalzen anzuheben.

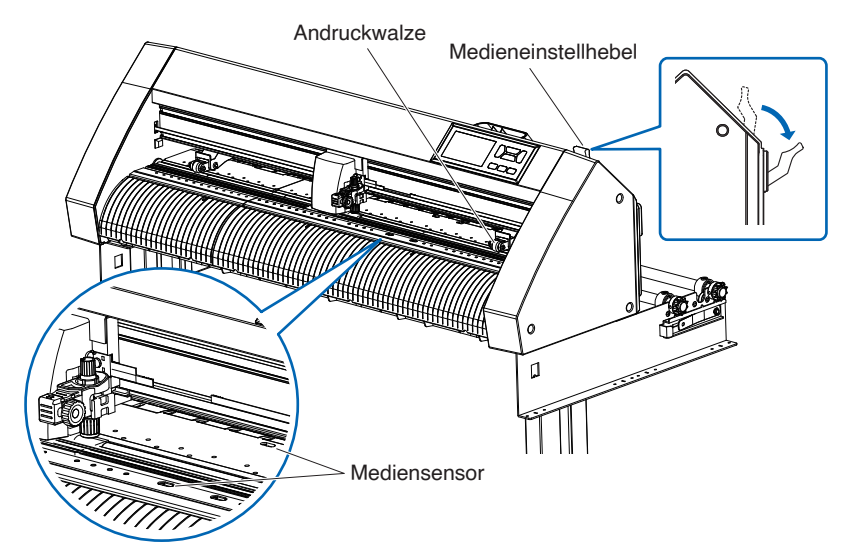

2. Legen Sie das Bogenmedium so ein, dass die rechte Kante des Bogenmediums mit der Führungslinie an der Vorderseite fluchtet.

Achten Sie darauf, dass das Bogenmedium den Mediensensor vollständig abdeckt.

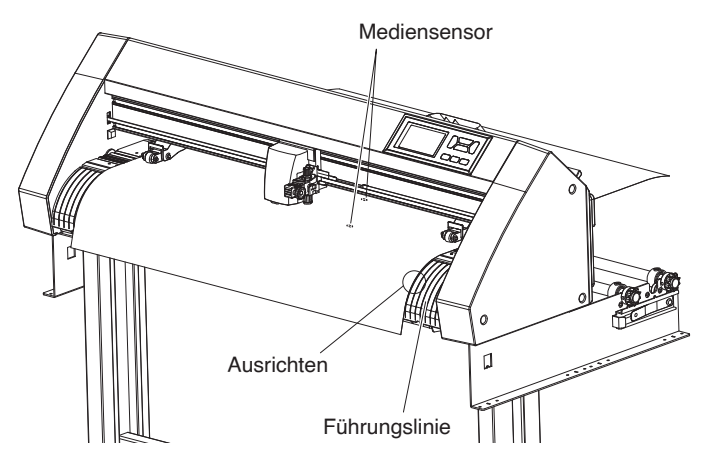

 $3.$  Positionieren Sie das Medium und die Andruckwalzen entsprechend der Breite des Mediums. Die Andruckwalzen drücken das Medium auf beiden Seiten nach unten. Überprüfen Sie mit der Positionsführung für die gekörnten Walzen, ob die Andruckwalzen oberhalb der gekörnten Walzen liegen. Sie können die Niederhaltekraft der mittleren Andruckwalze einstellen.

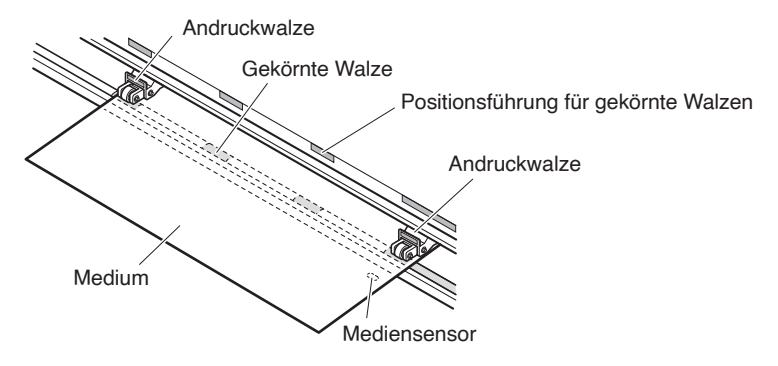

## **Ergänzung**

- •Das Medium muss mindestens 125 mm lang sein.
- •Das Medium muss immer über dem Mediensensor positioniert sein. (Informationen zur Position des Mediensensors finden Sie in Abschnitt "1.2 Teilebezeichnung".)
- •Informationen zur Position der Andruckwalzen finden Sie in Abschnitt "2.4 Ausrichten der Andruckwalzen".
- 4. Legen Sie das Bogenmedium so ein, dass die rechte Kante des Bogenmediums mit der Führungslinie an der Vorderseite fluchtet.

Ziehen Sie das Medium straff, um sicherzustellen, dass kein Durchhang entlang des Transportwegs besteht, und heben Sie anschließend den Medieneinstellhebel an, um die Andruckwalzen abzusenken. Legen Sie das Bogenmedium so ein, dass die Papierkanten mit der Führungslinie an der Vorderseite fluchten.

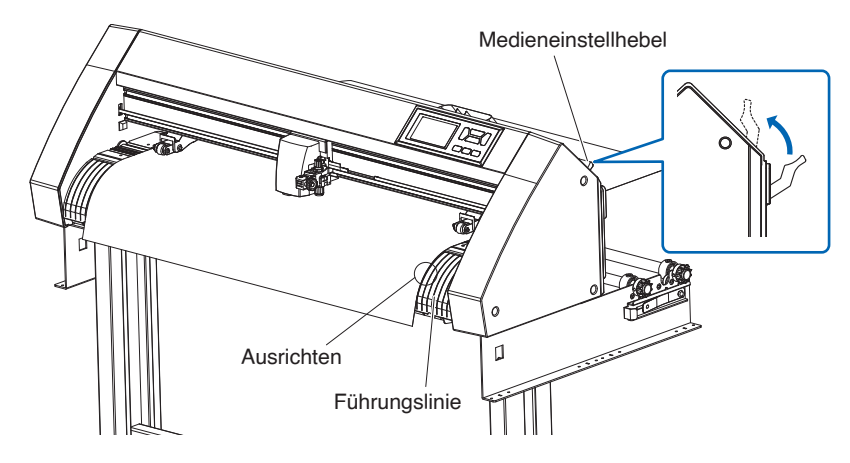

# **Laden von Bogenmedien (CE8000-130)**

## **Vorgehensweise**

1. Senken Sie den Medieneinstellhebel ab, um die Andruckwalzen anzuheben.

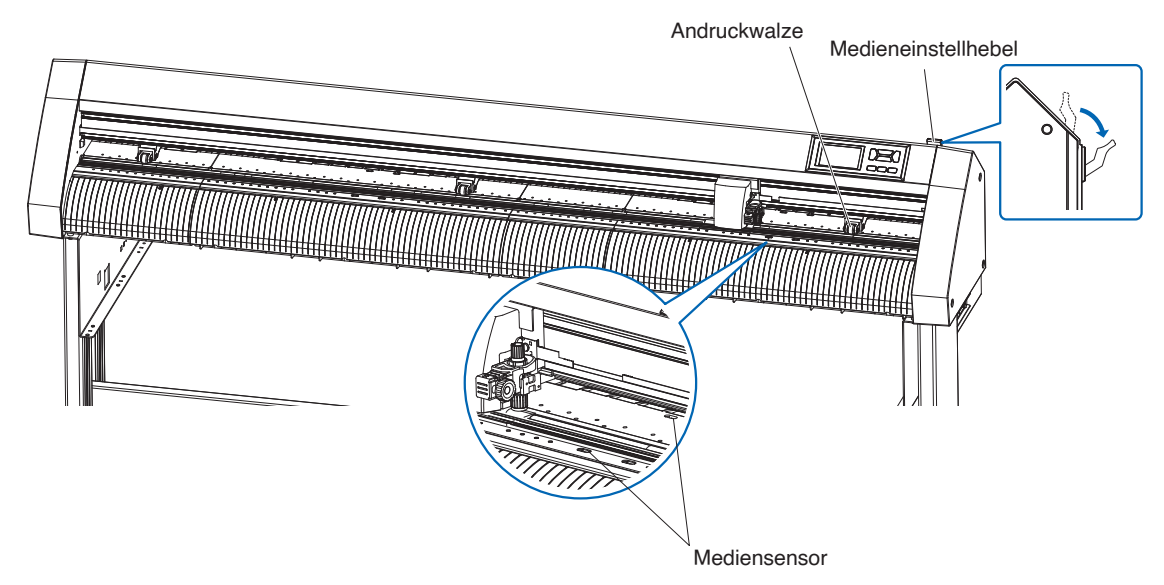

2. Legen Sie das Bogenmedium so ein, dass die rechte Kante des Bogenmediums mit der Führungslinie an der Vorderseite fluchtet.

Achten Sie darauf, dass das Bogenmedium den Mediensensor vollständig abdeckt.

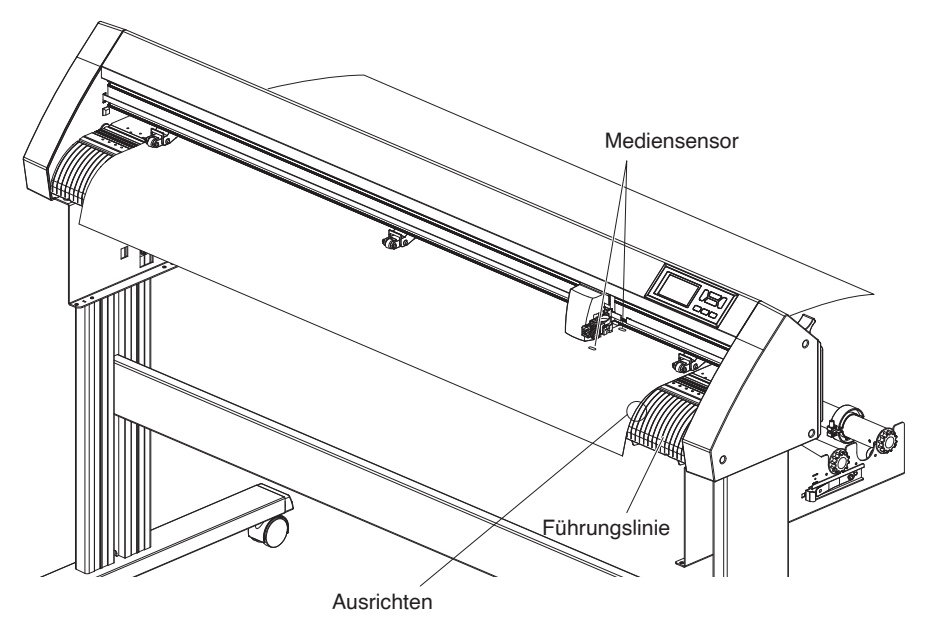

 $3.$  Positionieren Sie das Medium und die Andruckwalzen entsprechend der Breite des Mediums. Drücken Sie die Seiten und die Mitte des Mediums mit den 3 Andruckwalzen nach unten. Überprüfen Sie mit der Positionsführung der gekörnten Walzen, dass die Andruckwalzen sich oberhalb der gekörnten Walzen befinden.

## **Ergänzung**

- •Das Medium muss immer über dem Mediensensor positioniert sein.
- •Hinweise zur Position der Andruckwalzen und Informationen zur Niederhaltekraft der Andruckwalzen finden Sie in Abschnitt "2.4 Ausrichten der Andruckwalzen".

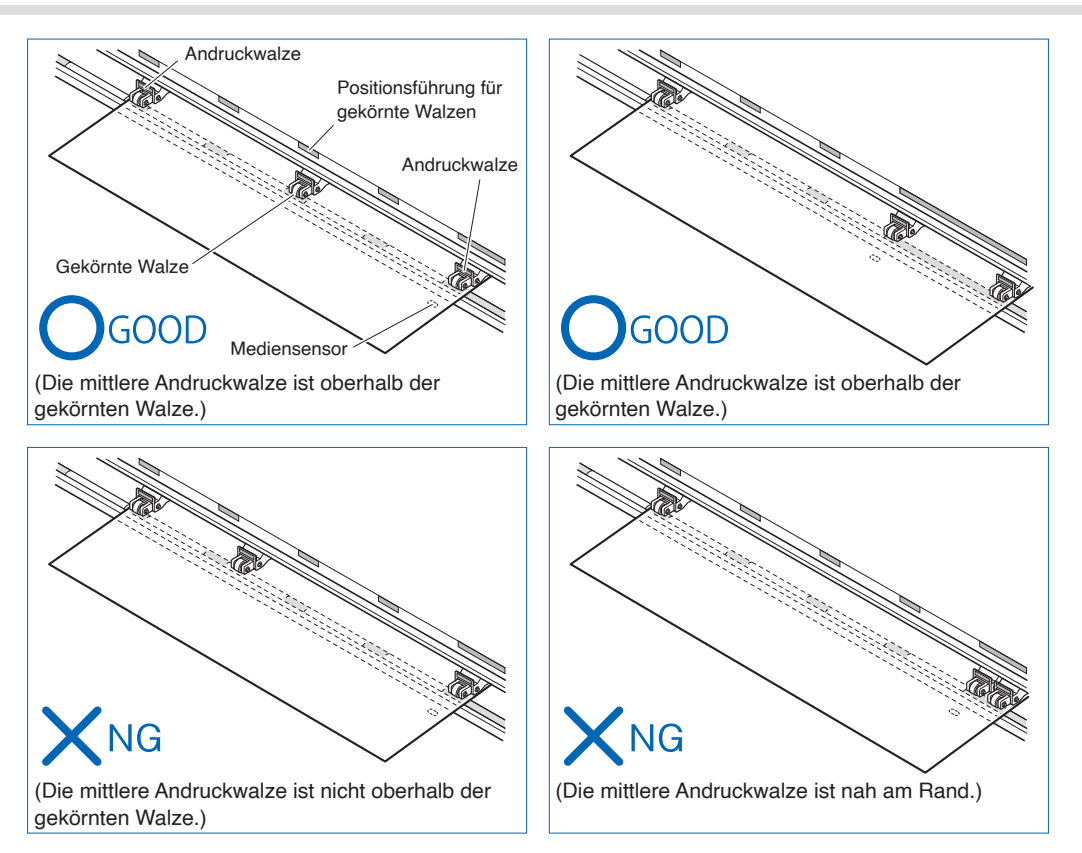

4. Legen Sie das Bogenmedium so ein, dass die rechte Kante des Bogenmediums mit der Führungslinie an der Vorderseite fluchtet.

Ziehen Sie das Rollenmedium straff, um sicherzustellen, dass kein Durchhang entlang des Transportwegs besteht, und heben Sie anschließend den Einstellhebel an, um die Walzenposition und das Rollenpapier zu fixieren.

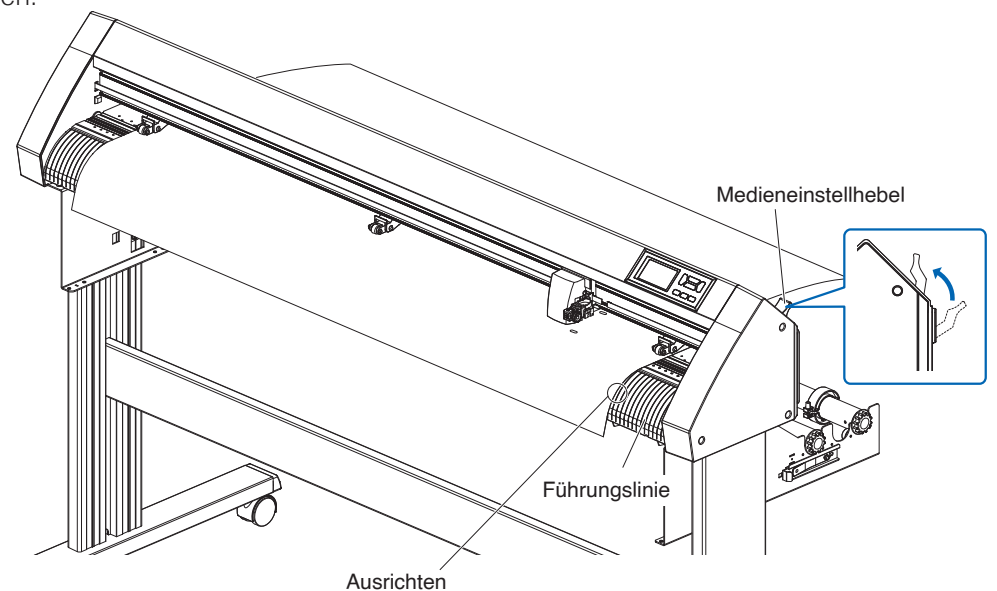

# **Trägerbogen (zur Befestigung des Mediums zum Schneiden)**

Mit dem Trägerbogen (CR09300-A3) können Sie Muster aus den folgenden Medientypen schneiden:

- Medien ohne Trägerschicht
- Medien, die kleiner als A3 sind
- Nur der CE8000-40/60 unterstützt dies.
- Der Trägerbogen (CR09300-A3) ist ein optionales Zubehörteil.

## **Vorsichtsmaßnahmen bei der Anwendung**

- Benutzen Sie immer den Trägerbogen, wenn Sie um ein gedrucktes Muster herum aus einem Medium schneiden.
- Der Trägerbogen ist eine wiederverwendbare Klebefolie und kann wiederholt verwendet werden. Wenn sich der Trägerbogen jedoch verzieht oder seine Klebekraft verliert, kann er nicht mehr verwendet werden. Tauschen Sie ihn in solchen Fällen gegen einen neuen Trägerbogen aus. Ersetzen Sie den Trägerbogen im Normalfall nach dem Schneiden von 10 Bögen. Die Schnittqualität kann nicht garantiert werden, wenn derselbe Trägerbogen zum Schneiden von mehr als 10 Bögen verwendet wird.
- Wenn Sie ein Medium auf den Trägerbogen kleben, müssen Sie es fest aufdrücken, damit es nicht aufschwimmt oder sich vom Trägerbogen löst.
- Achten Sie darauf, dass das auf den Trägerbogen aufgebrachte Medium so wenig wie möglich gewellt ist. Ein stark gewelltes Medium kann dazu führen, dass Registermarken falsch gelesen werden und es kann sich im Stiftträger verfangen.
- Bringen Sie nur von Graphtec zugelassene Medien auf den Trägerbogen auf. Wenn Sie handelsübliche Tintenstrahl-Medien verwenden, denken Sie daran, dass beidseitig beschichtete Medien nicht verwendet werden können. Wenn das Medium nur einseitig beschichtet ist, legen Sie die nicht beschichtete Seite auf den Trägerbogen. Wenn die beschichtete Seite aufgebracht wird, nimmt die Klebekraft des Trägerbogens ab und möglicherweise wird der Trägerbogen unbrauchbar.
- Wenn sehr glattes Papier (das sich beim Anfassen nicht rau anfühlt) auf den Trägerbogen aufgebracht wird, neigt es dazu, sich zu wellen, wenn es vom Trägerbogen abgenommen wird. Bitte seien Sie beim Gebrauch vorsichtig.
- Wenn Sie ein Medium nach dem Schneiden vom Trägerbogen abnehmen, gehen Sie langsam und sorgfältig vor.
- Die Klebefläche des Trägerbogens absorbiert leicht Feuchtigkeit. Um das zu verhindern, nehmen Sie den Trägerbogen erst unmittelbar vor Gebrauch aus seiner Verpackung.
- Bringen Sie nach Gebrauch die Trennfolie wieder an, die vor Gebrauch von der Klebefläche entfernt wurde, und legen Sie anschließend den Trägerbogen zur Aufbewahrung wieder in seine Verpackung.
- Vermeiden Sie für die optimale Lagerung Orte mit hoher Luftfeuchtigkeit oder an denen die Packung direktem Sonnenlicht ausgesetzt ist.
- Es kann vorkommen, dass dünne Materialien wie z. B. Kopierpapier nicht mehr abgelöst oder abgerissen werden können.

# **Einlegen der Medien**

#### **Einlegen eines Mediums mit einer Breite von weniger als 297 mm**

1. Ziehen Sie die Trennfolie (gelb) vom Trägerbogen ab, um die Klebefläche freizulegen. (Werfen Sie die Trennfolie nicht weg, sie wird wieder gebraucht, wenn der Trägerbogen zur Lagerung in seine Verpackung zurückgelegt wird.)

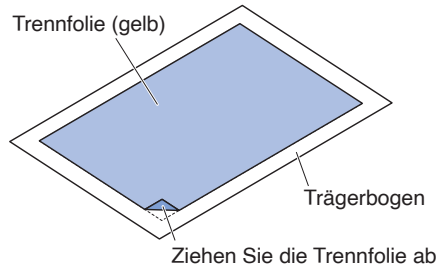

2. Kleben Sie das Medium zum Schneiden auf die Klebefläche des Trägerbogens und achten Sie dabei darauf, dass die Kanten des Mediums parallel zu denen des Trägerbogens verlaufen.

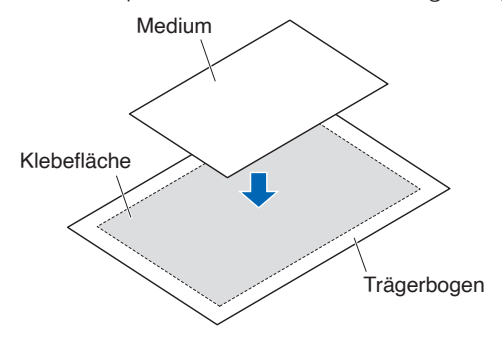

## **Ergänzung**

- •Verwenden Sie keine Medien, die kleiner als Postkartengröße sind.
- •Achten Sie beim Anbringen des Mediums darauf, dass keine Luftblasen oder Falten entstehen.

# **Effektive Schnittfläche**

1. Die effektive Schnittfläche auf dem Trägerbogen ist in der nachstehenden Zeichnung dargestellt. Achten Sie beim Einlegen eines Mediums mit einem kleineren Format als A3 darauf, es innerhalb der Schnittfläche (der Klebefläche) anzubringen. Sorgen Sie außerdem dafür, dass die Kanten des Mediums parallel zu den Kanten des Trägerbogens verlaufen.

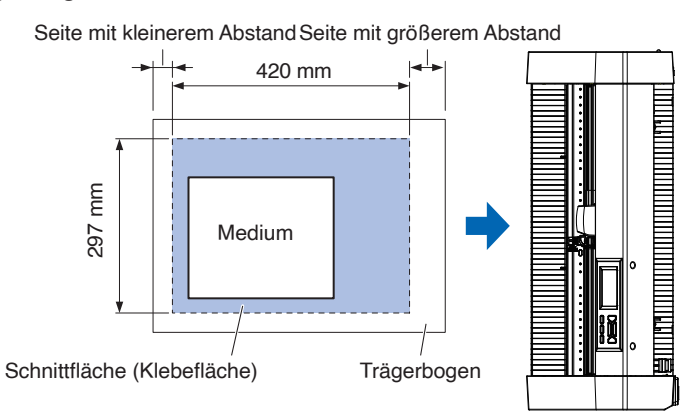

## **Ergänzung**

- •Der Plotter erkennt die Breite des Trägerbogens als Schnittfläche. Achten Sie darauf, dass das eingelegte Medium dieselbe Größe hat, wie in der Medieneinstellung der Anwendungssoftware angegeben.
- Legen Sie die Startposition für die Schnittfunktion immer mit der Funktion [ORIGIN] im "QUICK MENUE" fest.

# **Montage des Trägerbogentischs**

1. Montieren Sie den Trägerbogentisch an der Vorder- und Rückseite des Schneideplotters. Führen Sie den Vorsprung unter dem Trägerbogentisch in die Vertiefung ein.

Setzen Sie beim CE8000-40 die Vorderseite in die erste und dritte Nut von rechts ein. Richten Sie die Rückseite in der gleichen Position wie die Vorderseite aus.

Setzen Sie beim CE8000-60 die Vorderseite in die zweite und vierte Nut von rechts ein. Richten Sie die Rückseite in der gleichen Position wie die Vorderseite aus.

\* Der Trägerbogentisch (OPH-A45) ist ein optionales Zubehörteil.

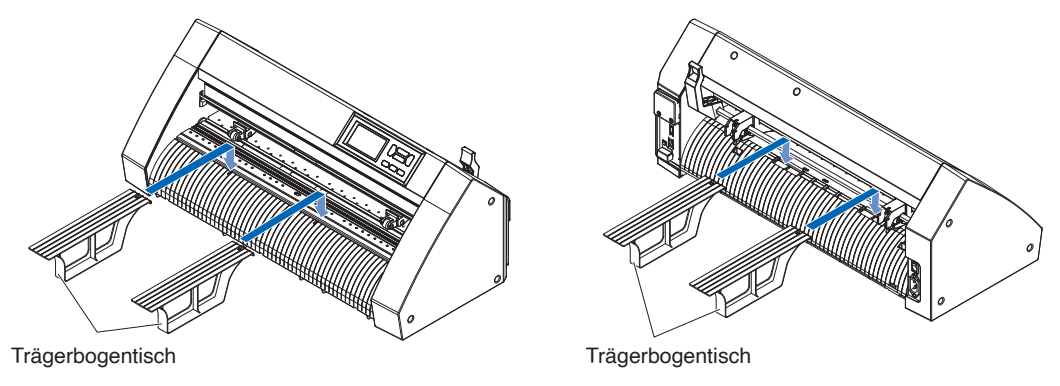

# **Einrichtungsverfahren für den Trägerbogen (Trägerbogentisch)**

1. Setzen Sie den Trägerbogen bei der Einrichtung so ein, dass der schmalste Rand (transparenter Teil) des Trägerbogens sich oben befindet, und achten Sie darauf, dass der Trägerbogen sich vor dem Schneideplotter befindet, wie in der Abbildung dargestellt.

Achten Sie darauf, dass der Trägerbogen nicht hinter dem Schneideplotter herausragt.

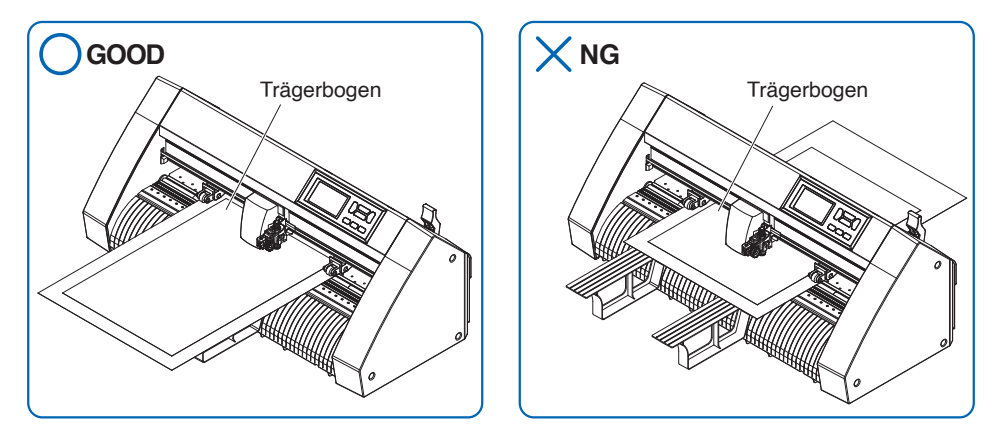

 Richten Sie ihn so aus, dass die rechte Kante des Trägerbogens mit den Führungslinien auf der vorderen Führung fluchtet.

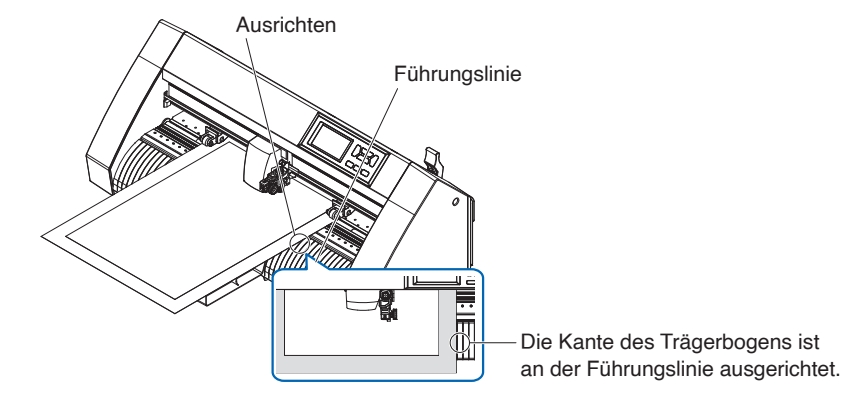

2. Wenn der Einstellhebel angehoben wird, senkt sich die Andruckwalze ab und der Trägerbogen wird fixiert.

# **2.4 Ausrichten der Andruckwalzen**

Dieser Abschnitt beschreibt die Ausrichtung der Andruckwalzen.

# **Andruckwalze ausrichten**

Positionieren Sie die linke und rechte Andruckwalze entsprechend der Breite des Mediums. Stellen Sie die Andruckwalzen so ein, dass sie über dem Medium und den gekörnten Walzen positioniert sind.

Die Positionierung der Andruckwalzen innerhalb der Positionsführung für die gekörnten Walzen stellt sicher, dass sie sich oberhalb der gekörnten Walzen befinden.

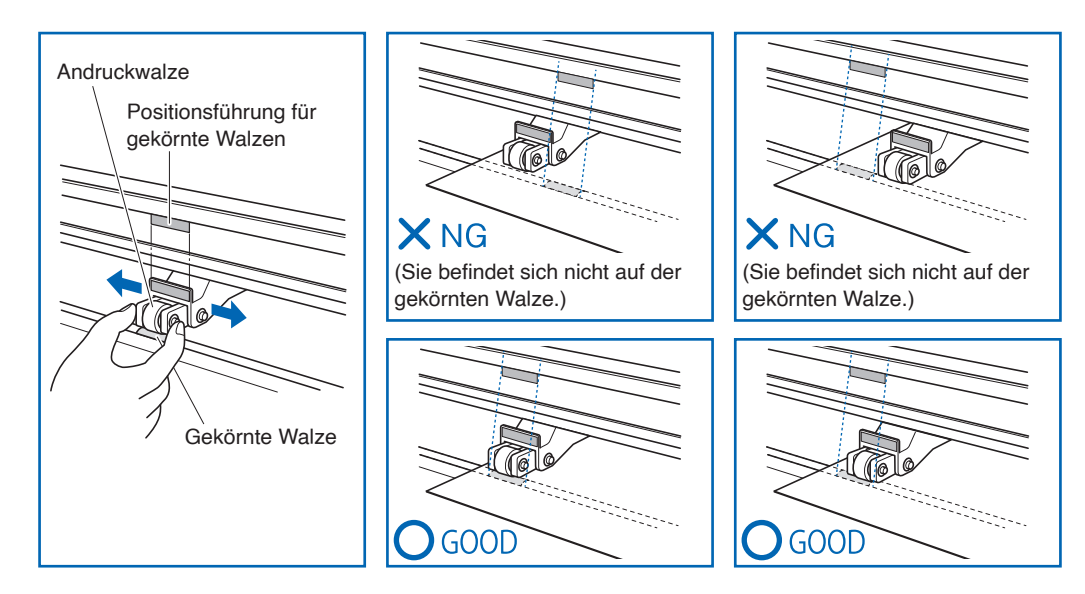

# **VORSICHT**

Zum Verschieben der Andruckwalzen muss sich der Medieneinstellhebel in der abgesenkten Position befinden.

## **Ergänzung**

Wenn nach dem Einlegen des Mediums und dem Anheben des Medieneinstellhebels die Meldung [ANDRUCKR. SETZEN] angezeigt wird, bedeutet dies, dass sich die rechte Andruckwalze nicht auf der rechten gekörnten Walze befindet oder dass sich die linke oder mittlere Andruckwalze nicht auf der richtigen gekörnten Walze befindet. Sorgen Sie dafür, dass alle Teile richtig eingestellt sind.

# **Wenn lange Medien zugeführt werden (2 Meter oder mehr)**

Positionieren Sie die Andruckwalzen mindestens 15 mm von den Kanten des Mediums entfernt nach innen.

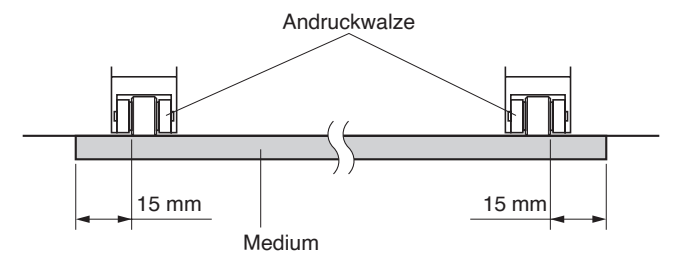

# **Wenn lange Medien zugeführt werden (2 Meter oder weniger)**

Positionieren Sie die Andruckwalzen mindestens 5 mm von den Kanten des Mediums entfernt nach innen.

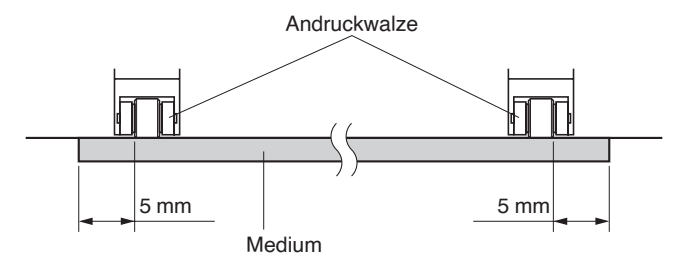

# **Wenn schmale Medien verwendet werden**

Stellen Sie sicher, dass sich alle Andruckwalzen entlang der rechten gekörnten Walze befinden. Nehmen Sie die linke Seite der gekörnten Walze als Startpunkt und stellen Sie anschließend die Andruckwalzen so ein, dass sie sich auf beiden Seiten des Mediums befinden.

Es können Medien mit einer Breite ab 50 mm beim CE8000-40/60 und ab 85 mm beim CE8000-130 eingestellt werden.

\* Stellen Sie beim CE8000-130 die Niederhaltekraft der mittleren Andruckwalze auf Niedrig (AUS), wenn Sie alle Andruckwalzen auf die äußerst rechte gekörnte Walze einstellen (breit).

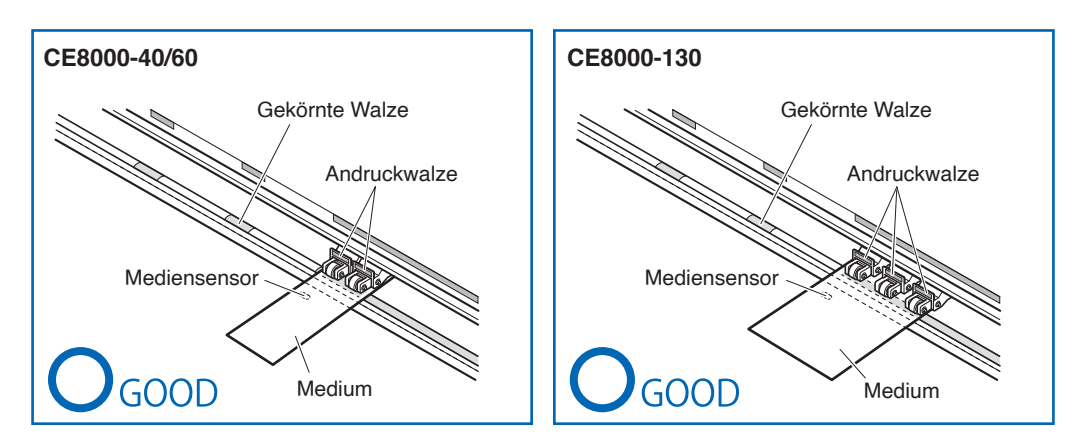

# **VORSICHT**

- •Das Medium muss in der Medienvorschubrichtung mindestens 125 mm lang sein.
- •Das Medium muss immer über dem Mediensensor positioniert sein.

# **Niederhaltekraft ändern**

Beim CE8000-130 muss die Niederhaltekraft der Andruckwalzen gemäß der Medienbreite und der Materialart eingestellt werden, damit die Medien nicht verrutschen.

# **Umschalten**

- 1. Senken Sie den Medieneinstellhebel ab und heben Sie die Andruckwalze an.
- 2. Schalten Sie die Niederhaltekraft der mittleren Andruckwalze mit dem Umschalthebel für die Niederhaltekraft an der Rückseite der Andruckwalze auf Mittel oder Niedrig (AUS).
- $3.$  Heben Sie den Umschalthebel für die Niederhaltekraft an, um den Zustand Mittel einzustellen und senken Sie ihn ab, um sie auf Niedrig (AUS) einzustellen.

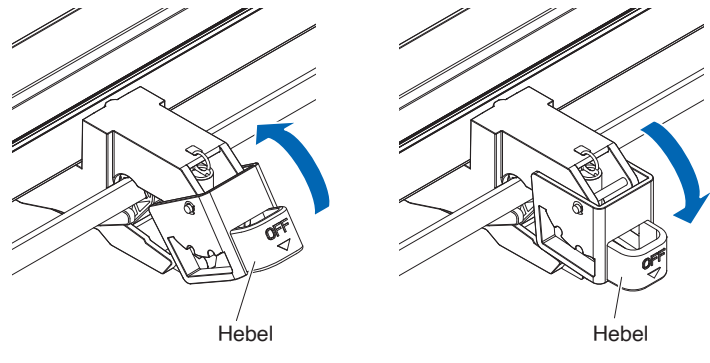

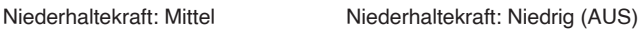

## **VORSICHT**

- •Die Niederhaltekraft der Andruckwalzen an den beiden Enden kann nicht verändert werden.
- •Beim Umschalten der Niederhaltekraft müssen Sie zuvor den Einstellhebel absenken.

## **Ergänzung**

- •Stellen Sie die Niederhaltekraft auf Niedrig (AUS), wenn Sie mit Druck auf die Mitte von ultradünner Folie schneiden, wie z. B. Autobeschriftungsfolie.
- •Verändern Sie die Niederhaltekraft je nach Medientyp.
- •Wenn Sie die Andruckwalze mit auf Niedrig (AUS) eingestellter Niederhaltekraft verwenden, stellen Sie die Option "Aktivieren/Deaktivieren der Andruckwalzensensoren (GRITROLLENSENSOR)" auf [INNEN GESPERRT]. Verschieben Sie anschließend die Andruckwalze an eine Position, an der sich keine gekörnte Walze befindet.

# **2.5 Über den Standardbildschirm**

Der Ersteinrichtungsbildschirm wird nur beim ersten Einschalten der Maschine nach dem Kauf angezeigt. Hier können Sie die "Anzeigesprache", "Maßeinheit" und das "WLAN" einstellen.

Auch nach der Einrichtung können Sie das Menü noch aus dem FERTIG-Status aufrufen.

Hinweise zum Einschalten der Stromversorgung finden Sie im Abschnitt "2.6 Anschluss an die Stromversorgung".

## **Vorgehensweise**

1. Sobald die Maschine eingeschaltet ist (mit dem Schalter "I") wird eine Nachricht angezeigt, nachdem die Firmwareversion angezeigt wurde.

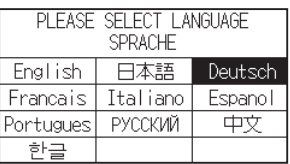

2. Drücken Sie auf die Sprache, die Sie verwenden möchten.

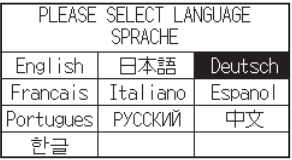

3. Drücken Sie auf die Maßeinheit, die Sie verwenden möchten.

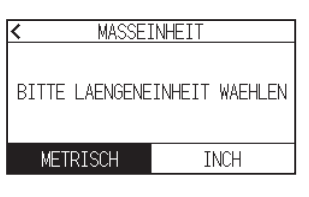

 $4.$  Wählen Sie aus, ob Einstellungen für das WLAN vorgenommen werden sollen. Drücken Sie [JA], um mit der Einstellung des Zugangspunkts fortzufahren. Informationen zur Einrichtung eines WLAN finden Sie im Abschnitt "9.2 Verbindung über WLAN". Drücken Sie [NEIN], um zum HOME-Bildschirm zu gelangen.

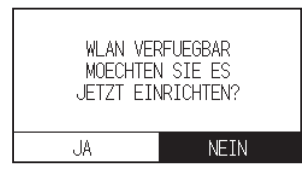

## **Ergänzung**

Dieser Bildschirm wird nicht angezeigt, wenn kein WLAN-Modul installiert ist.

 $5.$  Sobald die Einstellungen bestätigt sind, wird der HOME-Bildschirm angezeigt.

Einschalten des Plotters.

## **Vorgehensweise**

1. Überzeugen Sie sich davon, dass der Netzschalter ausgeschaltet ist. (die Seite " $\circ$ " ist nach unten gedrückt)

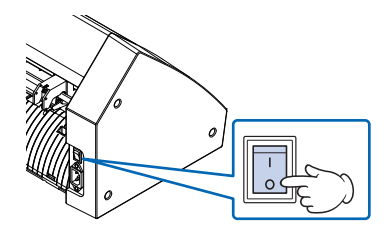

2. Schließen Sie das eine Ende des mitgelieferten Netzkabels an die Netzeingangsbuchse des CE8000 an und das andere Ende an eine Netzsteckdose mit der vorgeschriebenen Versorgungsspannung.

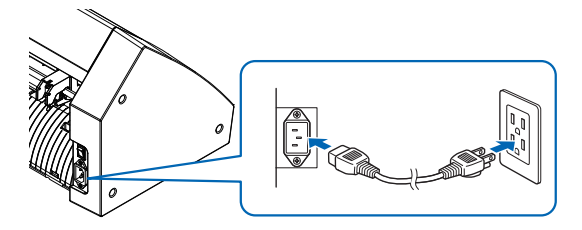

 $3.$  Schalten Sie den CE8000 ein, indem Sie auf die Seite "|" des Schalters drücken. Das LCD auf dem Bedienfeld leuchtet.

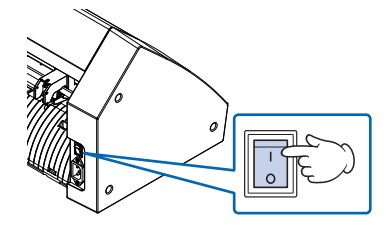

## **Ergänzung**

Warten Sie nach dem Ausschalten länger als 20 Sekunden, bevor Sie das Gerät wieder einschalten, andernfalls können Probleme mit dem Display auftreten.

 $4.$  Wenn keine Medien eingelegt sind, wird die Versionsnummer der Firmware angezeigt, gefolgt von einer Aufforderung, Medien einzulegen.

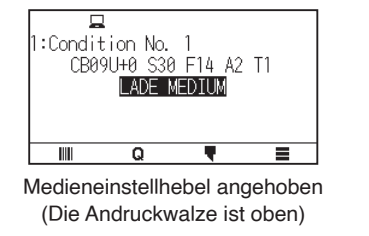

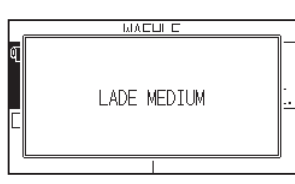

Medieneinstellhebel abgesenkt (Die Andruckwalze ist unten)

## **Ergänzung**

Der Standardbildschirm wird nach dem Kauf der Maschine angezeigt. Weitere Informationen finden Sie in Abschnitt "2.5 Über den Standardbildschirm".

# **2.7 Verwendung des Bedienfelds**

In diesem Abschnitt werden die Funktionen auf dem Bedienfeld erläutert.

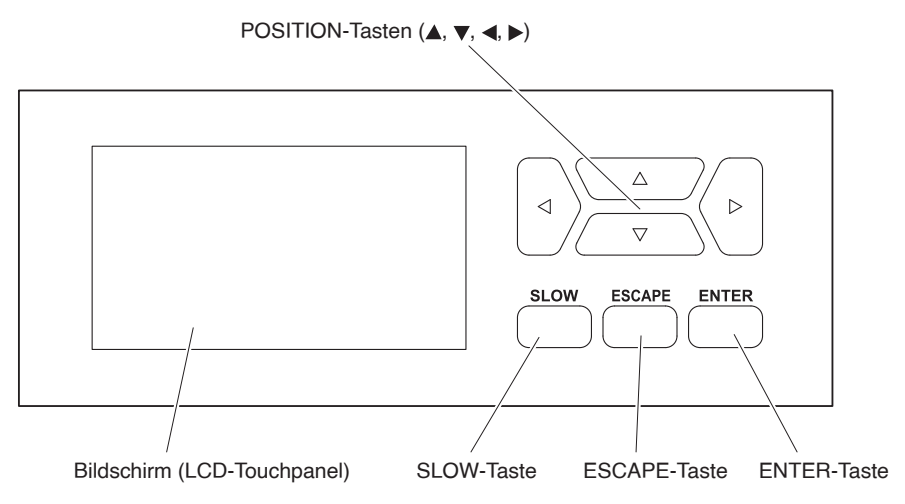

# **Bedientaste**

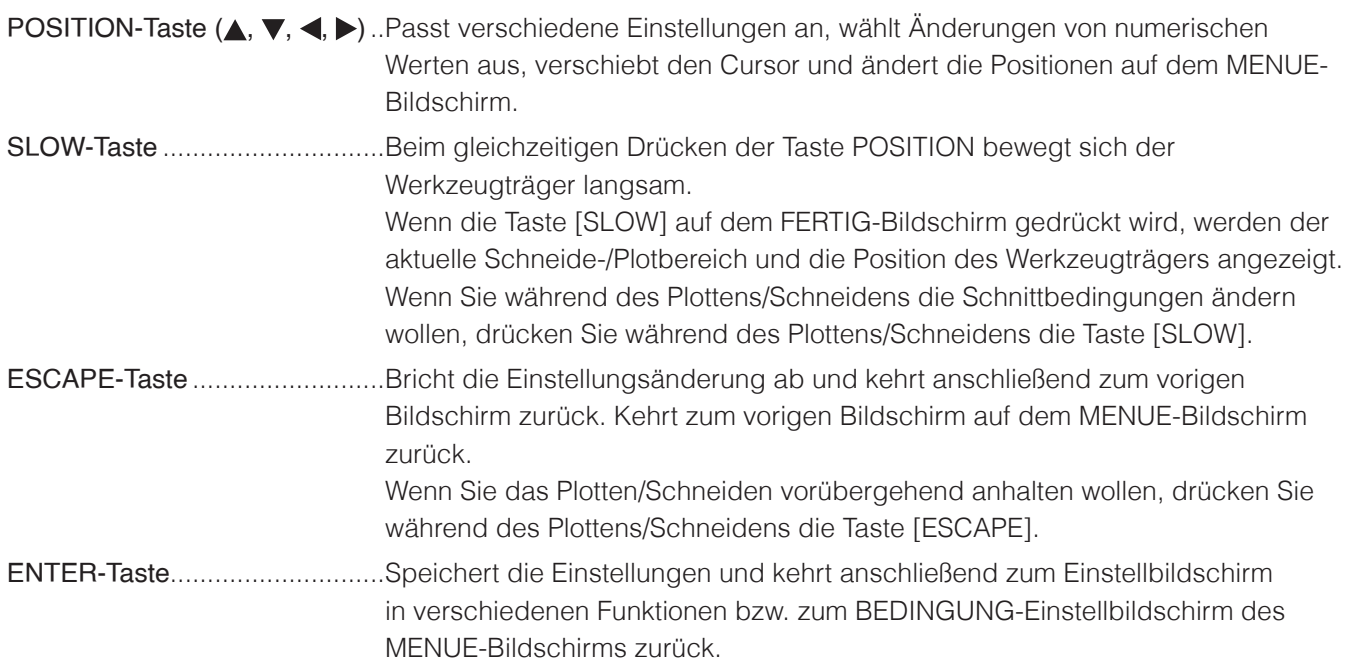

# **Bedienfeldbildschirme**

Informationen zur aktuellen Situation werden auf dem Bedienfeldbildschirm angezeigt.

HOME-Bildschirm

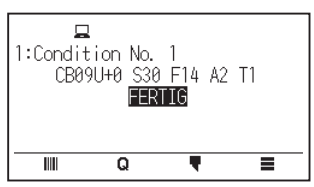

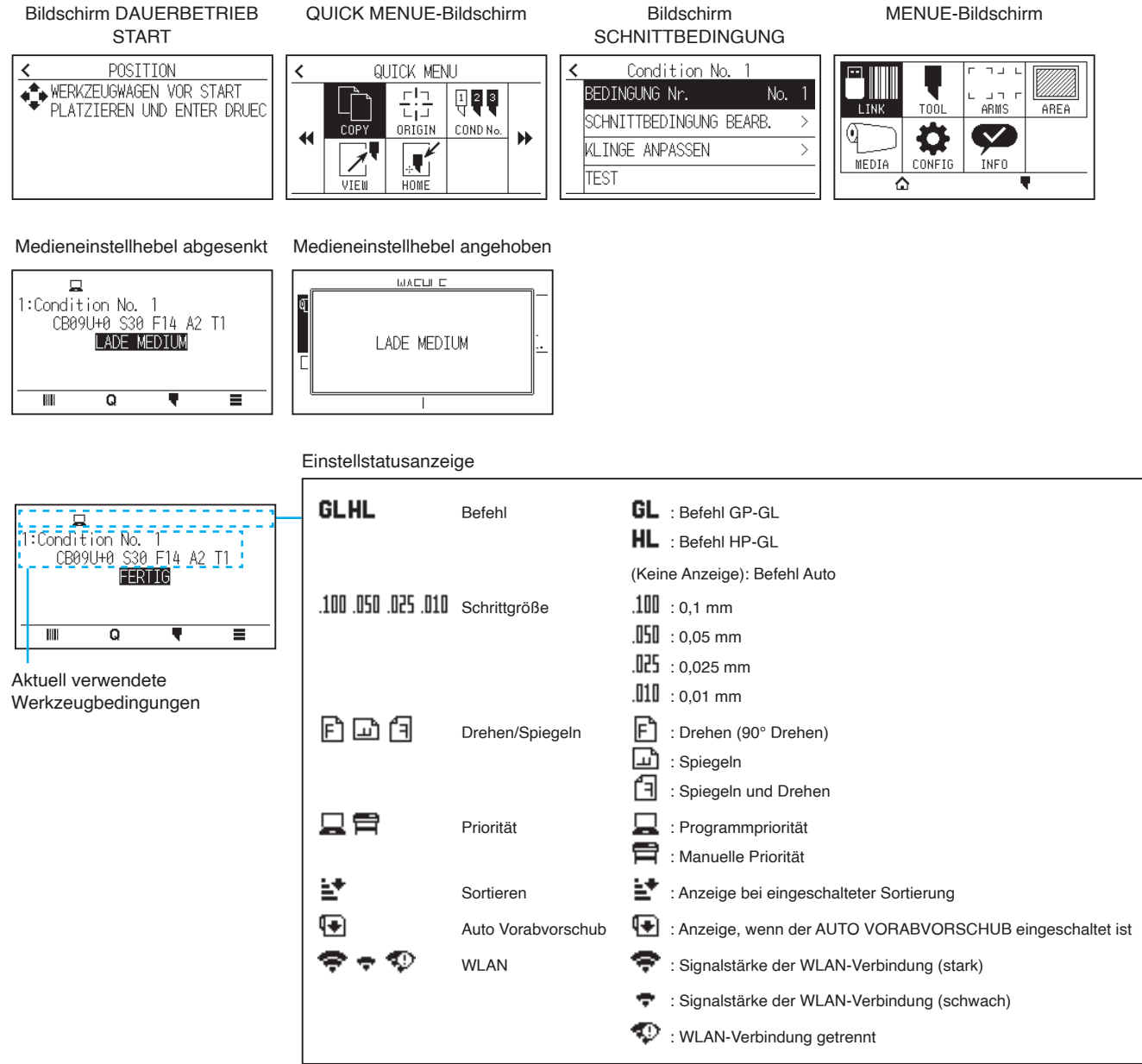

# **Bedienung des Bedienfeldbildschirms**

Sie können diesen Plotter entweder über das Touchpanel oder mit den Bedientasten bedienen.

#### **Bedienung des HOME-Bildschirms (FERTIG-Zustand)**

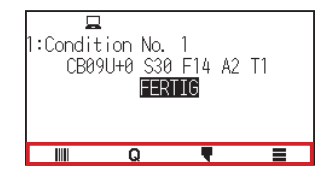

#### **Bei Verwendung des Touchpanels**

Verwenden Sie die Symbole  $[III], [Q], [\nabla]$  und  $[\nabla]$ .

#### **Bei Verwendung der Bedientasten**

Halten Sie die [ENTER]-Taste gedrückt und drücken Sie die POSITION-Tasten (<, >), um das Symbol [IIII], [Q], [ ] oder [**≡**] auszuwählen.

Lassen Sie die [ENTER]-Taste los, um zum jeweiligen Menü zu wechseln.

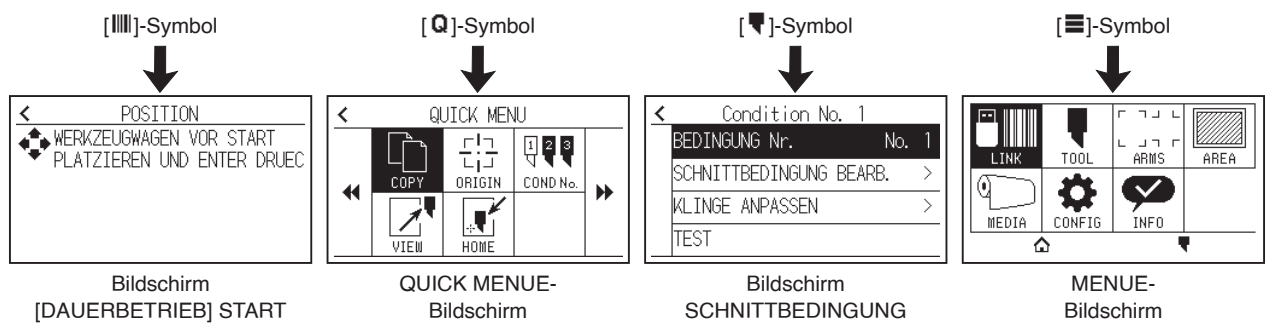

#### **Ergänzung**

Es gibt noch weitere Bildschirme außer dem Home-Bildschirm mit den oben abgebildeten Symbolen. Durch Drücken auf das Symbol gelangen Sie zu dem entsprechenden Menü.

#### **Bedienung des MENUE-Bildschirms**

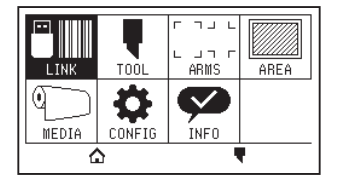

#### **Bei Verwendung des Touchpanels**

Drücken Sie auf das Symbol.

#### **Bei Verwendung der Bedientasten**

Wählen Sie das Symbol mit den POSITION-Tasten aus (A,  $\nabla$ ,  $\blacktriangleleft$ ,  $\blacktriangleright$ ). Drücken Sie die [ENTER]-Taste.

# **Mit dem [ ]-Symbol aufgerufene Inhalte - Menübildschirm**

Die Inhalte, die auf dem MENUE-Bildschirm bedient und eingestellt werden können, sind wie folgt.

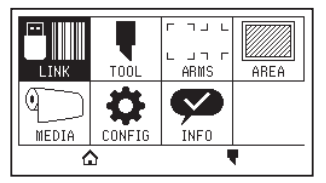

LINK..................... Zur Ausführung von Vorgängen, die zur Ausgabe erforderlich sind, z. B. Datenlinks.

TOOL ................... Stellt die Bedingungen für die Werkzeugfunktion ein.

- ARMS .................. Führt Einstellungen und Funktionen im Zusammenhang mit der Ausrichtung von Werkzeugen und Medien aus, wie z. B. das automatische Scannen von Registermarken mit ARMS.
- AREA ................... Legt den Bereich zum Schneiden/Plotten, den Maßstab, die Drehung, Spiegelung usw. fest.
- MEDIA ................. Legt die Bedingungen für das Medium fest.
- CONFIG............... Legt die Grundfunktionen für diesen Plotter fest, wie z. B. die Anzeigesprache, Maßeinheit und Sensorfunktion.

Richtet die Bedingungen für die Schnittstelle zum angeschlossenen Computer fest.

- INFO .................... Führt zur Wartung benötigte Funktionen aus, wie z. B. einen Diagnosetest und exportiert Bedingungseinstelllisten.
- [ ] ....................... Zum Schließen des Menübildschirms und zur Rückkehr zum Home-Bildschirm.
- [ ] ....................... Zum Schließen des Menübildschirms und Wechseln zum Bedingungsbildschirm.

Eine Liste der Einstellpunkte finden Sie unter "A.4 Menübaum".

# **Mit dem [ ]-Symbol aufgerufene Inhalte - Bildschirm SCHNITTBEDINGUNG**

Legen Sie die Werkzeugbedingungen auf dem Bildschirm SCHNITTBEDINGUNG fest.

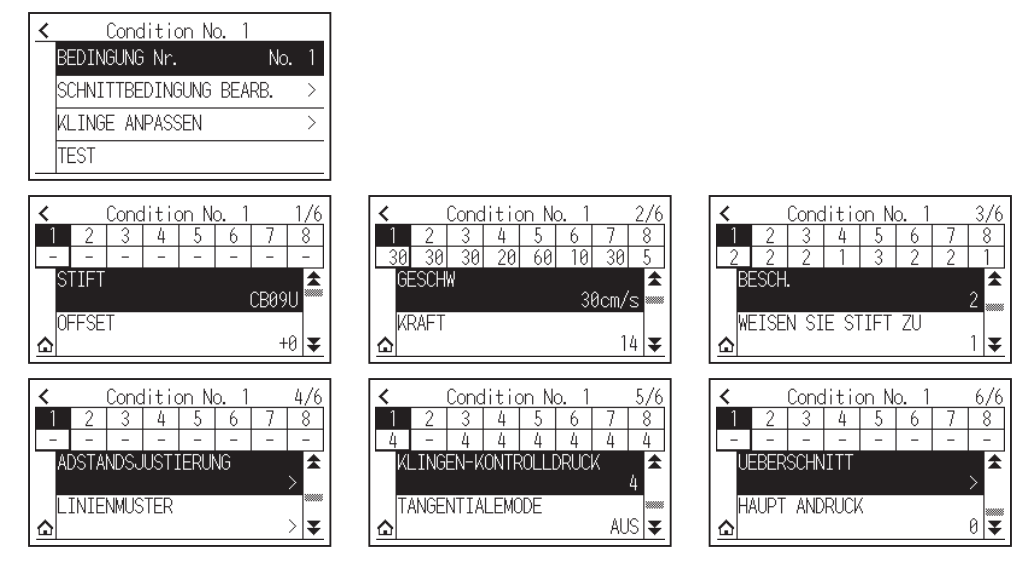

Die Werkzeugbedingungen können durch Zuweisen einer Bedingungsnummer von 1 bis 8 zu den jeweiligen Einstellungen gespeichert werden.

- [ ] ....................... Zum Schließen des Bedingungsbildschirms und Wechseln zum HOME-Bildschirm.
- [ ] ....................... Zum Schließen des Bildschirms SCHNITTBEDINGUNG und zur Rückkehr zum vorigen Bildschirm.

Hinweise zu den "Werkzeugbedingungen" finden Sie in Abschnitt "2.10 Auswahl der Werkzeugbedingung".

# **Mit dem [ ]-Symbol aufgerufene Inhalte - Bildschirm QUICK MENUE**

Die Inhalte, die auf dem QUICK MENUE-Bildschirm bedient und eingestellt werden können, sind wie folgt.

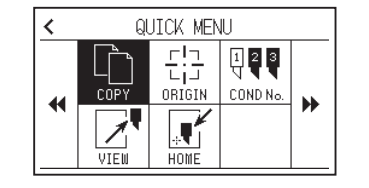

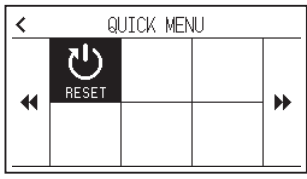

- COPY .................. Kopiert und gibt Daten im Pufferspeicher aus.
- ORIGIN ................ Legt die aktuelle Werkzeugposition als Nullpunkt (Schnittpunkt) fest.
- COND No. ........... Ändert die Schnittbedingungsnummer.
- VIEW ................... Der Werkzeugträger wird weggefahren.
- HOME .................. Der Werkzeugträger fährt zur Schnittausgangsposition.
- RESET................. Kehrt zum Zustand unmittelbar nach dem Einschalten zurück.

# **Mit dem [ ]-Symbol aufgerufene Inhalte - Bildschirm [DAUERBETRIEB] START**

Auf dem Bildschirm [DAUERBETRIEB] START wird der Bildschirm zum Starten des Dauerbetriebs angezeigt.

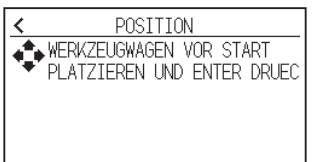

**Ergänzung** 

Die Funktion ist so wie bei der Auswahl von [ $\blacksquare$ ] - [LINK] - [DAUERBETRIEB].

#### **Bedienung des Einstellbildschirms**

In diesem Abschnitt wird die Nutzung des Bildschirms [WERKZEUG EINST.(TOOL)] als Beispiel beschrieben.

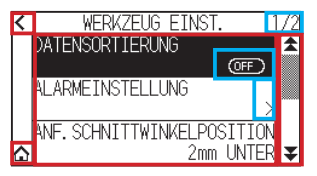

#### **Bei Verwendung des Touchpanels**

- Eine Ebene nach oben zurückgehen:  $\zeta$ ] drücken.
- Zurück zum HOME-Bildschirm: [n] drücken.
- Zurück zur vorigen Seite: [ $\triangle$ ] drücken.
- Zur nächsten Seite gehen:  $\boxed{\blacktriangledown}$ ] drücken.
- Einstellpunkte auswählen: Auf den jeweiligen Einstellpunkt drücken.

#### **Bei Verwendung der Bedientasten**

- Eine Ebene nach oben zurückgehen: Die [ESCAPE]-Taste oder die POSITION-Taste (<) drücken.
- Zurück zum HOME-Bildschirm: Die [ENTER]-Taste gedrückt halten und die POSITION-Taste (<) drücken, anschließend das [ $\bigcirc$ ]-Symbol auswählen. [ENTER]-Taste loslassen, um zum HOME-Bildschirm zu wechseln.
- Zurück zur vorigen Seite: Die [SLOW]-Taste gedrückt halten und die POSITION-Taste (A) drücken.
- Zur nächsten Seite gehen: Die [SLOW]-Taste drücken.
- Auswahl eines Einstellpunkts: Die POSITION-Taste (A,  $\blacktriangledown$ ) drücken, um den Einstellpunkt auszuwählen, anschließend die [ENTER]-Taste drücken.

#### **Ergänzung**

- "1/2" oben rechts auf dem Bildschirm ist die Seitenzahl.
- •Einstellpunkte, bei denen [OFF] oder [ON] angezeigt wird, werden bei jedem Drücken auf den Einstellpunkt (Drücken der [ENTER]-Taste) zwischen [OFF] und [ON] umgeschaltet.
- Einstellpunkte mit einem [ $\sum$ ]-Symbol haben ein Menü unter sich.

#### **Umgang mit Optionen**

In diesem Abschnitt wird die Nutzung von [WERKZEUG EINST.(TOOL)] - [MESSERURSPRUNG] als Beispiel beschrieben.

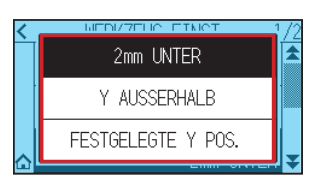

#### **Bei Verwendung des Touchpanels**

Drücken Sie auf den Einstellpunkt.

#### **Bei Verwendung der Bedientasten**

Wählen Sie den Einstellpunkt mit den POSITION-Tasten aus (A,  $\nabla$ ). Drücken Sie die [ENTER]-Taste.

#### **Ergänzung**

Sie können den Einstellvorgang abbrechen, indem Sie außerhalb des Popups auf den Bildschirm drücken, oder indem Sie die [ESCAPE]-Taste drücken.

#### **Bedienung der Zifferneingabe**

In diesem Abschnitt wird die Nutzung von [MEDIENEINSTELL.] - [SEITENLAENGE] als Beispiel beschrieben.

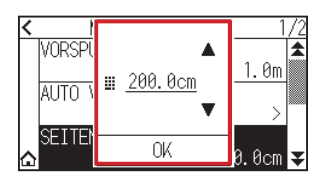

#### **Bei Verwendung des Touchpanels**

Drücken Sie das Symbol [▲] [▼] oder das Symbol [ | ]. Wenn Sie mit der Eingabe der Zahlenwerte fertig sind, drücken Sie [OK].

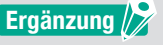

•Drücken Sie auf das [ ]-Symbol, um die Zifferntastatur aufzurufen. Drücken Sie auf die Zahl, die Sie eingeben möchten und anschließend auf [OK].

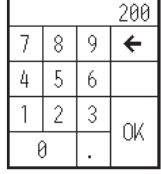

•Sie können den Einstellvorgang abbrechen, indem sie außerhalb des Popups auf die Zifferntastatur drücken.

#### **Bei Verwendung der Bedientasten**

Drücken Sie die POSITION-Tasten (▲, ▼) oder die [SLOW]-Taste. Wenn Sie mit der Eingabe der Zahlen fertig sind, drücken Sie die [ENTER]-Taste.

#### **Ergänzung**

•Drücken Sie die [SLOW]-Taste, um die Zifferntastatur aufzurufen.

Wählen Sie die einzugebende Zahl mit den POSITION-Tasten (A, V, 4, D) aus und drücken Sie die [ENTER]-Taste. Wenn Sie die Eingabe der Zahlen beendet haben, wählen Sie [OK] mit den POSITION-Tasten (A,  $\blacktriangledown$ ,  $\blacktriangleleft$ ,  $\blacktriangleright$ ) aus und drücken Sie die [ENTER]-Taste.

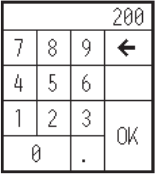

•Drücken Sie die [ESCAPE]-Taste, um die Einstellungen abzubrechen.

# **2.8 Einstellen der Einzugsmethode**

Die Einzugsmethode für das geladene Medium wird eingestellt.

## **Vorgehensweise**

1. Wenn Sie das Medium bereits eingelegt haben, wird das Menü MEDIA TYPE angezeigt. Wählen Sie den Medientyp gemäß dem eingelegten Medium aus.

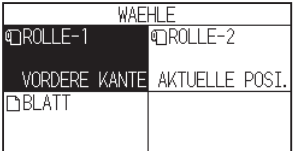

 Überzeugen Sie sich davon, dass der Medienstopper entriegelt ist (CE8000-60/CE8000-130) und wählen Sie anschließend einen Medientyp auf dem Bildschirm MEDIA SELECT aus.

\* Die nachstehende Abbildung zeigt den CE8000-130.

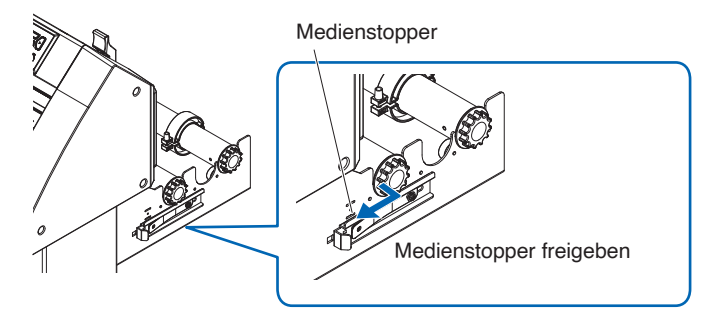

# **VORSICHT**

Bevor Sie die Medieneinstellung auswählen, müssen Sie die Mediensperre lösen.

# **Ergänzung**

Wenn Sie nach dem Einlegen des Mediums den Medieneinstellhebel erneut anheben oder absenken, wird [WEITER] hinzugefügt und Sie können die vorige Einstellung auswählen.

Wenn Sie dasselbe Medium benutzen, ohne seine Position zu verändern, werden die Schnittfläche, Stiftposition und der Nullpunkt vor Absenken des Medieneinstellhebels beibehalten. Wenn Sie das Medium erneut einlegen, ohne die Medienbreite zu verändern, können Sie den Vorgang zur Erkennung der Medienbreite überspringen.

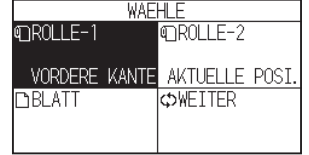

# **[ROLLE-1 VORDERE KANTE]**

Wählen Sie diese Einstellung, wenn Sie ein Rollenmedium eingelegt haben und mit der Vorderkante als Startpunkt schneiden oder plotten wollen.

Die Breite und Vorderkante des Rollenmediums werden erkannt.

# **[ROLLE-2 AKTUELLE POSI.]**

Wählen Sie diese Einstellung, wenn Sie ein Rollenmedium eingelegt haben und mit einem Punkt hinter der Vorderkante als Startpunkt schneiden oder plotten wollen. Es wird nur die Breite des Rollenmediums erkannt.

# **[BLATT]**

Wählen Sie diese Einstellung, wenn ein Bogenmedium eingelegt wurde. Die Breite, Vorderkante und Hinterkante des Bogenmediums werden erkannt.

2. Nach dem Erkennen des Mediums ist der Plotter bereit zum Empfang von Daten für das Schneiden oder Plotten.

Dieser Status heißt auf dem Standardbildschirm "FERTIG-Status".

Wenn die Einstellung abgeschlossen ist, wird die aktuelle Position des Werkzeugträgers zum Ausgangspunkt.

$$
\begin{array}{|l|l|}\n\hline\n1:Condition No. 1 \\
\hline\nCB090H0 S30 F14 A2 T1 \\
\hline\nEB10C\n\end{array}
$$

## **Ergänzung**

- •Beim Einlegen des Mediums unterstützt der Saugeffekt vom Lüfter das Einlegen des Mediums. Wie Sie diese Funktion ausschalten können, finden Sie in Abschnitt "10.3 Einstellungen im Zusammenhang mit der Plotterumgebung".
- •Der folgende Bildschirm wird angezeigt, während das Medium erkannt wird.

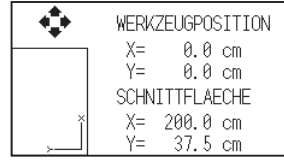

# **2.9 Vorspulen von Medien (Papier oder Beschriftungsfolie)**

Die Funktion VORSPULEN soll verhindern, dass das eingelegte Medium abrutscht, indem die vorgegebene Länge des Mediums vorgespult und mit Markierungen der gekörnten Rollen geprägt wird. Diese Funktion kann auch genutzt werden, um lange Medien an die Betriebsumgebung zu akklimatisieren, um die Ausdehnung und Zusammenziehung des Mediums zu minimieren und einen stabilen Medienvorschub zu gewährleisten. Wenn Sie mit dem CE8000-60/130 über eine Länge von mehr als 2 m plotten/schneiden, verwenden Sie immer einen Korb (Option).

## **Vorgehensweise**

1. Drücken Sie das Symbol  $[\equiv]$ .

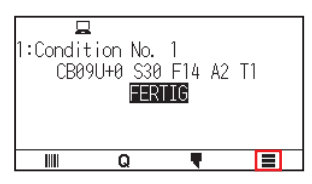

2. Drücken Sie das Symbol [MEDIA].

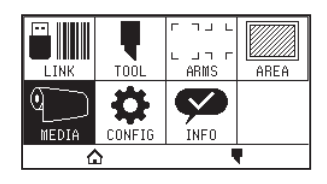

 $3.$  Drücken Sie [VORSPULEN].

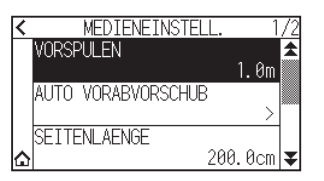

4. Legen Sie den Einstellwert mit dem Symbol  $[\triangle] [\blacktriangledown]$  oder dem Symbol  $[\blacksquare]$  fest.

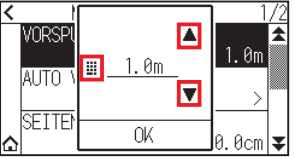

## **Ergänzung**

Sie können den Bereich von 0,5 bis 50 m einstellen.

 $5.$  Überprüfen Sie die Einstellung und drücken Sie [OK]. Das Vorspulen wird gestartet.

## **Ergänzung**

•Wenn das Medium vorgespult wird, wird der folgende Bildschirm angezeigt. Um das Vorspulen abzubrechen, drücken Sie auf [ABBRECHEN].

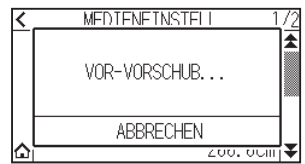

•Wenn Sie "BLATT" in der Medienzufuhr auswählen, wird das Vorspulen nicht ausgeführt.

# **2.10 Auswahl der Werkzeugbedingung**

Legen Sie "WERKZEUGBEDINGUNGS-Nr. (SCHNITTBEDINGUNG)", "STIFT", "OFFSET", "GESCHW", "KRAFT" und "ACCEL (BESCHLEUNIGUNG)" fest.

Sie können zu den Einstellungen für jeden der 8 voreingestellten Medientypen wechseln.

# **Auswahl der WERKZEUGBEDINGUNG (Bedingungs-Nr.)**

In diesem Abschnitt wird beschrieben, wie die WERKZEUGBEDINGUNGS-Nummer ausgewählt wird (Bedingungs-Nr.).

## **Vorgehensweise: Bedienung mit dem Symbol [ ]**

1. Drücken Sie das Symbol  $[\blacksquare]$ .

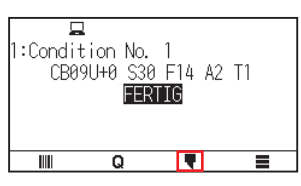

2. Drücken Sie auf [BEDINGUNG Nr.].

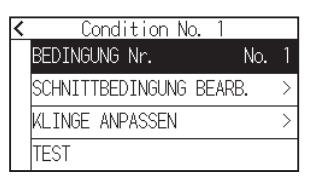

3. Rufen Sie mit den Symbolen [ $\geq$ ] und [ $\triangle$ ] die Werkzeugbedingungsnummer auf, die Sie verwenden möchten.

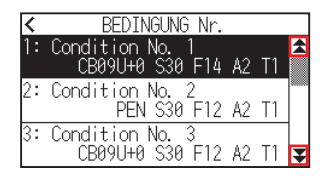

- 4. Drücken Sie auf die Werkzeugbedingungsnummer, die Sie verwenden möchten.
- $5.$  Drücken Sie das Symbol [ $\zeta$ ].

Kehrt zum HOME-Bildschirm zurück.

## **Vorgehensweise: Bedienung mit dem Symbol [ ]**

1. Drücken Sie das Symbol  $\Omega$ .

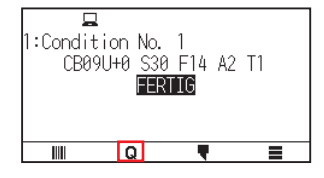

2. Drücken Sie auf das Symbol [COND No].

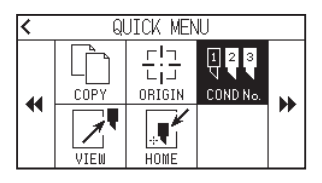

3. Rufen Sie mit den Symbolen [ $\blacktriangledown$ ] und [ $\blacktriangle$ ] die Werkzeugbedingungsnummer auf, die Sie verwenden möchten.

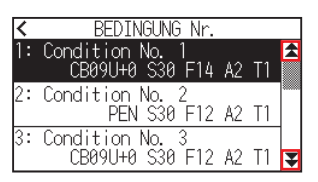

4. Drücken Sie auf die Werkzeugbedingungsnummer, die Sie verwenden möchten.

Kehrt zum HOME-Bildschirm zurück.

# **Einstellen der Werkzeugbedingung**

In diesem Abschnitt wird beschrieben, wie die Einstellungen für das Werkzeug, die Geschwindigkeit, Kraft und Beschleunigung vorgenommen werden.

Vor dem Schneiden von Medien müssen die folgenden vier Bedingungen für den Schneidstift festgelegt werden.

- KRAFT
- GESCHW
- BESCHLEUNIGUNG
- OFFSET

## **VORSICHT**

Es kann zu einer Beschädigung der Schneidklinge oder der Schneidmatte kommen, wenn die Klinge zu weit ausgefahren wird. Vergewissern Sie sich, dass die Klingenlänge geringer als die Dicke des Mediums ist.

#### **Werkzeugbedingungen (Schneidklinge) für jeden Medientyp**

Hinweise finden Sie im Schneidklingenhandbuch.

#### **Klingen-Teilenummern, angezeigte Klingentypen und Werte für QUERSCH. OFFSET**

Hinweise finden Sie im Schneidklingenhandbuch.

#### **Referenz-Stiftbedingungen für den Plotterstift**

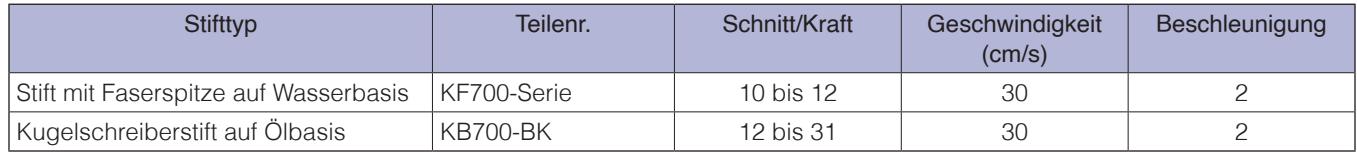

Um die Lebensdauer des Stifts zu verlängern, stellen Sie die KRAFT auf die niedrigste Einstellung und stellen Sie die GESCHW ein, nachdem Sie sich davon überzeugt haben, dass beim Plotten keine schwachen Linien oder andere Probleme auftreten.

# **VORSICHT**

#### **Verbessern der Nachbearbeitungsfähigkeit**

- Wir empfehlen, die folgenden Punkte zu beachten, um die Nachbearbeitungsfähigkeit der Medien zu verbessern. •Wählen Sie die richtige Klinge für die Anwendung aus.
- Hinweise finden Sie im Schneidklingenhandbuch.
- •Verwenden Sie keine abgenutzten Klingen. Wenn die Klinge abgenutzt ist, schneidet sie nicht sauber und die Ergebnisse sind schwer nachzubearbeiten.
- •Stellen Sie die Klingenlänge und die KRAFT so ein, dass nur Spuren der Klinge auf der Trägerschicht verbleiben. Legen Sie den KRAFT-Wert so niedrig wie möglich fest, bei dem aber immer noch schwache Spuren auf der Trägerschicht hinterlassen werden.
- •Stellen Sie GESCHW und BESCHLEUNIGUNG so niedrig wie möglich ein.
- •Bearbeiten Sie die Schnittergebnisse unmittelbar nach Abschluss des Schneidvorgangs nach. Wenn zu lange abgewartet wird, kann Klebstoff entlang der Schnittkanten dazu führen, dass die Kanten zusammenkleben.
- •Wählen Sie Medien mit guter Schweißbarkeit aus. Empfohlene Folientypen: 3M Scotchcal Serie 7725. Nachbearbeitung bezieht sich auf das Entfernen unerwünschter Bereiche aus Vinyl vom Hintergrund nach dem Schneiden des Mediums.

## **Ergänzung**

•Das Finish wird rauer, aber die Schnittzeit ist kürzer, wenn die Einstellungen für Geschwindigkeit und Beschleunigung höher gesetzt werden.

Insbesondere bei großen Medien wird möglicherweise keine gute Schnittqualität erzielt, wenn rollierende Medien verwendet werden. Verringern Sie in diesem Fall die eingestellten Werte für Geschwindigkeit und Beschleunigung.

- •Das Finish wird gut, aber die Schnittzeit verlängert sich, wenn die Einstellungen für Geschwindigkeit und Beschleunigung kleiner gesetzt werden.
- •Wenn Sie am CE8000-40/60 versuchen, gleichzeitig eine Geschwindigkeit von 64 und eine Beschleunigung von 3 einzustellen, wird die Beschleunigung als "\*" angezeigt.

In diesem Fall werden für Geschwindigkeit und Beschleunigung automatisch berechnete Werte eingesetzt.

•Wenn beim CE8000-130 die Beschleunigung auf 2 eingestellt ist, kann die Geschwindigkeit nicht auf 65 oder höher eingestellt werden (65, 70, 71).

In diesem Fall wird die Beschleunigung als "\*" angezeigt und für Geschwindigkeit und Beschleunigung werden automatisch berechnete Werte verwendet.

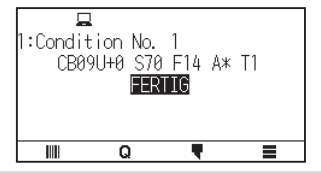

# **Das Werkzeug einstellen**

Legen Sie den Typwert für das benutzte Werkzeug fest.

#### **Vorgehensweise**

1. Drücken Sie das Symbol [ $\blacksquare$ ].

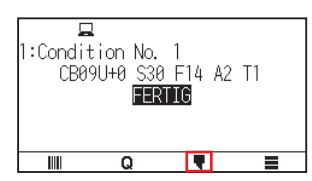

2. Drücken Sie auf [SCHNITTBEDINGUNG BEARB.].

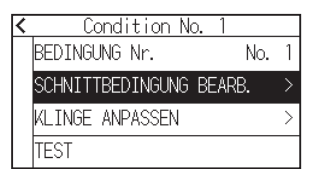

 $3.$  Drücken Sie auf die Werkzeugbedingungsnummer (1 bis 8), die Sie einstellen möchten.

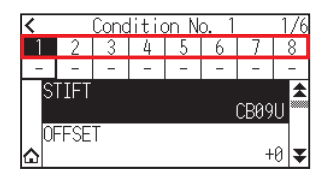

 $4.$  Drücken Sie auf [STIFT].

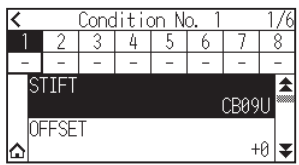

5. Rufen Sie mit den Symbolen [ $\blacktriangleright$ ] und [ $\blacktriangle$ ] die Werkzeuge auf, die Sie verwenden möchten.

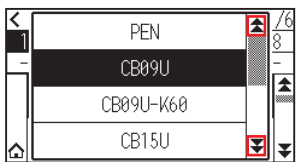

6. Drücken Sie auf das Werkzeug, das Sie verwenden möchten.

## **Ergänzung**

Als Werkzeuge können Sie [PEN], [CB09U], [CB09U-K60], [CB15U] und [OTHER] auswählen.

7. Drücken Sie das Symbol  $[\triangle]$ . Kehrt zum HOME-Bildschirm zurück.

# **Werkzeugversatz einstellen**

In diesem Abschnitt wird beschrieben, wie der Werkzeugversatz eingestellt wird, den Sie anwenden möchten.

#### **Vorgehensweise**

1. Drücken Sie das Symbol  $\lceil \cdot \rceil$ .

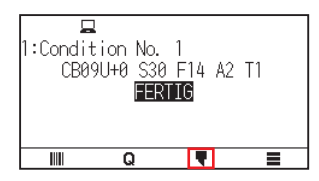

2. Drücken Sie auf [SCHNITTBEDINGUNG BEARB.].

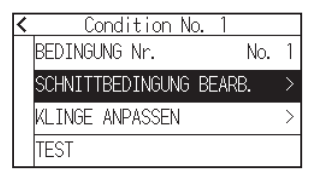

 $3.$  Drücken Sie auf die Werkzeugbedingungsnummer (1 bis 8), die Sie einstellen möchten.

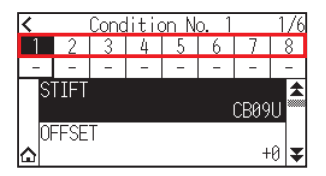

4. Drücken Sie auf [OFFSET].

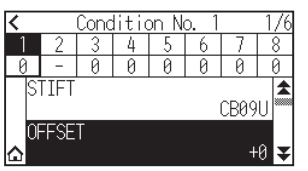

 $5.$  Legen Sie den Einstellwert mit dem Symbol [1] [ $\blacktriangledown$ ] oder dem Symbol [ $\boxplus$ ] fest.

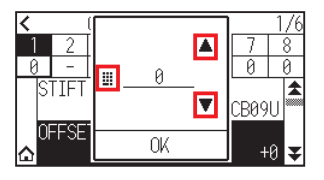

## **Ergänzung**

•Was ist Versatz

Er gleicht die Abweichung zwischen der Spitze der Klinge im Kolben und der Mitte des Kolbens aus. Für jede Schneidklinge gibt es Standardeinstellwerte. Hier erfolgt eine Feinabstimmung für diese Standardwerte. (Die Einstellung wird mit dem Standardwert 0 durchgeführt.) Es ist nicht erforderlich, den Versatz einzustellen, wenn "PEN" in den Werkzeugeinstellungen ausgewählt

- wurde. (nicht angezeigt) •Anleitung zum Einstellen des Versatzes Beachten Sie das Schneidklingenhandbuch
- •Der Einstellbereich für Werkzeuge außer [OTHER] ist [-5] bis [+5]. Der Einstellbereich für [OTHER] ist [+1] bis [+45].
- $6.$  Überprüfen Sie die Einstellung und drücken Sie [OK].
- 7. Drücken Sie das Symbol  $[\bigcap_{i=1}^{\infty}$ .

Kehrt zum HOME-Bildschirm zurück.

# **Einstellen der Geschwindigkeit**

In diesem Abschnitt wird erklärt, wie die zu verwendende Geschwindigkeit eingestellt wird.

## **Vorgehensweise**

1. Drücken Sie das Symbol  $[\nabla]$ .

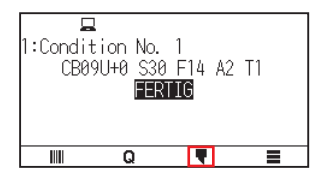

2. Drücken Sie auf [SCHNITTBEDINGUNG BEARB.].

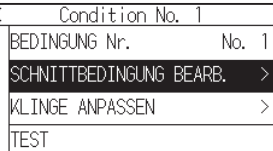

**3.** Drücken Sie das Symbol  $\left[\frac{1}{2}\right]$ .

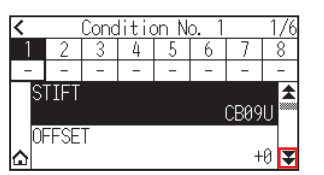

4. Drücken Sie auf die Werkzeugbedingungsnummer (1 bis 8), die Sie einstellen möchten.

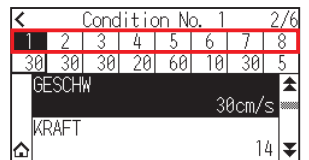

5. Drücken Sie auf [GESCHW].

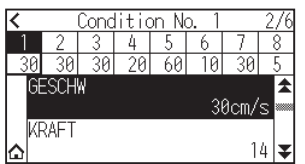

6. Legen Sie den Einstellwert mit dem Symbol  $[$   $\Box$  [ $\blacktriangledown$ ] oder dem Symbol  $[$   $\Box$  ] fest.

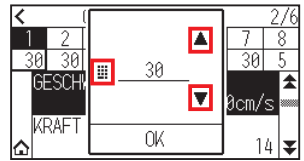

# **Ergänzung**

Der einstellbare Bereich hängt vom Modell ab. CE8000-40: 1 bis 10 (in Schritten von 1 cm/s), 10 bis 60 (in Schritten von 5 cm/s), 64 CE8000-60: 1 bis 10 (in Schritten von 1 cm/s), 10 bis 60 (in Schritten von 5 cm/s), 64 CE8000-130: 1 bis 10 (in Schritten von 1 cm/s), 10 bis 70 (in Schritten von 5 cm/s), 71

- 7. Überprüfen Sie die Einstellung und drücken Sie [OK].
- 8. Drücken Sie das Symbol  $[\bigtriangleup]$ .

Kehrt zum HOME-Bildschirm zurück.

# **Einstellen der Kraft**

In diesem Abschnitt wird erläutert, wie die anzuwendende Kraft eingestellt wird.

## **Vorgehensweise**

1. Drücken Sie das Symbol  $[\nabla]$ .

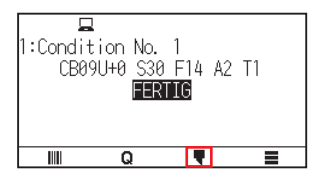

2. Drücken Sie auf [SCHNITTBEDINGUNG BEARB.].

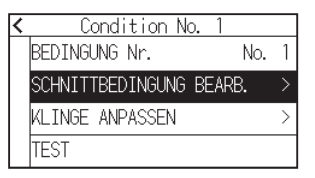

**3.** Drücken Sie das Symbol  $[\overline{\blacktriangledown}]$ .

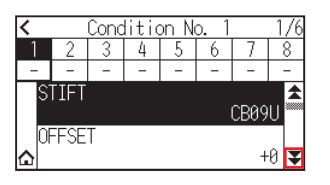

4. Drücken Sie auf die Werkzeugbedingungsnummer (1 bis 8), die Sie einstellen möchten.

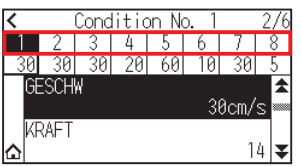

5. Drücken Sie auf [KRAFT].

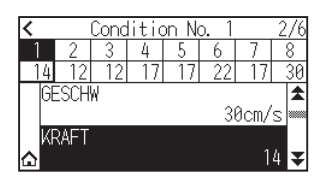

6. Legen Sie den Einstellwert mit dem Symbol  $[$   $]$   $[$  $]$  oder dem Symbol  $[$   $]$  fest.

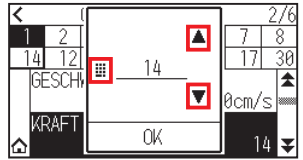

## **Ergänzung**

Sie können den Bereich von 1 bis 38 einstellen.

- 7. Überprüfen Sie die Einstellung und drücken Sie [OK].
- 8. Drücken Sie das Symbol  $[\triangle]$ . Kehrt zum HOME-Bildschirm zurück.

# **Einstellen der Beschleunigung**

In diesem Abschnitt wird erklärt, wie die zu verwendende Beschleunigung eingestellt wird.

## **Vorgehensweise**

1. Drücken Sie das Symbol  $\lceil \cdot \rceil$ .

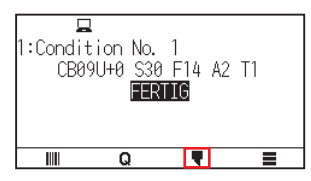

2. Drücken Sie auf [SCHNITTBEDINGUNG BEARB.].

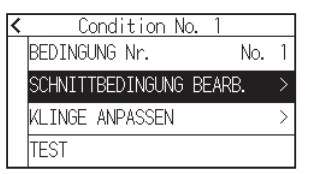

3. Drücken Sie zweimal auf das Symbol [ $\blacktriangleright$ ].

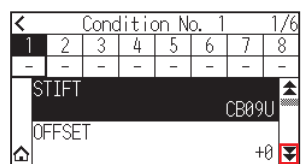
4. Drücken Sie auf die Werkzeugbedingungsnummer (1 bis 8), die Sie einstellen möchten.

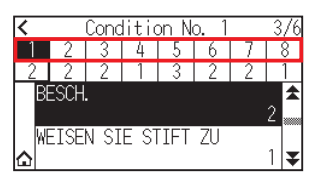

5. Drücken Sie auf [BESCH.].

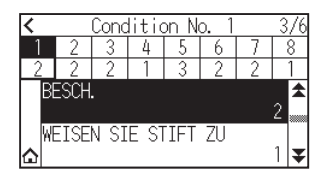

6. Legen Sie den Einstellwert mit dem Symbol  $[$   $]$   $[$   $]$  oder dem Symbol  $[$   $]$  ifest.

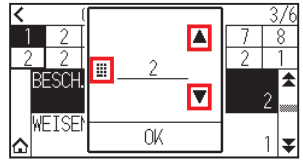

## **Ergänzung**

```
Der einstellbare Bereich hängt vom Modell ab.
CE8000-40: 1 bis 3
CE8000-60: 1 bis 3
CE8000-130: 1 bis 2
```
- 7. Überprüfen Sie die Einstellung und drücken Sie [OK].
- 8. Drücken Sie das Symbol  $\Omega$ . Kehrt zum HOME-Bildschirm zurück.

## **Werkzeug-Nr. einstellen**

In diesem Abschnitt wird erklärt, wie die zu verwendende Werkzeugnummer zugewiesen wird.

## **Vorgehensweise**

1. Drücken Sie das Symbol  $[\nabla]$ .

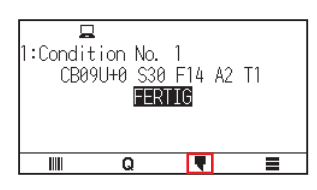

2. Drücken Sie auf [SCHNITTBEDINGUNG BEARB.].

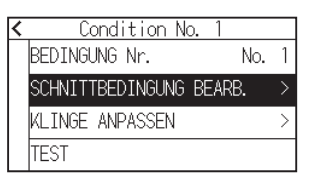

3. Drücken Sie zweimal auf das Symbol  $[\mathbf{\Psi}]$ .

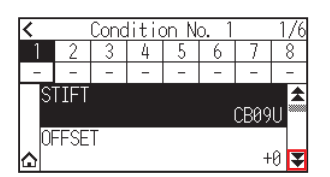

4. Drücken Sie auf die Werkzeugbedingungsnummer (1 bis 8), die Sie einstellen möchten.

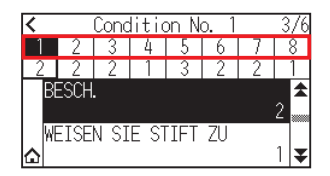

5. Drücken Sie auf [WEISEN SIE STIFT ZU].

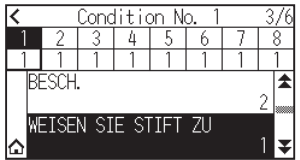

**Ergänzung**

Sie können 1 oder 3 einstellen.

6. Drücken Sie auf die Werkzeugnummer, die Sie verwenden möchten.

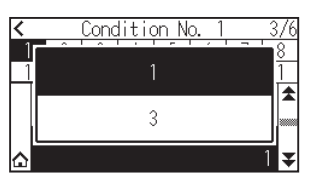

7. Drücken Sie das Symbol  $[\triangle]$ . Kehrt zum HOME-Bildschirm zurück.

## **Ergänzung**

•Werkzeugnummer und Einbauposition

Werkzeug 3: Zum Ausschneiden

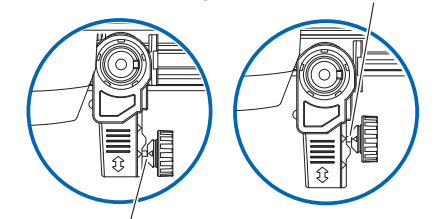

Werkzeug 1: Für Halbschnitt/Plotterstift

Werkzeug 1: Bei Verwendung eines hinter dem Werkzeughalter eingesetzten Werkzeugs

- Werkzeug 3: Bei Verwendung eines vor dem Werkzeughalter eingesetzten Werkzeugs
- Informationen zum Einsetzen des Werkzeugs finden Sie in Abschnitt "2.2 Ein Werkzeug einsetzen".

# **Manuelles Einstellen der Klingenlänge**

Ein optimales Schnittergebnis wird nur erzielt, wenn die Klingenlänge gemäß dem verwendeten Medium und der Schneidklinge eingestellt wird.

Nehmen Sie nach dem manuellen Einstellen der Klingenlänge eine Feineinstellung vor, nachdem Sie einen Schnitttest durchgeführt haben.

## **WORSICHT**

- •Handhaben Sie die Schneidklingen vorsichtig, um Verletzungen zu vermeiden.
- •Es kann zu einer Beschädigung der Schneidklinge oder der Schneidmatte kommen, wenn die Klinge zu weit ausgefahren wird. Vergewissern Sie sich, dass die Klingenlänge geringer als die Dicke des Mediums ist.

## **Ergänzung**

Hinweise zu Schnitttests finden Sie in Abschnitt "2.11 Schnitttests durchführen".

## **Vorgehensweise**

1. Richten Sie die Klingenspitze an der Spitze des Schneidstifts aus und lassen Sie ihn die Oberfläche des Mediums berühren.

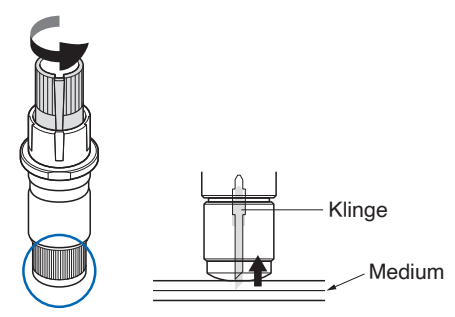

2. Fahren Sie die Klinge nach und nach heraus, bis die Dicke des Mediums erreicht ist. Die optimale Klingenlänge ist geringer als die Dicke von Folie und Trägerschicht zusammen, aber größer als die Dicke der Folie.

Versuchen Sie, die Folie zu schneiden, und stellen Sie die Klinge so ein, dass die Trägerschicht leicht eingeschnitten wird. Wenn die Trägerschicht vollständig durchgeschnitten wird, reduzieren Sie die Klingenlänge, und wenn die Folie nicht vollständig geschnitten wird, vergrößern Sie die Klingenlänge.

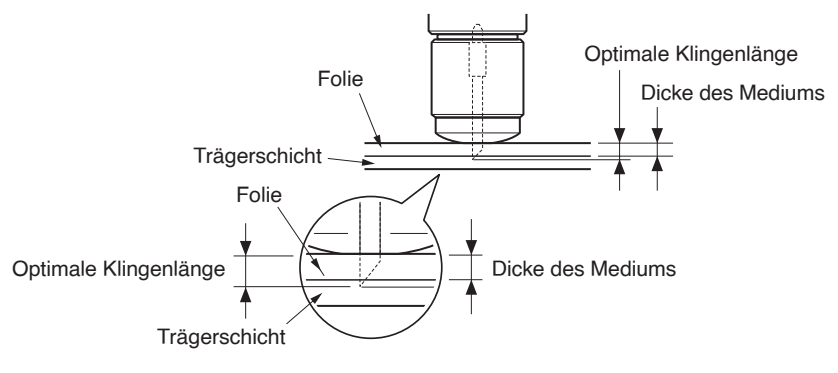

## **Ergänzung**

•Die Klingenlänge kann durch Drehen des Einstellers an der Klinge geändert werden. Durch Drehen in Richtung A wird sie herausgeschoben, durch Drehen in Richtung B wird sie eingezogen. Eine Skaleneinheit entspricht 0,1 mm.

Die Schneidklinge bewegt sich beim Drehen um eine Skaleneinheit um ca. 0,1 mm.

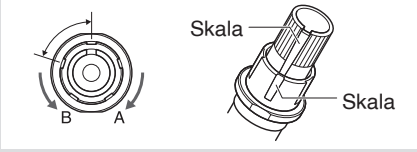

# **2.11 Schnitttests durchführen**

Nach den Einstellungen von Werkzeug, Geschwindigkeit, Kraft und Beschleunigung können Testschnitte durchgeführt werden, um sicherzustellen, dass die ausgewählten Schnittbedingungen tatsächlich die gewünschten Schnittergebnisse hervorbringen. Überprüfen Sie, wie weit die Klinge in das Medium schneidet und wie die Ecken ausgeschnitten werden. Wenn die Schnittergebnisse nicht zufriedenstellend sind, passen Sie die Einstellungen an und wiederholen Sie den Testschnitt, bis die optimalen Einstellungen erreicht sind.

# **Schnitttest**

Hier können Sie entweder ein Testmuster mit den aktuellen Werten schneiden, oder drei Tests mit hinzugefügten Werten von ±1 ausführen. Wählen Sie das Verfahren, das zu Ihrer Situation passt, und machen Sie einen **Schnitttest** 

# **1 Schnitt mit eingestelltem Wert machen**

## **Vorgehensweise**

- 1. Legen Sie das Medium ein, das Sie schneiden möchten.
- 2. Drücken Sie das Symbol [ $\blacksquare$ ].

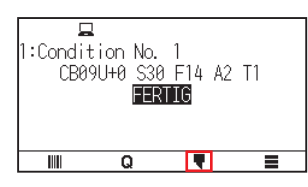

 $3.$  Drücken Sie auf [TEST].

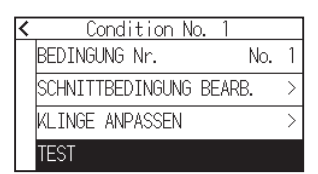

4. Drücken Sie auf [TEST]

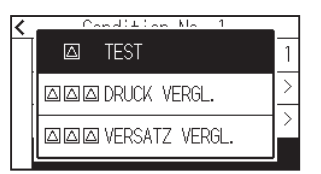

 $5.$  Drücken Sie die POSITION-Tasten (A,  $\blacktriangledown$ ,  $\blacktriangleleft$ ,  $\blacktriangleright$ ), um den Werkzeugträger an die Stelle zu fahren, an der Sie den Test durchführen möchten.

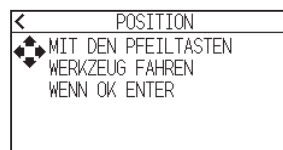

## **Ergänzung**

Bei gleichzeitigem Drücken der Tasten POSITION und [SLOW] fährt der Werkzeugträger langsamer.

6. Drücken Sie die [ENTER]-Taste.

1 Schnitttestmuster wird geschnitten.

## **VORSICHT**

Wenn die [ENTER]-Taste gedrückt wird, startet der Werkzeugträger seine Bewegung, achten Sie daher darauf, sich nicht an der Schneidklinge zu verletzen.

- 7. Überprüfen Sie die Ergebnisse des Testschnitts.
- 8. Drücken Sie die Taste [OK] oder [ENTER].

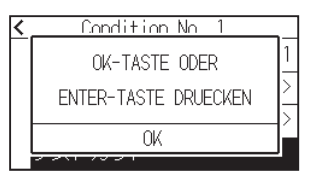

9. Drücken Sie auf eine beliebige Position außerhalb der Option (blauer Teil).

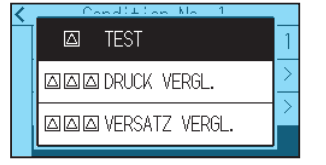

10. Drücken Sie das Symbol  $\zeta$ ]. Kehrt zum HOME-Bildschirm zurück.

## **3 Schnitte mit eingestelltem Wert und ±1 des eingestellten Werts machen**

## **Vorgehensweise**

- 1. Legen Sie das Medium ein, das Sie schneiden möchten.
- 2. Drücken Sie das Symbol [ $\blacktriangledown$ ].

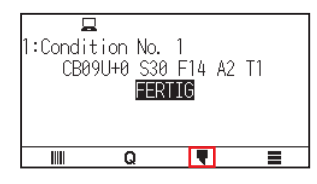

3. Drücken Sie auf [TEST].

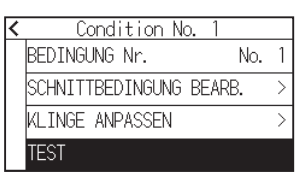

 $4.$  Wenn Sie die Schnittkraft testen wollen, drücken Sie auf [DRUCK VERGL.]. Wenn Sie einen Versatztest durchführen möchten, drücken Sie auf [VERSATZ VERGL.].

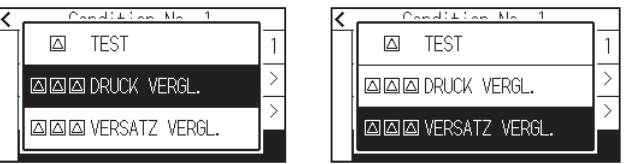

5. Drücken Sie die POSITION-Tasten (A,  $\nabla$ ,  $\blacktriangleleft$ ,  $\blacktriangleright$ ), um den Werkzeugträger an die Stelle zu fahren, an der Sie den Testschnitt durchführen möchten.

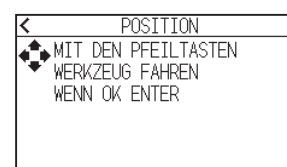

## **Ergänzung**

Bei gleichzeitigem Drücken der Tasten POSITION und [SLOW] fährt der Werkzeugträger langsamer.

- 6. Drücken Sie die [ENTER]-Taste.
	- Wenn Sie die Funktion [DRUCK VERGL.] ausführen, werden drei Schnitttests geschnitten, jeweils mit der eingestellten Schnittkraft und mit im Vergleich zur aktuellen Schnittkraft jeweils um 1 erhöhter oder verminderter Schnittkraft.
	- Wenn Sie die Funktion [VERSATZ VERGL.] ausführen, werden drei Schnitttests geschnitten, jeweils mit dem eingestellten Versatzwert und mit im Vergleich zum aktuellen Versatzwert jeweils um 1 erhöhtem oder vermindertem Wert.

## **VORSICHT**

Wenn die [ENTER]-Taste gedrückt wird, startet der Werkzeugträger seine Bewegung, achten Sie daher darauf, sich nicht an der Schneidklinge zu verletzen.

### **Ergänzung**

Das Testmuster hat die Testreihenfolge und Schnittkraft bzw. den Versatzerhöhungs-/verminderungswert wie in der folgenden Abbildung gezeigt.

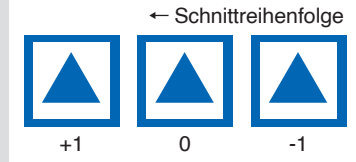

- 7. Überprüfen Sie die Ergebnisse des Testschnitts.
- 8. Drücken Sie die Taste [OK] oder [ENTER].

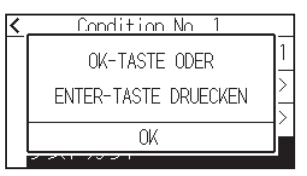

9. Drücken Sie auf eine beliebige Position außerhalb der Option (blauer Teil).

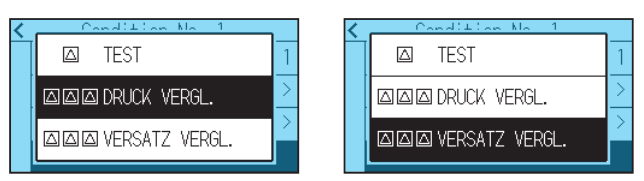

10. Drücken Sie das Symbol  $\leq$  ]. Kehrt zum HOME-Bildschirm zurück.

# **Überprüfen Sie die Ergebnisse des Schnitttests**

Überprüfen Sie die Schnitttestergebnisse und passen Sie die Einstellungen optimal an. Wiederholen Sie den Schnitttest und die Einstellung, bis ein optimales Schnittergebnis erreicht ist.

## **Versatz einstellen**

Überprüfen Sie die Ecken der Dreiecke und Rechtecke. Sehen Sie unter "Einstellen der Werkzeugbedingung" nach und passen Sie den Versatzwert an, wenn die Ecken nicht ausgeschnitten oder zu weit ausgeschnitten werden.

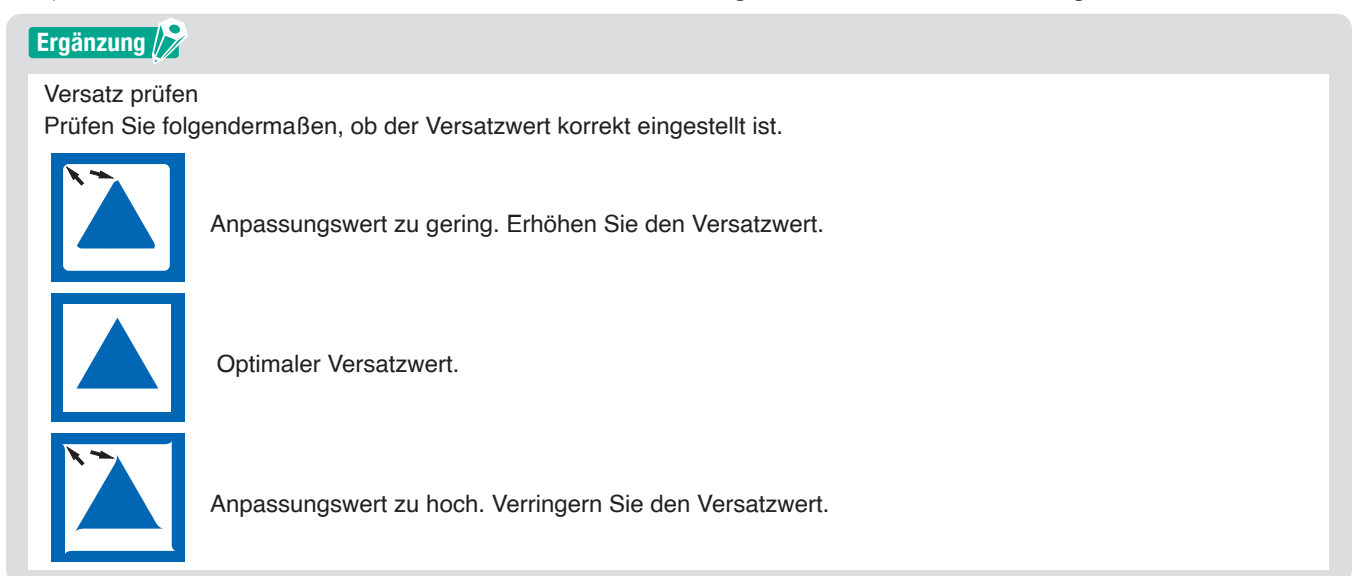

# **Einstellungen für den Halbschnitt**

Ziehen Sie den dreieckigen Bereich ab und nehmen Sie die Einstellung so vor, dass die Trägerschicht leicht eingeschnitten wird.

Wenn die Trägerschicht durchgeschnitten wurde, ist entweder die Einstellung der KRAFT zu hoch oder die Spitze der Schneidklinge zu weit ausgefahren. Wenn die Trägerschicht nur wenige Spuren von der Schneidklinge aufweist, ist entweder die KRAFT zu niedrig eingestellt oder die Spitze der Schneidklinge nicht weit genug ausgefahren.

### **Ergänzung**

Sehen Sie unter "Einstellen der Klingenlänge" und "Einstellen der Kraft" nach und passen Sie die Einstellungen an.

## **Einstellungen zum Ausschneiden**

Nehmen Sie die Einstellungen so vor, dass das Medium vollständig ausgeschnitten wird.

Wenn das Medium nicht vollständig geschnitten wird, ist entweder die KRAFT zu niedrig eingestellt oder die Spitze der Schneidklinge nicht weit genug ausgefahren.

Sehen Sie unter "Einstellen der Klingenlänge" und "Einstellen der Kraft" nach und passen Sie die Einstellungen an.

## **Einstellung bei Verwendung eines Plotterstifts**

Stellen Sie die KRAFT so ein, dass keine schwachen Linien entstehen. Um die Lebensdauer des Stifts zu verlängern, stellen Sie die KRAFT auf den niedrigsten Wert ein, bei dem keine schwachen Linien entstehen. Sehen Sie unter "Einstellen der Kraft" oder Einstellen der KRAFT nach.

# **Stellen Sie die Klingenlänge ein (Automatische Höheneinstellung)**

Es müssen mehrere Testschnitte durchgeführt werden, um die optimale Klingeneinstellung zu überprüfen. Wenn jedoch die Klingenlängeneinstellfunktion verwendet wird, kann die optimale Länge einfach eingestellt werden.

### **Ergänzung**

Die gemessene Höhe ist nur ein Richtwert. Nachdem Sie versucht haben, das eigentliche Medium zu schneiden, stellen Sie die Klingenlänge genau ein.

Verwenden Sie für eine genauere Einstellung eine Lupe (PM-CT-001: Option).

### **Vorgehensweise**

- 1. Legen Sie das Medium für den Testschnitt in den Plotter ein.
- 2. Drücken Sie die POSITION-Tasten ( $\blacktriangle, \blacktriangledown, \blacktriangleleft, \blacktriangleright$ ), um den Werkzeugträger an die Stelle zu fahren, an der Sie die Einstellung der Klingenlänge durchführen möchten.
- 3. Drücken Sie auf das Symbol  $[\nabla]$  auf dem HOME-Bildschirm.

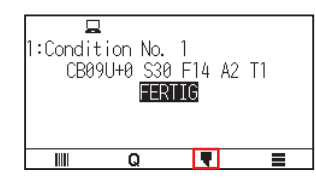

 $4.$  Drücken Sie auf [KLINGE ANPASSEN].

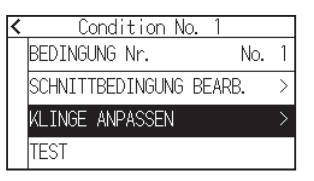

 $5.$  Drehen Sie den Einstellknopf für die Klingenlänge wie angewiesen nach links, um die Klinge vollständig einzufahren.

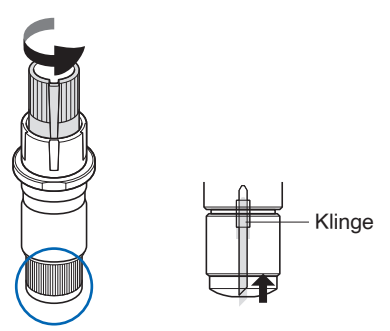

#### **Ergänzung**

Hinweise zum Einstellknopf für die Klingenlänge finden Sie in Abschnitt "2.1 Vorbereitung des Schneidkolbens".

 $6.$  Setzen Sie den Schneidkolben hinten in den Werkzeughalter ein.

### **Ergänzung**

Eine Einstellung ist nur für einen Schneidestift möglich, der an der Rückseite des Werkzeughalters eingesetzt ist.

Sie gilt nicht für die Vorderseite des Werkzeughalters.

# 7. Drücken Sie [START].

Das Werkzeug fährt nach unten/oben und misst die Höhe.

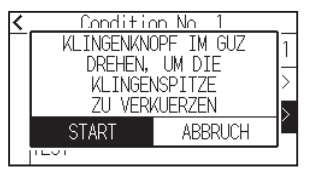

8. Drücken Sie auf [ZIEL].

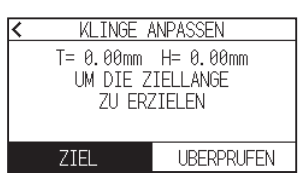

9. Legen Sie den Zielwert mit dem Symbol  $[\triangle] [\triangledown]$  oder dem Symbol  $[\blacksquare]$  fest.

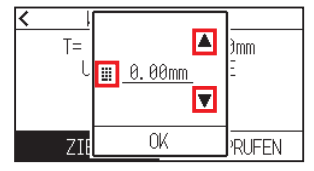

- 10. Überprüfen Sie die Einstellung und drücken Sie [OK].
- 11. Drücken Sie auf [UBERPRUFEN].

Die Höhe wird berechnet, indem das Werkzeug auf- und abwärts gefahren wird.

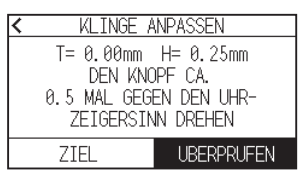

## **Ergänzung**

"T" ist der Zielwert der Werkzeuglänge und "H" ist die aktuelle Klingenhöhe (Betrag). Beim Drehen des Einstellknopfs für die Klingenlänge werden die Anzahl der Umdrehungen und die Richtung angezeigt.

12. Drehen Sie den Einstellknopf für die Klingenlänge und stellen Sie die Länge der Schneidklinge ein. Die aktuelle Klingenlänge wird durch Drücken der Taste [UBERPRUFEN] angezeigt, stellen Sie daher die Klingenlänge ein, bis sie zur Dicke des Mediums passt.

## **VORSICHT**

Je nach Medientyp kann die Klinge in das Medium einsinken und eine genaue Messung unmöglich machen.

13. Drücken Sie zweimal auf das Symbol  $\leq$  1. Kehrt zum HOME-Bildschirm zurück.

# **2.12 Schnittfläche anzeigen**

Überprüfen Sie die Schnittfläche.

## **Vorgehensweise**

1. Drücken Sie die [SLOW]-Taste auf dem HOME-Bildschirm.

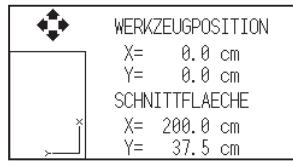

## **Ergänzung**

Die [WERKZEUGPOSITION] zeigt die aktuelle Werkzeugposition in der Schnittfläche an.

2. Lassen Sie die [SLOW]-Taste los. Kehrt zum HOME-Bildschirm zurück.

# **Kapitel 3: Grundfunktionen**

In diesem Kapitel werden die wichtigsten Verfahren zur manuellen Bedienung des Plotters beschrieben.

## **ABSCHNITT IN DIESEM KAPITEL**

- 3.1 [Das Werkzeug anheben oder absenken](#page-83-0)
- 3.2 [Werkzeugträger verfahren](#page-84-0)
- 3.3 [Einstellen des Nullpunkts](#page-88-0)
- 3.4 [Einstellen der Schnittrichtung](#page-91-0)
- 3.5 [Schneidvorgang stoppen](#page-92-0)

# <span id="page-83-0"></span>**3.1 Das Werkzeug anheben oder absenken**

Dies ist eine Funktion zum Anheben oder Absenken des Werkzeugs.

## **Vorgehensweise**

1. Drücken Sie das Symbol  $[\equiv]$ .

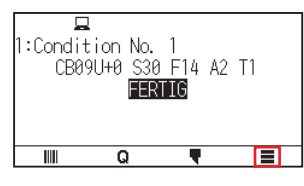

2. Drücken Sie auf [TOOL].

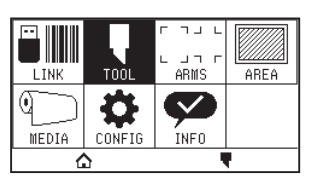

3. Drücken Sie das Symbol  $\left[\right. \blacktrianglerightright]$ .

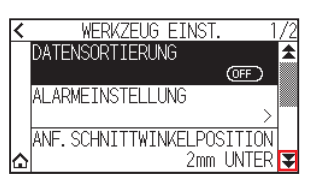

4. Drücken Sie auf [STIFT OBEN/UNTEN]. Bei jedem Drücken von [STIFT OBEN/UNTEN] wird das Werkzeug angehoben bzw. abgesenkt.

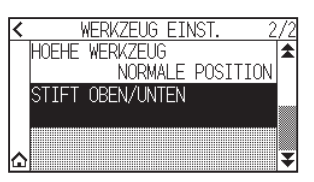

5. Drücken Sie das Symbol  $\Omega$ . Kehrt zum HOME-Bildschirm zurück.

# <span id="page-84-0"></span>**3.2 Werkzeugträger verfahren**

Der Werkzeugträger kann mithilfe der POSITION-Taste manuell verfahren werden. Der Werkzeugträger kann zum Nullpunkt gefahren werden, oder er kann um eine gewisse Distanz verfahren werden, um ihn fernzuhalten.

## **Fährt schrittweise von Hand**

Er kann schrittweise von Hand verfahren werden, wenn der Bildschirm "FERTIG" anzeigt wird oder wenn die POSITION-Taste  $(A, \nabla, \blacktriangleleft, \blacktriangleright)$  angezeigt wird.

## **Vorgehensweise**

1. Drücken Sie die POSITION-Taste ( $\blacktriangle, \blacktriangledown, \blacktriangleleft, \blacktriangleright$ ) einmal, um in die gewünschte Richtung zu fahren. Der Werkzeugträger oder das Medium fahren 1 Schritt weit in Richtung der gedrückten POSITION-Taste.

### **Ergänzung**

- Er verfährt schrittweise bei jedem Drücken der POSITION-Taste  $(\blacktriangle, \blacktriangledown, \blacktriangle, \blacktriangleright).$
- Die Distanz der Schrittbewegung kann geändert werden. Siehe unter "3.2 Werkzeugträger verfahren".

## **Kontinuierlich von Hand verfahren**

Der Träger kann kontinuierlich von Hand verfahren werden, wenn der Bildschirm "FERTIG" anzeigt wird oder wenn die POSITION-Tasten (A, V, 4, D) angezeigt werden.

## **Vorgehensweise**

1. Halten Sie die POSITION-Taste ( $\blacktriangle, \blacktriangledown, \blacktriangleleft, \blacktriangleright$ ) gedrückt, um weiter in die gewünschte Richtung zu fahren. Der Werkzeugträger oder das Medium fahren kontinuierlich in Richtung der gedrückten POSITION-Taste.

### **Ergänzung**

Bei gleichzeitigem Drücken der Tasten POSITION und [SLOW] fährt der Werkzeugträger langsamer.

2. Lassen Sie die POSITION-Taste  $(A, \nabla, \blacktriangleleft, \blacktriangleright)$  los. Die Bewegung des Werkzeugträgers bzw. des Mediums stoppt.

# **Schrittweite der Bewegung einstellen**

Die Parameter beim Einstellen der Schnittrichtung werden über die Distanz der Schnittrichtung festgelegt.

## **Vorgehensweise**

1. Drücken Sie das Symbol  $[$   $\equiv$   $]$ .

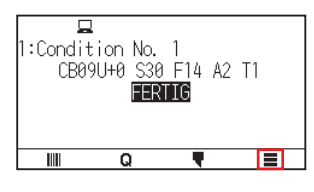

2. Drücken Sie [CONFIG].

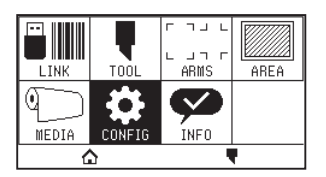

3. Drücken Sie [ALLGEMEIN].

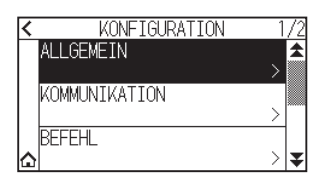

4. Drücken Sie das Symbol  $[\mathbf{\Psi}]$ .

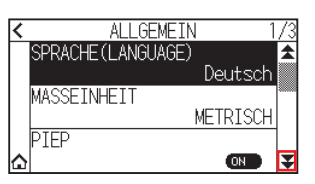

5. Drücken Sie [VERFAHRSCHRITT].

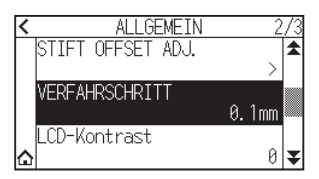

6. Drücken Sie auf den Verfahrschritt, den Sie verwenden möchten.

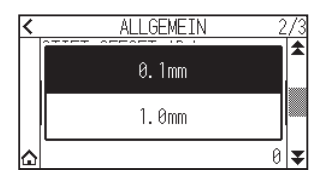

## **Ergänzung**

Der hier gewählte Wert ist die Verfahrdistanz für die Schrittbewegung.

7. Drücken Sie das Symbol  $[\Delta]$ .

Kehrt zum HOME-Bildschirm zurück.

# **Den Werkzeugträger wegfahren**

Der Werkzeugträger kann in die obere rechte Ecke gefahren werden.

Es erleichtert die Beurteilung der Schnittergebnisse, wenn Sie diesen Vorgang ausführen, nachdem der Schneidvorgang abgeschlossen ist.

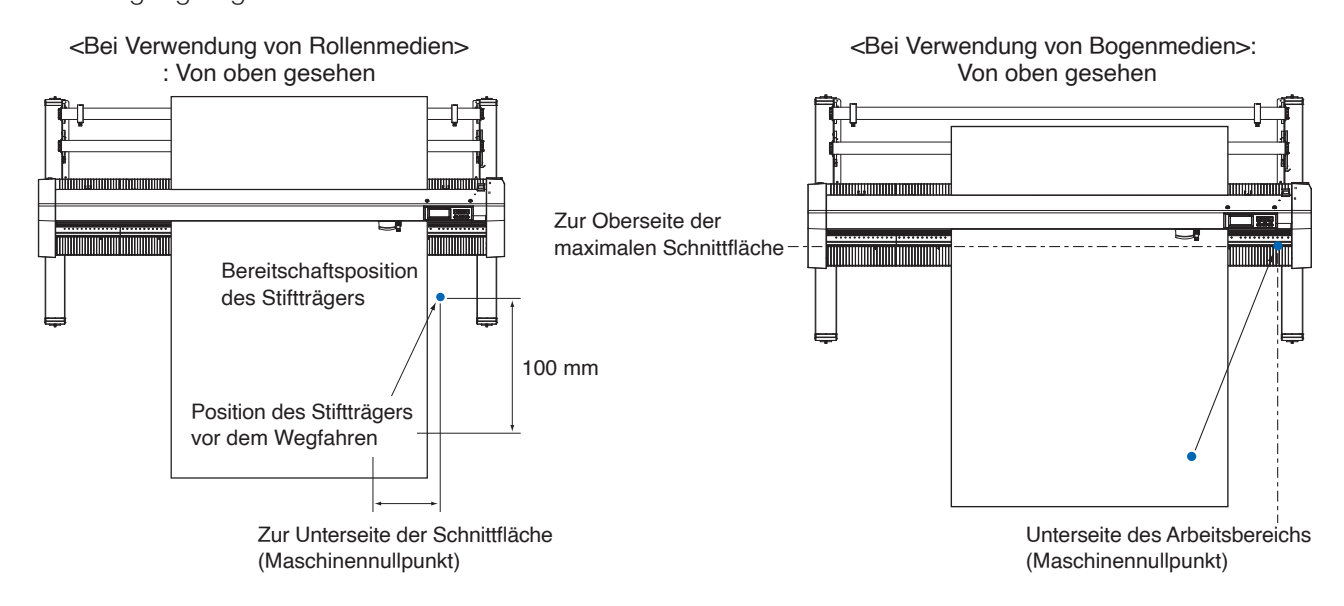

### **Vorgehensweise**

1. Drücken Sie das Symbol  $[Q]$ .

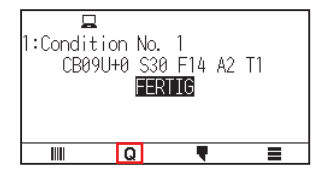

2. Drücken sie auf [VIEW]. Der Werkzeugträger fährt weg.

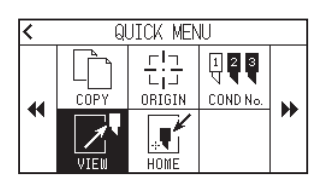

3. Drücken Sie [HOME].

Der Werkzeugträger fährt zum Nullpunkt.

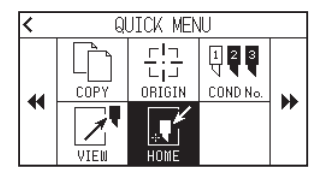

# **Zurücksetzen (auf den Ausgangszustand beim Einschalten zurücksetzen.)**

Kehrt zum Ausgangszustand beim Einschalten zurück.

## **Vorgehensweise**

1. Drücken Sie das Symbol  $[Q]$ .

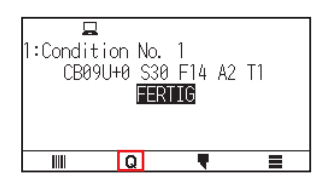

2. Drücken Sie das Symbol [ $\blacktriangleright$ ].

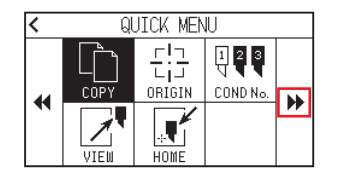

3. Drücken Sie [RESET].

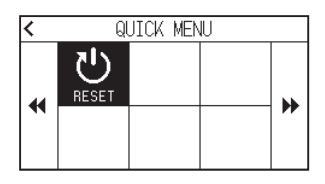

4. Drücken Sie [JA].

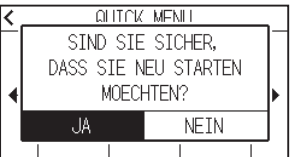

# <span id="page-88-0"></span>**3.3 Einstellen des Nullpunkts**

Der Punkt, an dem das Plotten startet, wird Ausgangpunkt genannt. Der Nullpunkt kann an einer beliebigen Stelle festgelegt werden.

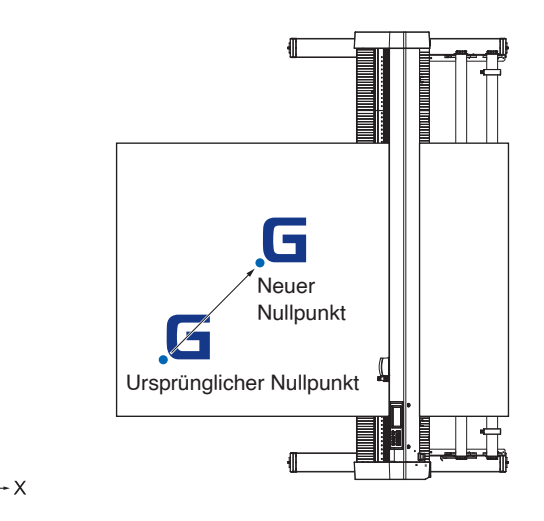

## **Einrichten der aktuellen Position als neuer Nullpunkt**

- 1. Fahren Sie das Werkzeug an den neuen Nullpunkt, indem Sie die POSITION-Tasten ( $\blacktriangle, \blacktriangledown, \blacktriangle, \blacktriangleright$ ) drücken, wenn es sich im FERTIG-Zustand befindet.
- $2.$  Drücken Sie das Symbol  $[Q]$ .

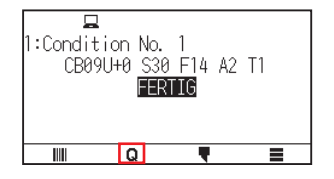

3. Drücken Sie auf [ORIGIN].

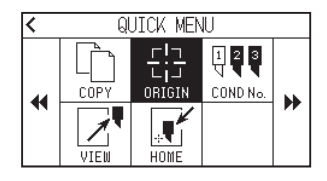

4. "NEUER NULLPUNKT GESETZT!" wird für einige Sekunden auf dem Bildschirm angezeigt.

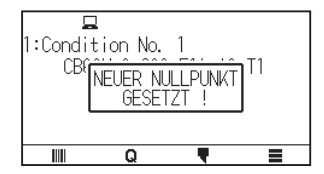

# **Wenn die Koordinatenachsen gedreht sind**

Wenn der Nullpunkt bei gedrehten Koordinatenachsen verschoben wird, verschiebt sich der Nullpunkt wie unten dargestellt.

## **Ergänzung**

Hinweise zur Drehung der Koordinatenachsen finden Sie in Abschnitt "3.4 Einstellen der Schnittrichtung".

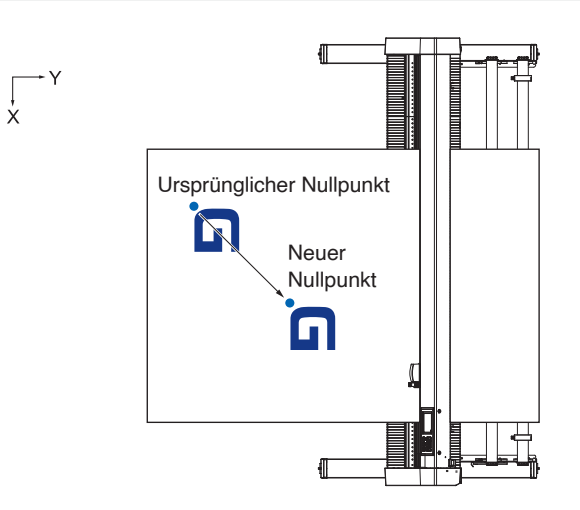

# **Wenn die Koordinatenachsen nach Einrichtung des Nullpunkts gedreht werden**

Der Nullpunkt wird wie unten dargestellt initialisiert, wenn die Koordinate nach dem Verschieben des Nullpunkts gedreht wird.

Die Distanz "a" wird beibehalten, aber die Distanz "b" wird initialisiert.

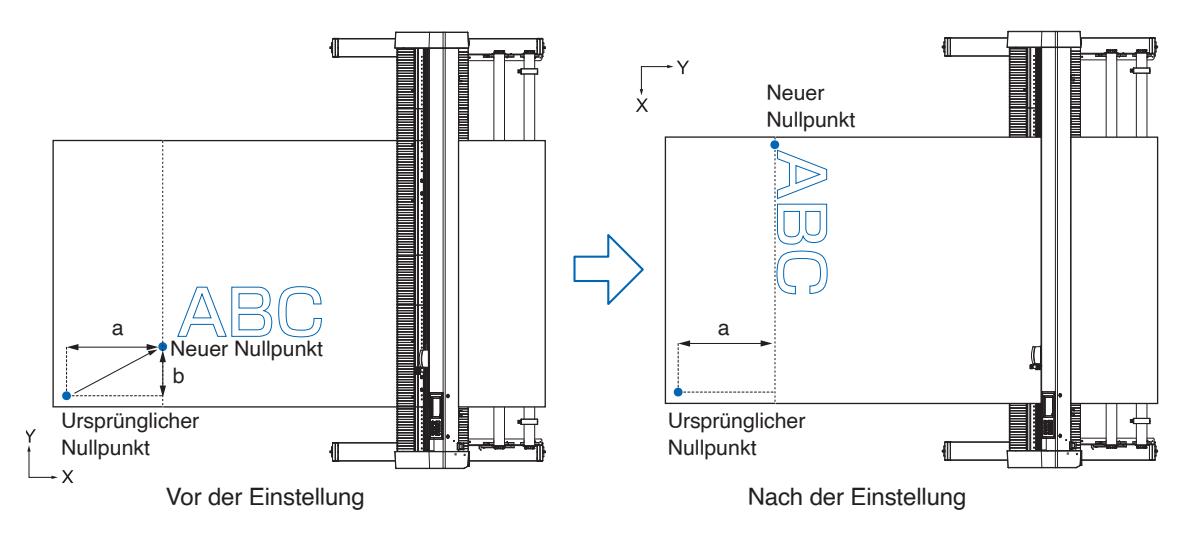

## **Ergänzung**

- •Wenn Sie die Nullpunktverschiebung und die Drehung der Koordinatenachsen zusammen einsetzen möchten, drehen Sie immer zuerst die Koordinatenachsen und verschieben Sie anschließend den Nullpunkt.
- •Der nach der Einrichtung des neuen Nullpunkts angezeigte Koordinatenwert ist der Abstand zum neuen Nullpunkt.

# **Den Nullpunkt einstellen, wenn HP-GL eingestellt ist**

Bei Verwendung des HP-GL-Befehls wird der Nullpunkt entweder in der unteren linken Ecke der Schnittfläche oder in der Mitte festgelegt.

**Ergänzung** 

- •Wenn Sie den GP-GL-Befehl verwenden, hat diese Einstellung keinen Einfluss auf die Funktion.
- •Hinweise zur Einrichtung des KOMMANDOS finden Sie in "Kapitel 11 Einstellungen der Bedienelemente vom Computer".

## **Vorgehensweise**

1. Drücken Sie das Symbol  $[\equiv]$ .

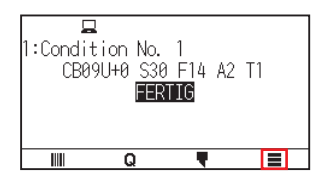

2. Drücken Sie [CONFIG].

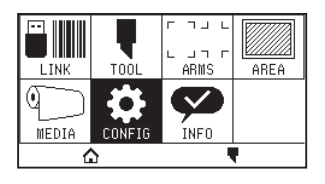

3. Drücken Sie [BEFEHL].

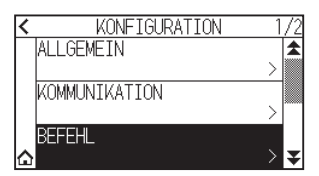

4. Drücken Sie [HP-GL AUSGANGSPUNKT].

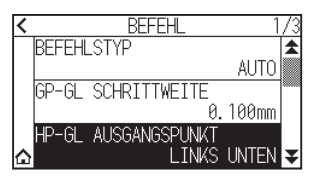

 $5.$  Drücken Sie auf die Ausgangsposition, die Sie verwenden möchten.

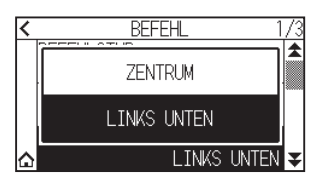

6. Drücken Sie das Symbol  $[\triangle]$ . Kehrt zum HOME-Bildschirm zurück.

# <span id="page-91-0"></span>**3.4 Einstellen der Schnittrichtung**

Drehen Sie die Koordinatenachsen, um die Schnittrichtung zu ändern.

## **Ergänzung**

Die Einstellungen zur Drehung werden gespeichert, auch wenn die Stromversorgung unterbrochen wird.

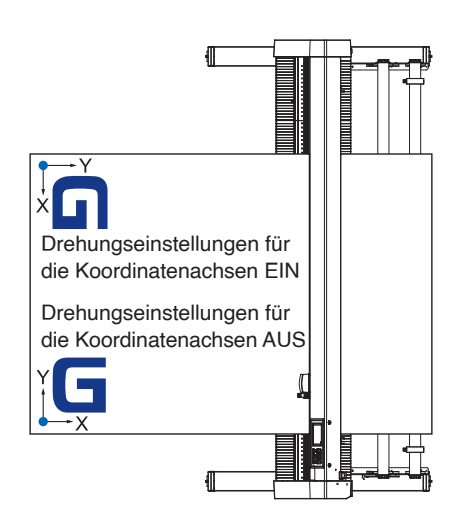

## **Vorgehensweise**

1. Drücken Sie das Symbol  $[\equiv]$ .

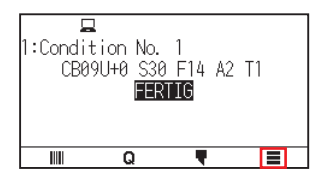

2. Drücken Sie auf [AREA].

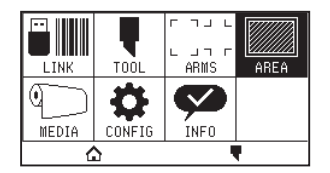

3. Drücken Sie auf [DREHEN], um die Funktion auf [ON] zu schalten. Zum Abbrechen stellen Sie sie auf [OFF].

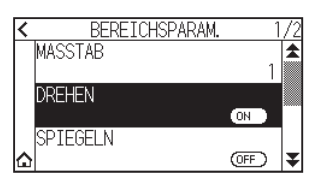

- 4. Überprüfen Sie die Einstellungen und drücken Sie auf das  $[\triangle]$ -Symbol.
- 5. Der Werkzeugträger fährt zur eingestellten Koordinatenposition.

# <span id="page-92-0"></span>**3.5 Schneidvorgang stoppen**

Stoppt den Schneidvorgang während der Ausführung.

Das Menü wird auf dem Bildschirm des Bedienfelds angezeigt, solange der Vorgang gestoppt ist. Sie können auswählen, ob Sie den Vorgang fortsetzen oder beenden wollen.

Außerdem können Sie während des Stopps das Medium austauschen oder zurücksetzen.

# **Schneidvorgang unterbrechen und fortsetzen**

## **Vorgehensweise**

1. Drücken Sie die Taste [STOPP] oder [ESCAPE].

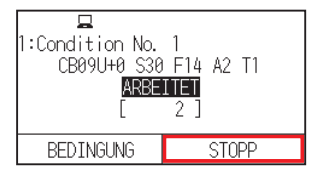

2. Führen Sie den erforderlichen Vorgang durch, wie z. B. den Austausch des Mediums.

## **Ergänzung**

Es hat keinen Einfluss auf die Auswahl des Medientyps, wenn der Medieneinstellhebel bei unterbrochenem Schneidvorgang angehoben und abgesenkt wird. Sie können das Medium auch austauschen oder zurücksetzen.

 $3.$  Drücken Sie auf [AUFTRAG FORTSETZEN].

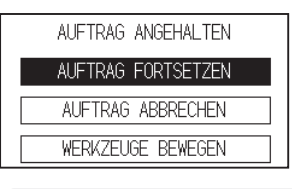

## **Ergänzung**

Drücken Sie auf [AUFTRAG ABBRECHEN], um den Schneidvorgang abzubrechen.

# **Schneidvorgang stoppen**

## **Vorgehensweise**

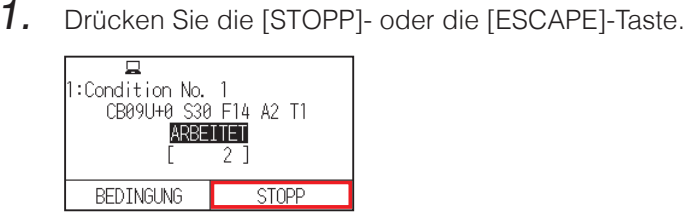

2. Drücken Sie auf [AUFTRAG ABBRECHEN].

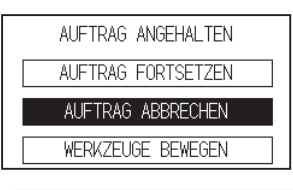

**Ergänzung** 

Er wird fortgesetzt, wenn Sie auf [AUFTRAG FORTSETZEN] drücken.

 $3.$  Überzeugen Sie sich davon, dass die Datenübertragung vom Computer beendet ist, und drücken Sie auf [JA, LOESCHEN].

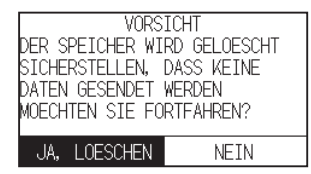

Der Pufferspeicher wird gelöscht und kehrt zum HOME-Bildschirm zurück.

## **Ergänzung**

- •Wenn Sie auf [NEIN] drücken, kehren Sie zum Arbeitsunterbrechungsbildschirm zurück, ohne den Pufferspeicher zu löschen.
- •Überzeugen Sie sich beim Löschen des Pufferspeichers immer davon, dass die Datenübertragung gestoppt wurde.

Wenn Sie bei laufender Datenübertragung den Pufferspeicher löschen, startet die Bearbeitung in der Mitte des Datensatzes, was zu einer Funktionsstörung führen kann.

# **Kapitel 4: Praktische Funktionen**

In diesem Kapitel werden die praktischen Funktionen des Plotters beschrieben.

**ABSCHNITT IN DIESEM KAPITEL**

- 4.1 [Einstellungen für den Schneidvorgang](#page-95-0)
- 4.2 Kopieren [\(Schnitt duplizieren\)](#page-102-0)
- 4.3 [Kacheln schneiden](#page-107-0)

# <span id="page-95-0"></span>**4.1 Einstellungen für den Schneidvorgang**

Einstellungen wie die Fläche und Breite des Schnitts, Seitenlänge, Spiegelung, Vergrößerung, Verkleinerung usw. können vorgenommen werden.

# **Schnittfläche einstellen**

Der Nullpunkt wird links unten in der FLAECHE eingerichtet, sobald die FLAECHE eingestellt ist. Es ist möglich, den Nullpunkt in die Mitte zu setzen, wenn HP-GL ausgewählt ist. Verschieben Sie den Nullpunkt, um die Schnittposition zu ändern.

## **Ergänzung**

Hinweise zur Verschiebung des Nullpunkts und zum Nullpunkt unter Verwendung des HP-GL-Befehls finden Sie im Abschnitt "3.3 Einstellen des Nullpunkts".

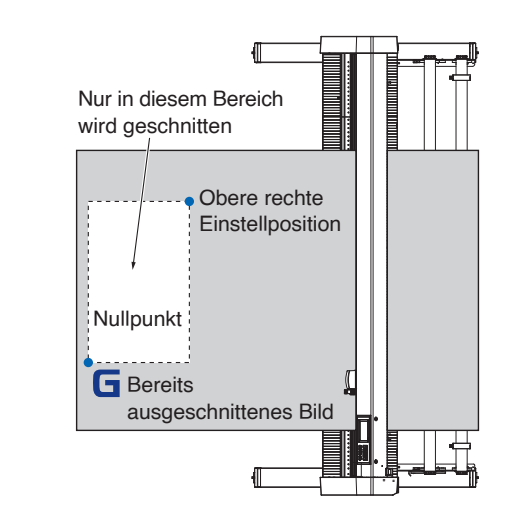

## **Vorgehensweise**

1. Drücken Sie das Symbol  $[\equiv]$ .

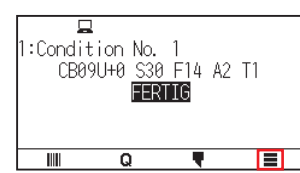

2. Drücken Sie auf [AREA].

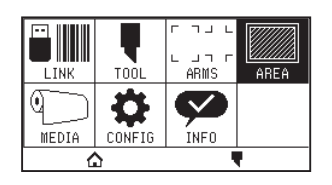

3. Drücken Sie das Symbol  $\vert \blacktriangledown \vert$ .

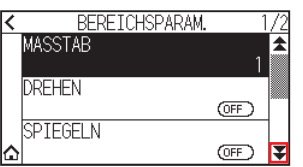

4. Drücken Sie auf [FLAECHE].

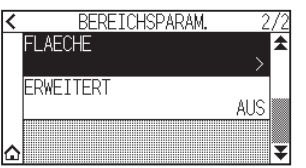

5. Drücken Sie auf [WRKZGBEW.].

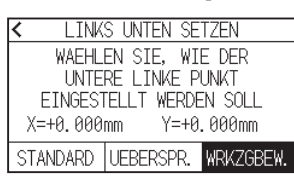

## **Ergänzung**

- •Der hier angezeigte Koordinatenwert ist der Abstand vom Nullpunkt zum Werkzeugträger.
- •Drücken Sie [STANDARD], wenn die Schnittfläche nicht geändert werden soll.
- 6. Drücken Sie die POSITION-Tasten (A,  $\blacktriangledown$ ,  $\blacktriangleleft$ ,  $\blacktriangleright$ ) und fahren Sie den Werkzeugträger an die Position links unten in der Schnittfläche.

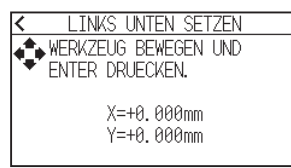

- 7. Drücken Sie die [ENTER]-Taste, sobald sich der Werkzeugträger in der richtigen Position befindet.
- 8. Drücken Sie auf [WRKZGBEW.].

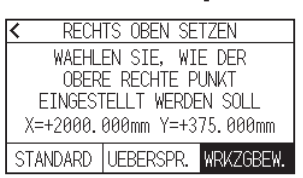

9. Drücken Sie die POSITION-Tasten ( $\blacktriangle, \blacktriangledown, \blacktriangleleft, \blacktriangleright$ ) und fahren Sie den Werkzeugträger in die Position oben rechts in der Schnittfläche.

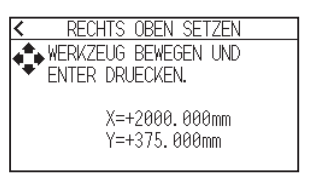

### **Ergänzung**

Stellen Sie den X- und Y-Schnittbereich für die Flächen am oberen rechten und unteren linken Punkt auf mindestens 10 mm ein.

Für zu kleine Flächen wird eine Fehlermeldung angezeigt.

Sie müssen die Einstellungen für den oberen rechten und den unteren linken Punkt zurücksetzen.

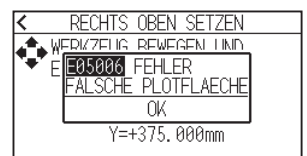

- 10. Drücken Sie die [ENTER]-Taste, sobald sich der Werkzeugträger in der richtigen Position befindet.
- 11. Drücken Sie das Symbol  $[\triangle]$ .

Kehrt zum HOME-Bildschirm zurück.

# **Einstellen der Schnittbreite (ERWEITERT)**

Stellen Sie die Breite der Schnittfläche ein.

Die Standardeinstellung ist bis zur inneren Kante der Andruckwalzen.

Sie kann um bis zu 10 mm nach außen verlegt werden (positiver Wert).

Die Einstellung betrifft beide Enden, dadurch beträgt die gesamte Breitenänderung das Doppelte des eingestellten Werts.

## **VORSICHT**

Stellen Sie den "ANF.SCHNITTWINKELPOSITION" in der Werkzeugeinstellung nicht auf "Y AUSSERHALB", wenn der Einstellwert größer als 8 mm ist. Die Klinge könnte beschädigt werden, wenn der Träger unter dieser Bedingung außerhalb des Mediums gefahren wird.

## **Ergänzung**

- •Wenn der Wert eingestellt ist, kann über den Bereich der Andruckwalzen geschnitten werden, aber die Andruckwalzen passieren den ausgeschnittenen Bereich, was je nach Medium dazu führen kann, dass der Vorschub nicht gewährleistet ist.
- •Stellen Sie die Breite der Schnittfläche ein und senden Sie anschließend die Schnittdaten an den Plotter. Die Schnittdaten im Pufferspeicher werden gelöscht, wenn die Breite der Schnittfläche geändert wird.

## **Vorgehensweise**

1. Drücken Sie das Symbol  $[\equiv]$ .

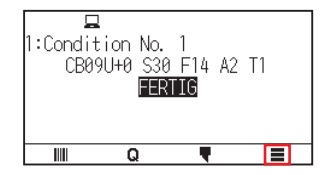

2. Drücken Sie die [AREA]-Taste.

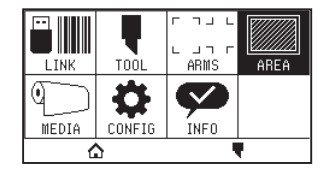

**3.** Drücken Sie das Symbol  $[\overline{\blacktriangledown}]$ .

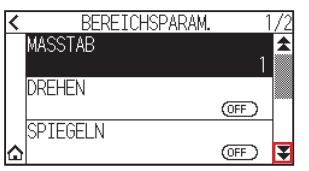

 $4.$  Drücken Sie auf [ERWEITERT].

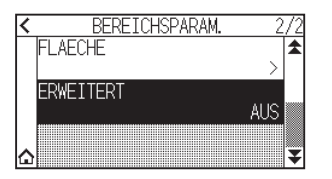

 $5.$  Legen Sie den Einstellwert mit dem Symbol [1] [ $\blacktriangledown$ ] oder dem Symbol [ $\boxplus$ ] fest.

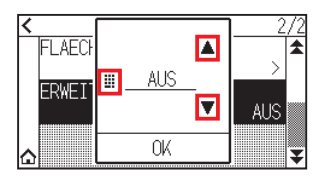

## **Ergänzung**

- •Wenn der Einstellwert auf etwas anderes als AUS (0,0 mm) gesetzt wird, erweitert sich auch die Übergangsrichtung der Schnittfläche um 5 mm vorwärts.
- •Sie können einen Bereich zwischen 1,0 mm und 10,0 mm oder AUS (0,0 mm) einstellen.
- $6.$  Überprüfen Sie die Einstellung und drücken Sie [OK].
- 7. Drücken Sie das Symbol  $[\bigtriangleup]$ .

Kehrt zum HOME-Bildschirm zurück.

## **Seitenlänge einstellen**

Legen Sie die Länge einer Seite fest, wenn Sie Rollenmedien verwenden.

Wenn die Schnittvorgabe länger ist als die eingestellte Seitenlänge, wird nur der Teil geschnitten, der in die eingestellte Seitenlänge passt und der Teil, der darüber hinaus geht, wird nicht geschnitten.

## **Ergänzung**

- •Die Standardeinstellung der Seitenlänge ist 2 m beim CE8000-40 und 5 m beim CE8000-60/130. Überprüfen Sie die Einstellung der Seitenlänge, wenn Sie lange Schnitte ausführen.
- \* Nutzen Sie immer den Korb (Option), wenn Sie beim CE8000-60/CE8000-130 Schnitte über 2 m Länge ausführen.
- •Die Seitenauswurfqualität wird beim CE8000-40 für bis zu 2 m und beim CE8000-60/130 für bis zu 5 m sichergestellt. (Dies hängt von dem von Graphtec festgelegten Medium und den Einstellungsbedingungen ab.)
- –Nutzung des Korbs (Option).
- –Nutzung von 3M Scotchcal Serie 7725.
- –Einstellung der Geschwindigkeit auf einen Wert unter 30 und der Beschleunigung auf einen Wert unter 2.
- –Ausführung des Vorspulens für die zu nutzende Länge vor dem Schneiden.
- –Wenn die Abweichung von Temperatur und Luftfeuchtigkeit groß ist, muss das Medium für einen angemessenen Zeitraum in der Anwendungsumgebung aufbewahrt worden sein.
- –Einstellen beider Andruckwalzen auf eine Position mindestens 15 mm von den Kanten des Mediums entfernt nach innen.
- Legen Sie die seitliche Spannung des Mediums einheitlich fest, wenn Sie das Medium bei der Ausführung langer Schnitte einstellen.
- Das Medium könnte sich von den Walzen lösen, wenn der Schnitt nicht gleichmäßig erfolgt.
- •Ziehen Sie bei der Verwendung eines Rollenmediums die benötigte Länge vor dem Schneiden heraus.
- •Um ein Verschieben des Mediums zu reduzieren, spulen Sie die volle zu schneidende Länge vor. (Siehe unter "Vorspulen von Medien (Papier oder Beschriftungsfolie)")
- Das Vorspulen kann auch automatisch beim Empfangen der Daten erfolgen.
- (Siehe unter "Beim Empfang von Schnittdaten automatisch Vorspulen".)
- \* Das Vorspulen stabilisiert den Vorschub durch Akklimatisierung des Mediums, wodurch der Durchhang beseitigt wird.
- •Diese Einstellung wird gespeichert, auch wenn die Stromversorgung abgetrennt wird.

## **Vorgehensweise**

1. Drücken Sie das Symbol  $[\equiv]$ .

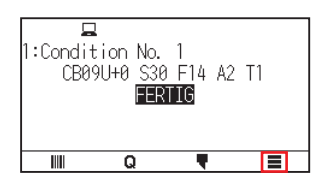

2. Drücken Sie auf [MEDIA].

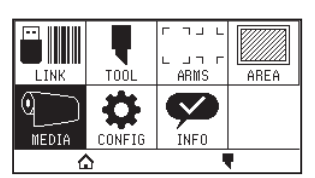

3. Drücken Sie auf [SEITENLAENGE].

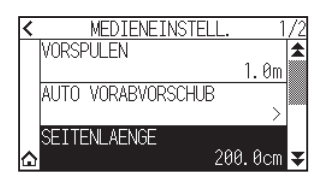

4. Legen Sie den Einstellwert mit dem Symbol  $[\triangle] [\triangledown]$  oder dem Symbol  $[\blacksquare]$  fest.

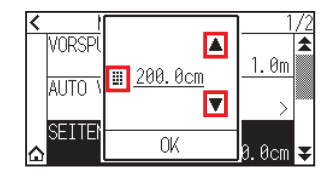

## **Ergänzung**

Sie können den Bereich zwischen 20,0 cm und 5.000,0 cm einstellen.

- $5.$  Überprüfen Sie die Einstellung und drücken Sie [OK].
- 6. Drücken Sie das Symbol  $[\triangle]$ . Kehrt zum HOME-Bildschirm zurück.

# **Spiegeln**

Sie können mit umgekehrter Nullpunktposition und umgekehrten Koordinatenachsen schneiden.

## **Ergänzung**

Diese Einstellung wird gespeichert, auch wenn die Stromversorgung abgetrennt wird.

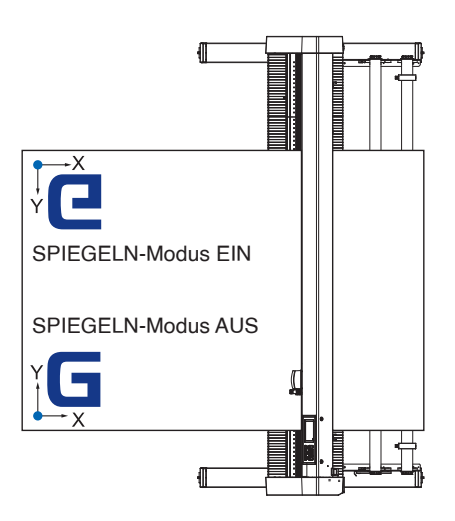

## **Vorgehensweise**

1. Drücken Sie das Symbol  $[\equiv]$ .

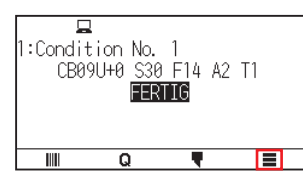

2. Drücken Sie die [AREA]-Taste.

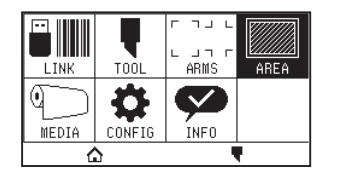

 $3.$  Drücken Sie auf [SPIEGELN], um die Funktion auf [ON] zu schalten. Zum Abbrechen stellen Sie sie auf [OFF].

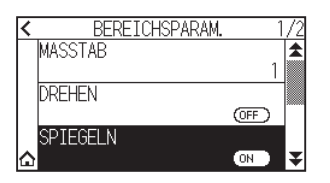

4. Überprüfen Sie die Einstellungen und drücken Sie auf das  $\Omega$ -Symbol. Kehrt zum HOME-Bildschirm zurück.

# **Stellen Sie den Vergrößerungs-/Verkleinerungsmaßstab ein (Maßstab)**

Damit kann das Schnittbild vergrößert oder verkleinert werden.

## **Ergänzung**

Diese Einstellung wird gespeichert, auch wenn die Stromversorgung abgetrennt wird.

## **Vorgehensweise**

1. Drücken Sie das Symbol  $[\equiv]$ .

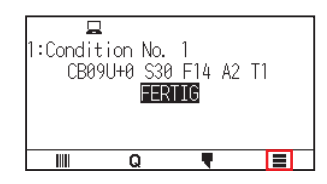

2. Drücken Sie die [AREA]-Taste.

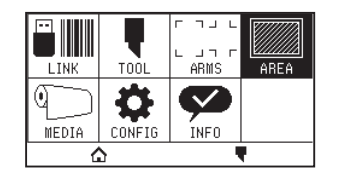

3. Drücken Sie auf [MASSTAB].

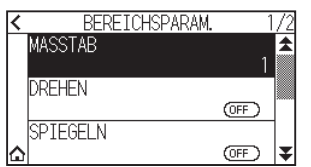

4. Zeigen Sie den zu verwendenden Maßstab mit den Symbolen [ $\blacktriangledown$ ] und [ $\blacktriangle$ ] an.

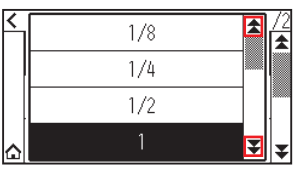

# **Ergänzung**

Die einstellbaren Werte sind 1/8, 1/4, 1/2, 1, 2, 3, 4, 5, 6, 7 und 8.

- 5. Drücken Sie auf den Maßstab, den Sie verwenden möchten.
- 6. Drücken Sie das Symbol  $[$ Kehrt zum HOME-Bildschirm zurück.

# <span id="page-102-0"></span>**4.2 Kopieren (Schnitt duplizieren)**

Wiederholt das Schneiden so oft wie angegeben mit den Schnittdaten aus dem Pufferspeicher.

## **Ergänzung**

- •Senden Sie während des Kopierens keine neuen Daten an den Plotter. Die Schnittdaten im Pufferspeicher werden dann gelöscht.
- •Frühere Schnittdaten werden gelöscht und die neu gesendeten Daten werden als Schnittdaten gespeichert, wenn Sie neue Daten 10 Sekunden oder mehr nach dem Ende des Schnitts senden.
- •Daten über 1,6 MB können nicht kopiert werden, weil sie nicht im Pufferspeicher des Plotters abgelegt werden können.
- •Der zum Kopieren verfügbare Pufferspeicher wird kleiner, wenn Sie die Datensortierung einschalten. Schalten Sie die Datensortierung aus, wenn Sie umfangreiche Schnittdaten kopieren müssen. Hinweise zur Datensortierung finden Sie in Abschnitt "8.1 Schnittdaten sortieren".
- •Wenn bei den kopierten Daten der Startpunkt am Nullpunkt liegt, startet auch der kopierte Schnittvorgang am Nullpunkt. Um keinen Platz zu vergeuden, erstellen Sie die Schnittdaten nah am Nullpunkt.
- •Wenn Sie mithilfe eines Barcodes auf Rollenpapier kopieren, müssen Sie den Barcode an der Vorderkante scannen.

# **Wenn der Medienwechselmodus ausgeschaltet ist**

Der Kopiervorgang wird in der folgenden Reihenfolge ausgeführt.

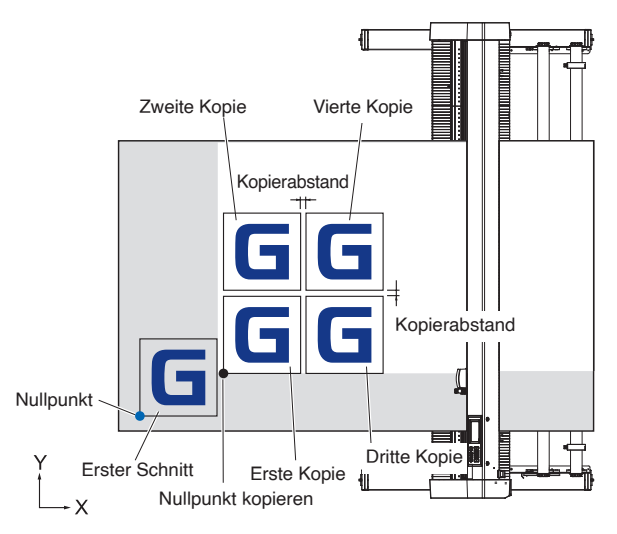

Der Kopiervorgang beim Einrichten der Funktion SPIEGELN wird in der folgenden Reihenfolge ausgeführt.

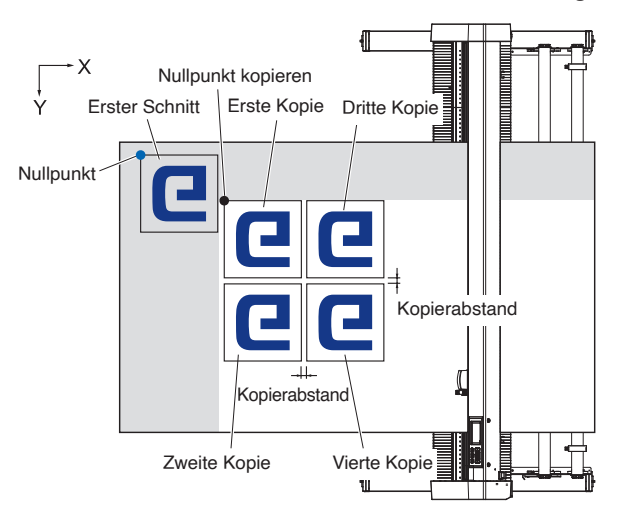

Der Kopiervorgang beim Einrichten der Funktion KOORDINATENACHSEN DREHEN wird in der folgenden Reihenfolge ausgeführt.

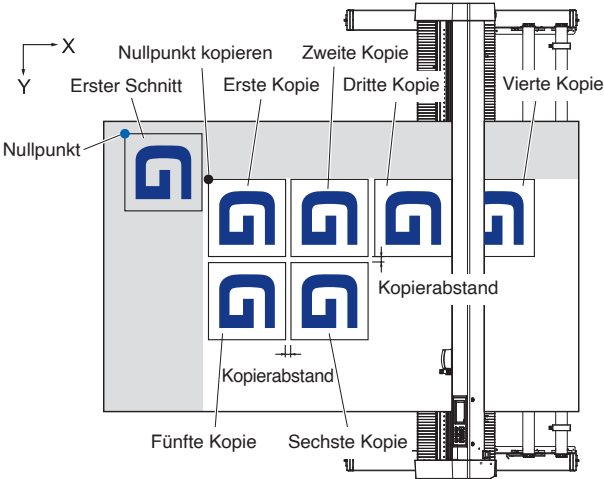

### **Vorgehensweise**

- 1. Plotten (schneiden) Sie die zu kopierenden Daten einmal. Schnittdaten werden im Pufferspeicher abgelegt.
- 2. Drücken Sie die POSITION-Tasten ( $\blacktriangle, \blacktriangledown, \blacktriangle, \blacktriangleright$ ) und fahren Sie den Werkzeugträger an die zu kopierende Position.
- $3.$  Drücken Sie das Symbol [ $\mathbf Q$ ].

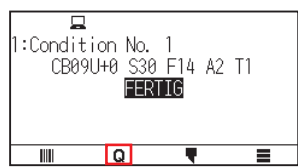

4. Drücken Sie auf [COPY].

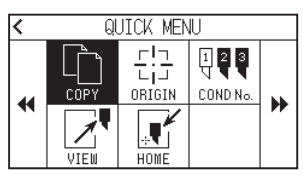

## **Ergänzung**

- Es wird "KEINE DATEN ZUM KOPIEREN!" angezeigt, wenn keine Daten im Pufferspeicher vorhanden sind.
- Wenn zu viele Daten aus dem Pufferspeicher übertragen werden, wird "KOPIERMODUS PUFFERSPEICHER VOLL!" angezeigt.
- Wenn die zu kopierenden Daten größer sind als die Schnittfläche, wird "KANN NICHT KOPIEREN SCHNEIDEFLAECHE ZU KLEIN!" angezeigt. Vergrößern Sie die Schnittfläche oder legen Sie ein Medium ein, das eine ausreichende Schnittfläche ermöglicht.
- 5. Drücken Sie auf [MEDIEN WECHSEL MODUS], um die Funktion auf [OFF] zu stellen.

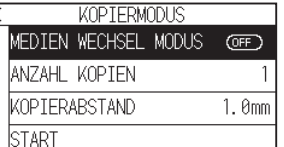

6. Drücken Sie auf [ANZAHL KOPIEN].

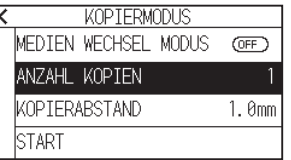

7. Legen Sie den Einstellwert mit dem Symbol [▲] [▼] oder dem Symbol [ . ] fest.

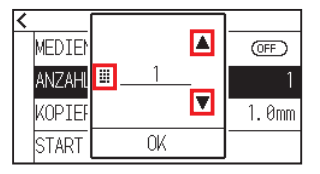

## **Ergänzung**

•Die Anzahl der Kopien kann so groß gewählt werden, wie es das eingelegte Medium im Drucker zulässt.

- •Der Anfangswert für die Anzahl der Kopien ist immer 1.
- $8.$  Überprüfen Sie die Einstellung und drücken Sie [OK].
- 9. Drücken Sie auf [KOPIERABSTAND]

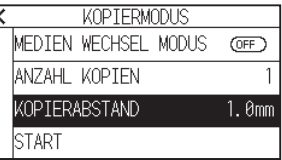

## **Ergänzung**

Das Kopierintervall kann eingestellt werden, wenn der MEDIEN WECHSEL MODUS ausgeschaltet ist.

10. Legen Sie den Einstellwert mit dem Symbol  $[$   $]$  [ $\blacktriangledown]$  oder dem Symbol  $[$   $\blacksquare$ ] fest.

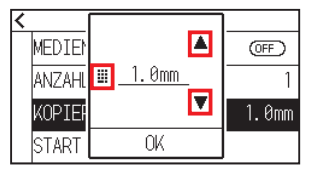

**Ergänzung** 

•Sie können den Bereich von 1,0 mm bis 10,0 mm einstellen.

- •Diese Einstellung wird beibehalten, auch wenn die Stromversorgung ausgeschaltet wird.
- 11. Überprüfen Sie die Einstellung und drücken Sie [OK].
- 12. Drücken Sie [START].

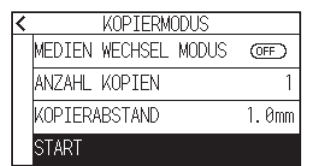

13. Drücken Sie [JA].

Der Kopiervorgang wird gestartet.

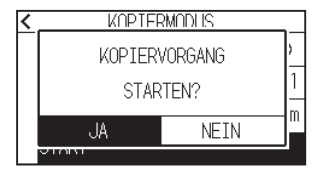

## **Ergänzung**

- •Die Schnittdaten werden gespeichert, auch wenn das Medium ausgetauscht wird.
- •Sie können so lange kopiert werden, bis der Pufferspeicher gelöscht wird.

## **Wenn der Medienwechselmodus eingeschaltet ist**

Die Meldung "Medium wechseln" wird im Medienwechselmodus nach jedem Ende eines Einzelschnitts angezeigt. Wenn Sie das Medium wechseln, wird das Medium sofort erkannt und zu einer Kopierfläche gefahren.

### **Vorgehensweise**

- 1. Plotten Sie die zu kopierenden Daten einmal. Schnittdaten werden im Pufferspeicher abgelegt.
- 2. Drücken Sie das Symbol  $[Q]$ .

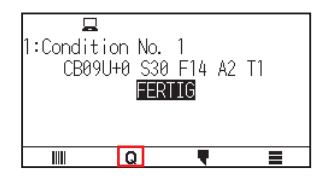

3. Drücken Sie auf [COPY].

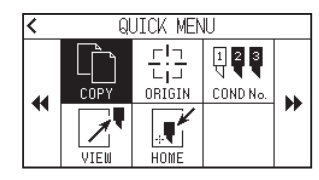

## **Ergänzung**

•Beim Einschalten des MEDIEN WECHSEL MODUS wird die Meldung "CHANGE MEDIA" nach jedem einzelnen Schnitt angezeigt.

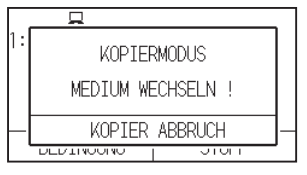

Wenn [KOPIER ABBRUCH] gedrückt wird, wird der Kopiervorgang aufgehoben und Sie kehren zum HOME-Bildschirm zurück.

- •Beim Austausch von Medien wird die Medienauswahl von vor dem Kopieren beibehalten.
- Wenn keine Daten im Pufferspeicher vorhanden sind, wird "KEINE DATEN ZUM KOPIEREN!" angezeigt. Schnittdaten senden.
- Wenn zu viele Daten aus dem Pufferspeicher übertragen werden, wird "KOPIERMODUS PUFFERSPEICHER VOLL!" angezeigt.
- Wenn die zu kopierenden Daten größer sind als die Schnittfläche, wird "KANN NICHT KOPIEREN SCHNEIDEFLAECHE ZU KLEIN!" angezeigt. Erweitern Sie die Schnittfläche oder legen Sie ein Medium ein, das einen ausreichenden Druckbereich ermöglicht.
- 4. Drücken Sie auf [MEDIEN WECHSEL MODUS], um die Funktion auf [ON] zu stellen.

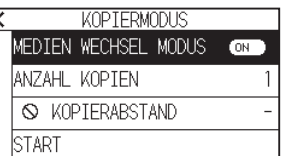

 $5.$  Drücken Sie auf [ANZAHL KOPIEN].

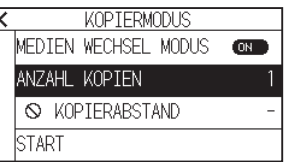

6. Legen Sie den Einstellwert mit dem Symbol  $[$   $\Box$  [ $\blacktriangledown$ ] oder dem Symbol  $[$   $\Box$  ] fest.

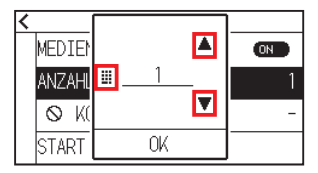

**Ergänzung**

Sie können den Bereich von 1 bis 100 einstellen.

- 7. Überprüfen Sie die Einstellung und drücken Sie [OK].
- 8. Drücken Sie [START].

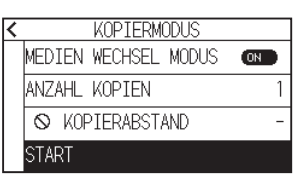

9. Drücken Sie [JA].

Der Kopiervorgang wird gestartet.

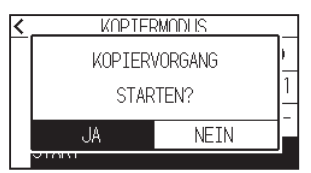

10. Wenn die Anzahl der Kopien 2 oder mehr beträgt, tauschen Sie das Medium aus, nachdem die erste Kopie fertiggestellt ist.

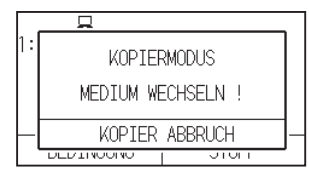

11. Drücken Sie [OK] oder die [ENTER]-Taste, nachdem Sie das Medium ausgetauscht haben.

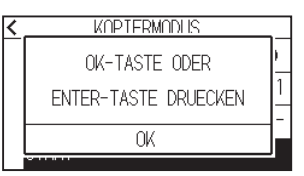

12. Starten Sie das Kopieren des zweiten Bogens. Wiederholen Sie diesen Vorgang so oft wie angegeben.

## **Ergänzung**

Die Schnittdaten werden gespeichert, auch wenn das Medium ausgetauscht wird. Sie können so lange kopiert werden, bis der Pufferspeicher gelöscht wird.

# <span id="page-107-0"></span>**4.3 Kacheln schneiden**

Um ein Schräglaufen von langen Medien zu verhindern, verwenden Sie die Funktion "Kacheln schneiden" beim Schneiden.

## **Ergänzung**

- •Wenn "Kacheln schneiden" aktiv ist, startet die Maschine mit dem Aufteilen der Teilungslänge und setzt den Schnittvorgang fort, bis eine der folgenden Datenunterbrechungen auftritt. Wenn die erste Teilfläche geschnitten ist, fährt die Maschine zur nächsten Fläche und wiederholt diesen Vorgang, bis alle Flächen geschnitten wurden.
- •Datenunterbrechungen:
- (1) Nach dem Ende des Schnittvorgangs werden einige Sekunden keine Daten gesendet. (Zeitüberschreitung)
- (2) Ein Vorschubbefehl wird eingerichtet. (GP-GL: F, FS-Befehle, HP-GL: AF, AH, PG-Befehle)
- (3) HP-GL: SP0, NR, GP-GL: J0, SO.
- (4) Wenn Befehle aus den Datenunterbrechungen (2) und (3) auftreten, wird dieser Befehl ausgeführt, nachdem das Kachelschneiden beendet ist.
- •Das Kachelschneiden wird für jedes Datenelement fortgesetzt, wenn eine Datenunterbrechung durch einen Befehl verursacht wird, auch wenn mehrere Datenelemente vor dem Ende des Schneidvorgangs eingegangen sind (auch wenn zahlreiche Kachelschneid-Datenelemente im Plotterpuffer vorhanden sind).
- •Wenn sowohl das Kachelschneiden als auch die automatische Medienübergabe eingeschaltet sind, ignoriert die Maschine die Längeneinstellungen für die automatische Medienübergabe und läuft mit Priorität auf der Teilungslänge zuzüglich des Werts von vor einigen Minuten (mit Fußabdrücken) weiter.
- •Wenn die Funktion "Kacheln schneiden" aktiviert ist, werden die Registermarken nicht ignoriert und Kopieren, Vorschub und Schnittfläche können nicht geändert werden.
- •Kachelschneiden kann nicht ausgeführt werden, wenn eine Datendatei den Pufferspeicher vollmacht. Achten Sie darauf, immer Daten zu senden, die kleiner als die Puffergröße sind.
- •Diese Einstellung wird gespeichert, auch wenn die Stromversorgung abgetrennt wird.

### **Vorgehensweise**

1. Drücken Sie das Symbol  $[\equiv]$ .

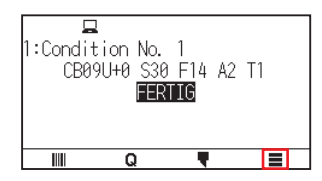

2. Drücken Sie auf [MEDIA].

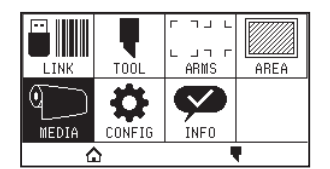

**3.** Drücken Sie das Symbol [ $\blacktriangleright$ ].

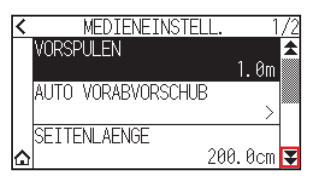

 $4.$  Drücken Sie auf [KACHELN SCHNEIDEN].

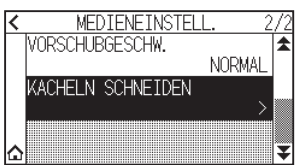
5. Drücken Sie auf [FUNKTION AKTIVIEREN], um sie auf [ON] zu schalten. Zum Abbrechen stellen Sie sie auf [OFF].

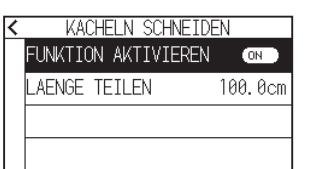

6. Drücken Sie auf [LAENGE TEILEN].

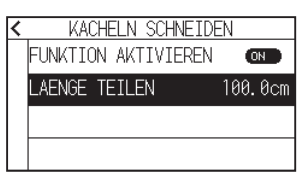

7. Legen Sie den Einstellwert mit dem Symbol [▲] [▼] oder dem Symbol [ .] fest.

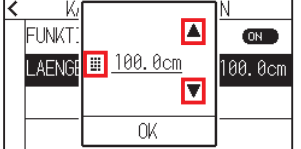

#### **Ergänzung**

Sie können den Bereich zwischen 1,0 cm und 2.000,0 cm einstellen.

- $8.$  Überprüfen Sie die Einstellung und drücken Sie [OK].
- 9. Drücken Sie das Symbol  $\zeta$ ].
- 10. Drücken Sie das Symbol  $[\triangle]$ .

Kehrt zum HOME-Bildschirm zurück.

## **Kapitel 5: ARMS (Advanced Registration Mark Sensing System / Erweitertes Registermarken-Erkennungssystem)**

In diesem Kapitel wird eine Übersicht über das ARMS (Erweitertes Registermarken-Erkennungssystem) gegeben und beschrieben, wie das ARMS eingerichtet und angewendet wird.

**ABSCHNITT IN DIESEM KAPITEL**

5.1 [Überblick über das ARMS](#page-110-0)

5.2 [ARMS einstellen und anpassen](#page-116-0)

## <span id="page-110-0"></span>**5.1 Überblick über das ARMS**

ARMS (Erweitertes Registermarken Erkennungssystem) ist eine Funktion zum Scannen der auf die Medien geplotteten Registermarken mithilfe von Sensoren.

Mit ARMS kann eine Neigung der Achsen und der Abstand mit 2 PUNKTEN oder 3 PUNKTEN justiert werden. Die 2-Achsen-Verzerrungsjustierung kann zusätzlich zur Achsenjustierung (Neigung) und Abstandjustierung mit 4 PUNKTEN eingestellt werden.

Beim Schneiden der Umrisse der gedruckten Form und beim erneuten Schneiden von Medien kann mit der Anwendung von ARMS zum Ausgleich von Abweichungen bei der Druckposition ein hochpräzises Schnitt-/ Plotergebnis erzielt werden.

Durch Verknüpfung mit der Anwendungssoftware auf dem Computer kann ein Ausgleich für mehrere Registermarken oder Segmentbereiche erzielt werden. Hinweise zur mit der Anwendungssoftware verknüpften Ausgleichsfunktion für Registermarken finden Sie in der Bedienungsanleitung der Anwendungssoftware.

Die Scangenauigkeit bei Registermarken, wenn eine bestimmte Registermarke mit diesem Gerät gescannt wird, liegt bei 0,3 mm.

Beachten Sie Folgendes, wenn Sie eine Registermarke scannen.

- Form (Muster) der Registermarke und Nullpunkt
- Erforderlicher Scanbereich zur Erkennung der Registermarke
- Positionierung von Medium und Registermarke
- Schnittfläche bei der Justierung der Registermarke
- Automatische Erkennung der Registermarkenposition
- Medien, auf denen die Registermarke nicht erkannt werden kann

## **Form (Muster) der Registermarke und Nullpunkt**

Der Plotter kann die folgenden 4 Typen von Formen (Mustern) von Registermarken scannen.

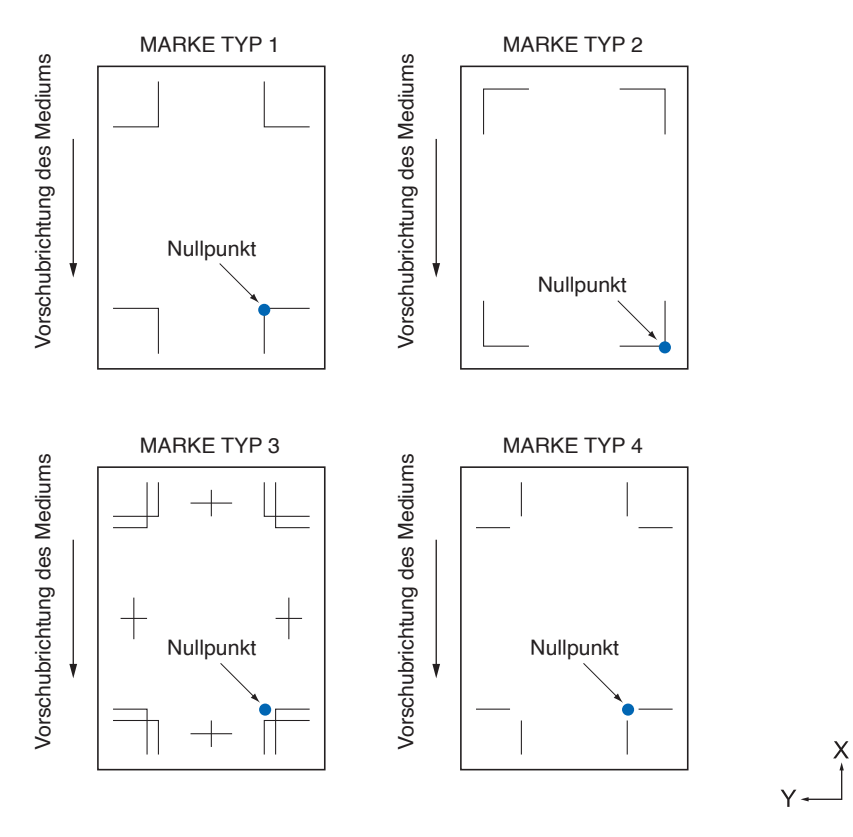

#### **Ergänzung**

- •Erstellen Sie die Registermarke als Plotdaten mit der Anwendungssoftware. Die Registermarkenmuster 3 und 4 sollten mit Adobe Illustrator erstellt werden.
- •Erstellen Sie die Registermarke gemäß folgenden Bedingungen.
- –Die Linienstärke liegt zwischen 0,3 und 1,0 mm.
- –Die Größe der Registrierungsmarkierung liegt zwischen 5 und 20 mm (siehe "Größe der Marke einstellen").
- –Verwenden Sie Muster 1, Muster 2, Muster 3 oder Muster 4 als Form der Registermarke.
- –Erstellen Sie die Registermarke aus einer einzigen Linie und legen Sie die Stärke der Linie auf die erforderliche Stärke fest. Doppelte Linien können nicht verwendet werden.
- •Das Kacheln Schneiden sollte ausgeschaltet werden.

## **Erforderlicher Scanbereich zur Erkennung der Registermarke**

Der folgende Bewegungsbereich von Werkzeugträger und Medium ist erforderlich, um die Registermarke zu scannen.

Drucken Sie nicht in der schattierten Fläche in der Abbildung unten.

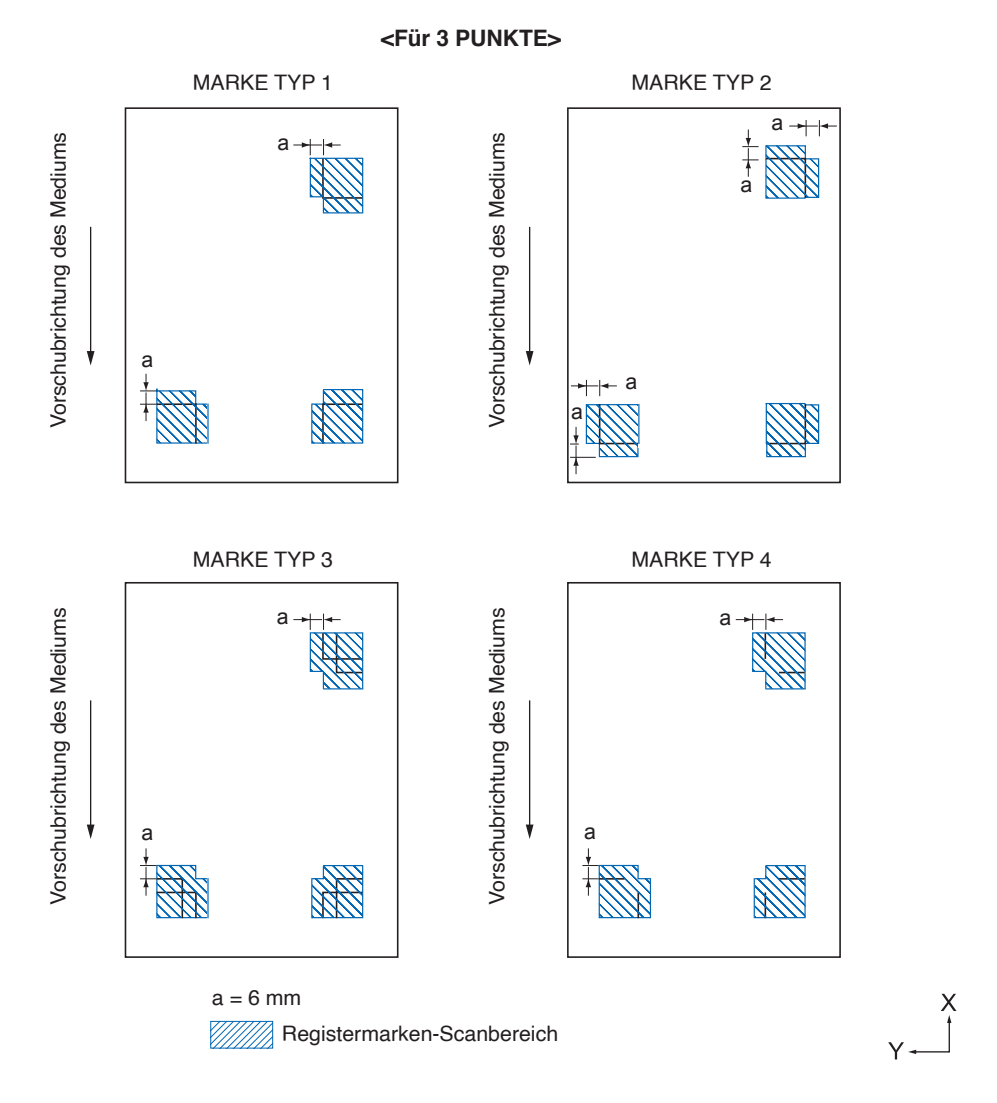

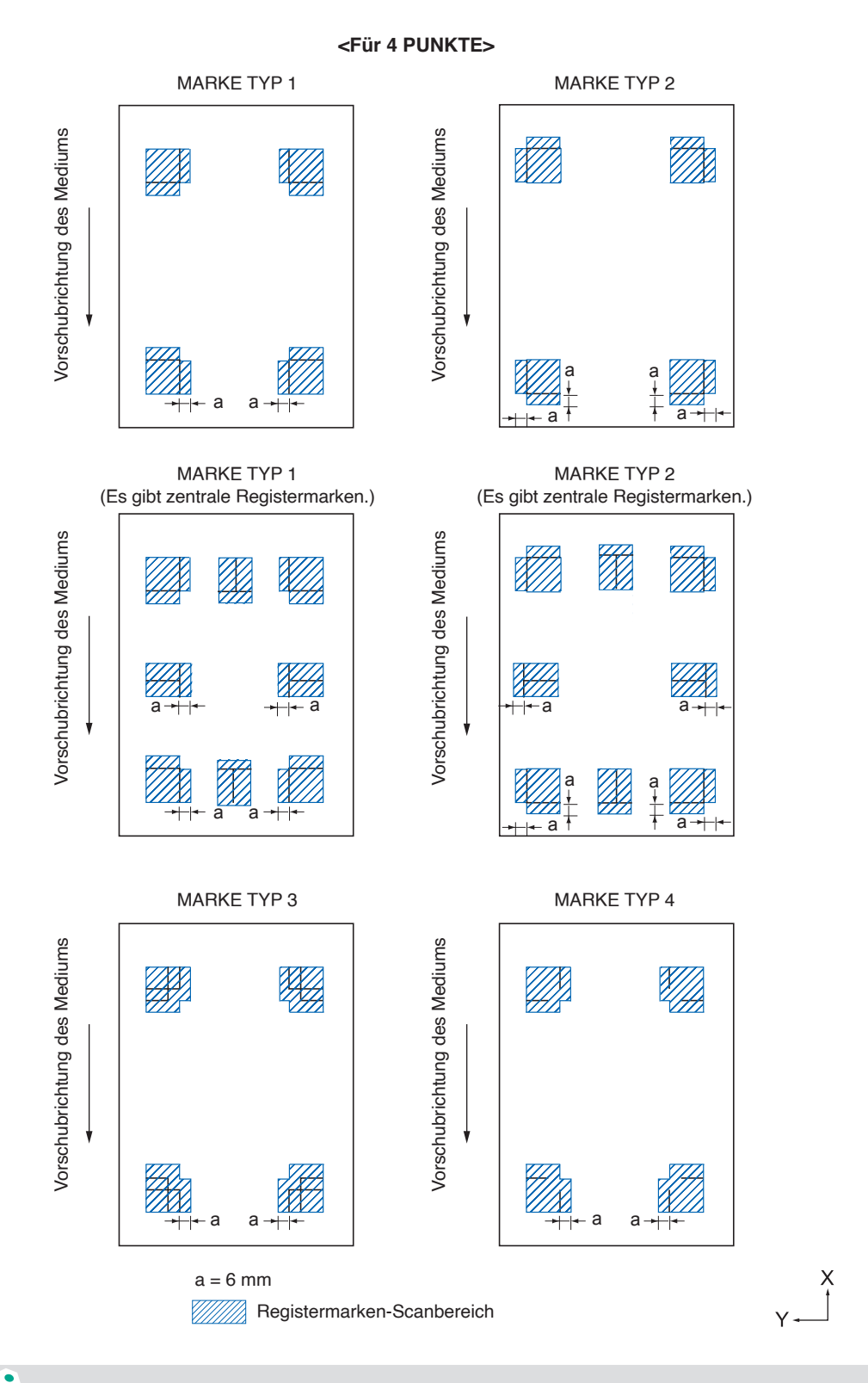

#### **Ergänzung**

- •Entfernen Sie Schmutz und Fremdkörper vom Medium. Schmutz oder Fremdkörper könnten fälschlicherweise als Registermarke gescannt werden.
- •Plotten Sie die Registermarke mit einem Kontrast, der das Scannen erleichtert, zum Beispiel mit schwarzen Linien auf weißem Hintergrund.

Stellen Sie die automatische Erkennung der Registermarkenposition auf AUS, wenn Sie ein farbiges oder glänzendes Medium verwenden. (Siehe unter "Automatische Erkennung von Registermarken einstellen")

## **Positionierung von Medium und Registermarke**

Platzieren Sie die Registermarke nicht in der Nähe der Kante des Mediums, um die Registermarke zu scannen. Achten Sie darauf, dass sich die Andruckwalzen nicht auf der Registermarke befinden. Zeichnen Sie die Registermarke wie im nächsten Bild gezeigt.

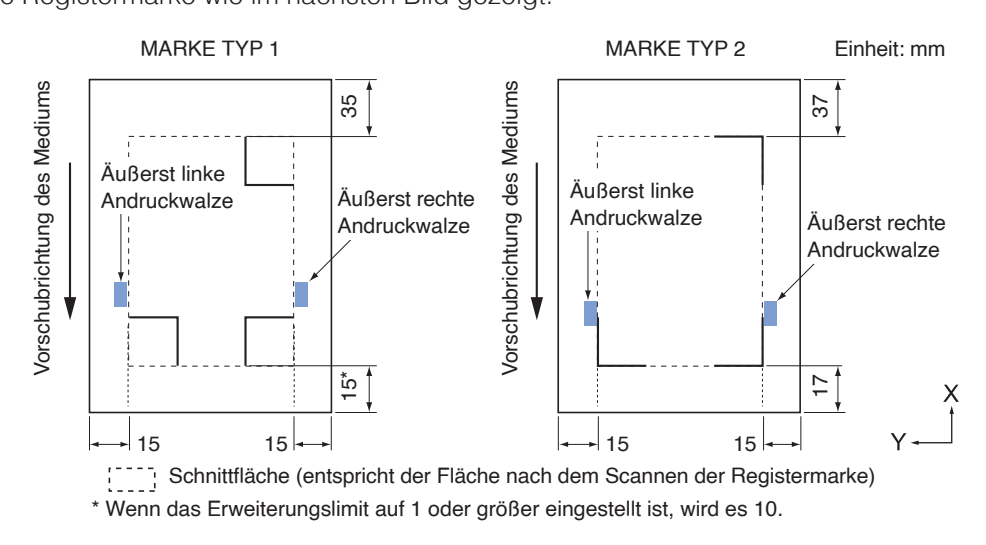

## **Schnittfläche bei der Justierung der Registermarke**

Auch wenn die Registermarken justiert werden, können Sie außerhalb der Registermarken schneiden (Schnittfläche).

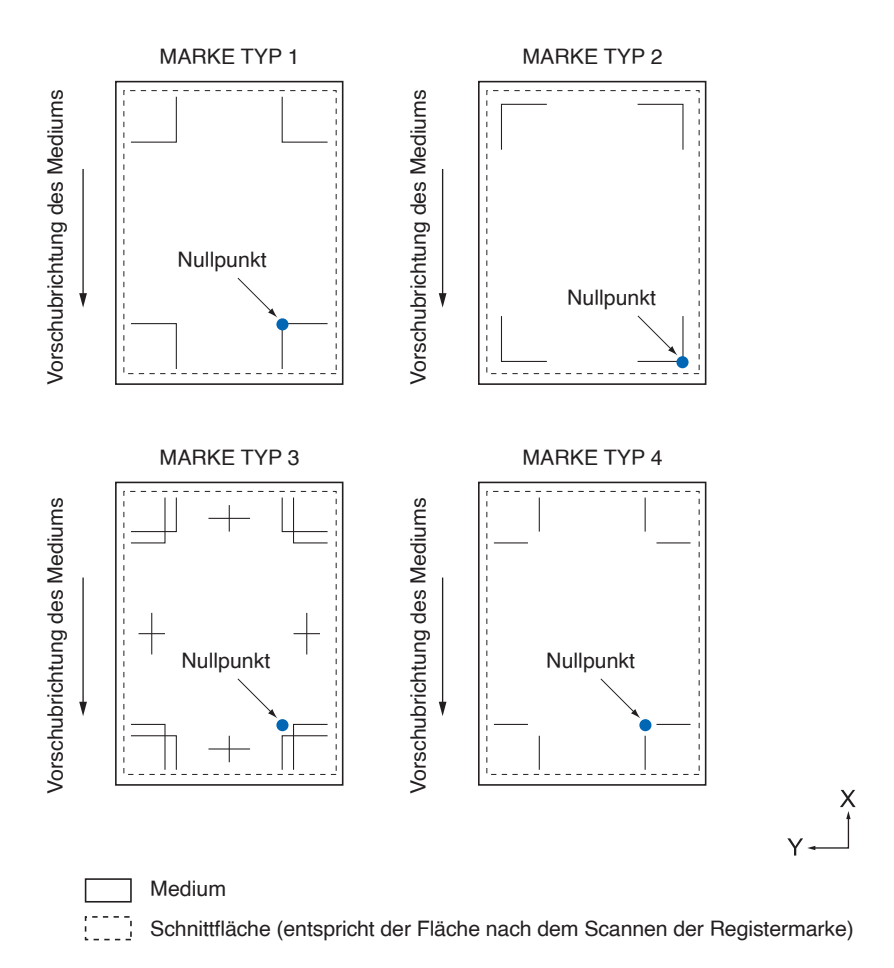

## **Automatische Erkennung der Registermarkenposition**

Die Registermarke wird innerhalb der Fläche A ausgehend von der Scan-Startposition der Registermarke erkannt (Werkzeugposition).

Wenn die Registermarke in der Fläche A nicht erkannt wird, wird sie in der Fläche B erkannt. Nur wenn eine Registermarke in Fläche A oder B vorhanden ist, kann sie als die Marke erkannt werden.

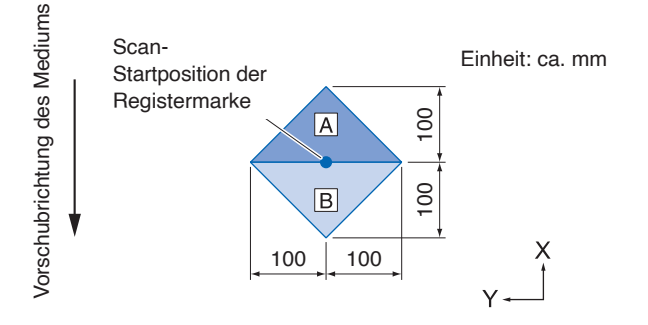

## **Medien, auf denen die Registermarke nicht erkannt werden kann**

Je nach Zustand des Mediums kann es schwierig sein, die Registermarke zu scannen, wie in den folgenden Fällen.

- Transparente Medien
- Die Linien der Registermarken sind unscharf
- Medien, die aufgrund der Hintergrundfarbe nach dem Drucken nicht die erwartete Farbe annehmen
- Gefaltete Medien
- Oberfläche ist verschmutzt
- Laminierte Medien (je nach Typ und Zustand des Laminats)

Wenn Sie Medien verwenden, bei denen keine schwarzen Registermarken auf weißem Hintergrund aufgedruckt sind, stellen Sie die automatische Erkennung der Registermarkenposition auf AUS. (Siehe unter "Automatische Erkennung von Registermarken einstellen")

# <span id="page-116-0"></span>**5.2 ARMS einstellen und anpassen**

In diesem Abschnitt werden die erforderlichen Anpassungen und Einstellungen zum korrekten Scannen der Registermarken mit ARMS beschrieben.

- Automatische Anpassung des Registermarken-Sensorpegels
- Manuelle Anpassung des Registermarken-Sensorpegels
- Den Registermarken-Sensorpegel testen
- Anpassen der Registermarken-Scanposition
- Automatische Erkennung von Registermarken einstellen
- Geschwindigkeit des Registermarken-Scans festlegen

## **Automatische Anpassung des Registermarken-Sensorpegels**

Passt den Sensorpegel automatisch an, bei dem die Registermarken gescannt werden (Schwellenwert zur Unterscheidung zwischen der Hintergrundfarbe des Mediums und den Linien der Registermarke). Der Sensor wird so eingestellt, dass er eine mit schwarzen Linien auf weißem Hintergrund geplottete Registermarke scannt. Passen Sie den Sensor-Scanpegel je nach Farbe und Glanz des Mediums neu an. Wenn die automatische Anpassung aufgrund der Oberflächeneigenschaften des Mediums schwierig ist, stellen Sie den Sensor-Scanpegel von Hand ein.

#### **Vorgehensweise**

1. Drücken Sie eine Standard-Registermarke (MARKENTYP). (Sie können entweder MARKENTYP 1 oder MARKENTYP 2 verwenden.)

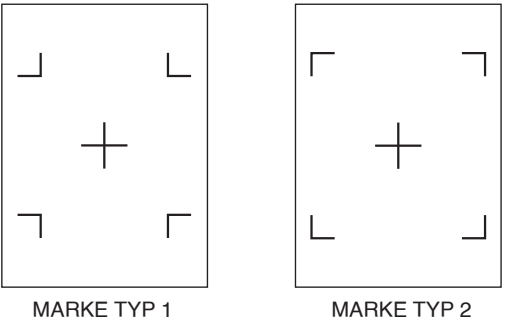

#### **Ergänzung**

- •Verwenden Sie als Pegeleinstellmuster eines mit der auf das zu verwendende Medium geplotteten Registermarkenfarbe und Registermarkenlinienstärke.
- Laden Sie sich die Standard-Registermarkenmuster von unserer Website herunter.

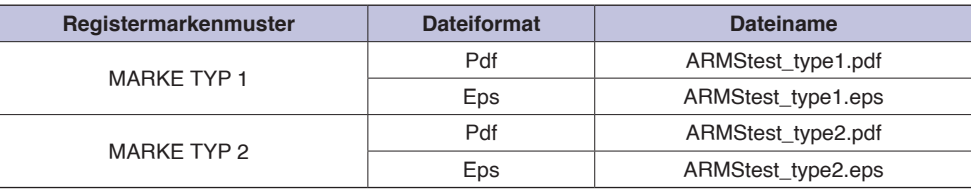

- 2. Legen Sie das bedruckte Medium in den Plotter.
- 3. Drücken Sie das Symbol  $[$   $\equiv$   $]$ .

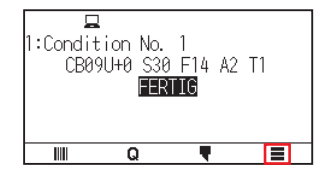

4. Drücken Sie auf [ARMS].

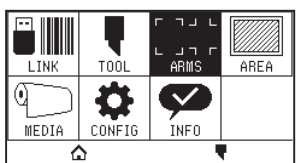

5. Drücken Sie auf [SENSOREINSTELLUNG].

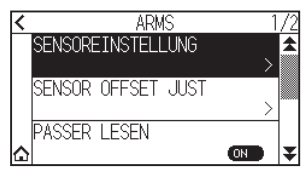

6. Drücken Sie auf [SENSOR JUSTAGE].

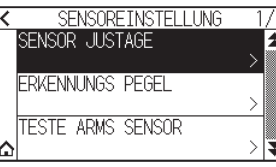

7. Drücken Sie auf [SCAN].

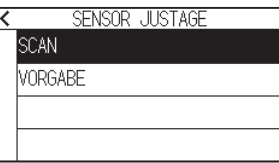

#### **Ergänzung**

Drücken Sie auf [VORGABE], um den Sensorpegel auf den Ausgangswert einzustellen.

8. Drücken Sie die POSITION-Tasten ( $\blacktriangle, \blacktriangledown, \blacktriangleleft, \blacktriangleright$ ), um das Werkzeug an die Startposition zum Scannen zu fahren.

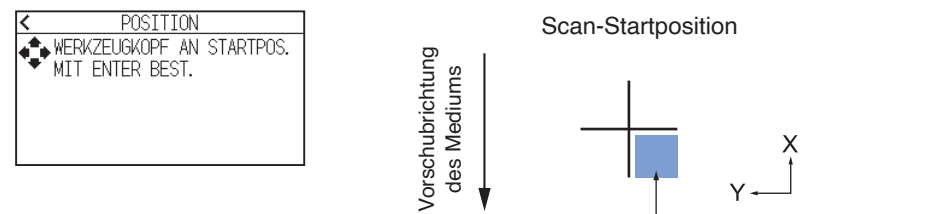

Richten Sie das Werkzeug auf diesen Bereich aus.

 $9.$  Überprüfen Sie die Position des Werkzeugs und drücken Sie die [ENTER]-Taste. Das Kreuz wird gescannt und der Scanpegel wird angepasst.

#### **Ergänzung**

•Wenn das Kreuz nicht gescannt werden kann, wird eine Fehlermeldung angezeigt.<br>Kanns SENSOR JUSTAGE

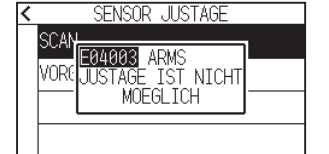

• Je nach Zustand des Mediums ist es u. U. nicht möglich, es ordnungsgemäß zu scannen, selbst nach einer Einstellung.

Wenn der Erkennungsvorgang nicht normal abgeschlossen wird, sehen Sie im Abschnitt "6.2 Manuelle Positionseinstellung" nach.

- 10. Drücken Sie das Symbol [ $\zeta$ ].
- 11. Drücken Sie das Symbol [ $\bigcirc$ ]. Kehrt zum HOME-Bildschirm zurück.

## **Manuelle Anpassung des Registermarken-Sensorpegels**

Passt den Sensorpegel manuell an, bei dem die Registermarken gescannt werden (Schwellenwert zur Unterscheidung zwischen der Hintergrundfarbe des Mediums und den Linien der Registermarke). Der Sensor wird so eingestellt, dass er eine mit schwarzen Linien auf weißem Hintergrund geplottete Registermarke scannt. Passen Sie den Sensor-Scanpegel je nach Farbe und Glanz des Mediums an.

#### **Vorgehensweise**

1. Drücken Sie das Symbol  $[$   $\equiv$   $]$ .

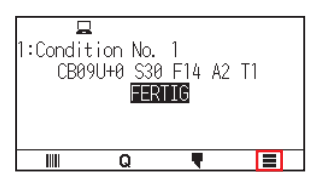

2. Drücken Sie auf [ARMS].

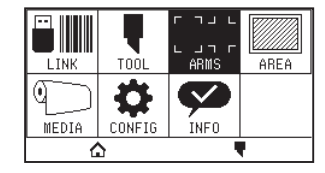

 $3.$  Drücken Sie auf [SENSOREINSTELLUNG].

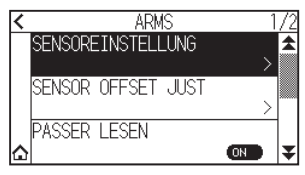

 $4.$  Drücken Sie auf [ERKENNUNGS PEGEL].

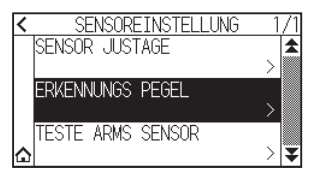

#### **Ergänzung**

- •Geben Sie als Erkennungspegel an, welcher Prozentwert des Signalpegelunterschieds zwischen der Hintergrundfarbe des Mediums und der Registermarke als Schwellenwert eingerichtet werden soll.
- Legen Sie den Pegel zur Erkennung der Registermarke bei der Bewegung in X-Richtung (Vorschubrichtung des Mediums) unter X fest und den Erkennungspegel zur Erkennung der Registermarke bei der Bewegung in Y-Richtung (Bewegungsrichtung des Werkzeugträgers) unter Y.
- •In folgenden Fällen können Registermarken möglicherweise gescannt werden, wenn der Wert erhöht wird. –Wenn die Farbe des Mediums und die Farbe der Registermarke ähnlich sind.
- –Wenn die Registermarke über die Position hinausgeht.
- •In folgenden Fällen können Registermarken möglicherweise gescannt werden, wenn der Wert verringert wird.
- –Wenn eine Position ohne Registermarke gescannt wird.
- –Wenn Falten oder Schmutz auf der Medienoberfläche gescannt werden.

#### 5. Drücken Sie [X].

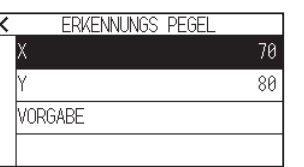

6. Legen Sie den Einstellwert mit dem Symbol  $[\triangle] [\blacktriangledown]$  oder dem Symbol  $[\blacksquare]$  fest.

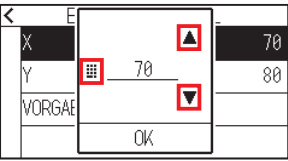

**Ergänzung** 

Sie können den Bereich von 30 bis 90 einstellen.

- 7. Überprüfen Sie die Einstellung und drücken Sie [OK].
- 8. Drücken Sie [Y].

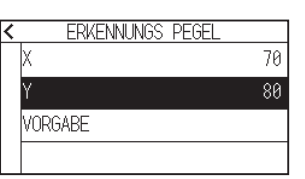

9. Legen Sie den Einstellwert mit dem Symbol [1] [V] oder dem Symbol [ $\blacksquare$ ] fest.

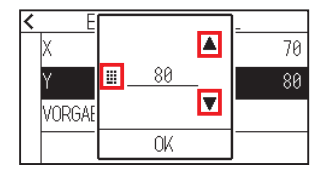

### **Ergänzung**

Sie können den Bereich von 30 bis 90 einstellen.

- 10. Überprüfen Sie die Einstellung und drücken Sie [OK].
- 11. Drücken Sie das Symbol  $\zeta$ ].
- 12. Drücken Sie das Symbol  $[\triangle]$ . Kehrt zum HOME-Bildschirm zurück.

## **Den Registermarken-Sensorpegel testen**

Wenn beim Schneiden/Plotten immer noch eine Abweichung vorhanden ist, auch nachdem Sie eine Anpassung mit der Registermarke durchgeführt haben, können Sie prüfen, ob ein Problem mit der Registermarke selbst oder mit der Anwendung besteht, indem Sie die Position der geplotteten Registermarke überprüfen.

#### **Vorgehensweise**

1. Drucken Sie die Standard-Registermarke. (Sie können entweder MARKENTYP 1 oder MARKENTYP 2 verwenden.)

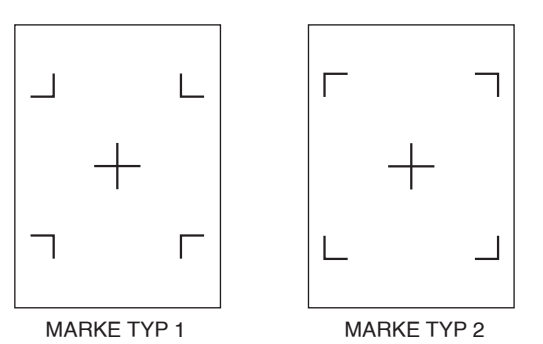

**Ergänzung** 

- •Wenn Sie den MARKE TYP 1 testen wollen, drucken Sie das "TEST MUSTER 1" aus, und wenn Sie den MARKE TYP 2 testen wollen, drucken Sie das "TEST MUSTER 2" aus.
- Laden Sie sich die Standard-Registermarkenmuster von unserer Website herunter.

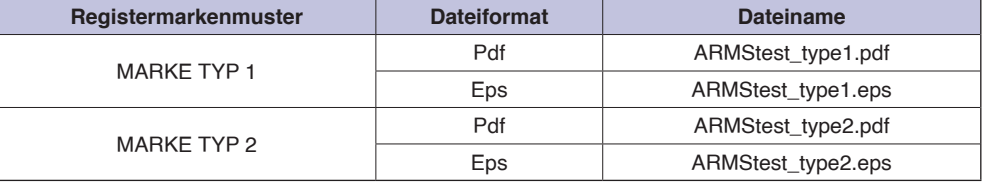

- 2. Legen Sie das bedruckte Medium in den Plotter.
- 3. Drücken Sie das Symbol  $[$   $\equiv$   $]$ .

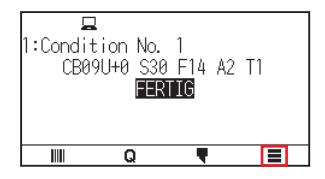

4. Drücken Sie auf [ARMS]

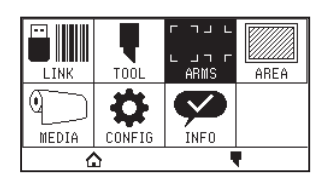

5. Drücken Sie auf [SENSOREINSTELLUNG].

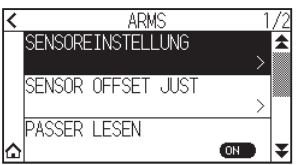

 $6.$  Drücken Sie auf [TESTE ARMS SENSOR].

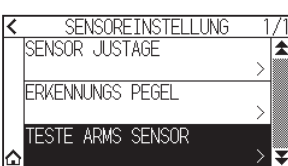

7. Drücken Sie auf den Typ der Registermarke, die Sie verwenden möchten.

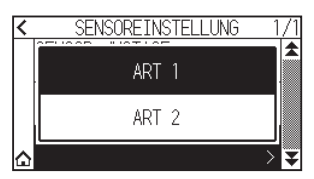

8. Drücken Sie die POSITION-Taste (A,  $\blacktriangledown$ , 4,  $\blacktriangleright$ ), um das Werkzeug in den Startbereich für das Scannen der Registermarke zu fahren.

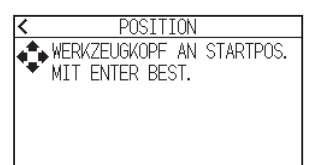

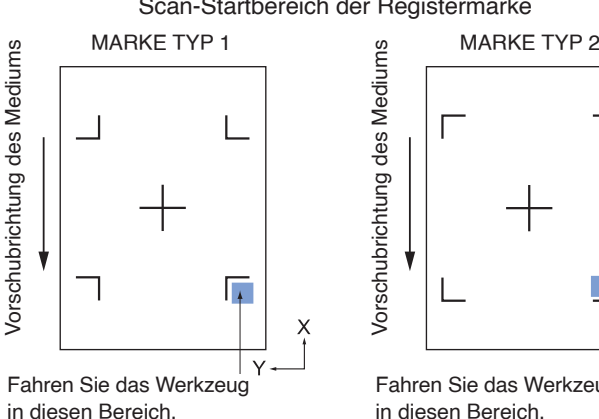

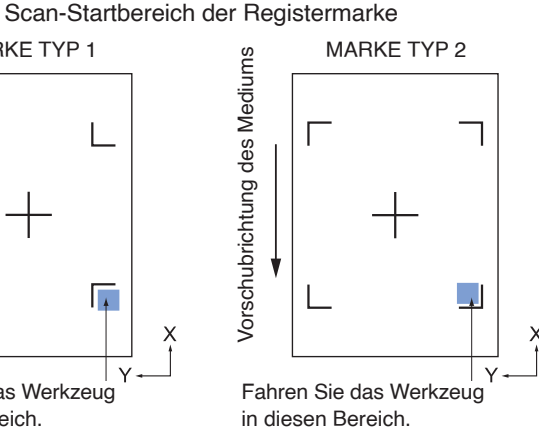

**9.** Überprüfen Sie die Position des Werkzeugs und drücken Sie die [ENTER]-Taste. Der Plotter erkennt die Registermarke automatisch und schneidet das Kreuz aus.

#### **VORSICHT**

Mit dieser Funktion wird das Schneiden nach der Erkennung des Registermarkenmusters durchgeführt. Wenn Sie ein Schneidmesser als Werkzeug verwenden, achten Sie darauf, den Plotter nicht zu beschädigen.

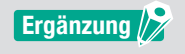

Die folgende Fehlermeldung wird angezeigt, wenn die Registermarke nicht richtig gescannt wurde. Drücken Sie auf [NEU VERSUCHEN], um den Scanvorgang zu wiederholen, oder auf [ABBRECHEN], um ihn zu beenden.

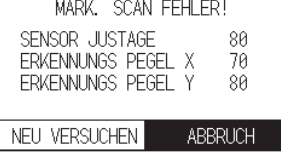

- 10. Überprüfen Sie das Schnittergebnis.
	- Sehen Sie unter "Anpassung der Registermarken-Scanposition" nach und nehmen Sie eine Anpassung vor, wenn die Schnittposition verschoben ist.

Sehen Sie oben unter "Automatische Anpassung des Registermarken-Sensorpegels" nach und nehmen Sie Anpassungen vor, wenn Sie die Registermarken nicht scannen können.

### **Anpassen der Registermarken-Scanposition**

Der Sensor zum Scannen der Registermarke ist entfernt von der Werkzeugspitze. Daher ist es erforderlich, die Koordinatenwerte der gescannten Registermarke anzupassen, damit sie mit der Plotposition übereinstimmt. Wenn die Registermarke bereits auf dem Medium markiert ist, scannen Sie diese Registermarke, plotten Sie eine andere Registermarke in derselben Position und messen Sie die Abweichung zwischen den beiden. Diese Abweichung wird als Anpassungswert eingegeben.

Wenn keine Registermarke auf dem Medium ist, plotten Sie zunächst eine Registermarke, scannen Sie diese Registermarke, plotten Sie eine andere Registermarke und messen Sie die Abweichung zwischen beiden. Diese Abweichung wird als Anpassungswert eingegeben.

Wenn Sie die Medien und Werkzeuge benutzen, die auch tatsächlich benutzt werden sollen, ist die Anpassungsgenauigkeit höher.

## **Anpassen nach Plotten der Korrektur-Registermarke**

In diesem Abschnitt wird das Verfahren zur Anpassung der Registermarken-Scanposition beschrieben, wenn keine Registermarke auf dem Medium ist.

#### **Ergänzung**

Beachten Sie den Abschnitt "Anpassen mithilfe einer geplotteten Anpassungs-Registermarke", wenn sich keine Registermarke auf dem Medium befindet.

#### **Vorgehensweise**

- 1. Legen Sie ein weißes Medium in den Plotter.
- 2. Setzen Sie einen wasserbasierten Faserstift (schwarz) hinten in den Werkzeughalter ein.

#### **Ergänzung**

- •Prüfen Sie, ob der wasserbasierte Faserstift zerkratzt wurde.
- •Der wasserbasierte Faserstift ist ein optionaler Artikel.
- **3.** Drücken Sie das Symbol  $[\equiv]$ .

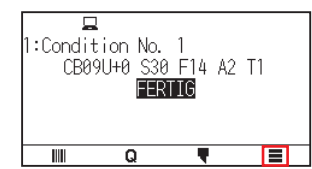

 $4.$  Drücken Sie auf [ARMS].

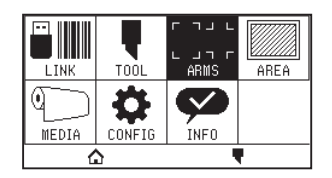

 $5.$  Drücken Sie auf [SENSOR OFFSET JUST].

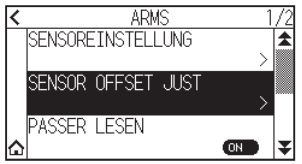

 $6.$  Drücken Sie auf [ZEICHNEN].

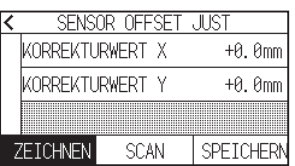

7. Drücken Sie die POSITION-Tasten ( $\blacktriangle, \blacktriangledown, \blacktriangleleft, \blacktriangleright$ ) und fahren Sie das Werkzeug an die Position, an der die Registermarke erstellt werden soll (an der nichts gedruckt ist).

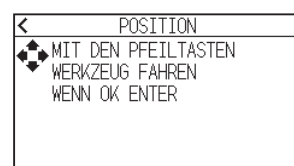

 $8.$  Drücken Sie die [ENTER]-Taste.

Eine Anpassungs-Registermarke wird erstellt und anschließend kehren Sie zum Bildschirm "SENSOR OFFSET JUST" zurück.

9. Drücken Sie auf [SCAN].

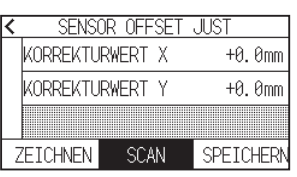

10. Drücken Sie die POSITION-Tasten ( $\blacktriangle, \blacktriangledown, \blacktriangleleft, \blacktriangleright$ ), um das Werkzeug an die Startposition zum Scannen zu fahren.

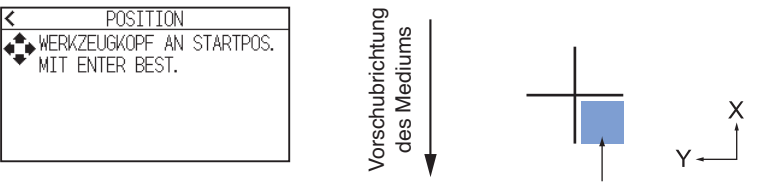

Richten Sie das Werkzeug auf diesen Bereich aus.

11. Überprüfen Sie die Position des Werkzeugs und drücken Sie die [ENTER]-Taste. Plotten Sie nach dem Scannen der Registermarken die Registermarken für den Vergleich. Wenn der Plotvorgang abgeschlossen ist, kehren Sie zum Bildschirm "SENSOR OFFSET JUST" zurück.

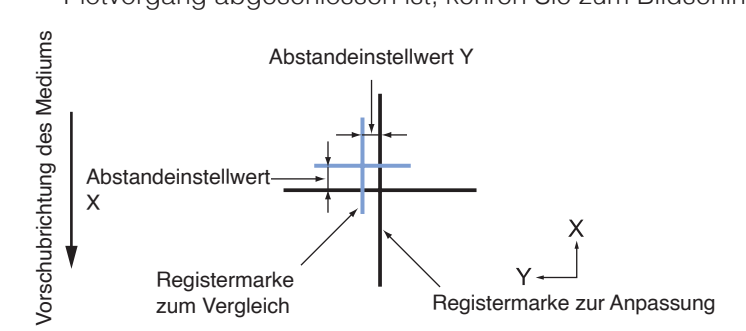

12. Messen Sie anhand der in Schritt 8 erstellten Registermarke den Abstand, um den die Anpassungs-Registermarke verschoben werden muss, bis beide übereinander liegen, und notieren Sie den Wert. In der Abbildung in Schritt 11 muss sie zum Beispiel sowohl in X- als auch in Y-Richtung in negativer Richtung verschoben werden, daher werden beide Anpassungswerte negative Werte sein.

#### **Ergänzung**

Die Position der Registermarke wird in der Mitte der Linie gemessen.

13. Drücken Sie auf [KORREKTURWERT X].

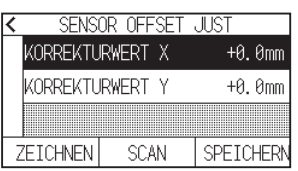

14. Legen Sie den Einstellwert mit dem Symbol  $[$   $]$  [ $\blacktriangledown]$  oder dem Symbol [ $\boxplus$ ] fest. Geben Sie den in Schritt 12 gemessenen Wert von X ein.

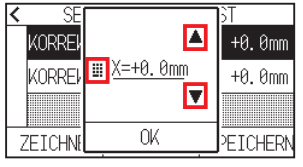

#### **Ergänzung**

Sie können den Bereich von -3,0 mm bis +3,0 mm einstellen.

- 15. Überprüfen Sie die Einstellung und drücken Sie [OK].
- 16. Drücken Sie auf [KORREKTURWERT Y].

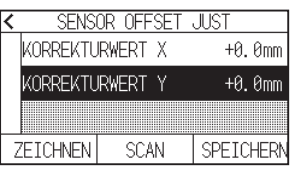

17. Legen Sie den Einstellwert mit dem Symbol  $[\triangle] [\triangledown]$  oder dem Symbol  $[\blacksquare]$  fest. Geben Sie den in Schritt 12 gemessenen Wert von Y ein.

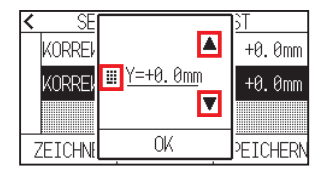

## **Ergänzung**

Sie können den Bereich von -3,0 mm bis +3,0 mm einstellen.

- 18. Überprüfen Sie die Einstellung und drücken Sie [OK].
- 19. Drücken Sie [SPEICHERN].
- 20. Drücken Sie das Symbol  $\Omega$ .

Kehrt zum HOME-Bildschirm zurück.

## **Anpassen mithilfe einer geplotteten Anpassungs-Registermarke**

In diesem Abschnitt wird das Verfahren beschrieben, wenn die zur Anpassung der Registermarken-Scanposition benötigten Registermarken bereits auf das Medium geplottet sind.

#### **Ergänzung**

Sehen Sie unter "Anpassen nach Plotten der Korrektur-Registermarke" nach, wenn keine Registermarke vorhanden ist.

#### **Vorgehensweise**

- 1. Legen Sie ein Medium mit Registermarken für die Anpassung ein.
- 2. Drücken Sie das Symbol  $[$ .

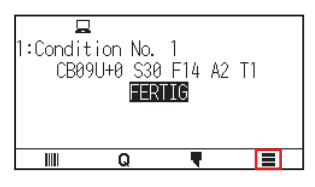

3. Drücken Sie auf [ARMS].

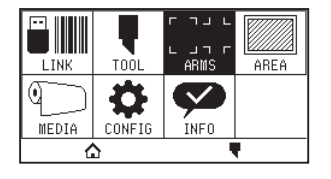

4. Drücken Sie auf [SENSOR OFFSET JUST].

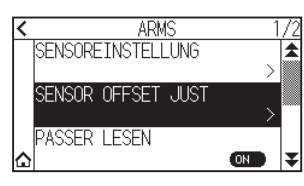

5. Drücken Sie auf [SCAN].

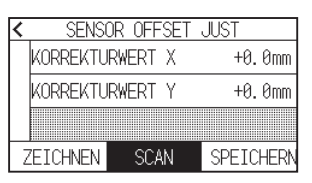

6. Drücken Sie die POSITION-Tasten (A,  $\blacktriangledown$ , 4,  $\blacktriangleright$ ), um das Werkzeug an die Startposition zum Scannen zu fahren.

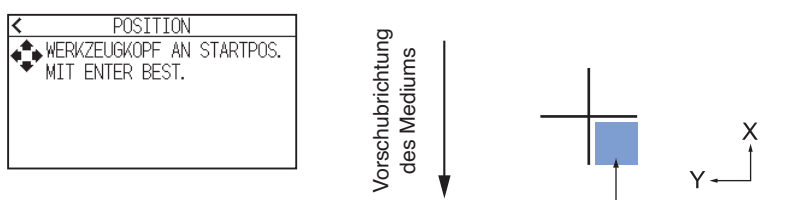

Richten Sie das Werkzeug auf diesen Bereich aus.

- 7. Überprüfen Sie die Position des Werkzeugs und drücken Sie die [ENTER]-Taste.
	- Plotten Sie nach dem Scannen der Registermarken die Registermarken für den Vergleich. Wenn der Plotvorgang abgeschlossen ist, kehren Sie zum Bildschirm "SENSOR OFFSET JUST" zurück.

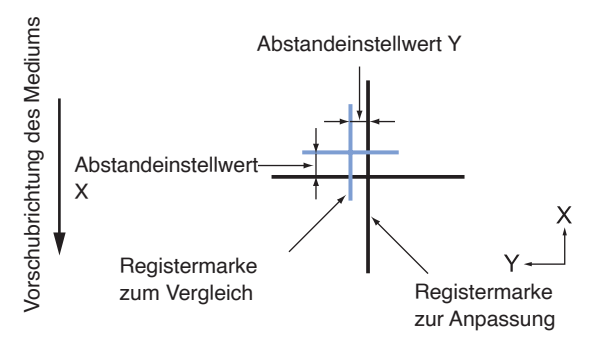

8. Messen Sie anhand der für die Anpassung gescannten Registermarke den Abstand, um den die Anpassungs-Registermarke verschoben werden muss, bis beide übereinander liegen, und notieren Sie den Wert. In der Abbildung in Schritt 7 muss sie zum Beispiel sowohl in X- als auch in Y-Richtung in negativer Richtung verschoben werden, daher werden beide Anpassungswerte negative Werte sein.

#### **Ergänzung**

Die Position der Registermarke wird in der Mitte der Linie gemessen.

9. Drücken Sie auf [KORREKTURWERT X].

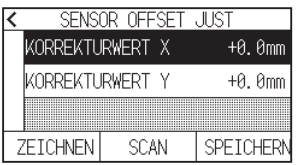

10. Legen Sie den Einstellwert mit dem Symbol  $\Box$   $\nabla$  oder dem Symbol  $\Box$  i fest. Geben Sie den in Schritt 7 gemessenen Wert von X ein.

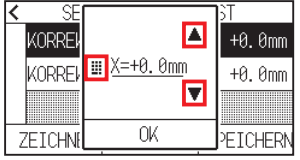

#### **Ergänzung**

Sie können den Bereich von -3,0 mm bis +3,0 mm einstellen.

- 11. Überprüfen Sie die Einstellung und drücken Sie [OK].
- 12. Drücken Sie auf [KORREKTURWERT Y].

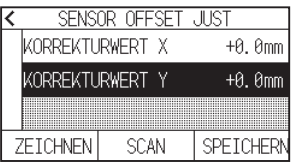

13. Legen Sie den Einstellwert mit dem Symbol  $[\triangle] [\blacktriangledown]$  oder dem Symbol  $[\blacksquare]$  fest. Geben Sie den in Schritt 7 gemessenen Wert von Y ein.

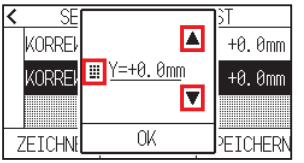

#### **Ergänzung**

Sie können den Bereich von -3,0 mm bis +3,0 mm einstellen.

- 14. Überprüfen Sie die Einstellung und drücken Sie [OK].
- 15. Drücken Sie [SPEICHERN].
- 16. Drücken Sie das Symbol  $\left[\bigwedge\right]$ . Kehrt zum HOME-Bildschirm zurück.

## **Automatische Erkennung von Registermarken einstellen**

Wenn die automatische Erkennung von Registermarken eingeschaltet ist und die aktuelle Position des Werkzeugs zum Zeitpunkt der automatischen Erkennung der Registermarke in der Nähe der ersten Registermarke (Punkt 1) liegt, wird die Registermarke automatisch gescannt, ohne zur Scan-Startposition des Werkzeugs zu fahren. Wenn sie ausgeschaltet ist, wird dieser Vorgang nicht durchgeführt.

#### **Ergänzung**

Wenn die aktuelle Position des Werkzeugs weit von der ersten Registermarke entfernt ist, kann die Erkennung lange dauern und es können Fehler auftreten, weil nichts gefunden wird.

#### **Vorgehensweise**

1. Drücken Sie das Symbol  $[\equiv]$ 

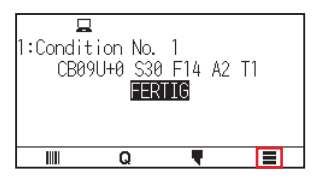

2. Drücken Sie auf [ARMS].

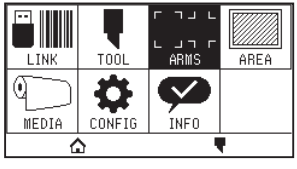

3. Drücken Sie auf [PASSER LESEN], um die Funktion auf [ON] zu stellen. Zum Abbrechen stellen Sie sie auf [OFF].

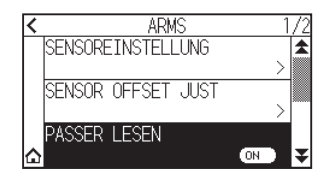

4. Drücken Sie das Symbol  $[\bigcap_{i=1}^n$ . Kehrt zum HOME-Bildschirm zurück.

## **Geschwindigkeit des Registermarken-Scans festlegen**

Die Geschwindigkeit von Werkzeugträger und Medium beim Scannen der Registermarken wird eingestellt. Die Registermarken werden möglicherweise nicht gescannt oder die Abweichung wird zu groß, wenn die Geschwindigkeit zu hoch ist, aber die Scanzeit verlängert sich, wenn die Geschwindigkeit zu gering ist. Stellen Sie einen gut ausgewogenen Wert ein.

Wenn die Registermarke nicht gescannt werden kann oder der Fehler zu groß ist, verbessert ein niedriger (langsamerer) Wert möglicherweise das Scanergebnis.

#### **Vorgehensweise**

1. Drücken Sie das Symbol  $[\equiv]$ .

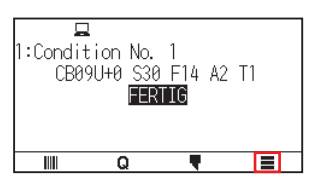

2. Drücken Sie auf [ARMS].

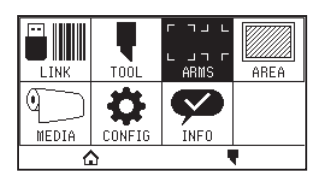

**3.** Drücken Sie das Symbol  $[\mathbf{\Psi}]$ .

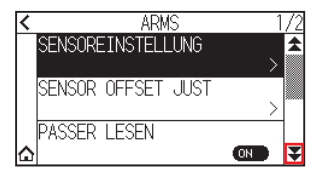

4. Drücken Sie auf [ERKENNE GESCHWIND.].

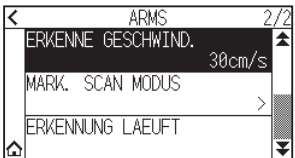

5. Legen Sie den Einstellwert mit dem Symbol  $[$   $]$   $[$  $\blacktriangledown]$  oder dem Symbol  $[$   $\dddot{=}$   $]$  fest.

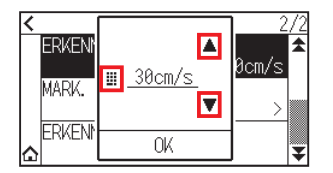

#### **Ergänzung**

Sie können den Bereich von 1 cm/s bis 30 cm/s einstellen.

- $6.$  Überprüfen Sie die Einstellung und drücken Sie [OK].
- 7. Drücken Sie das Symbol  $[\triangle]$ .

Kehrt zum HOME-Bildschirm zurück.

# **Kapitel 6: Manuelle Positionseinstellung**

In diesem Kapitel wird beschrieben, wie Sie Medien- und Werkzeugposition von Hand anpassen.

**ABSCHNITT IN DIESEM KAPITEL**

- 6.1 [Überblick über die manuelle Positionseinstellung](#page-131-0)
- 6.2 [Manuelle Positionseinstellung](#page-133-0)

## <span id="page-131-0"></span>**6.1 Überblick über die manuelle Positionseinstellung**

Bei der manuellen Positionseinstellung wird die Neigung der Achsen standardmäßig mit 2-PUNKT-, 3-PUNKToder 4-PUNKT-Einstellmarken (Körnung oder Registermarken) angepasst. Der Abstand zwischen den einzelnen Punkten kann ebenfalls eingegeben werden, um den Abstand anzupassen.

Fahren Sie die Werkzeugspitze an einen geeigneten Punkt.

Verwenden Sie ein Medium mit aufgedruckten Körnungen oder Registermarken, die zur Erfassung der XY-Achsen und des Nullpunkts gebraucht werden.

#### **Ergänzung**

Wenn Sie die Punkte genau erfassen möchten, nutzen Sie die ARMS-Funktion.

## **Markierungs-Scanmodus und Anzahl der Einstellmarken einstellen**

Stellen Sie zur Ausführung der ACHSENAUSRICHTUNG den MARK. SCAN MODUS auf "ACHSENAUSRICHTUNG".

Wählen Sie 2 PUNKTE, 3 PUNKTE oder 4 PUNKTE als Anzahl der Registermarken (Einstellmarken) aus, wenn der MARK. SCAN MODUS auf "ACHSENAUSRICHTUNG" eingestellt ist. Die Position der einzelnen Einstellmarken ist wie folgt.

## **Einstellen mit 2 PUNKTEN**

Bei der 2-PUNKT-Einstellung werden 2 in Transportrichtung des Mediums angeordnete Registermarken gescannt, und die Einstellung erfolgt durch Messung der Achsenneigung und des Abstands zwischen den Registermarken. Diese Einstellung ist eine 1-Achsen-Einstellung (Neigungsanpassung).

Wenn das eingelegte Medium wie unten gezeigt geneigt ist, verschiebt sich die Position der gescannten Registermarke gegenüber der Position, an der sie sein sollte. Neigung und Abstand können durch Vergleich dieser Koordinatenwerte angepasst werden.

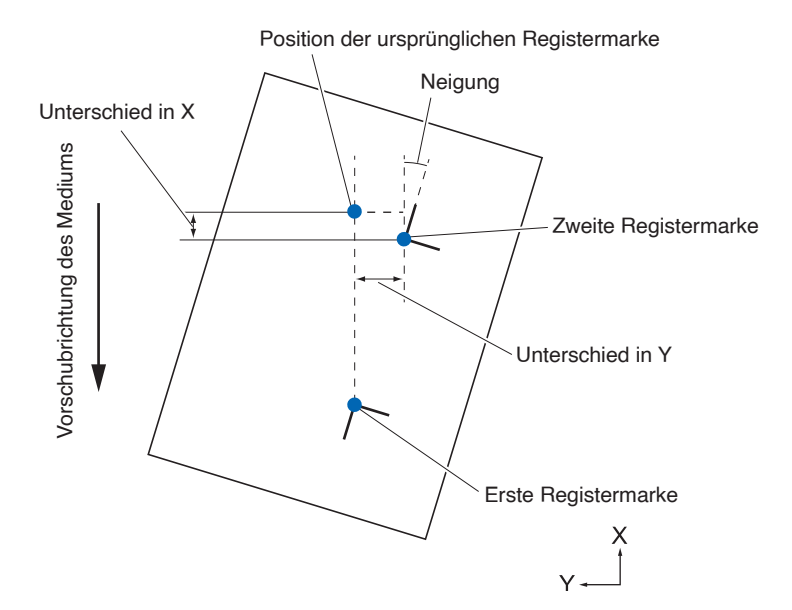

### **Einstellen mit 3 PUNKTEN**

Bei der 3-PUNKT-Einstellung werden wie unten gezeigt 3 Registermarken gescannt, wobei die Einstellung durch Messen der Neigung von X- und Y-Achse sowie des Abstands zwischen den Registermarken (horizontale und vertikale Richtung) erfolgt. Diese Einstellung wird 2-Achsen-Einstellung genannt (Neigungseinstellung). Wenn das eingelegte Medium wie unten gezeigt geneigt ist, verschiebt sich die Position der gescannten Registermarke gegenüber der Position, an der sie sein sollte. Neigung und Abstand können durch Vergleich dieser Koordinatenwerte angepasst werden.

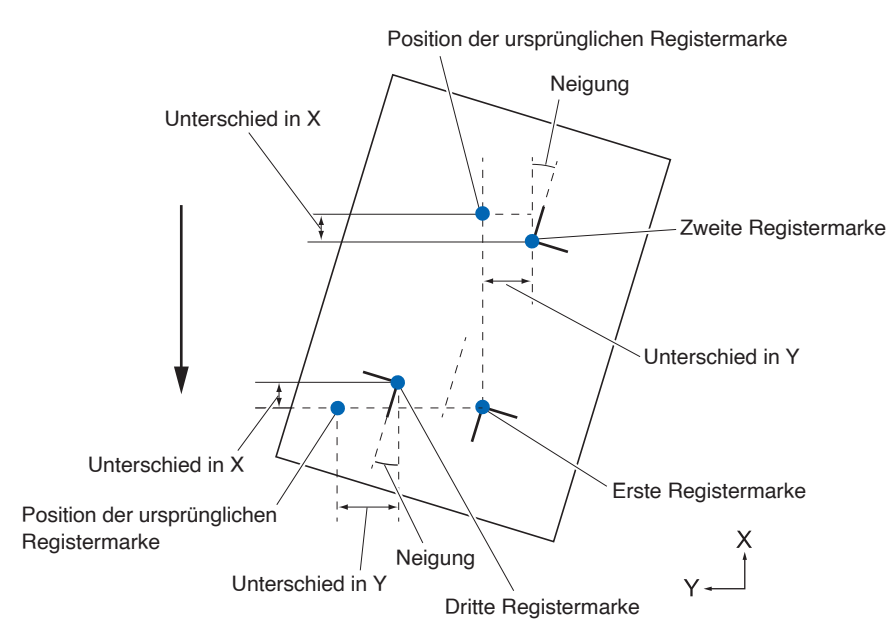

## **Einstellen mit 4 PUNKTEN**

Bei der 4-PUNKT-Einstellung werden 4 in Registermarken in den Ecken gescannt, und die Einstellung erfolgt durch Messung der Neigung von X- und Y-Achse sowie des Abstands zwischen den einzelnen Registermarken. Es wird eine 2-Achsen-Verzerrungseinstellung zusätzlich zur 2-Achseneinstellung (Neigung) und zur Abstandseinstellung durchgeführt, daher ist diese Einstellung präziser als die anderen Verfahren.

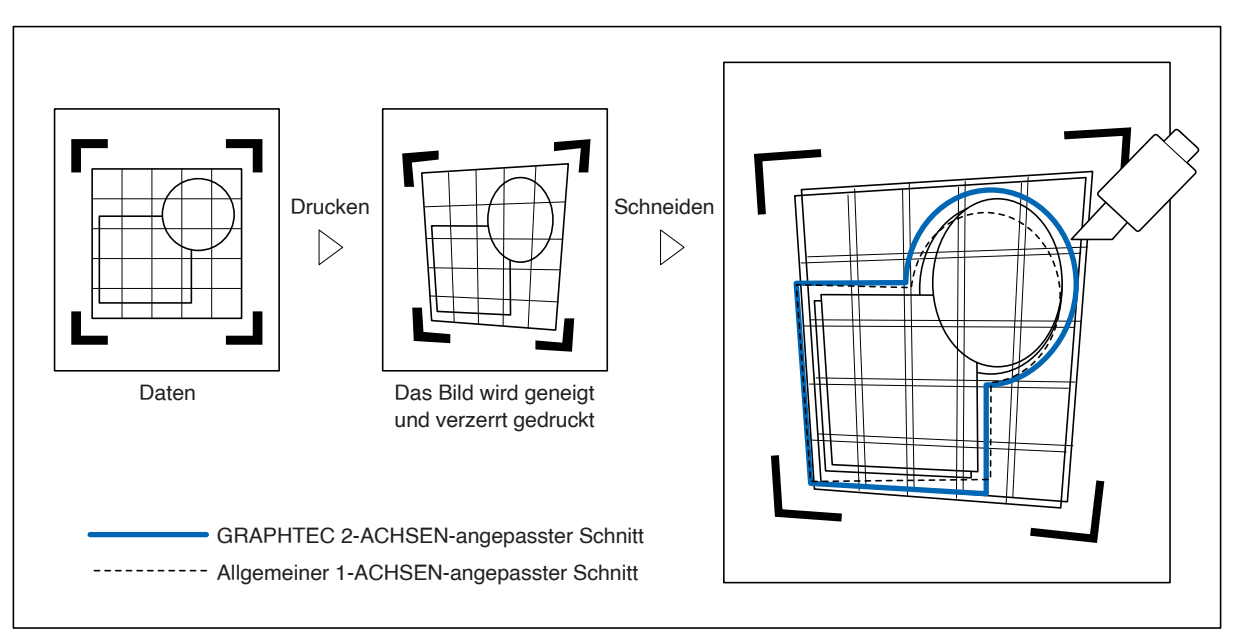

## <span id="page-133-0"></span>**6.2 Manuelle Positionseinstellung**

Hier wird das Verfahren zur manuellen Positionseinstellung beschrieben.

#### **Ergänzung**

- •Die Einstellung wird gelöscht, wenn Folgendes ausgeführt wird.
- –Ein neuer Nullpunkt wird eingerichtet.
- –Legen sie das Medium erneut ein.

–Drehung oder Spiegelung wird eingestellt. (Stellen Sie die Drehung oder Spiegelung vor der Achseneinstellung ein) Die Achseneinstellung wird in diesem Fall entsprechend der Drehung oder Spiegelung umgewandelt.

- •Wenn die Neigung der Achse bei der Einrichtung des ersten und zweiten Punkts, des ersten und dritten Punkts, des dritten und vierten Punkts oder des zweiten und vierten Punkts zu groß ist, wird "Winkeleinstellfehler, bitte zurücksetzen" angezeigt. Wenn Sie das Medium so eingelegt haben, dass die Neigung gering ist, führen Sie die Einstellvorgänge durch.
- •Die Achseneinstellung wird gelöscht, wenn Punkt 1 und Punkt 2 auf denselben Punkt festgelegt werden.

#### **Vorgehensweise**

1. Legen Sie ein Medium mit aufgedruckten Registermarkenmustern ein.

#### **Ergänzung**

Überzeugen Sie sich davon, dass die Andruckwalze im Bereich der Medienbewegung stabil auf dem Medium aufliegt.

Diese Einstellung beruht auf der Annahme, dass das Medium leicht geneigt ist. Das Medium könnte herausfallen, wenn die Neigung des Mediums zu groß ist.

- 2. Setzen Sie einen Schneidkolben oder einen Stift in den Werkzeughalter ein.
- **3.** Drücken Sie das Symbol [ $\equiv$ ].

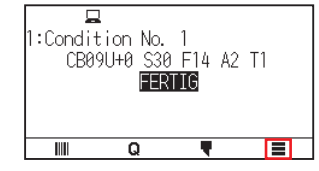

 $4.$  Drücken Sie auf [ARMS].

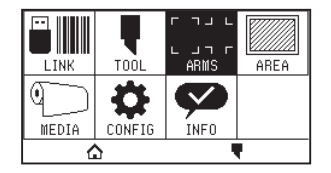

5. Drücken Sie das Symbol [ $\blacktriangleright$ ].

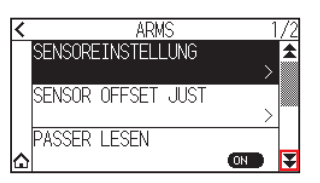

 $6.$  Drücken Sie auf [MARK. SCAN MODUS].

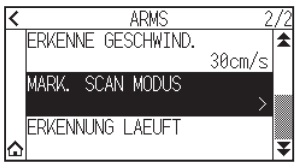

7. Drücken Sie auf [MARK. SCAN MODUS].

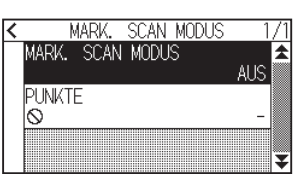

8. Drücken Sie auf [ACHSENAUSRICHTUNG].

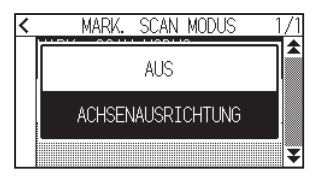

9. Drücken Sie auf [PUNKTE].

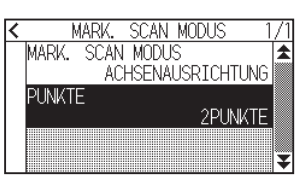

10. Drücken Sie auf die Anzahl der Punkte, die Sie verwenden möchten.

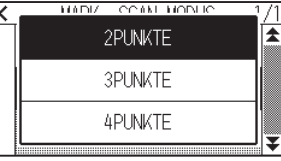

#### **Ergänzung**

Beachten Sie bitte Folgendes für Einstellungen beim Abgleichen der manuellen Position.

- Abgleich mit 2 Punkten, ["Point 1" settings] ["Point 2" settings] ["Origin point of the axis adjustment" settings] [Finish]
- Abgleich mit 3 Punkten, ["Point 1" settings] ["Point 2" settings] ["Point 3" settings] ["Distance between Point 1-2" settings] ["Distance between Point 1-3" settings] ["Origin point of the axis adjustment" settings] [Finish]
- Abgleich mit 4 Punkten, ["Point 1" settings] ["Point 2" settings] ["Point 3" settings] ["Point 4" settings] ["Distance between point 1-2" settings] ["Distance between point 1-3" settings] [Finish]
- 11. Drücken Sie das Symbol  $\zeta$ ].

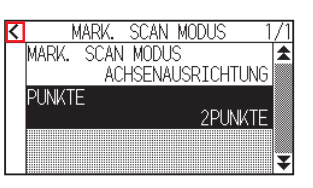

12. Drücken Sie auf [ERKENNUNG LAEUFT].

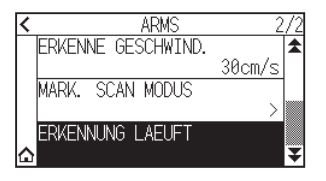

13. Drücken Sie die POSITION-Taste ( $\blacktriangle, \blacktriangledown, \blacktriangleleft, \blacktriangleright$ ), um sie zur Position der Einstellmarke zu verschieben.

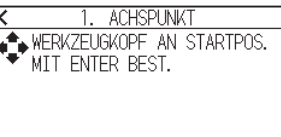

#### **Ergänzung**

Bei gleichzeitigem Drücken der Tasten POSITION und [SLOW] fährt der Werkzeugträger langsamer.

14. Überprüfen Sie die Position des Werkzeugs und drücken Sie die [ENTER]-Taste.

Richten Sie die Einstellpunkte 2 bis 4 auf die gleiche Weise ein. (Die Anzahl der Einstellpunkte ist von der Einstellung in [PUNKTE] abhängig.)

Wenn die Festlegung der Einstellpunkte abgeschlossen ist wird der Bildschirm DISTANZ angezeigt.

15. Drücken Sie auf die Zahl oder das  $\overline{1}$  1-Symbol.

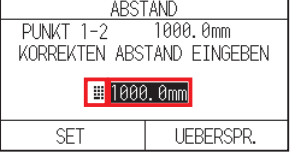

#### **Ergänzung**

- •Der gemessene Abstand wird in der obersten Zeile auf dem DISTANZ-Eingabebildschirm angezeigt. Der Eingabewert (ursprünglich gleich dem Messwert) wird darunter angezeigt.
- •Wenn der Eingabewert nicht geändert wird, wird davon ausgegangen, dass kein Unterschied zwischen dem gemessenen Abstand und dem Abstand in den Daten besteht.
- 16. Legen Sie den Einstellwert mit dem Symbol  $[$ ( $\blacktriangledown$ ] oder dem Symbol  $[$   $\Box$ ] fest.

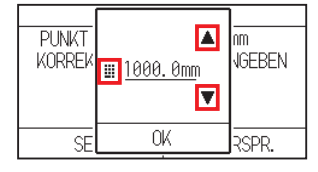

- 17. Überprüfen Sie die Einstellung und drücken Sie [OK].
- 18. Drücken Sie auf [SET].

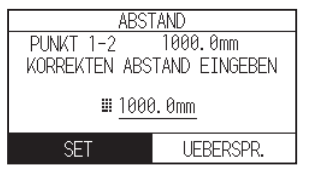

#### **Ergänzung**

Wenn [PUNKTE] auf 3 oder mehr Punkte eingestellt ist, wird der DISTANZ-Bildschirm für die Punkte 1 - 3 angezeigt.

Wiederholen Sie die Schritte 15 bis 17, um die Einstellungen vorzunehmen.

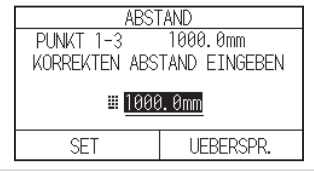

19. Drücken Sie die POSITION-Tasten (A, V, 4, D) und fahren Sie den Werkzeugträger zum Nullpunkt.

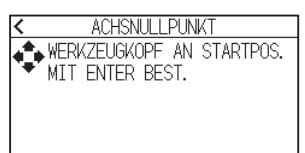

## **Ergänzung**

Dies wird nur angezeigt, wenn [PUNKTE] auf 2 POINTS oder 3 POINTS eingestellt ist.

- 20. Überprüfen Sie die Werkzeugposition und drücken Sie die [ENTER]-Taste.
- 21. Drücken Sie das Symbol  $[\hat{\mathbf{\Omega}}]$ . Kehrt zum HOME-Bildschirm zurück.

# **Kapitel 7: Einstellungen zur Schnittqualität**

Es kann vorkommen, dass aufgrund der Eigenschaften des Mediums (Dicke, wie hart es ist o. Ä.) oder der Form der Klingen bei der Ausführung des Schnitts ein ideales Schnittergebnis nicht möglich ist, so dass sich zum Beispiel Linien verschieben, Ecken verformen oder Teile ungeschnitten bleiben. Passen Sie die Verfahrgeschwindigkeit und Kraft des Werkzeugs sowie das Steuerungsverfahren an, um diesen Problemen vorzubeugen. In diesem Kapitel werden die Einstellungen zur Schnittqualität beschrieben.

#### **ABSCHNITT IN DIESEM KAPITEL**

- 7.1 [Ecken von dicken Medien scharf ausschneiden](#page-138-0)
- 7.2 [Schrittweite einstellen](#page-144-0)
- 7.3 [Offsetwinkel einstellen](#page-146-0)
- 7.4 [Abstandanpassung einrichten](#page-148-0)
- 7.5 [Linienmuster einstellen](#page-150-0)
- 7.6 [Einrichten der Anpassung für die](#page-153-0)  [Ausgangsklingensteuerposition](#page-153-0)
- 7.7 [Klingensteuerkraft einstellen](#page-155-0)
- 7.8 [Anpassung zwischen Werkzeugen einstellen](#page-157-0)

## <span id="page-138-0"></span>**7.1 Ecken von dicken Medien scharf ausschneiden**

## **Übersicht über den Tangentialmodus**

Die Klinge muss beim Schneiden des Mediums in Schnittrichtung zeigen. Die Spitze der Klinge ist wie dargestellt geformt, so dass die Klinge auch dann in Schnittrichtung zeigt, wenn sie gekrümmte Linien oder Ecken ausschneidet. Die Spitze der Klinge ist zur Drehachse der Klinge versetzt (QUERSCH. OFFSET). Die Klinge dreht sich automatisch und zeigt in Schnittrichtung, wenn der Werkzeugträger sich bewegt, weil die Klinge gezwungen ist, sich aus dem Drehzentrum zu entfernen und die Klingenspitze Widerstand vom Medium bekommt.

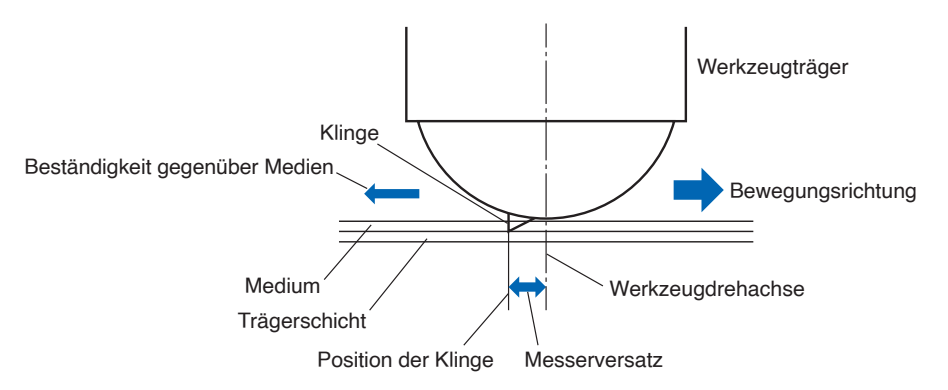

Die Klingenspitze sinkt um 0,3 mm oder mehr in das Medium ein, so dass die Klinge sich nur schwer drehen kann. Besonders in den Ecken, in denen sich zwei gerade Linien treffen, wird das Schneiden sehr schwer, weil sie sich nicht leicht drehen kann.

Der Tangentialmodus ist ein Steuerverfahren zum präzisen Ausschneiden von Ecken, in denen zwei gerade Linien aufeinander treffen.

Im Tangentialmodus wird die Klinge über den Endpunkt hinausgeführt und überschneidet in den Ecken, bevor das Werkzeug angehoben wird. Anschließend wird sie in einer Position kurz vor der nächsten Linie abgesenkt und startet den Schnitt mit einem leichten Überschnitt.

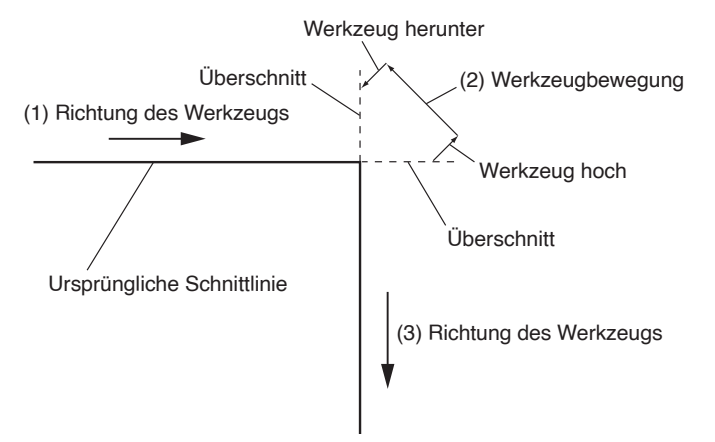

Es gibt 2 Modi für den Tangentialmodus.

- Modus 1: Überschneidet die Start- und Endpunkte sowie Ecken mit spitzen Winkeln, um nicht geschnittene Bereiche zu vermeiden. Außerdem wird die Schneidklinge beim Schnitt über die Oberfläche des Mediums bewegt, wenn sie erheblich gedreht wird, was einen scharfen Schnitt ohne Einfluss der Härte oder Dicke des Mediums garantiert.
- Modus 2: Überschneidet nur die Start- und Endpunkte. Außerdem wir die Schneidklinge nur an der Startposition zum Schneiden auf der Medienoberfläche gedreht. Im Modus 2 wird eine einfachere Schnittsteuerung angewendet als in Modus 1, was zu kürzeren Schnittzeiten führt.

Die Länge der Überschneidungen im Tangentialmodus kann einzeln für den Start der Linie und das Ende der Linie eingestellt werden.

## **Tangentialmodus einstellen**

Die Zustände Aktiviert (Modus 1 und Modus 2) und AUS des Tangentialmodus können einzeln für jede der Werkzeugbedingungsnummern 1 bis 8 eingestellt werden.

#### **Vorgehensweise**

1. Drücken Sie das Symbol  $\lceil \cdot \rceil$ .

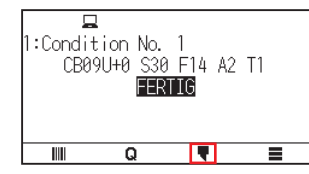

2. Drücken Sie auf [SCHNITTBEDINGUNG BEARB.].

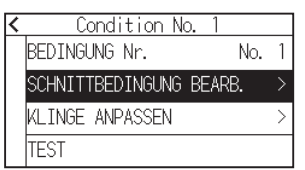

3. Drücken Sie viermal auf das Symbol  $\left[\right. \right.$   $\left.\right.$ 

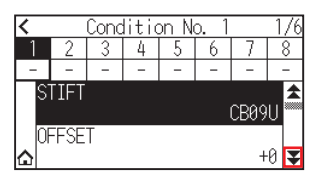

4. Drücken Sie auf die Werkzeugbedingungsnummer (1 bis 8), die Sie einstellen möchten.

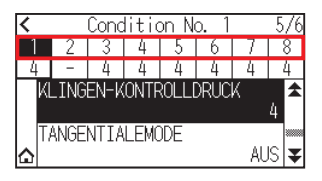

5. Drücken Sie auf [TANGENTIALEMODE].

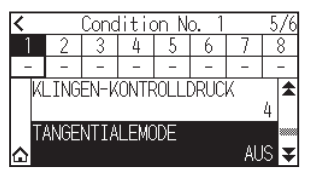

 $6.$  Drücken Sie auf den Modus, den Sie verwenden möchten.

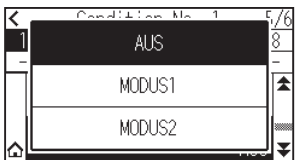

7. Drücken Sie auf das  $[\triangle]$ -Symbol. Kehrt zum HOME-Bildschirm zurück.

## **Länge des Überschnitts einstellen**

Stellen Sie die Länge des Überschnitts im Tangentialmodus ein.

#### **Vorgehensweise**

1. Drücken Sie das Symbol  $[\nabla]$ .

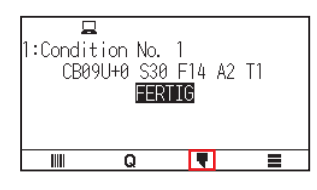

2. Drücken Sie auf [SCHNITTBEDINGUNG BEARB.].

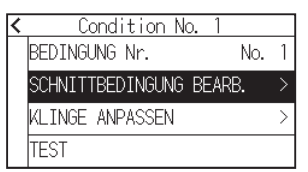

3. Drücken Sie fünfmal auf das Symbol  $[\overline{\mathbf{y}}]$ .

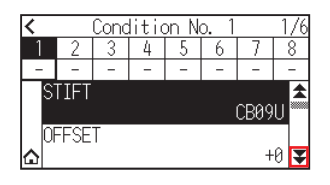

4. Drücken Sie auf die Werkzeugbedingungsnummer (1 bis 8), die Sie einstellen möchten.

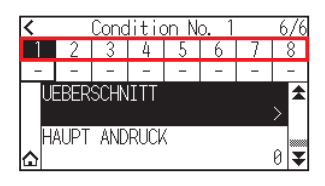

5. Drücken Sie auf [UEBERSCHNITT].

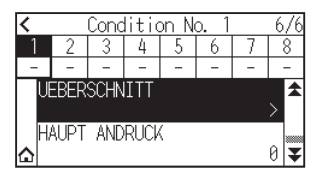

#### **Ergänzung**

Wird aktiviert, wenn der Tangentialmodus eingestellt ist.

**6.** Drücken Sie [START].

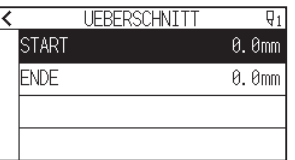

7. Legen Sie den Einstellwert mit dem Symbol [▲] [▼] oder dem Symbol [ . ] fest.

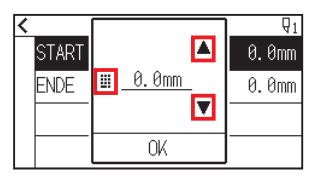

## **Ergänzung**

Sie können den Bereich von 0,0 mm bis 0,9 mm einstellen.

- 8. Überprüfen Sie die Einstellung und drücken Sie [OK].
- 9. Drücken Sie auf [ENDE].

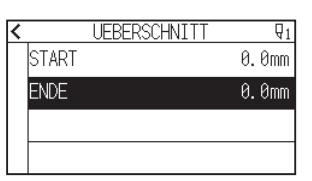

10. Legen Sie den Einstellwert mit dem Symbol [A] [V] oder dem Symbol [ $\blacksquare$ ] fest.

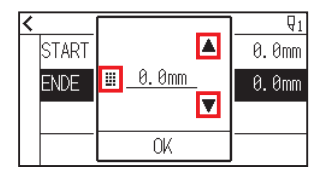

### **Ergänzung**

Sie können den Bereich von 0,0 mm bis 0,9 mm einstellen.

- 11. Überprüfen Sie die Einstellung und drücken Sie [OK].
- 12. Drücken Sie das Symbol  $\zeta$ ].
- 13. Drücken Sie auf das [ $\bigcirc$ ]-Symbol. Kehrt zum HOME-Bildschirm zurück.

## **Hauptandruck einstellen**

Die Einstellung der Anfangs-Andruckkraft ist wirksam, wenn der Tangentialmodus ausgewählt ist. Der Tangentialmodus wird allgemein zum Schneiden dicker Medien verwendet. Bei dicken Folien wird zusätzliche Zeit benötigt, bis die Schneidklinge das Medium vollständig durchdrungen hat, auch wenn die erforderliche Schneidkraft angewendet wird.

Der Schnittvorgang startet, bevor die Schneidklinge das Medium vollständig durchdrungen hat, so dass ungeschnittene Bereiche übrigbleiben.

Wenn Haupt-Andruck festgelegt ist, wird diese Kraft als Schneidkraft unmittelbar nach dem Absenken des Werkzeugs genutzt, sofern der Tangentialmodus ausgewählt ist, und ermöglicht das schnelle Endringen der Schneidklinge in das Medium. (Wenn zum Beispiel die Schneidkraft 25 beträgt und der Haupt-Andruck 4, beträgt die angewendete Schneidkraft unmittelbar nach dem Absenken des Stifts 29.) Der obere Grenzwert für den zusätzlichen Wert ist 38.

#### **Vorgehensweise**

1. Drücken Sie das Symbol  $\lceil \cdot \rceil$ .

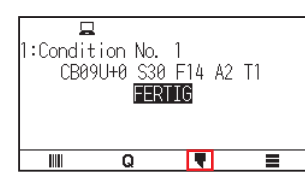

2. Drücken Sie auf [SCHNITTBEDINGUNG BEARB.].

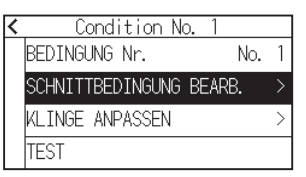

3. Drücken Sie fünfmal auf das Symbol  $\left[\right. \right.$ 

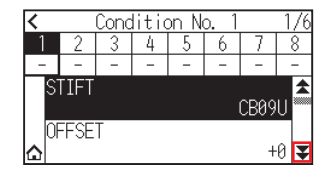

4. Drücken Sie auf die Werkzeugbedingungsnummer (1 bis 8), die Sie einstellen möchten.

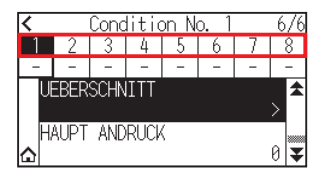

5. Drücken Sie auf IHAUPT ANDRUCKI.

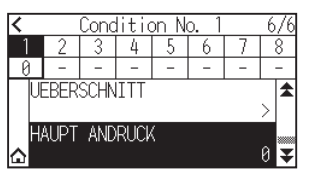

6. Legen Sie den Einstellwert mit dem Symbol  $[\triangle] [\blacktriangledown]$  oder dem Symbol  $[\blacksquare]$  fest.

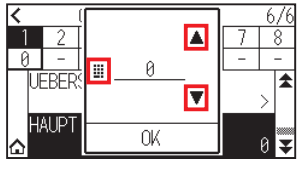

**Ergänzung**

Sie können den Bereich von 0 bis 20 einstellen.

- 7. Überprüfen Sie die Einstellung und drücken Sie [OK].
- 8. Drücken Sie auf das [1]-Symbol.

Kehrt zum HOME-Bildschirm zurück.
## **7.2 Schrittweite einstellen**

Wenn sehr kurze gekrümmte Linien vorkommen, werden die gekrümmten Linien möglicherweise nicht gleichmäßig ausgeschnitten.

Der Schnitt erfolgt in den Einheiten des angegebenen Werts, wenn die SCHRITTWEITE verwendet wird, wodurch ermöglicht wird, kurze Linien mit einer bestimmten Länge zu kontrollieren, was zu einer stabilen Drehung der Klinge für eine höhere Schnittqualität führt.

Der Einstellbereich der SCHRITTWEITE reicht von 0 bis 20.

Die tatsächliche Länge der SCHRITTWEITE entspricht dem Wert für SCHRITTWEITE, multipliziert mit der in "STEP SIZE" eingerichteten Distanz.

## **Ergänzung**

- •Diese Einstellung wird gespeichert, auch wenn die Stromversorgung abgetrennt wird.
- •Das ausgeschnittene Bild entspricht möglicherweisen nicht Ihren Absichten, wenn der eingestellte Wert zu groß ist. Bei normaler Anwendung wird die Einstellung "1" empfohlen.

### **Vorgehensweise**

1. Drücken Sie das Symbol  $[\equiv]$ .

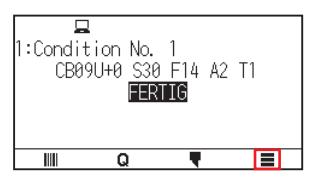

2. Drücken Sie [CONFIG]

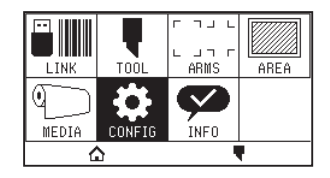

3. Drücken Sie das Symbol  $[\mathbf{\Psi}]$ .

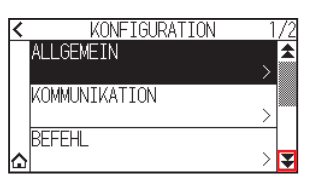

 $4.$  Drücken Sie auf [SCHNITTQUALITAET].

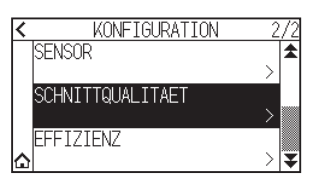

 $5.$  Drücken Sie auf [SCHRITTWEITE].

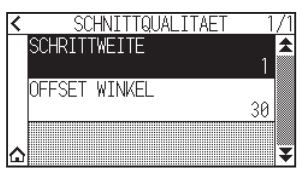

6. Legen Sie den Einstellwert mit dem Symbol  $[$   $\Box$  [ $\blacktriangledown$ ] oder dem Symbol  $[$   $\Box$  ] fest.

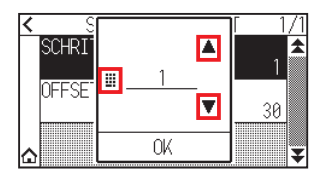

**Ergänzung**

Sie können den Bereich von 0 bis 20 einstellen.

- 7. Überprüfen Sie die Einstellung und drücken Sie [OK].
- 8. Drücken Sie auf das [1]-Symbol.

Kehrt zum HOME-Bildschirm zurück.

# **7.3 Offsetwinkel einstellen**

Der CE8000 analysiert die Schnittdaten und steuert den Winkel der Schneidklingenspitze, wenn die Winkeländerung der Ecke groß ist.

Die Winkelsteuerung wird angewendet, wenn die Winkeländerung größer ist als der angegebene Referenzwinkel. Die Zeit zum Schneiden wird kürzer, wenn ein großer Wert als OFFSET WINKEL eingestellt wird, weil dann die Winkelsteuerung nur angewendet wird, wenn Winkel mit großer Winkeländerung vorkommen, damit wird Zeit gespart und die Gesamtschnittzeit reduziert. Wenn er jedoch zu groß eingestellt ist, ist die Winkelsteuerung der Klinge nicht ausreichend und das Schnittergebnis kann von den Erwartungen abweichen. Stellen Sie den Referenzwinkel auf einen ausgewogenen Wert ein.

## **Ergänzung**

Die Einstellung wird gespeichert, auch wenn die Stromversorgung abgetrennt wird.

### **Vorgehensweise**

1. Drücken Sie das Symbol  $[\equiv]$ .

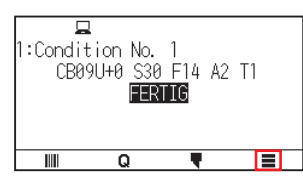

2. Drücken Sie [CONFIG].

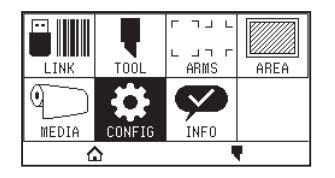

3. Drücken Sie das Symbol  $[\mathbf{\Psi}]$ .

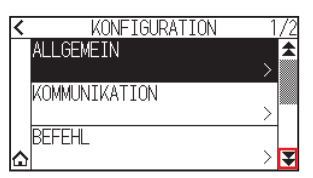

4. Drücken Sie auf [SCHNITTQUALITAET].

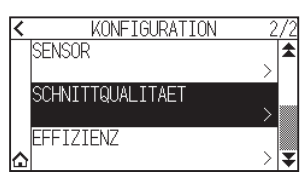

 $5.$  Drücken Sie auf [OFFSET WINKEL].

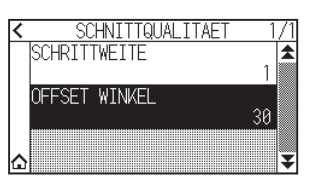

6. Legen Sie den Einstellwert mit dem Symbol  $[$   $\Box$  [ $\blacktriangledown$ ] oder dem Symbol  $[$   $\Box$  ] fest.

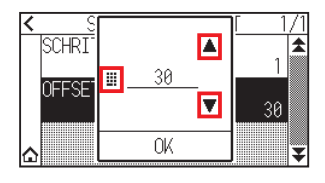

## **Ergänzung**

Sie können den Bereich von 0 bis 60 einstellen.

- 7. Überprüfen Sie die Einstellung und drücken Sie [OK].
- 8. Drücken Sie auf das [1]-Symbol.

Kehrt zum HOME-Bildschirm zurück.

## **7.4 Abstandanpassung einrichten**

Der Wert für "ABSTAND JUSTIEREN" korrigiert eine mögliche Abweichung der Länge des Schnitts bzw. der geplotteten Liniensegmente, was je nach verwendeten Medien auftreten kann.

Der "ABSTAND JUSTIEREN"-Wert für die Abweichung wird als Prozentwert des Gesamtabstands angegeben. Zum Beispiel korrigiert eine Einstellung von +0,05 % einen Abstand von 2 m (2.000 mm) um 2.000 x 0,05 % = 1 mm, was 2.001 mm ergibt. "ABSTAND JUSTIEREN" kann für jede KONDITION NR. angegeben werden.

#### **Ergänzung**

Diese Einstellung wird gespeichert, auch wenn die Stromversorgung abgetrennt wird.

#### **Vorgehensweise**

1. Drücken Sie das Symbol  $[\nabla]$ .

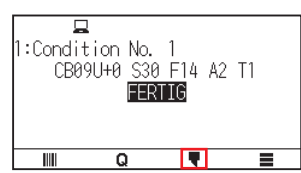

2. Drücken Sie auf [SCHNITTBEDINGUNG BEARB.].

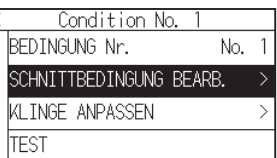

3. Drücken Sie dreimal auf das Symbol [ $\blacktriangledown$ ].

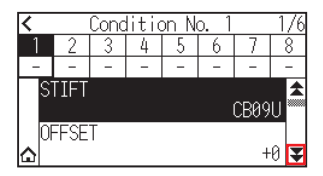

4. Drücken Sie auf die Werkzeugbedingungsnummer (1 bis 8), die Sie einstellen möchten.

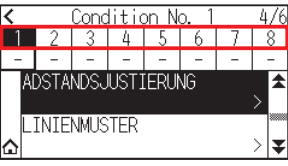

 $5.$  Drücken Sie auf [ADSTANDSJUSTIERUNG].

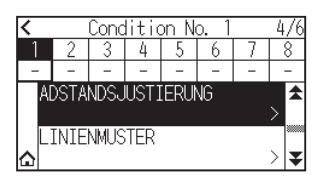

 $6.$  Drücken Sie auf [FUNKTION AKTIVIEREN], um sie auf [ON] zu stellen. Zum Abbrechen stellen Sie sie auf [OFF].

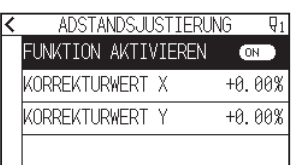

7. Drücken Sie auf [KORREKTURWERT X].

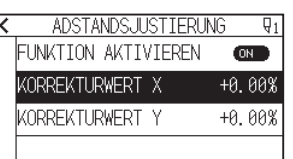

8. Legen Sie den Einstellwert mit dem Symbol  $[$   $\Box$  [ $\blacktriangledown$ ] oder dem Symbol  $[$   $\Box$  ] fest.

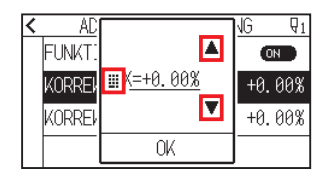

### **Ergänzung**

Sie können den Bereich von -2,00 % bis +2,00 % einstellen.

- 9. Überprüfen Sie die Einstellung und drücken Sie [OK].
- 10. Drücken Sie auf [KORREKTURWERT Y].

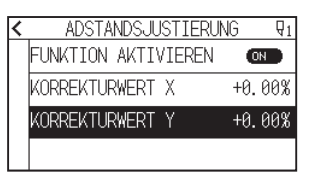

11. Legen Sie den Einstellwert mit dem Symbol [A] [ $\blacktriangledown$ ] oder dem Symbol [ $\boxplus$ ] fest.

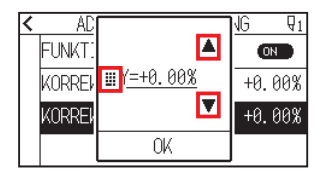

### **Ergänzung**

Sie können den Bereich von -2,00 % bis +2,00 % einstellen.

- 12. Überprüfen Sie die Einstellung und drücken Sie [OK].
- 13. Drücken Sie das Symbol  $\zeta$ ].
- 14. Drücken Sie auf das  $[\triangle]$ -Symbol. Kehrt zum HOME-Bildschirm zurück.

## **7.5 Linienmuster einstellen**

Um zu verhindern, dass die geschnittenen Medien während der Arbeit herausfallen, können Sie die Schnittlinien auf perforierte Linien umstellen.

Es gibt acht verschiedene Muster für perforierte Linien, die von 0 bis 7 eingerichtet sind. Bei ihnen ist das Verhältnis zwischen geschnittenen und ungeschnittenen Bereichen jeweils unterschiedlich. Der ungeschnittene Teil wird bei einem kleineren Wert kürzer, was die Trennung der geschnittenen Teile erleichtert.

Immer, wenn die Maschine 8 mm geschnitten hat, wird das Werkzeug für den folgenden Abschnitt angehoben, bzw. die KRAFT (Schnittdruck) wird reduziert, um ein Schneiden zu verhindern.

- Muster 0: 0,15 mm Muster 1: 0,20 mm Muster 2: 0,25 mm Muster 3: 0,30 mm
- Muster 4: 0,35 mm Muster 5: 0,40 mm Muster 6: 0,45 mm Muster 7: 0,50 mm
- -

Zusätzlich zu den 8 erwähnten Mustern stehen die Einstellungen "AUS", bei der eine durchgehende Linie ohne Perforation geschnitten wird, und "USER" zur Verfügung, bei der Sie ein einmaliges Muster festlegen können. Die Verarbeitung in den nicht mit Perforationsmuster geschnittenen Teilen wird unter "SPALTAKTION" eingestellt. Das Perforationsmuster kann für jede Bedingungsnummer einzeln eingestellt werden.

### **Ergänzung**

- •Nutzen Sie im Normalfall die Standardeinstellung AUS. Es wird eine durchgehende Linie geschnitten.
- •Verwenden Sie den Werkzeughalter (vorne), wenn Sie mit einem Perforationsmuster schneiden (außer wenn es ausgeschaltet ist).

Eine genaue Bedienungsanleitung finden Sie in Abschnitt "2.2 Ein Werkzeug einsetzen".

- •Bei der Herstellung eines Ausschnitts (Ausschneiden) mit perforiertem Muster anstelle eines normalen Folienschnitts (Halbschnitt) kann die Schneidmatte beschädigt und die Qualität eines Normalschnitts beeinträchtigt werden. Benutzen Sie immer den Werkzeughalter (hinten).
- •Der Austausch einer Schneidmatte, die durch einen Perforationsschnitt mit dem Werkzeughalter (hinten) beschädigt wurde, ist kostenpflichtig.
- •Wenn die Werkzeugnummer von Werkzeugnr. 1 auf Werkzeugnr. 3 mit einem Befehl vom Computer umgeschaltet wird, erscheint folgende Meldung.

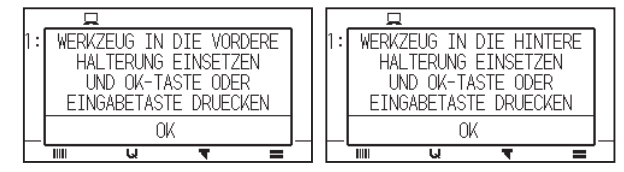

Befolgen Sie die Anweisungen in der Meldung.

•Der Schnitt des Perforationsmusters wird auf der +X-Seite (Rückseite des Mediums) um 5 mm verkürzt.

#### **Vorgehensweise**

1. Drücken Sie das Symbol  $[\nabla]$ .

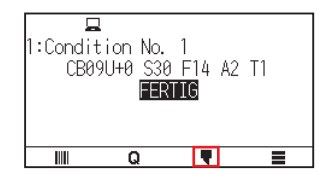

2. Drücken Sie auf [SCHNITTBEDINGUNG BEARB.].

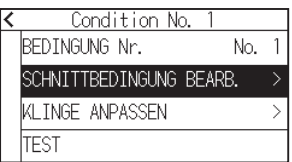

3. Drücken Sie dreimal auf das Symbol  $\lbrack\mathbf{\Psi}\rbrack$ .

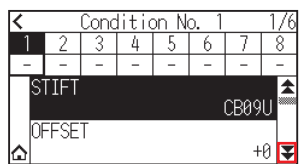

4. Drücken Sie auf die Werkzeugbedingungsnummer (1 bis 8), die Sie einstellen möchten.

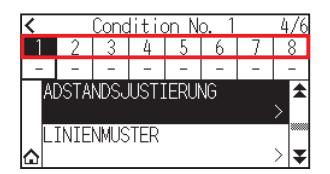

5. Drücken Sie auf [LINIENMUSTER].

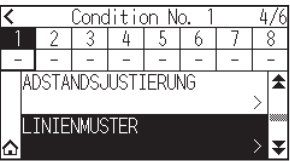

6. Drücken Sie auf [TYP Nr.].

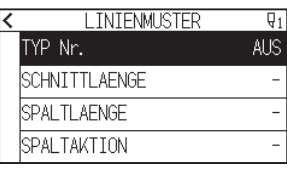

7. Rufen Sie die zu verwendende TYP Nr. mit den Symbolen  $\lbrack\blacktriangledown\rrbracket$  und  $\lbrack\blacktriangle\rrbracket$  auf.

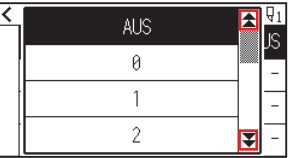

- $8.$  Drücken Sie auf die Typ-Nr., die Sie verwenden möchten.
- 9. Drücken Sie auf [SPALTAKTION].

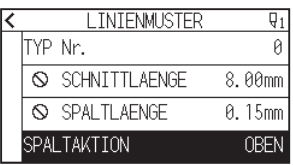

10. Legen Sie den Einstellwert mit dem Symbol  $[$   $]$  [ $\blacktriangledown$ ] oder dem Symbol  $[$   $\Box$ ] fest.

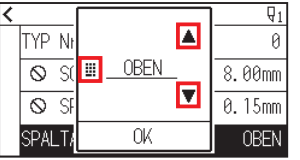

#### **Ergänzung**

- Sie können den Bereich von 1 bis 38 oder "OBEN" einstellen.
- •Der hier eingestellte Wert ist die Schnittkraft für den nicht ausgeschnittenen Teil der perforierten Linien. Das Werkzeug wird angehoben, wenn "OBEN" eingestellt ist.
- •Geben Sie im Normalfall einen kleineren Wert als den für die KRAFT zum Schneiden ein, um einen Halbschnitt zu erzielen.
- 11. Überprüfen Sie die Einstellung und drücken Sie [OK].
- 12. Wenn in Schritt 7 "USER" ausgewählt wird, müssen Sie [SCHNITTLAENGE] und [SPALTLAENGE] einstellen.

Befolgen Sie dazu die Schritte 10 und 11.

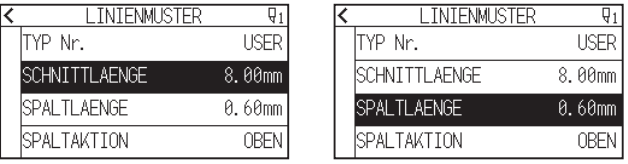

## **Ergänzung**

- •Wenn in Schritt 7 eine TYP Nr. von 0 bis 7 ausgewählt wurde, werden CUT L (Schnittlänge) und OBEN L (OBEN-Länge) nur angezeigt und können nicht geändert werden.
- •Der für "SCHNITTLAENGE" einstellbare Bereich reicht von 0,01 mm bis 500,0 mm.
- Der mögliche Einstellbereich für die "SPALTLAENGE" reicht von 0,01 mm bis 10,0 mm.
- 13. Drücken Sie das Symbol [ $\zeta$ ].
- 14. Drücken Sie auf das [ $\bigcirc$ ]-Symbol. Kehrt zum HOME-Bildschirm zurück.

## **7.6 Einrichten der Anpassung für die Ausgangsklingensteuerposition**

Nach dem Einschalten oder einer Änderung der Stiftbedingungseinstellungen, berühren Sie mit der Klinge das Medium und passen Sie die Klingenrichtung an. Die Ausgangsklingensteuerposition muss eingerichtet werden, um sicherzustellen, dass die Fläche nicht beschädigt wird und dass die Klinge guten Kontakt mit dem Medium hat.

Wenn Sie "2mm UNTER" auswählen, wird die Ausgangsklingensteuerposition auf 2 mm unterhalb des Startpunkts für den Schnitt geändert (2 mm entfernt zu dem Punkt, von dem aus das Medium verschoben wird). Wenn Sie "Y AUSSERHALB" wählen, wird die Anfangsklingenrichtungseinstellung außerhalb der Schnittfläche initialisiert.

Wenn Sie "FESTGELEGTE Y POS." auswählen, wird die Ausgangsklingenrichtungseinstellung bei der eingerichteten festen Position in Y-Richtung initialisiert.

\* Wenn ein Medium schmaler als die eingestellte Y-Position ist, wird der maximale Wert Y sein.

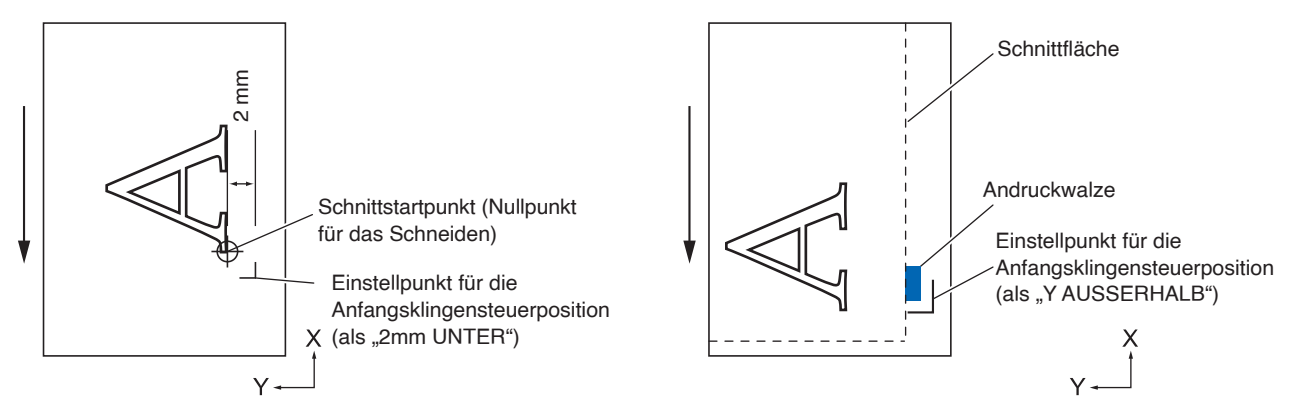

### **VORSICHT**

Wenn Sie [Y AUSSERHALB] auswählen und dann die Ausdehnungseinstellung auf einen positiven Wert ändern (8 mm OBERHALB), kann die Schnittmatte beschädigt werden.

#### **Vorgehensweise**

1. Drücken Sie das Symbol  $[\equiv]$ .

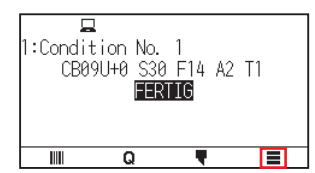

2. Drücken Sie auf [TOOL].

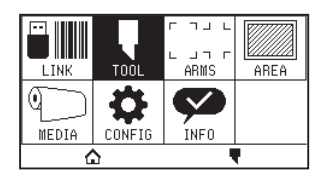

3. Drücken Sie auf [ANF.SCHNITTWINKELPOSITION].

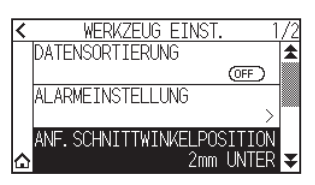

4. Drücken Sie auf die Klingeninitialisierungsposition, die Sie verwenden möchten.

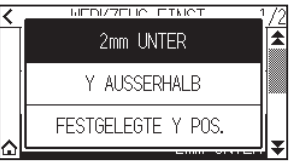

## **Ergänzung**

- "FESTGELEGTE Y POS." wird angezeigt, wenn ein Medium eingelegt ist.
- •Wenn Sie [FESTGELEGTE Y POS.] im Bereitschaftszustand auswählen, wird die folgende Meldung angezeigt.

Drücken Sie die POSITION-Taste (▲, ▼, ◀, ▶), um die Werkzeugposition zu verschieben, und drücken Sie die [ENTER]-Taste, um den Wert einzustellen.

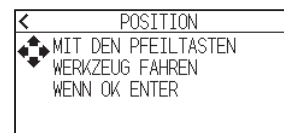

5. Drücken Sie auf das  $[\triangle]$ -Symbol.

Kehrt zum HOME-Bildschirm zurück.

# **7.7 Klingensteuerkraft einstellen**

Ein leichter Schnitt wird ausgeführt, bevor der eigentliche Schneidvorgang beginnt, um die Klinge in die Schnittrichtung auszurichten.

Im Vergleich zum normalen Schneiden ist eine geringere KRAFT erforderlich, daher können Sie eine geringere KRAFT als KLINGEN-KONTROLLDRUCK einstellen.

Der KLINGEN-KONTROLLDRUCK wird zur Steuerung der Klingendrehung im Tangentialmodus sowie zur Steuerung der Klingenrichtung am Beginn des Schneidvorgangs verwendet.

#### **Vorgehensweise**

1. Drücken Sie das Symbol  $\lceil \cdot \rceil$ .

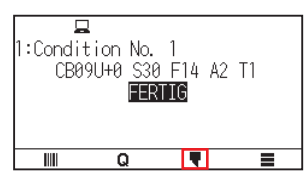

2. Drücken Sie auf [SCHNITTBEDINGUNG BEARB.].

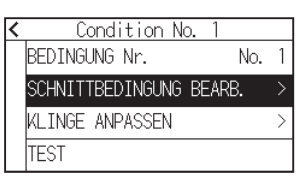

3. Drücken Sie viermal auf das Symbol [ $\blacktriangleright$ ].

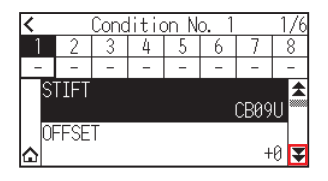

4. Drücken Sie auf die Werkzeugbedingungsnummer (1 bis 8), die Sie einstellen möchten.

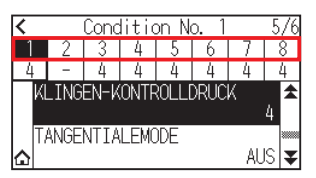

 $5.$  Drücken Sie auf [KLINGEN-KONTROLLDRUCK].

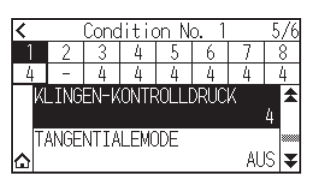

6. Legen Sie den Einstellwert mit dem Symbol [ $\Box$ ] [ $\blacktriangledown$ ] oder dem Symbol [ $\dddot{=}$ ] fest.

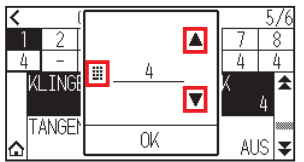

#### **Ergänzung**

Sie können den Bereich von 1 bis 38 einstellen.

- 7. Überprüfen Sie die Einstellung und drücken Sie [OK].
- 8. Drücken Sie auf das  $[\triangle]$ -Symbol. Kehrt zum HOME-Bildschirm zurück.

# **7.8 Anpassung zwischen Werkzeugen einstellen**

Wenn eine Fehlausrichtung zwischen den Werkzeugen besteht, können Sie diese Fehlausrichtung mit dieser Funktion korrigieren.

Wenn eine Fehlausrichtung beim Schneiden/Plotten zwischen Werkzeug 1 (hinten am Werkzeughalter angebrachtes Werkzeug) und Werkzeug 3 (vorne am Werkzeughalter angebrachtes Werkzeug) besteht, können Sie dies durch Eingabe des Anpassungswerts korrigieren.

#### **Ergänzung**

Stellen Sie "WEISEN SIE STIFT ZU" der Werkzeugbedingung 1 auf 1 und "STIFT" auf Pen. Stellen Sie "WEISEN SIE STIFT ZU" der Werkzeugbedingung 2 auf 3 und "STIFT" auf Cutter

#### **Vorgehensweise**

1. Drücken Sie das Symbol  $[\equiv]$ .

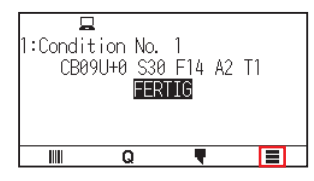

2. Drücken Sie [CONFIG]

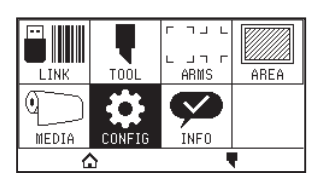

3. Drücken Sie [ALLGEMEIN].

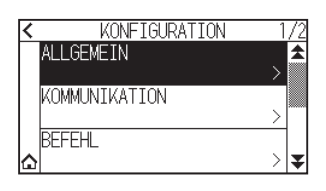

4. Drücken Sie das Symbol [ $\blacktriangleright$ ].

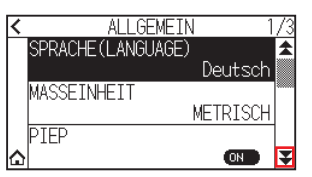

 $5.$  Drücken Sie auf [STIFT OFFSET ADJ.].

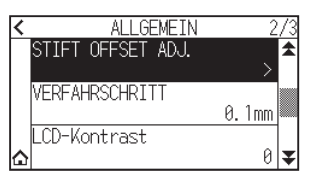

 $6.$  Drücken Sie auf [ZEICHNEN].

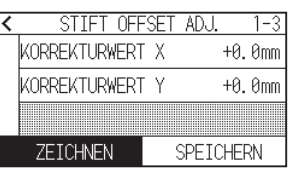

7. Drücken Sie die POSITION-Taste ( $\blacktriangle, \blacktriangledown, \blacktriangleleft, \blacktriangleright$ ), um den Werkzeugträger und das Medium an die Position zu fahren, an der das Testmuster geschnitten wird.

Fahren Sie ihn in eine Schnittfläche, die sowohl auf der X- als auch auf der Y-Achse größer als 50 mm ist.

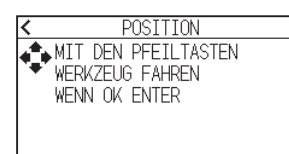

#### **Ergänzung**

Bei gleichzeitigem Drücken der Tasten POSITION und [SLOW] fährt der Werkzeugträger langsam.

- $8.$  Überprüfen Sie die Werkzeugposition und drücken Sie die [ENTER]-Taste. Plotten Sie mit dem Stiftkolben (Werkzeug 1) eine "+"-Markierung. Plotten Sie danach mit dem Stiftkolben (Werkzeug 3) eine "+"-Markierung. Wenn der Plotvorgang abgeschlossen ist, wird der Bildschirm "STIFT OFFSET ADJ." angezeigt.
- 9. Messen Sie anhand der mit dem Stiftkolben (Werkzeug 1) geplotteten "+"-Markierung, wie weit die vom Schneidkolben (Werkzeug 3) geschnittene "+"-Markierung davon abweicht. (Im abgebildeten Beispiel liegt eine Abweichung in -X-Richtung/+Y-Richtung vor, geben Sie daher  $X = + \times m$ m,  $Y = - \times m$ m ein.)

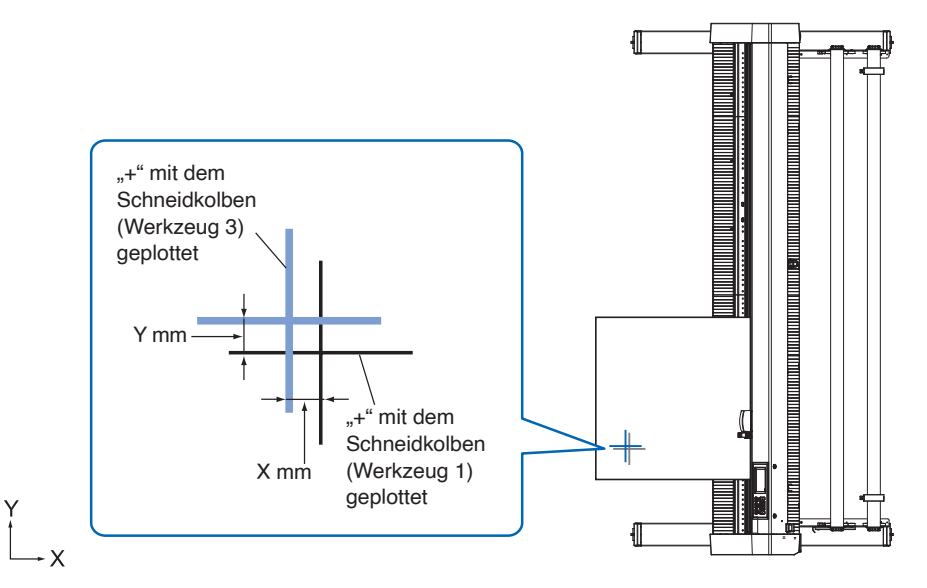

10. Drücken Sie auf [KORREKTURWERT X].

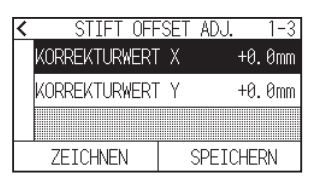

11. Legen Sie den Einstellwert mit dem Symbol  $[\triangle] [\triangledown]$  oder dem Symbol  $[\blacksquare]$  fest.

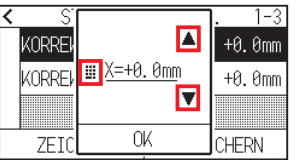

#### **Ergänzung**

Sie können den Bereich von -3,0 mm bis +3,0 mm einstellen.

- 12. Überprüfen Sie die Einstellung und drücken Sie [OK].
- 13. Drücken Sie auf [KORREKTURWERT Y].

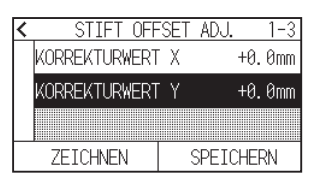

14. Legen Sie den Einstellwert mit dem Symbol  $[$   $]$  [ $\blacktriangledown]$  oder dem Symbol  $[$   $\blacksquare]$  fest.

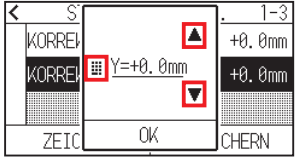

Sie können den Bereich von -3,0 mm bis +3,0 mm einstellen. **Ergänzung**

- 15. Überprüfen Sie die Einstellung und drücken Sie [OK].
- 16. Wiederholen Sie die Schritte 6 bis 14, bis die Fehlausrichtung zwischen den beiden Werkzeugen behoben ist.
- 17. Drücken Sie [SPEICHERN].

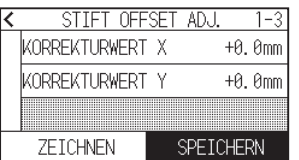

- 18. Drücken Sie das Symbol  $\zeta$ ].
- 19. Drücken Sie auf das  $[\triangle]$ -Symbol. Kehrt zum HOME-Bildschirm zurück.

# **Kapitel 8: Einstellungen zur Schnittzeit**

In diesem Kapitel werden die Einstellungen beschrieben, die Einfluss auf die Schnittzeit haben.

## **ABSCHNITT IN DIESEM KAPITEL**

- 8.1 [Schnittdaten sortieren](#page-161-0)
- 8.2 [Beim Empfang von Schnittdaten automatisch](#page-162-0)  [Vorspulen](#page-162-0)
- 8.3 [Vorschubgeschwindigkeit für das Vorspulen](#page-164-0)  [einstellen](#page-164-0)
- 8.4 [Bewegungsgeschwindigkeit einstellen](#page-165-0)
- 8.5 [Abkürzung einrichten](#page-167-0)
- 8.6 [Höhe des angehobenen Werkzeugs einstellen](#page-168-0)

## <span id="page-161-0"></span>**8.1 Schnittdaten sortieren**

Beim Sortieren der Schnitt-/Plotdaten wird der Schneidvorgang kollektiv ausgeführt, so dass die Bewegung in der Medienvorschubrichtung und die Werkzeugwechselzeit minimiert werden und der Schneidvorgang effizienter wird.

Diese Funktion nimmt die Sortierung so vor, dass die Bewegung in der Medienvorschubrichtung minimiert wird, daher ist sie effektiv für das Plotten von Daten, wenn das Werkzeug in Schnittposition angehoben ist und an verschiedene Stellen fährt.

#### **Ergänzung**

- •Die Sortierung startet die Verarbeitung, nachdem alle Daten im Pufferspeicher gespeichert sind, daher dauert es eine Weile, bis der Schneidvorgang startet.
- •Die Sortierung ist möglicherweise nicht effektiv bei Daten, die effizient erstellt wurden.
- •Die Verarbeitung kann schneller sein, wenn die Sortierung am Plotter ausgeschaltet wird, sofern die Daten bereits mit der Software auf dem PC sortiert worden sind.

#### **Vorgehensweise**

1. Drücken Sie das Symbol  $\equiv$ 1.

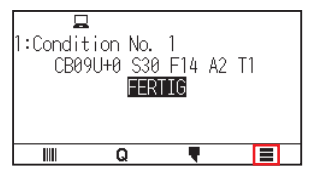

2. Drücken Sie auf [TOOL]

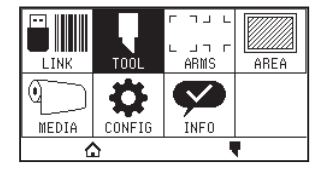

3. Drücken Sie auf [DATENSORTIERUNG], um die Funktion auf [ON] zu stellen. Zum Abbrechen stellen Sie sie auf [OFF].

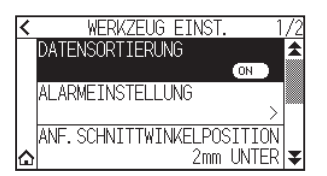

4. Drücken Sie auf das  $[\bigtriangleup]$ -Symbol. Kehrt zum HOME-Bildschirm zurück.

#### **Ergänzung**

Wenn die Funktion eingeschaltet ist, wird eine [ $\equiv$ ]-Markierung oben auf dem Bildschirm angezeigt.

# <span id="page-162-0"></span>**8.2 Beim Empfang von Schnittdaten automatisch Vorspulen**

Es ist möglich, das Medium automatisch um die festgelegte Strecke vor- und zurücklaufen zu lassen, wenn der Plotter die Schnittdaten empfängt.

"VORSPULEN" zur Verhinderung des Verschiebens von Medien kann automatisch ausgeführt werden.

Außerdem werden die Medien vor dem Schneiden von der Rolle abgewickelt, wenn gerollte Medien verwendet werden sollen.

#### **Ergänzung**

- •Die Einstellung für den AUTO VORABVORSCHUB beim Empfang von Schnittdaten wird beibehalten, auch wenn das Gerät ausgeschaltet wird.
- •Die Längeneinstellung für den AUTO VORABVORSCHUB ist nicht verknüpft mit der Einstellung für die Seitenlänge. Ändern Sie die Einstellung für die Seitenlänge, wenn die Schnittfläche lang sein wird.
- •Wenn Daten empfangen und einmal der automatische Medientransfer durchgeführt wurde, findet der automatische Medientransfer nicht mehr statt, selbst wenn erneut Daten empfangen werden (Schnitt auf derselben Fläche).

#### **Vorgehensweise**

1. Drücken Sie das Symbol  $[\equiv]$ .

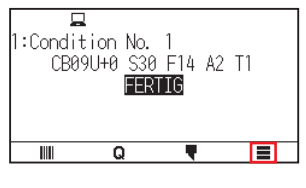

2. Drücken Sie auf [MEDIA].

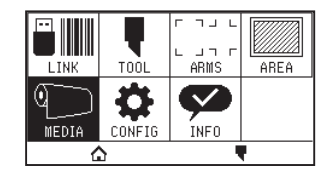

3. Drücken Sie [AUTO VORABVORSCHUB].

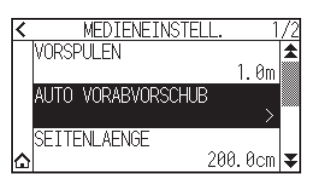

 $4.$  Drücken Sie auf [FUNKTION AKTIVIEREN], um sie auf [ON] zu schalten. Zum Abbrechen stellen Sie sie auf [OFF].

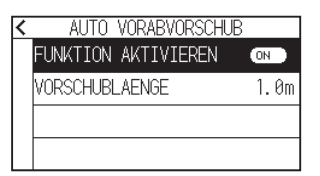

5. Drücken Sie auf [VORSCHUBLAENGE].

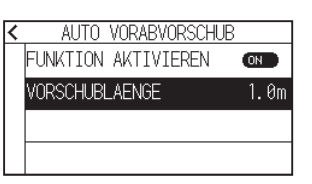

6. Legen Sie den Einstellwert mit dem Symbol  $[$   $\Box$  [ $\blacktriangledown$ ] oder dem Symbol [ $\ddots$ ] fest.

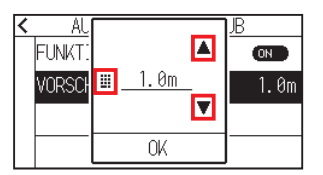

### **Ergänzung**

- •Sie können den Bereich von 0,5 m bis 50,0 m einstellen.
- •Die Vorschublänge kann in Einheiten von 0,1 m eingestellt werden.
- 7. Überprüfen Sie die Einstellung und drücken Sie [OK].
- 8. Drücken Sie das Symbol  $\zeta$ ].
- 9. Drücken Sie auf das [ $\bigcirc$ ]-Symbol.

Kehrt zum HOME-Bildschirm zurück.

## **Ergänzung**

Wenn die Funktion eingeschaltet ist, wird eine [[D]-Markierung oben auf dem Bildschirm angezeigt.

# <span id="page-164-0"></span>**8.3 Vorschubgeschwindigkeit für das Vorspulen einstellen**

Legen Sie die Geschwindigkeit des Medienvorschubs wie z. B. den Vorschub (Medienträger) bei automatischem Medienvorschub von empfangenen Schnitt-/Plotdaten fest.

Stellen Sie die Vorschubgeschwindigkeit auf "SLOW", wenn sich das Medium während des Vorspulens verschiebt oder wenn schwere oder rutschige Medien verwendet werden sollen. Die normale Einstellung ist "NORMAL".

### **Ergänzung**

Diese Einstellung wird gespeichert, auch wenn die Stromversorgung abgetrennt wird.

### **Vorgehensweise**

1. Drücken Sie das Symbol  $[\equiv]$ .

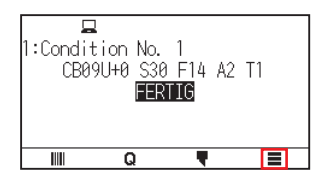

2. Drücken Sie auf [MEDIA].

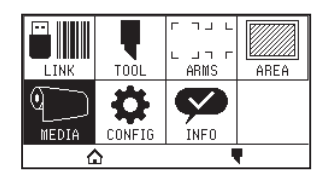

**3.** Drücken Sie das Symbol  $[\overline{\blacktriangledown}]$ .

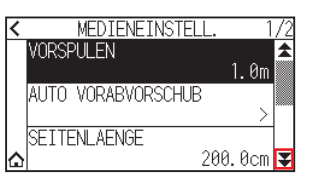

4. Drücken Sie auf [VORSCHUBGESCHW.].

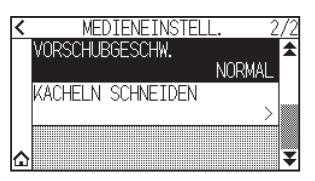

 $5.$  Drücken Sie auf die Vorschubgeschwindigkeit, die Sie verwenden möchten.

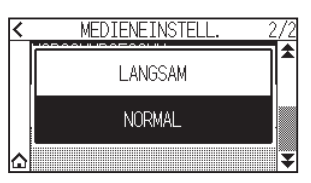

6. Drücken Sie auf das  $\{\bigcap\}$ -Symbol. Kehrt zum HOME-Bildschirm zurück.

## <span id="page-165-0"></span>**8.4 Bewegungsgeschwindigkeit einstellen**

Die Bewegungsgeschwindigkeit ist die Geschwindigkeit, mir der sich das Werkzeug bewegt, wenn es angehoben ist (Zustand "Werkzeug hoch").

Die Gesamtschnittzeit wird verkürzt, wenn Sie die BEWEGUNGSGESCHWINDIGKEIT auf hohe Geschwindigkeit einstellen, selbst wenn die Geschwindigkeit des Werkzeugs beim Schneiden (abgesenkt) von schwer zu schneidenden Medien (hart oder klebrig) auf niedrige Geschwindigkeit eingestellt ist.

### **Ergänzung**

Diese Einstellung wird gespeichert, auch wenn die Stromversorgung abgetrennt wird.

#### **Vorgehensweise**

1. Drücken Sie das Symbol  $[\equiv]$ .

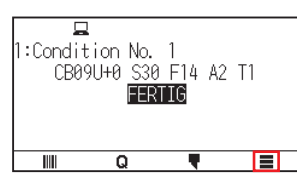

2. Drücken Sie [CONFIG].

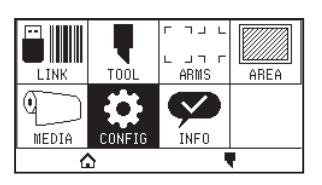

**3.** Drücken Sie das Symbol  $[\overline{\bullet}]$ .

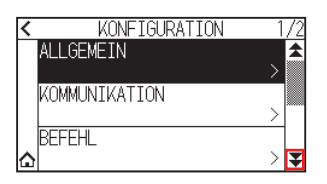

4. Drücken Sie auf [EFFIZIENZ].

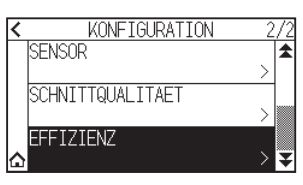

 $5.$  Drücken Sie auf [BEWEGUNGSGESCHWINDIGKEIT].

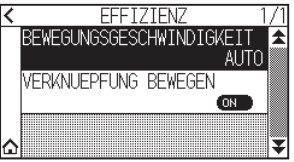

6. Rufen Sie mit den Symbolen [ $\blacktriangledown$ ] und [ $\blacktriangle$ ] die [BEWEGUNGSGESCHWINDIGKEIT] auf, die verwendet werden soll.

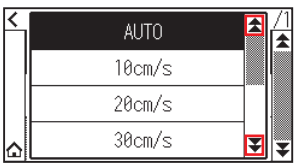

## **Ergänzung**

- •Sie können sie auf AUTO, 10 cm/s, 20 cm/s, 30 cm/s, 40 cm/s, 50 cm/s oder 60 cm/s einstellen. •Wenn AUTO ausgewählt ist, entspricht die Geschwindigkeit der bei abgesenktem Werkzeug.
- 7. Drücken Sie auf die gewünschte Bewegungsgeschwindigkeit.
- 8. Drücken Sie auf das [ $\bigcirc$ ]-Symbol. Kehrt zum HOME-Bildschirm zurück.

# <span id="page-167-0"></span>**8.5 Abkürzung einrichten**

Wenn der Plotter die Koordinatendaten zum Verfahren mit dauernd angehobenem Werkzeug von einem angeschlossenen Computer empfangen hat, können Sie einstellen, ob Sie der Reihe nach zu jeder Koordinate fahren wollen oder mit der Funktion "VERKNUEPFUNG BEWEGEN" direkt zur letzten Koordinate fahren wollen. Es gibt die folgenden 2 Einstellungen für "VERKNUEPFUNG BEWEGEN".

- OFF: Wenn fortlaufend mehrere Koordinaten empfangen werden, fährt das Werkzeug in der Reihenfolge des Empfangs zu jeder einzelnen.
- ON: Wenn fortlaufend mehrere Koordinaten empfangen werden, fährt das Werkzeug direkt zu der zuletzt empfangenen Koordinate.

Die Schneide-/Plotzeit kann in der Einstellung "EIN" reduziert werden, wenn beim Verfahren des Werkzeugs in angehobenem Status Zeit verschwendet wird.

### **Ergänzung**

Diese Einstellung wird gespeichert, auch wenn die Stromversorgung abgetrennt wird.

#### **Vorgehensweise**

1. Drücken Sie das Symbol  $[\equiv]$ .

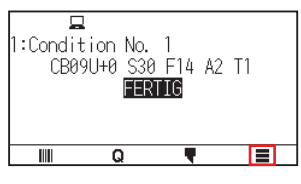

2. Drücken Sie [CONFIG].

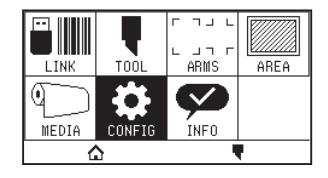

**3.** Drücken Sie das Symbol  $[\overline{\blacktriangledown}]$ .

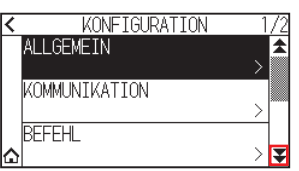

 $4.$  Drücken Sie auf [EFFIZIENZ].

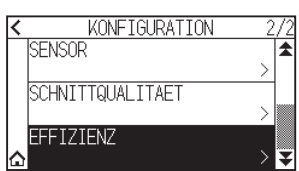

 $5.$  Drücken Sie auf [VERKNUEPFUNG BEWEGEN], um die Funktion auf [ON] zu schalten. Zum Abbrechen stellen Sie sie auf [OFF].

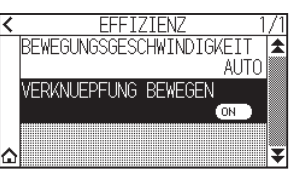

6. Drücken Sie auf das  $\bigcap$ -Symbol. Kehrt zum HOME-Bildschirm zurück.

## <span id="page-168-0"></span>**8.6 Höhe des angehobenen Werkzeugs einstellen**

Die "HOEHE WERKZEUG" ist die Höhe der Werkzeugposition bei angehobenem Werkzeug. Stellen Sie die "ANGEHOBENE POSITION" ein, wenn das Medium dick ist. Stellen Sie normalerweise die "NORMAL POSITION" ein.

### **Ergänzung**

Diese Einstellung wird gespeichert, auch wenn die Stromversorgung abgetrennt wird.

### **Vorgehensweise**

1. Drücken Sie das Symbol  $[\equiv]$ .

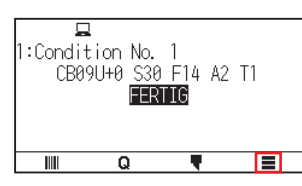

2. Drücken Sie auf [TOOL]

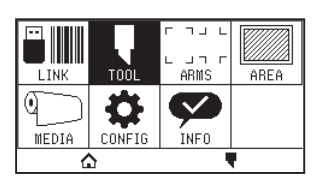

**3.** Drücken Sie das Symbol  $[\overline{\bullet}]$ .

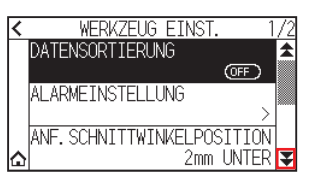

4. Drücken Sie auf [HOEHE WERKZEUG].

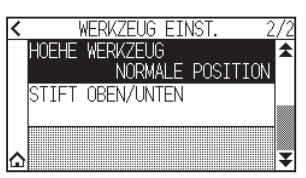

 $5.$  Drücken Sie auf die Werkzeughöhe, die Sie verwenden möchten.

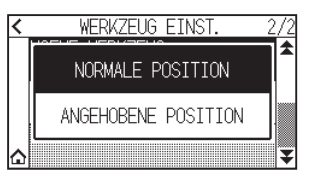

6. Drücken Sie auf das  $[\triangle]$ -Symbol. Kehrt zum HOME-Bildschirm zurück.

# **Kapitel 9: Einstellungen zur Schnittstelle**

In diesem Kapitel werden die Einstellungen zur Schnittstelle beschrieben.

### **ABSCHNITT IN DIESEM KAPITEL**

- 9.1 [Schnittstelle einrichten](#page-170-0)
- 9.2 [Verbindung über WLAN](#page-171-0)
- 9.3 [Verbindung über Kabel-LAN](#page-179-0)
- 9.4 [Pufferspeicher löschen](#page-184-0)

## <span id="page-170-0"></span>**9.1 Schnittstelle einrichten**

In diesem Abschnitt wird beschrieben, wie die Schnittstelle eingerichtet wird.

Der Plotter hat eine USB-, WLAN- und Kabel-LAN\*-Schnittstelle, diese werden automatisch umgeschaltet.

Wenn Schnitt-/Plotdaten über mehrere Schnittstellen gesendet werden, startet der Plotter das Schneiden/Plotten mit den zuerst empfangenen Daten.

Um die Schnittstellen an diesem Plotter nutzen zu können, müssen Sie die Treibersoftware auf dem PC installieren.

\* Die Unterstützung für kabelgebundenes LAN variiert je nach Verkaufsgebiet.

## **USB-Schnittstelle**

Zur Nutzung der USB-Schnittstelle muss die Treibersoftware auf dem Computer installiert sein. Beachten Sie das SETUP MANUAL zur Installation der Treibersoftware.

### **VORSICHT**

•Die Funktion kann in folgenden Fällen nicht garantiert werden:

- –Wenn der Plotter mit einem USB-Hub oder einem Erweiterungsanschluss verbunden ist.
- –Wenn der Plotter mit einem selbst gebauten oder modifizierten Computer verbunden ist.
- –Wenn ein anderer Treiber verwendet wird als der speziell für den CE8000 entwickelte.
- •Hinweise zur Nutzung einer USB-3.0-Schnittstelle
- Da einige Computer mit einer USB-3.0-Schnittstelle nicht mit einer USB-2.0-Schnittstelle (oder später) kompatibel sind, müssen Sie das prüfen.
- •Tun Sie Folgendes nicht:
- –Schließen Sie das USB-Kabel nicht an und trennen Sie es nicht ab, während der USB-Treiber auf dem Computer installiert wird.
- –Schließen Sie das USB-Kabel nicht an und trennen Sie es nicht ab, während der Computer oder Plotter einen Initialisierungsvorgang ausführt. Trennen Sie das USB-Kabel frühestens 5 Sekunden nach dem Anschließen wieder ab.
- –Trennen Sie das Kabel nicht während der Datenübertragung ab.
- •Verwenden Sie ein USB-2.0-kompatibles USB-Kabel (Hochgeschwindigkeitskabel) mit einer Länge von höchstens 3 m.

## **WLAN-, Kabel-LAN-Schnittstelle**

Um eine WLAN- oder Kabel-LAN-Schnittstelle nutzen zu können, müssen Sie Ihren Computer entsprechend einrichten und über eine Umgebung verfügen, die es ermöglicht, den Computer mit einem Netzwerk zu verbinden. Schalten Sie außerdem die Firewall vorübergehend aus bzw. ändern Sie ihre Einstellungen. Wenn Sie die Firewall ausschalten, trennen Sie Ihr Netzwerk vom Internet.

### **AVORSICHT**

- •Um eine Verbindung über LAN herzustellen, brauchen Sie ein Netzwerkkabel und einen Netzwerkhub sowie einen WLAN-Router. Bitte besorgen Sie sich diese selbst.
- •Die Netzwerkkonfiguration hängt von Ihrer Umgebung ab. Einzelheiten entnehmen Sie bitte der Bedienungsanleitung für die Geräte, oder wenden Sie sich an den Hersteller oder Netzwerkadministrator.
- •Ethernet ist mit 10BASE-T/100BASE-TX kompatibel. Bitte überprüfen Sie Ihre Netzwerkumgebung.
- •Der WLAN-Standard unterstützt 802.11 b/g/n (2,4 GHz). Er unterstützt keine 5-GHz-Bänder wie 802.11a.

## <span id="page-171-0"></span>**9.2 Verbindung über WLAN**

Konfigurieren Sie die Einstellungen, wenn Sie eine Verbindung über WLAN herstellen.

\* Wenn das WLAN-Modul nicht installiert ist, wird [ ] im Menü angezeigt und Sie können die Einstellpunkte nicht öffnen.

Richten Sie folgende Punkte ein, wenn Sie eine Verbindung über WLAN herstellen.

- Zugangspunkt
- IP-Adresse
- Subnetzmaske
- Gateway
- DHCP-Einstellung

## **Zugangspunkt einstellen**

Die Einstellungen für den Zugangspunkt hängen von der Konfiguration des Netzwerkgeräts und Ihrer Umgebung ab. Einzelheiten finden Sie in der Bedienungsanleitung Ihres Geräts, oder wenden Sie sich an Ihren Netzwerkadministrator.

### **Vorgehensweise**

1. Drücken Sie das Symbol  $[\equiv]$ .

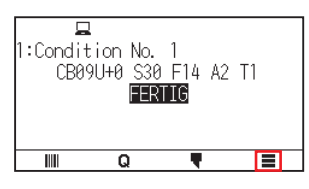

2. Drücken Sie [CONFIG].

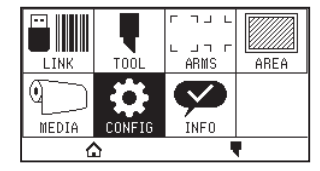

3. Drücken Sie auf [KOMMUNIKATION].

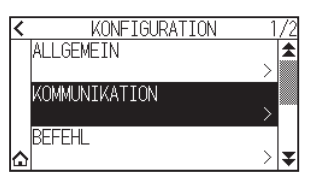

4. Drücken Sie das Symbol [WLAN].

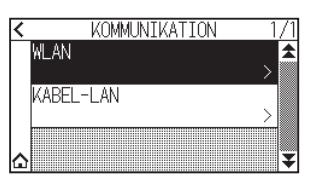

 $5.$  Drücken Sie auf [WLAN], um die Funktion auf [ON] zu schalten. Zum Abbrechen stellen Sie sie auf [OFF].

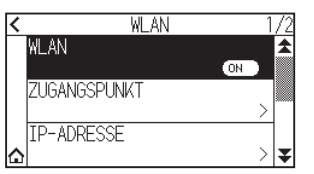

 $6.$  Drücken Sie auf [ZUGANGSPUNKT].

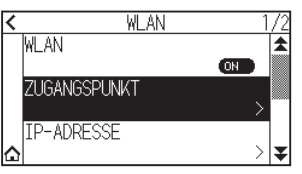

#### **Ergänzung**

Wenn kein Zugangspunkt gefunden wird, zu dem eine Verbindung hergestellt werden kann, wird folgender Bildschirm angezeigt.

Überprüfen Sie den Status Ihres WLAN-Routers.

**ZUGANGSPUNKT** KEIN VERBINDUNGSFAEHIGER ZUGANGSPUNKT VERBINDEN?

7. Rufen Sie den zu verwendenden Zugangspunkt mithilfe der Symbole  $\lceil \blacktriangleright \rceil$  und  $\lceil \blacktriangle \rceil$  auf.

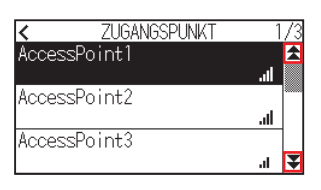

#### **Ergänzung**

Wenn der Zugangspunkt nicht angezeigt wird, zu dem Sie eine Verbindung herstellen wollen, drücken Sie auf [  $\zeta$  ], um zum vorigen Bildschirm zurückzukehren, drücken Sie anschließend erneut auf [ZUGANGSPUNKT], um die Liste der Zugangspunkte zu aktualisieren.

- $8.$  Drücken Sie auf den Zugangspunkt, den Sie verwenden möchten.
- 9. Geben Sie den Verschlüsselungscode für den Zugangspunkt ein, den Sie benutzen möchten.

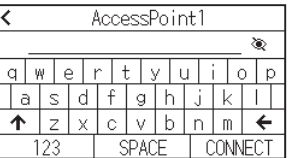

#### **Ergänzung**

- Drücken Sie die [1]-Taste, um zwischen Groß- und Kleinbuchstaben umzuschalten.
- •Durch Drücken der [123]-Taste können Sie den Zeichentyp in der Reihenfolge Buchstaben, Zahlen, Symbole und Hexadezimalzeichen umschalten.
- •Wenn Sie einen oder mehrere Buchstaben, Zahlen oder Symbole eingeben, können Sie nicht auf Hexadezimalzeichen umschalten.
- •Wenn Sie ein oder mehrere Hexadezimalzeichen eingeben, können Sie nicht zu Buchstaben, Zahlen oder Symbolen wechseln.
- •Bei der Eingabe von Hexadezimalzeichen muss die Anzahl der Zeichen eine gerade Zahl sein.
- •Drücken Sie die Taste [ ], um die Zeichenfolge für den Verschlüsselungscode ein- oder auszublenden (\*).
- •Der Verschlüsselungscode für die letzten beiden Zugangspunkte wird gespeichert, mit denen Sie eine Verbindung hergestellt haben.

10. Überprüfen Sie die eingegebenen Daten und drücken Sie auf [VERBINDEN].

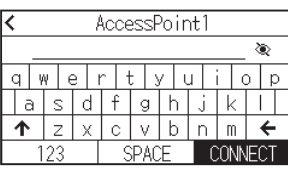

#### **Ergänzung**

Wenn eine Fehlermeldung angezeigt wird, prüfen Sie den Inhalt der Fehlermeldung und konfigurieren Sie die Einstellungen erneut.

11. Drücken Sie [JA].

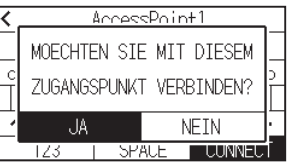

#### **Ergänzung**

Wenn Sie mit einem Zugangspunkt verbunden sind, wird ein Häkchen rechts vom Namen des Zugangspunkt angezeigt.

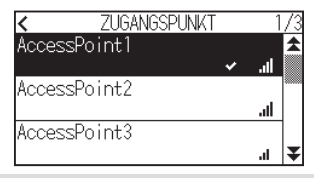

- 12. Drücken Sie das Symbol  $\zeta$ ].
- 13. Drücken Sie auf das  $\Omega$ -Symbol.

Kehrt zum HOME-Bildschirm zurück.

## **IP-Adresse, Subnetzmaske und Gateway einrichten**

Wenn in den DHCP-Einstellungen [OFF] ausgewählt ist, richten Sie diese Punkte ein.

Wenn [ON] in der DHCP-Einstellung ausgewählt ist, werden die vom DHCP-Server bezogenen Einstellungen für IP-Adresse, Subnetzmaske und Gateway angezeigt.

#### **Vorgehensweise**

1. Drücken Sie das Symbol  $[\equiv]$ .

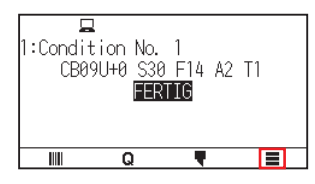

2. Drücken Sie [CONFIG].

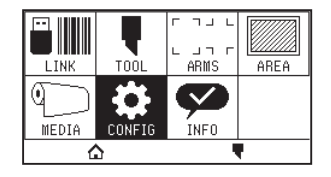

3. Drücken Sie auf [KOMMUNIKATION].

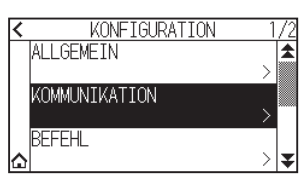

4. Drücken Sie auf [WLAN]

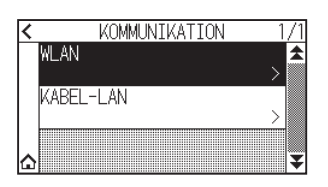

5. Drücken Sie auf [IP-ADRESSE].

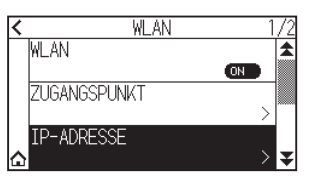

6. Drücken Sie auf [IP ADDRESS].

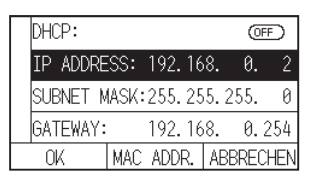

7. Drücken Sie einzeln auf die Ziffern, die Sie eingeben möchten.

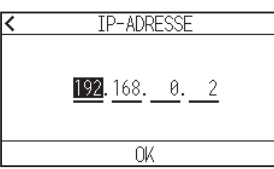

 $8.$  Geben Sie die Ziffern ein, die Sie einstellen möchten, und drücken Sie auf [OK].

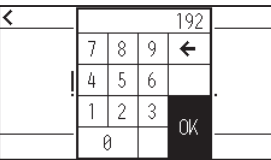

9. Überprüfen Sie die Ziffern und drücken Sie auf [OK].

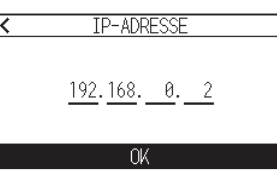

#### **Ergänzung**

- •Wenn Sie die Zahlen für andere getrennte Nummern ändern wollen, wiederholen Sie Schritt 7 und 8.
- •Wenn die IP-Adresse dieselbe wie die IP-Adresse für das kabelgebundene LAN ist, wird ein Fehlerbildschirm angezeigt.

Geben Sie eine IP-Adresse ein, die sich von der für das kabelgebundene LAN unterscheidet.

10. Drücken Sie auf [SUBNET MASK].

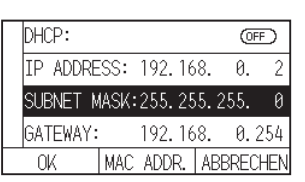

11. Drücken Sie einzeln auf die Ziffern, die Sie eingeben möchten.

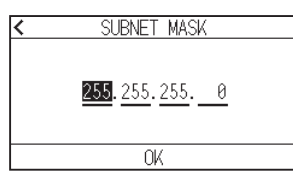

12. Geben Sie die Ziffern ein, die Sie einstellen möchten, und drücken Sie auf [OK].

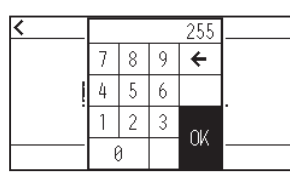

13. Überprüfen Sie die Ziffern und drücken Sie auf [OK].

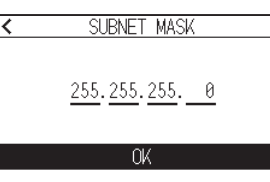

### **Ergänzung**

Wenn Sie die Zahlen für andere getrennte Nummern ändern wollen, wiederholen Sie Schritt 11 und 12.

### 14. Drücken Sie auf [GATEWAY].

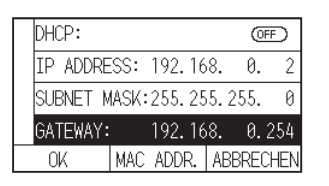

15. Drücken Sie einzeln auf die Ziffern, die Sie eingeben möchten.

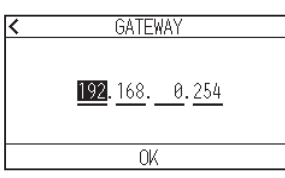

16. Geben Sie die Ziffern ein, die Sie einstellen möchten, und drücken Sie auf [OK].

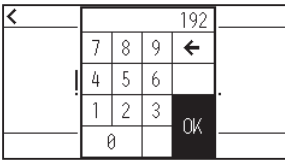

17. Überprüfen Sie die Ziffern und drücken Sie auf [OK].

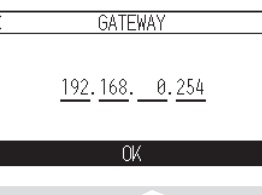

**Ergänzung** 

Wenn Sie die Zahlen für andere getrennte Nummern ändern wollen, wiederholen Sie Schritt 15 und 16.

18. Drücken Sie auf  $[OK]$ .

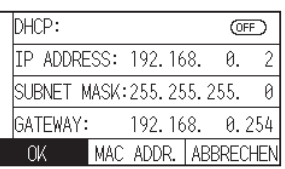

#### **Ergänzung**

- •Wenn Sie die Einstellungen ändern, startet der Plotter automatisch neu und kehrt zum HOME-Bildschirm zurück.
- •Wenn Sie keine Einstellungen geändert haben, fahren Sie mit Schritt 19 fort.
- •Drücken Sie die Taste [MAC ADDR.], um die MAC-Adresse anzuzeigen.

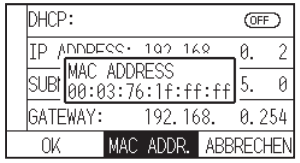

19. Drücken Sie auf das [ $\bigcirc$ ]-Symbol.

Kehrt zum HOME-Bildschirm zurück.

## **DHCP einrichten**

Die DHCP-Einstellungen hängen von der Konfiguration des Netzwerkgeräts und Ihrer Umgebung ab. Einzelheiten finden Sie in der Bedienungsanleitung Ihres Geräts oder wenden Sie sich an Ihren Netzwerkadministrator.

Der Standardwert für DHCP ist [OFF].

#### **Ergänzung**

Auch wenn DHCP von den Einstellungen des DHCP-Servers abhängig ist, kann sich die IP-Adresse dieses Plotters bei jedem Einschalten ändern, wenn die DHCP-Funktion eingeschaltet ist.

Die Änderung der IP-Adresse kann Probleme verursachen wie z. B. keine Daten vom Computer mehr empfangen zu können.

Um solche Probleme zu vermeiden, empfehlen wir, die DHCP-Funktion auszuschalten.

#### **Vorgehensweise**

1. Drücken Sie das Symbol  $[\equiv]$ .

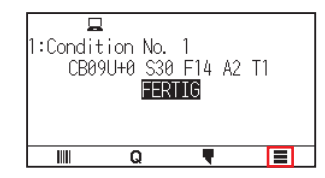

2. Drücken Sie [CONFIG].

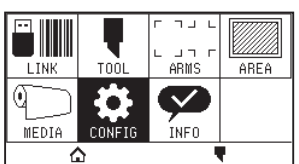

3. Drücken Sie auf [KOMMUNIKATION].

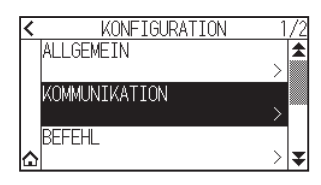

4. Drücken Sie auf [WLAN].

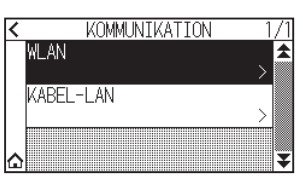

5. Drücken Sie auf [IP-ADRESSE].

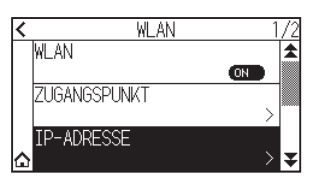

 $6.$  Drücken Sie auf [DHCP], um die Funktion auf [ON] zu schalten. Zum Abbrechen stellen Sie sie auf [OFF].

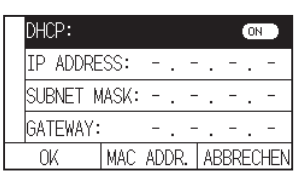

7. Drücken Sie auf [OK].

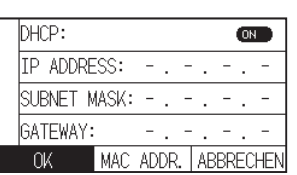

#### **Ergänzung**

- •Wenn Sie die Einstellungen ändern, startet der Plotter automatisch neu und kehrt zum HOME-Bildschirm zurück.
- •Wenn Sie keine Einstellungen ändern, fahren Sie mit Schritt 8 fort.
- 8. Drücken Sie auf das  $[\triangle]$ -Symbol.

Kehrt zum HOME-Bildschirm zurück.

## **Verbindungsdaten prüfen**

Die SSID und der Verschlüsselungsstandard usw. für den angeschlossenen Zugangspunkt werden angezeigt.

#### **Vorgehensweise**

1. Drücken Sie das Symbol  $[\equiv]$ .

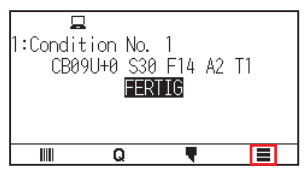

2. Drücken Sie [CONFIG].

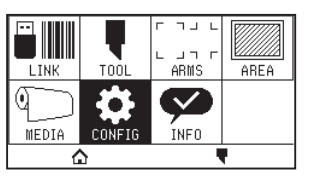

3. Drücken Sie auf [KOMMUNIKATION].

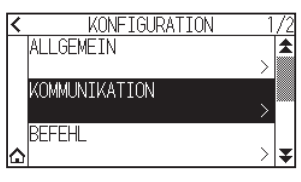

4. Drücken Sie auf [WLAN].

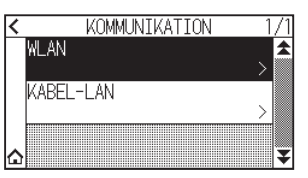

5. Drücken Sie das Symbol  $\lceil \blacktriangleright \rceil$ .

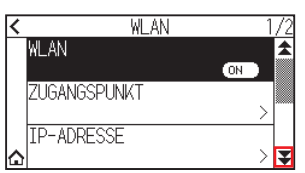

6. Drücken Sie auf [VERBINDUNGSINFO].

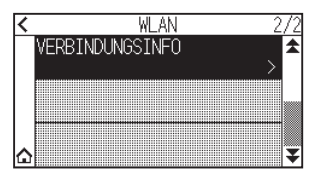

7. Die Daten zur Verbindung werden angezeigt.

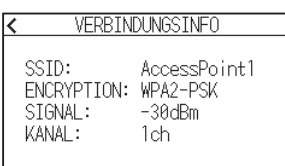

- 8. Drücken Sie das Symbol  $\zeta$ ].
- 9. Drücken Sie auf das  $\Omega$ -Symbol.

Kehrt zum HOME-Bildschirm zurück.

## <span id="page-179-0"></span>**9.3 Verbindung über Kabel-LAN**

In diesem Abschnitt werden die Einstellungen bei einer Verbindung über kabelgebundenes LAN erläutert.

- \* Die Unterstützung für kabelgebundenes LAN variiert je nach Verkaufsgebiet.
- \* Wenn das Kabel-LAN-Modul nicht installiert ist, wird [---] im Menü angezeigt und Sie können die Einstellpunkte nicht öffnen.

Richten Sie folgende Punkte ein, wenn Sie eine Verbindung über kabelgebundenes LAN herstellen.

- IP-Adresse
- Subnetzmaske
- Gateway
- DHCP-Einstellung

## **Einstellungen für IP-Adresse, Subnetzmaske und Gateway**

Richten Sie die IP-Adresse ein, wenn [OFF] in der DHCP-Einstellung ausgewählt ist.

Wenn Sie [ON] in der DHCP-Einstellung auswählen, werden die vom DHCP-Server bezogenen Einstellungen für IP-Adresse, Subnetzmaske und Gateway angezeigt.

#### **Vorgehensweise**

1. Drücken Sie das Symbol  $[$   $\equiv$   $]$ .

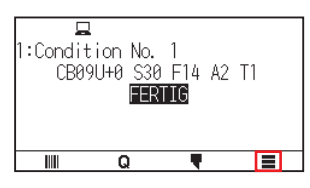

2. Drücken Sie [CONFIG].

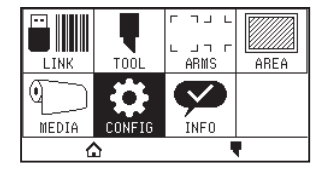

3. Drücken Sie auf [KOMMUNIKATION].

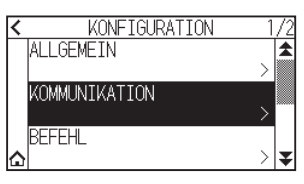

 $4.$  Drücken Sie auf [KABEL-LAN].

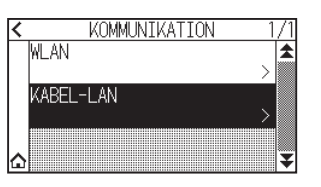

 $5.$  Drücken Sie auf [IP ADDRESS].

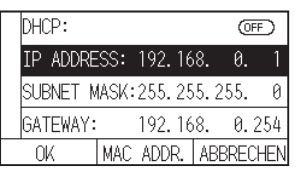
6. Drücken Sie einzeln auf die Ziffern, die Sie eingeben möchten.

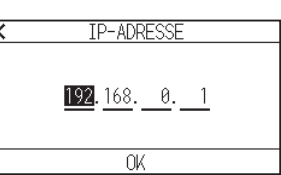

7. Geben Sie die Ziffern ein, die Sie einstellen möchten, und drücken Sie auf [OK].

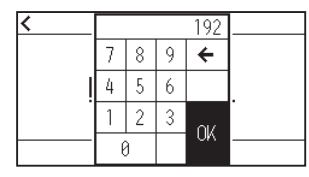

 $8.$  Überprüfen Sie die Ziffern und drücken Sie auf [OK].

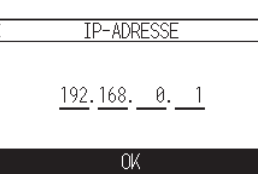

#### **Ergänzung**

- •Wenn Sie die Zahlen für andere getrennte Nummern ändern wollen, wiederholen Sie Schritt 6 und 7.
- •Wenn die IP-Adresse dieselbe wie die IP-Adresse für das WLAN ist, wird ein Fehlerbildschirm angezeigt. Geben Sie eine IP-Adresse ein, die sich von der für das WLAN unterscheidet.
- 9. Drücken Sie auf [SUBNET MASK].

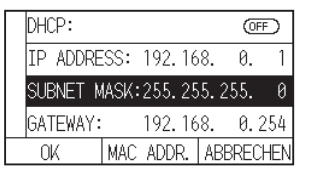

10. Drücken Sie einzeln auf die Ziffern, die Sie eingeben möchten.

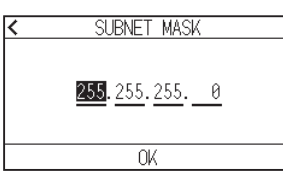

11. Geben Sie die Ziffern ein, die Sie einstellen möchten, und drücken Sie auf [OK].

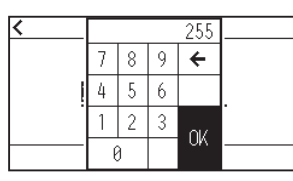

12. Überprüfen Sie die Ziffern und drücken Sie auf [OK].

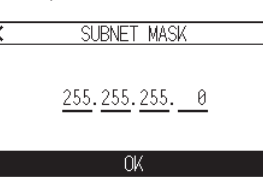

#### **Ergänzung**

Wenn Sie die Zahlen für andere getrennte Nummern ändern wollen, wiederholen Sie Schritt 10 und 11.

13. Drücken Sie auf [GATEWAY].

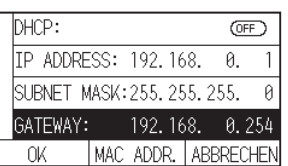

14. Drücken Sie einzeln auf die Ziffern, die Sie eingeben möchten.

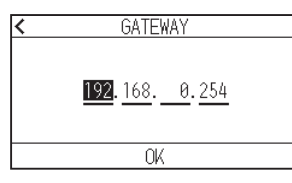

15. Geben Sie die Ziffern ein, die Sie einstellen möchten, und drücken Sie auf [OK].

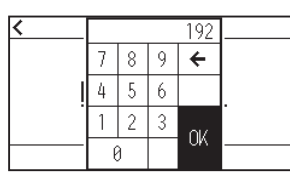

16. Überprüfen Sie die Ziffern und drücken Sie auf [OK].

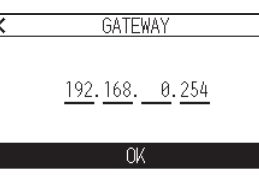

#### **Ergänzung**

Wenn Sie die Zahlen für andere getrennte Nummern ändern wollen, wiederholen Sie Schritt 14 und 15.

17. Drücken Sie auf [OK].

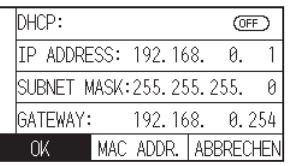

#### **Ergänzung**

- •Wenn Sie die Einstellungen ändern, startet der Plotter automatisch neu und kehrt zum HOME-Bildschirm zurück.
- •Wenn Sie keine Einstellungen ändern, fahren Sie mit Schritt 18 fort.
- •Drücken Sie die Taste [MAC ADDR.], um die MAC-Adresse anzuzeigen.

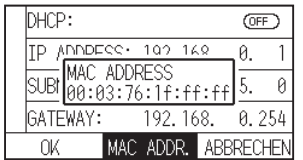

18. Drücken Sie auf das [ $\bigcirc$ ]-Symbol.

Kehrt zum HOME-Bildschirm zurück.

## **DHCP-Einstellung**

Die DHCP-Einstellungen hängen von der Konfiguration des Netzwerkgeräts und Ihrer Umgebung ab. Einzelheiten finden Sie in der Bedienungsanleitung Ihres Geräts oder wenden Sie sich an Ihren Netzwerkadministrator.

Der Standardwert für DHCP ist [OFF].

#### **Ergänzung**

Auch wenn DHCP von den Einstellungen des DHCP-Servers abhängig ist, kann sich die IP-Adresse dieses Plotters bei jedem Einschalten ändern, wenn die DHCP-Funktion eingeschaltet ist.

Die Änderung der IP-Adresse kann Probleme verursachen wie z. B. keine Daten vom Computer mehr empfangen zu können.

Um solche Probleme zu vermeiden, empfehlen wir, die DHCP-Funktion auszuschalten.

#### **Vorgehensweise**

1. Drücken Sie das Symbol  $[\equiv]$ .

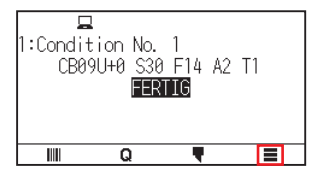

2. Drücken Sie [CONFIG].

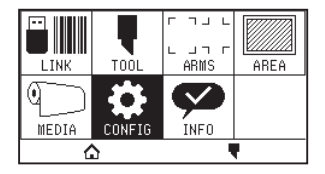

 $3.$  Drücken Sie auf [KOMMUNIKATION].

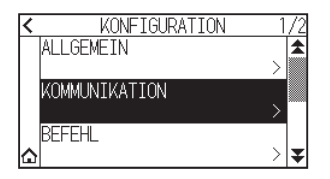

4. Drücken Sie auf [KABEL-LAN].

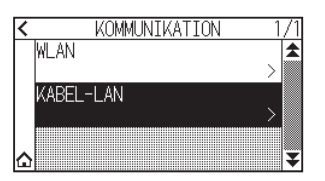

 $5.$  Drücken Sie auf [DHCP], um die Funktion auf [ON] zu schalten. Zum Abbrechen stellen Sie sie auf [OFF].

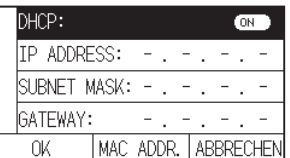

## 6. Drücken Sie auf [OK].

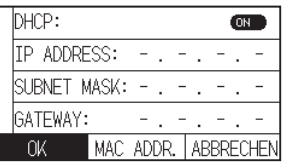

## **Ergänzung**

•Wenn Sie die Einstellungen ändern, startet der Plotter automatisch neu und kehrt zum HOME-Bildschirm zurück.

•Wenn Sie keine Einstellungen ändern, fahren Sie mit Schritt 7 fort.

# **9.4 Pufferspeicher löschen**

Löscht die Ausgabedaten im Pufferspeicher.

#### **Vorgehensweise**

1. Drücken Sie das Symbol  $[\equiv]$ .

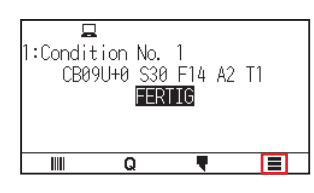

2. Drücken Sie [CONFIG].

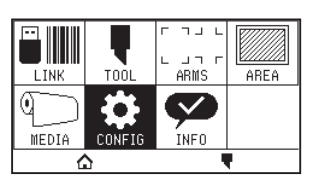

3. Drücken Sie [BEFEHL].

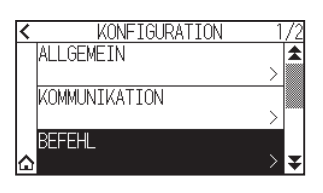

4. Drücken Sie das Symbol  $[\blacktriangleright]$ .

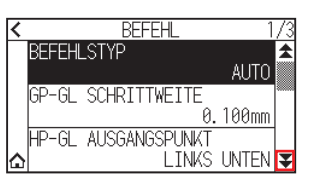

5. Drücken Sie auf [SPEICHER LOESCHEN].

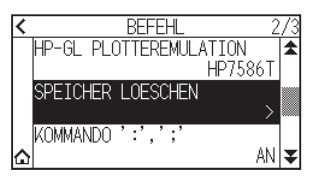

6. Drücken Sie auf [JA, LOESCHEN].

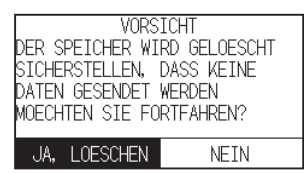

Der Pufferspeicher wird gelöscht und kehrt zum HOME-Bildschirm zurück.

# **Kapitel 10: Einstellungen zur Betriebsumgebung**

In diesem Kapitel werden die Einstellungen zur Betriebsumgebung beschrieben.

#### **ABSCHNITT IN DIESEM KAPITEL**

- 10.1 [Im Zusammenhang mit der Menüanzeige](#page-186-0)
- 10.2 [Im Zusammenhang mit dem Sensor](#page-188-0)
- 10.3 [Einstellungen im Zusammenhang mit der](#page-191-0)  **[Plotterumgebung](#page-191-0)**

# <span id="page-186-0"></span>**10.1 Im Zusammenhang mit der Menüanzeige**

Nehmen Sie die Einstellungen für die Menüanzeige vor.

## **Anzeigesprache einstellen (SPRACHWAHL(LANGUAGE)**

Diese Funktion stellt die auf dem Display verwendete Sprache ein.

Es kann eine von zehn Sprachen ausgewählt werden: Englisch, Japanisch, Deutsch, Französisch, Italienisch, Spanisch, Portugiesisch, Russisch, Koreanisch und Chinesisch.

#### **Vorgehensweise**

1. Drücken Sie das Symbol  $[\equiv]$ .

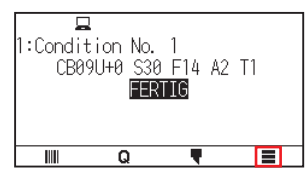

2. Drücken Sie [CONFIG]

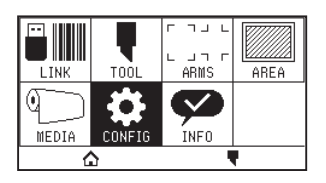

3. Drücken Sie [ALLGEMEIN].

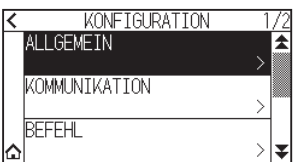

4. Drücken Sie auf [SPRACHWAHL(LANGUAGE)].

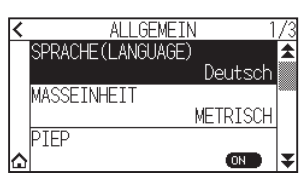

5. Rufen Sie mit den Symbolen [ $\blacktriangleright$ ] und [ $\blacktriangle$ ] die Sprache auf, die Sie verwenden möchten.

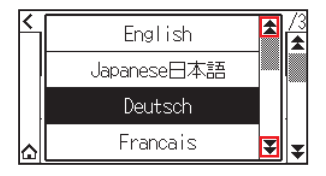

- 6. Drücken Sie auf die Sprache, die Sie verwenden möchten.
- 7. Drücken Sie auf das  $[\triangle]$ -Symbol.

Kehrt zum HOME-Bildschirm zurück.

## **Angezeigte Längeneinheit einstellen (MASSEINHEIT)**

Die auf dem Display angezeigten Koordinatenwerte und andere Parameter für verschiedene Einstellungen können entweder auf Meter- oder Zollanzeige umgestellt werden.

#### **Vorgehensweise**

1. Drücken Sie das Symbol  $[\equiv]$ .

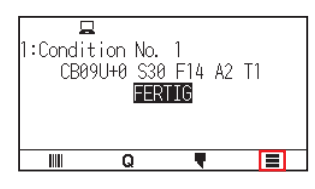

2. Drücken Sie [CONFIG].

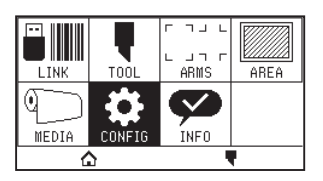

3. Drücken Sie [ALLGEMEIN].

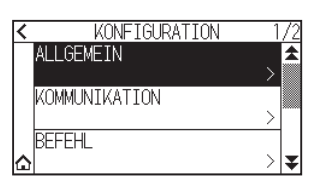

4. Drücken Sie auf [MASSEINHEIT].

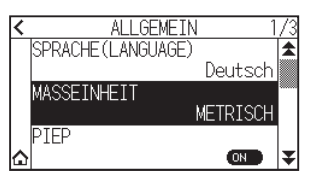

 $5.$  Drücken Sie auf die Längeneinheit, die Sie verwenden möchten.

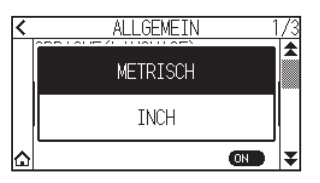

## <span id="page-188-0"></span>**10.2 Im Zusammenhang mit dem Sensor**

In diesem Abschnitt wird beschrieben, wie Einstellungen im Zusammenhang mit dem Sensor vorgenommen werden.

### **Aktivieren/Deaktivieren der Mediensensoren**

Sie können die Sensoren deaktivieren, die das Vorhandensein oder die Abwesenheit von Medien und das Format des Mediums in Vorschubrichtung erkennen.

Wenn Sie sie aktivieren möchten, stellen Sie die Funktion wieder auf "AN" zurück.

### **WORSICHT**

Nutzen Sie die Funktion normalerweise in der Einstellung "AN". Schalten Sie sie AUS, wenn Sie nicht erkennbare Medien mit hoher Durchlässigkeit einlegen. Wenn "AUS" eingestellt ist, kann die Schnittmatte beschädigt werden. Denken Sie daran, die "FLAECHE" zu konfigurieren.

#### **Vorgehensweise**

1. Drücken Sie das Symbol  $[\equiv]$ .

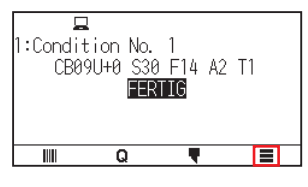

2. Drücken Sie [CONFIG]

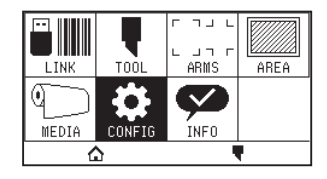

**3.** Drücken Sie das Symbol  $[\overline{\blacktriangledown}]$ .

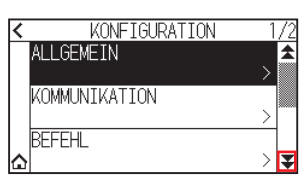

4. Drücken Sie auf [SENSOR].

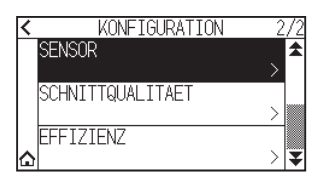

 $5.$  Drücken Sie auf [MEDIENSENSOR].

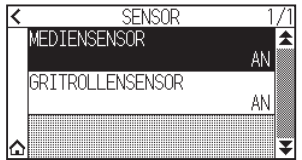

 $6.$  Drücken Sie auf [AN] oder [AUS] für den Sensor.

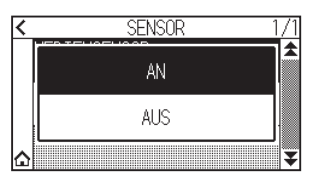

7. Drücken Sie auf das [ $\bigtriangleup$ ]-Symbol. Kehrt zum HOME-Bildschirm zurück.

#### **Aktivieren/Deaktivieren der Andruckwalzensensoren**

Stellen Sie die Andruckwalzensensoren, die die Breite des Mediums erkennen, auf "AUS". Wenn Sie sie aktivieren möchten, stellen Sie die Funktion hier auf "AN".

#### **VORSICHT**

Nutzen Sie die Funktion im Normalfall in der Einstellung "An". Wenn "Aus" eingestellt ist, kann die Schnittmatte beschädigt werden. Stellen Sie immer die "Schnittflaeche" ein.

#### **Vorgehensweise**

1. Drücken Sie das Symbol  $[\equiv]$ .

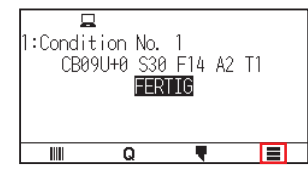

2. Drücken Sie [CONFIG].

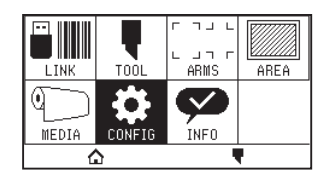

3. Drücken Sie das Symbol  $[\mathbf{\Psi}]$ .

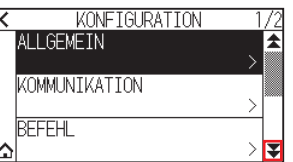

4. Drücken Sie auf [SENSOR].

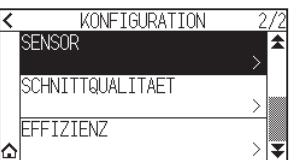

5. Drücken Sie auf [GRITROLLENSENSOR].

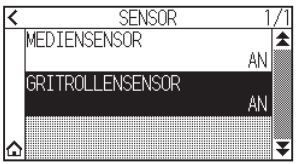

6. Drücken Sie auf [AN], [INNEN GESPERRT] oder [AUS] für den Sensor.

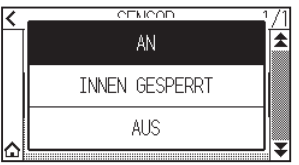

**Ergänzung**

- "INNEN GESPERRT" wird beim CE8000-130 angezeigt.
- •Es wird kein Fehler ausgegeben, auch wenn die inneren Andruckwalzen nicht auf den gekörnten Walzen sind, wenn "INNEN GESPERRT" ausgewählt ist.
- •Wenn "AUS" eingestellt wurde, wird die Home-Sensorposition nicht erkannt, daher könnte je nach den Daten ein Positionsfehler auftreten. Stellen Sie immer die "FLAECHE" ein.
- 7. Drücken Sie auf das [ $\bigcirc$ ]-Symbol. Kehrt zum HOME-Bildschirm zurück.

# <span id="page-191-0"></span>**10.3 Einstellungen im Zusammenhang mit der Plotterumgebung**

In diesem Abschnitt wird beschrieben, wie Einstellungen im Zusammenhang mit der Plotterumgebung vorgenommen werden.

## **Lüfter-Ansaugeinstellung**

Diese Funktion regelt die Saugkraft zur Fixierung des Mediums am Plotter. Wenn das Medium zu dünn ist, wird es möglicherweise nicht richtig transportiert, stellen Sie dies dann auf "MITTEL".

#### **Vorgehensweise**

1. Drücken Sie das Symbol  $[\equiv]$ .

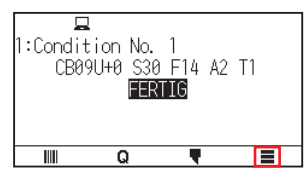

2. Drücken Sie [CONFIG].

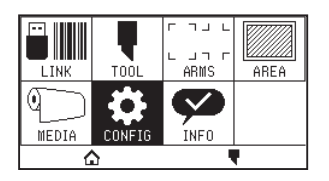

3. Drücken Sie [ALLGEMEIN].

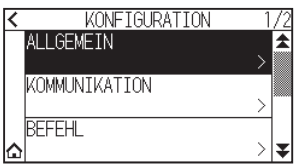

4. Drücken Sie zweimal auf das Symbol  $\lceil \blacktriangleright \rceil$ .

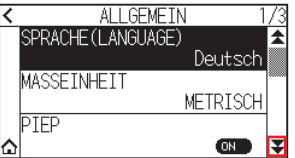

5. Drücken Sie auf [LUEFTER].

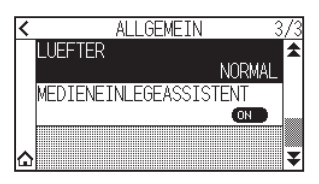

 $6.$  Drücken Sie auf den gewünschten Einstellwert.

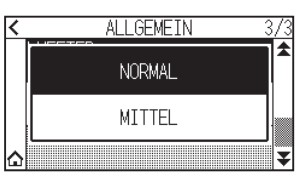

## **Einstellungen für den Medieneinlegeassistenten**

Der Medieneinlegeassistent ist eine Hilfsfunktion, die beim Laden von Medien einen Ansauglüfter in Betrieb setzt, um das Einlegen der Medien zu erleichtern.

#### **Ergänzung**

- Je nach Medientyp kann es bei Verwendung des Medieneinlegeassistenten schwierig sein, das Medium einzulegen. Stellen Sie in diesem Fall bitte die Funktion auf [OFF].
- •Die Saugstärke ist mit der Einstellung von [LUEFTER] verknüpft.
- •Der Medieneinlegeassistent wird in Betrieb gesetzt, wenn der Mediensensor Medien erkennt, während der HOME-Bildschirm angezeigt wird (nur solange der Medieneinstellhebel in der unteren Stellung ist).

#### **Vorgehensweise**

1. Drücken Sie das Symbol  $[\equiv]$ .

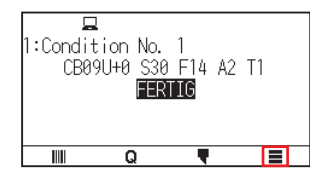

2. Drücken Sie [CONFIG].

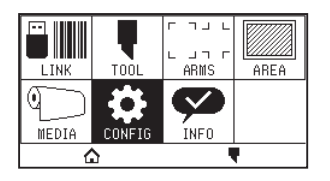

3. Drücken Sie [ALLGEMEIN].

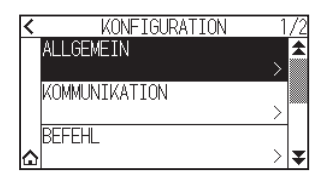

4. Drücken Sie zweimal auf das Symbol [ $\blacktriangleright$ ].

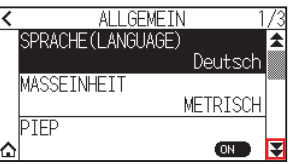

 $5.$  Drücken Sie auf [MEDIENEINLEGEASSISTENT], um die Funktion auf [ON] zu schalten. Zum Abbrechen stellen Sie sie auf [OFF].

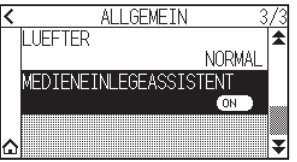

#### **Ergänzung**

Der Standardwert wurde auf [ON] festgelegt.

6. Drücken Sie auf das  $[\triangle]$ -Symbol.

Kehrt zum HOME-Bildschirm zurück.

## **Piepton aktivieren/deaktivieren**

Sie können den Summerton ausschalten.

Wenn Sie den Summerton wieder aktivieren möchten, stellen Sie ihn hier ein.

#### **Vorgehensweise**

1. Drücken Sie das Symbol  $[\equiv]$ .

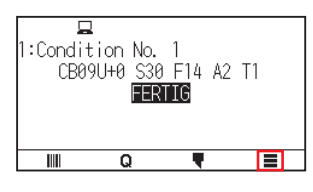

2. Drücken Sie [CONFIG].

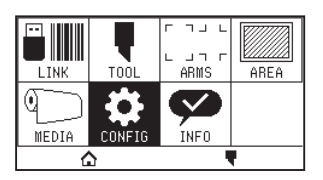

3. Drücken Sie [ALLGEMEIN].

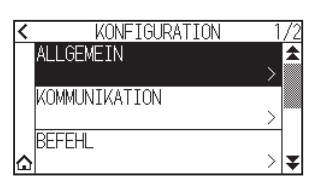

4. Drücken Sie auf [PIEP], um die Funktion auf [ON] zu schalten. Zum Abbrechen stellen Sie sie auf [OFF].

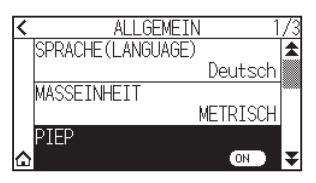

5. Drücken Sie auf das  $[\triangle]$ -Symbol. Kehrt zum HOME-Bildschirm zurück.

## **LCD-Kontrast einstellen**

Sie können den Kontrast der LCD-Anzeige auf dem Bedienfeld einstellen.

#### **Vorgehensweise**

1. Drücken Sie das Symbol  $[\equiv]$ .

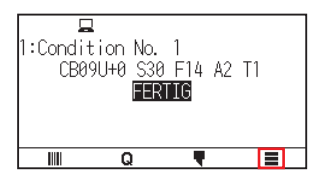

2. Drücken Sie [CONFIG].

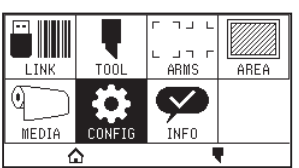

3. Drücken Sie [ALLGEMEIN].

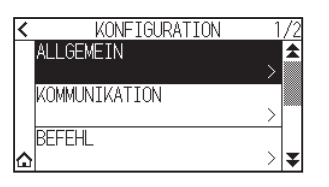

4. Drücken Sie das Symbol  $[**4**]$ .

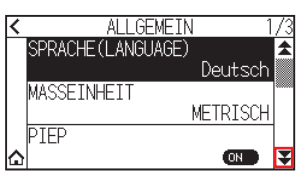

5. Drücken Sie auf [LCD-Kontrast].

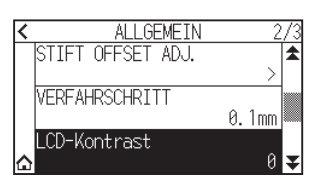

6. Legen Sie den Einstellwert mit dem Symbol  $[$   $\Box$  [ $\blacktriangledown$ ] oder dem Symbol  $[$   $\Box$  ] fest.

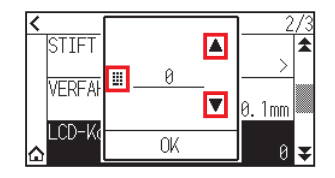

### **Ergänzung**

Sie können den Bereich von -30 bis 30 einstellen (5 Stufen).

- 7. Überprüfen Sie die Einstellung und drücken Sie [OK].
- 8. Drücken Sie auf das [1]-Symbol.

Kehrt zum HOME-Bildschirm zurück.

# **Kapitel 11: Einstellungen der Bedienelemente vom Computer**

In diesem Kapitel werden die Einstellungen für die Bedienelemente vom Computer aus beschrieben.

#### **ABSCHNITT IN DIESEM KAPITEL**

11.1 [Einstellungen im Zusammenhang mit der](#page-196-0)  [Befehlsverarbeitung](#page-196-0) 11.2 [Zum GP-GL-Befehl](#page-198-0) 11.3 [Zum HP-GL-Befehl](#page-201-0)

# <span id="page-196-0"></span>**11.1 Einstellungen im Zusammenhang mit der Befehlsverarbeitung**

Nehmen Sie die Einstellungen für die Befehlsverarbeitung vor.

## **Befehl einrichten**

Es gibt 2 Befehlstypen, die der Plotter nutzen kann, den GP-GL und den HP-GL. Stimmen Sie die Einstellung auf die verwendete Software ab oder stellen Sie AUTO ein.

#### **Ergänzung**

- Mit der Einstellung AUTO kann die automatische Erkennung des Befehls einen Fehler machen, je nach den Daten. Wenn ein Fehler gemacht wurde, erfolgt eine Fehlermeldung oder ein Defekt tritt auf. Legen Sie in diesem Fall den Befehl vor der Anwendung fest.
- •Senden Sie in der Einstellung AUTO die Daten immer, wenn der Plotter im Zustand FERTIG ist.
- •Wenn Daten mit der Einstellung AUTO genutzt werden, kann der nächste Befehl 10 Sekunden nach Fertigstellung des Schnitts erkannt werden. Senden Sie die Daten, sobald 10 Sekunden nach dem vorigen Schnittvorgang abgelaufen sind, wenn Sie Daten mit einem anderen Befehl senden.

#### **Vorgehensweise**

1. Drücken Sie das Symbol  $[\equiv]$ .

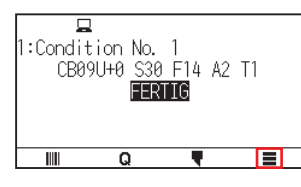

2. Drücken Sie [CONFIG]

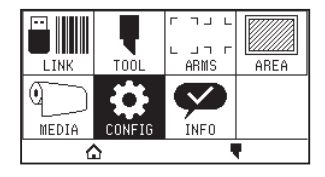

3. Drücken Sie [BEFEHL].

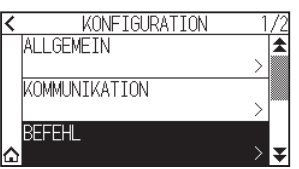

 $4.$  Drücken Sie auf [BEFEHLSTYP].

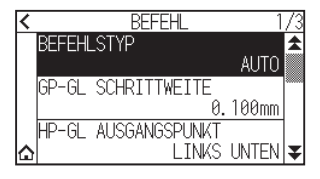

 $5.$  Drücken Sie auf den Befehl, den Sie verwenden möchten.

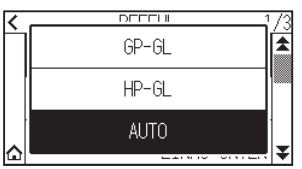

## **Priorität der Schnittbedingungsauswahl**

Wählen Sie die Priorität der Einstellung aus, die mit einem anderen Verfahren erstellt wurde, wenn die Werkzeugbedingung festgelegt wird.

Alle vom Computer empfangenen Werkzeugbedingungen werden ignoriert und nur die Einstellungen und Änderungen der Werkzeugbedingungen vom Bedienfeld akzeptiert, wenn "MENUEPRIORITAET" ausgewählt wird. Die hier gewählte Einstellung wird beibehalten, auch wenn das Gerät ausgeschaltet wird.

Andererseits wird die letzte Werkzeugbedingung entweder vom Bedienfeld oder von der Software eingestellt, wenn "BEFEHLSPRIORITAET" ausgewählt wird. Die am Bedienfeld eingestellten Werte werden beibehalten und die mit der Software eingestellten Werte werden gelöscht, wenn das Gerät ausgeschaltet wird.

#### **Vorgehensweise**

1. Drücken Sie das Symbol  $[\equiv]$ .

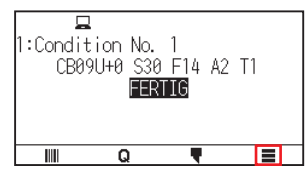

2. Drücken Sie [CONFIG].

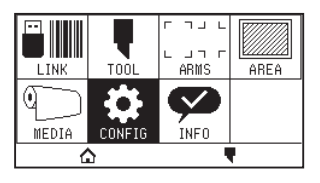

3. Drücken Sie [BEFEHL].

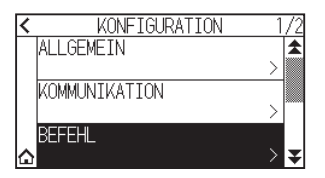

4. Drücken Sie zweimal auf das Symbol [ $\blacktriangleright$ ].

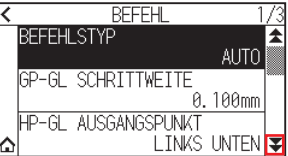

5. Drücken Sie auf [SCHNITTBEDINGUNG].

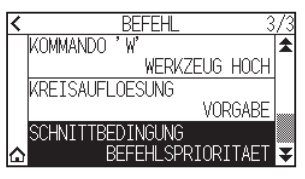

 $6.$  Drücken Sie auf den gewünschten Einstellwert.

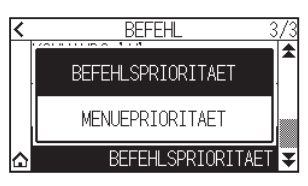

# <span id="page-198-0"></span>**11.2 Zum GP-GL-Befehl**

Dieser Abschnitt ist nur bei Verwendung des GP-GL-Befehls von Belang.

## **Einstellen der GP-GL-Schrittweite**

Die mit 1 Schritt zurückgelegte Entfernung kann geändert werden. Stimmen Sie den Einstellwert auf die zu verwendende Anwendung ab.

#### **Vorgehensweise**

1. Drücken Sie das Symbol  $[\equiv]$ .

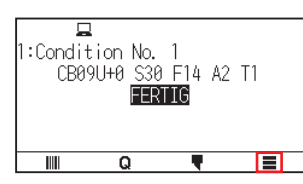

2. Drücken Sie [CONFIG].

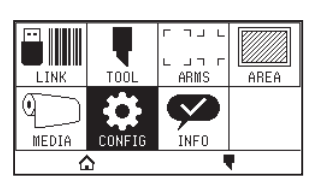

3. Drücken Sie [BEFEHL].

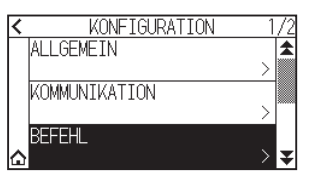

4. Drücken Sie auf [GP-GL SCHRITTWEITE].

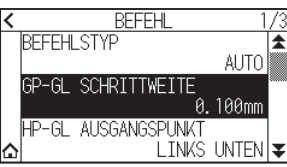

 $5.$  Drücken Sie auf den gewünschten Einstellwert.

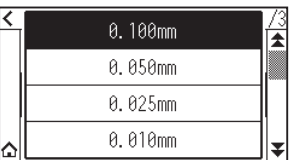

## **Den ': ' und ' ; '-Befehl aktivieren/deaktivieren**

Wenn der erste Teil der Daten verloren geht, wenn der GP-GL-Befehl eingerichtet wird, können diese Befehle möglicherweise nachteilig wirken. Stellen Sie in diesem Fall den ' : ' und den ' ; '-Befehl auf AUS.

#### **Vorgehensweise**

1. Drücken Sie das Symbol  $[\equiv]$ .

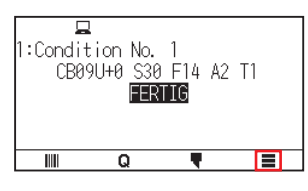

2. Drücken Sie [CONFIG].

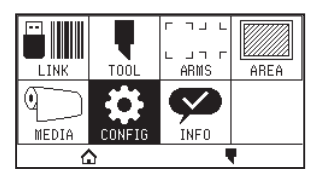

3. Drücken Sie [BEFEHL].

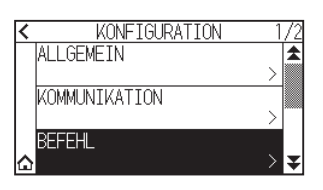

4. Drücken Sie das Symbol  $\lceil \blacktriangleright \rceil$ .

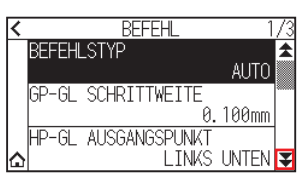

5. Drücken Sie auf [KOMMANDO ':',';'].

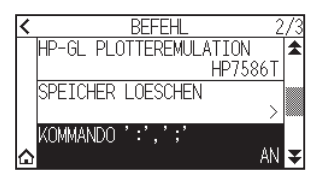

 $6.$  Drücken Sie auf den gewünschten Einstellwert.

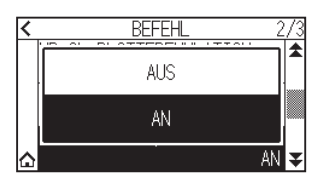

## **Verfahren des Stifts im angehobenen oder abgesenkten Zustand je nach Befehl 'W'**

Hier können Sie die Einstellungen für den 'W'-Befehl ändern, ein GP-GL-Bogenschnittbefehl.

Der Stift fährt im angehobenen Zustand zur angegebenen Startposition, wenn WERKZEUG HOCH ausgewählt ist, unabhängig von den Bedingungen des Stifts.

Der Stift fährt ohne Änderung seiner Bedingung im abgesenkten Zustand zur angegebenen Startposition, wenn WERKZEUG UNTEN ausgewählt ist.

#### **Ergänzung**

Dies hat nur Auswirkungen auf das Schneidwerkzeug. In der Stifteinstellung ist der Stift immer angehoben (PEN OBEN).

#### **Vorgehensweise**

1. Drücken Sie das Symbol  $[\equiv]$ .

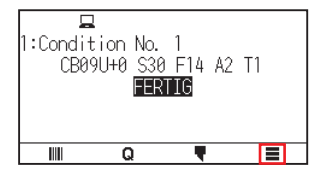

2. Drücken Sie [CONFIG].

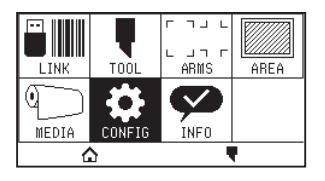

 $3.$  Drücken Sie [BEFEHL].

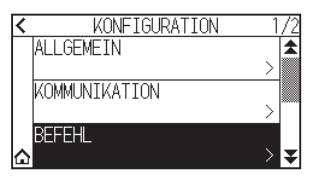

4. Drücken Sie zweimal auf das Symbol [ $\blacktriangleright$ ].

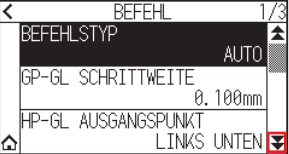

 $5.$  Drücken Sie auf [KOMMANDO 'W'].

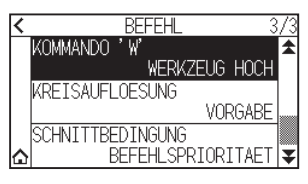

 $6.$  Drücken Sie auf den gewünschten Einstellwert.

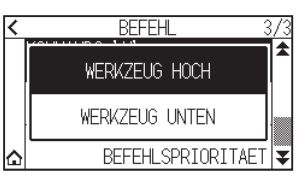

# <span id="page-201-0"></span>**11.3 Zum HP-GL-Befehl**

Dieser Abschnitt ist nur bei Verwendung des HP-GL-Befehls von Belang.

## **Modell-ID-Reaktion**

Diese Funktion legt das Verfahren beim Empfang eines "OI"-Befehls fest, der die Modell-ID abfragt. Die Antwort ist 7550, wenn 7550 eingestellt ist, und 7586, wenn 7586 eingestellt ist.

#### **Vorgehensweise**

1. Drücken Sie das Symbol  $[\equiv]$ .

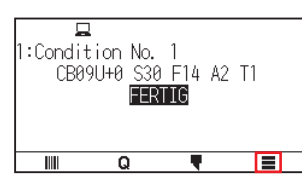

2. Drücken Sie [CONFIG].

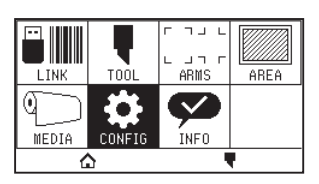

3. Drücken Sie [BEFEHL].

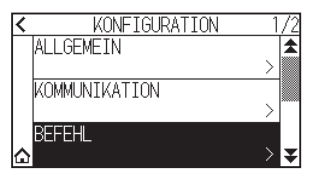

4. Drücken Sie das Symbol  $\lceil \cdot \rceil$ .

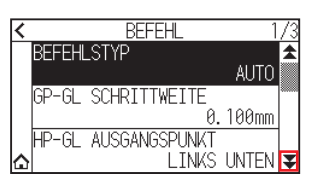

 $5.$  Drücken Sie auf [HP-GL PLOTTEREMULATION].

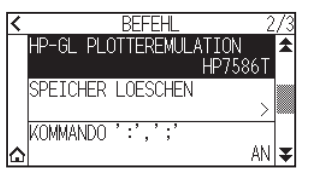

6. Drücken Sie auf den gewünschten Einstellwert.

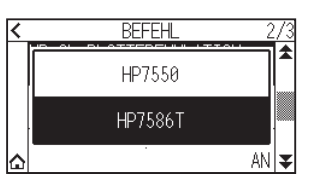

## **Kreisbefehlsauflösung**

Dies ist eine Funktion zum Einstellen der Auflösung, wenn ein HP-GL-Bogenschnittbefehl für den Stiftplotter empfangen wird.

Wählen Sie "AUTO" oder "STANDARD" in 5 Stufen aus.

#### **Vorgehensweise**

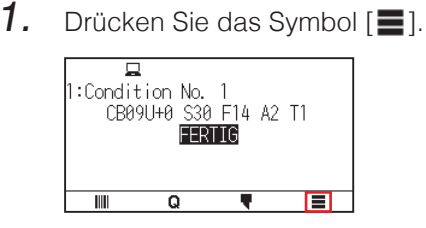

2. Drücken Sie [CONFIG].

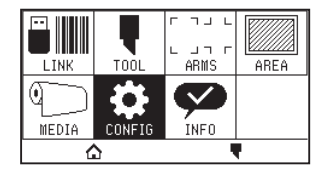

3. Drücken Sie [BEFEHL].

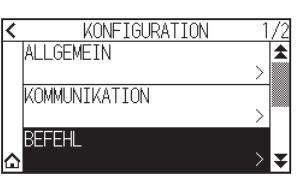

4. Drücken Sie zweimal auf das Symbol  $[\mathbf{\Psi}]$ .

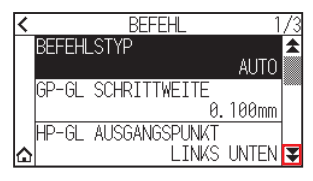

5. Drücken Sie auf [KREISAUFLOESUNG].

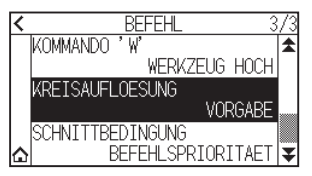

 $6.$  Drücken Sie auf den gewünschten Einstellwert.

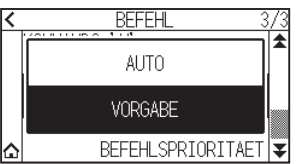

# **Kapitel 12: Datenlink**

In diesem Kapitel werden die Einstellungen für den Datenlink beschrieben.

### **ABSCHNITT IN DIESEM KAPITEL**

- 12.1 [Verbindungsziel auswählen](#page-204-0)
- 12.2 [Datenlink mit USB-Speicher](#page-205-0)
- 12.3 [Ausgabe mit einem Strichcode](#page-207-0)
- 12.4 [Zeitüberschreitung der Verbindung](#page-210-0)
- 12.5 [Schräg scannen](#page-211-0)

# <span id="page-204-0"></span>**12.1 Verbindungsziel auswählen**

Zuvor mit einer Anwendungssoftware o. Ä. erstellte spezifische Daten werden an den Schneideplotter ausgegeben.

Sie können auf einem USB-Speicher gespeichert und die auf dem USB-Speicher gespeicherten Daten können ausgegeben werden, oder sie können über einen Server (PC) über das Netzwerk oder ein USB-Kabel ausgegeben werden.

#### **Vorgehensweise**

1. Drücken Sie das Symbol  $[\equiv]$ .

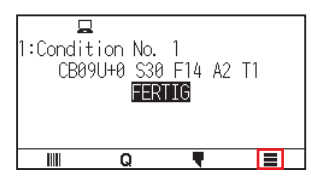

2. Drücken Sie auf [LINK].

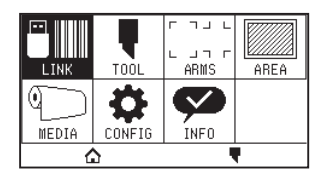

3. Drücken Sie auf [ZIEL].

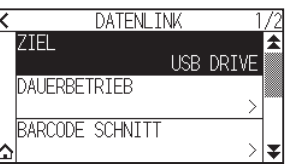

**Ergänzung** 

- •"SERVER (LAN)" wird angezeigt, wenn das Kabel-LAN-Modul installiert ist.
- "SERVER (WLAN)" wird angezeigt, wenn das WLAN-Modul installiert ist.
- 4. Drücken Sie auf das Verbindungsziel, das Sie verwenden möchten.

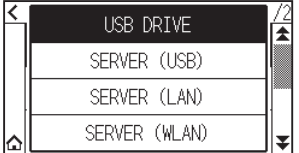

## <span id="page-205-0"></span>**12.2 Datenlink mit USB-Speicher**

Zuvor mit einer Anwendungssoftware o. Ä. erstellte spezifische Daten können auf dem USB-Speicher gespeichert und vom Schneideplotter ausgegeben werden.

Der Datenlink kann ausgeführt werden, indem Daten aus dem Plottermenü ausgewählt werden.

#### **Ergänzung**

- •Dateiname
- –Es werden nur alphanumerische 1-Byte-Zeichen (ASCII) unterstützt.
- –In Windows unzulässige Zeichen (¥, \, /, ;, \*, ?, ", <, >, | usw.) sind nicht verfügbar.
- –Es können bis zu 25 Zeichen angezeigt werden. Mehr als 25 Zeichen können durch Scrollen angezeigt werden.
- –Die Dateinamenerweiterung ist "xpf" und "plt".
- •Der Bildlauf wird nach der Auswahl des Elements etwas verzögert angezeigt.
- Der Ordner ist von '<' und '>' umschlossen.
- •Die Namen werden in aufsteigender Reihenfolge sortiert.
- •Es können bis zu 64 Dateien und Ordner abgerufen werden.
- •Dateien auf der zweiten Ordnerebene sind nicht verfügbar.
- •Praktische Beispiele für Datenlinks finden Sie auch in der separaten "Bedienungsanleitung für Cutting Master 5" und der "Bedienungsanleitung für Graphtec Studio 2". Schauen Sie ggf. dort nach.
- •Als USB-Speicherformat wird nur FAT32 unterstützt. NTFS und exFAT werden nicht unterstützt.

#### **Vorgehensweise**

- 1. Stecken Sie den USB-Speicher mit den spezifischen Daten in den Plotter.
- 2. Drücken Sie das Symbol  $[$   $\equiv$   $]$ .

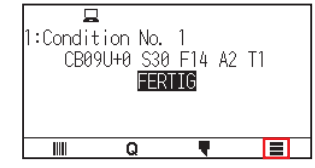

3. Drücken Sie auf [LINK]

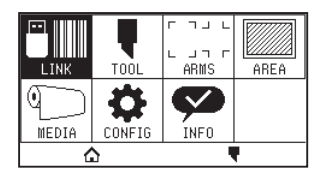

4. Drücken Sie auf [ZIEL]

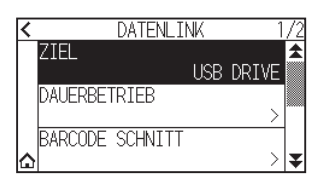

 $5.$  Drücken Sie auf [USB DRIVE].

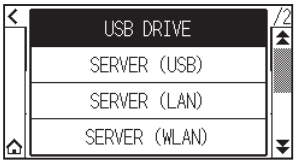

6. Drücken Sie das Symbol  $\lbrack\mathbf{\cdot}\rbrack$ .

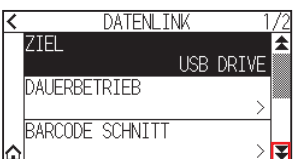

7. Drücken Sie auf [DATEI AUSWAEHLEN].

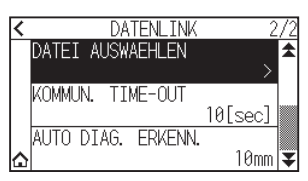

#### **Ergänzung**

•Wenn kein USB-Speicherstick eingesteckt ist, wird Folgendes angezeigt.

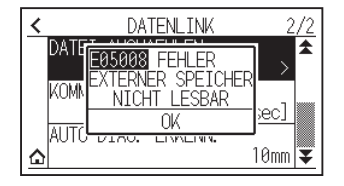

•Wenn auf dem USB-Speicher keine Daten vorhanden sind, wird der folgende Bildschirm angezeigt.

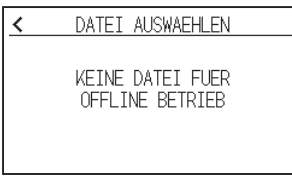

8. Rufen Sie die zu verwendende Datei mit den Symbolen [ $\blacktriangledown$ ] und [ $\blacktriangle$ ] auf.

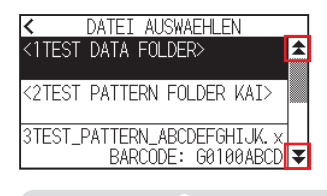

**Ergänzung**

Die Zeichenfolge in Klammern  $\Leftrightarrow$  ist der Ordnername. Drücken Sie auf den Ordnernamen, um die Dateien im Ordner anzuzeigen.

9. Drücken Sie auf die Datei, die Sie verwenden möchten.

Starten Sie den Schneidevorgang mit der ausgewählten Datei.

10. Der Plotter kehrt zum FERTIG-Status zurück, wenn der Schneidevorgang abgeschlossen ist.

## <span id="page-207-0"></span>**12.3 Ausgabe mit einem Strichcode**

Die Daten für die Ausgabedatei werden mit Cutting Master 5 und Graphtec Studio 2 o. Ä. in einen Strichcode umgewandelt und der Strichcode kann mit dem Design und den Registermarken ausgedruckt werden. Beim Schneiden mit dem Schneideplotter wird der Strichcode gescannt und die auf einem USB-Speicher gespeicherten Schnittdaten, die dem Strichcode entsprechen (XPF), werden erkannt.

#### Dauerbetrieb-Strichcode

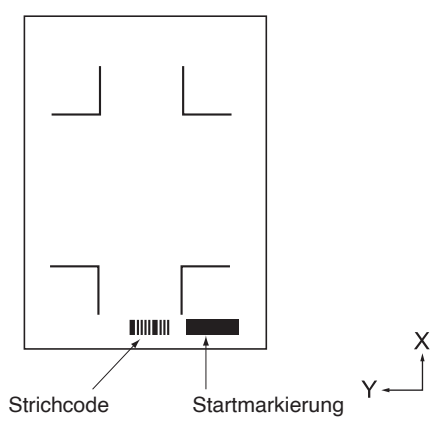

#### **Ergänzung**

Praktische Beispiele für Datenlinks finden Sie in der "Bedienungsanleitung für Cutting Master 5" und der "Bedienungsanleitung für Graphtec Studio 2".

Laden Sie die jeweilige Bedienungsanleitung von der in "Kapitel 13 Schneiden mit der mitgelieferten Anwendungssoftware" aufgeführten URL herunter.

#### **Vorgehensweise**

- 1. Stecken Sie den USB-Speicher mit den spezifischen Daten in den Plotter.
- 2. Drücken Sie das Symbol  $[$   $\equiv$   $]$ .

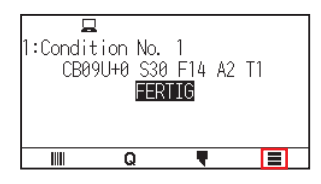

3. Drücken Sie auf [LINK]

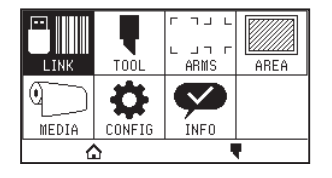

4. Drücken Sie die auf [BARCODE SCHNITT].

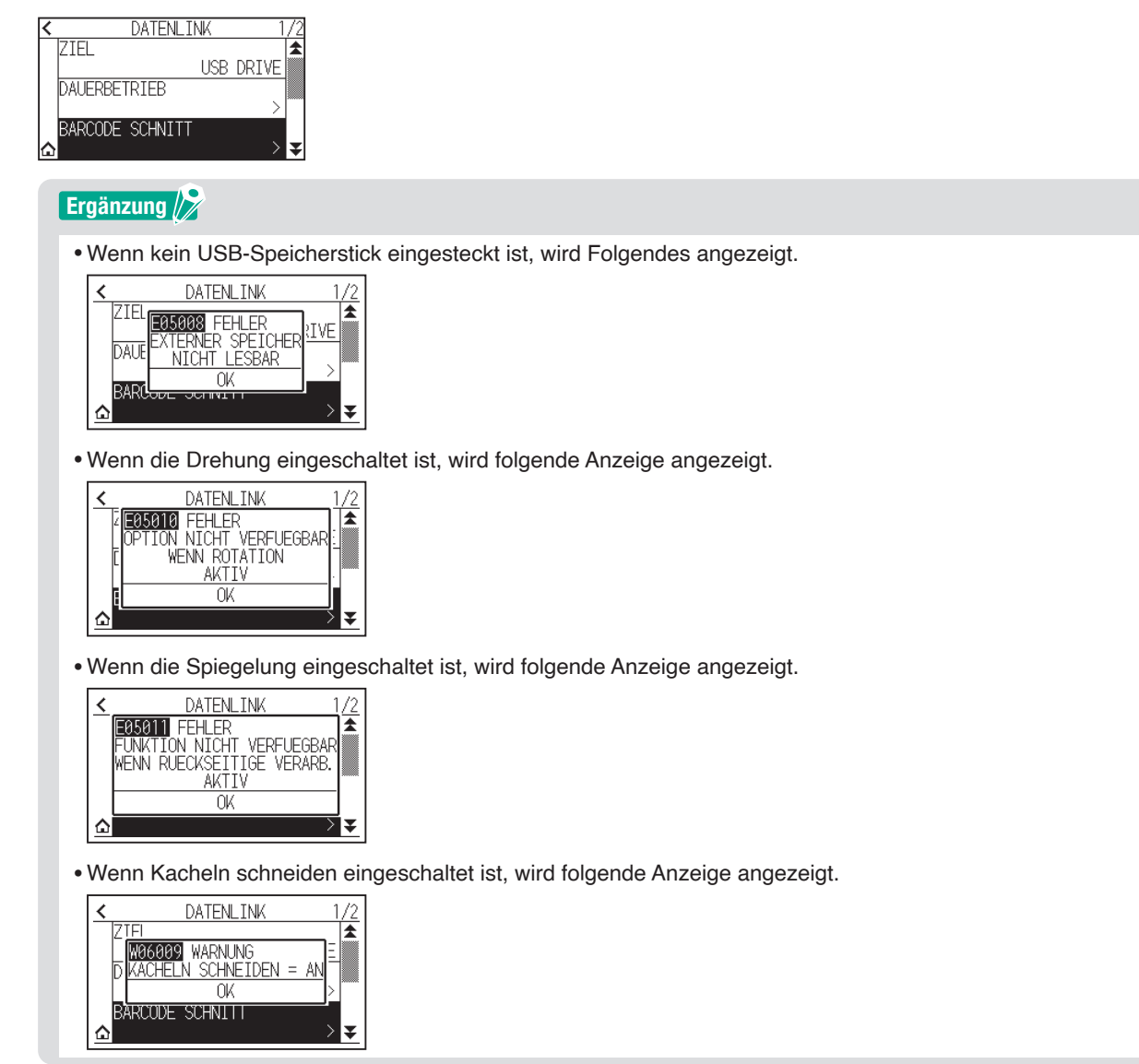

5. Drücken Sie die POSITION-Tasten (A,  $\blacktriangledown$ ,  $\blacktriangleleft$ ,  $\blacktriangleright$ ), um das Werkzeug zur Position der Startmarkierung zu fahren.

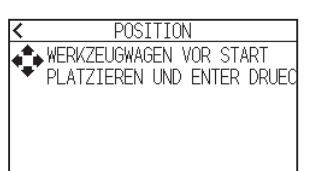

 $6.$  Überprüfen Sie die Werkzeugposition und drücken Sie die [ENTER]-Taste. Der Strichcode wird gescannt.

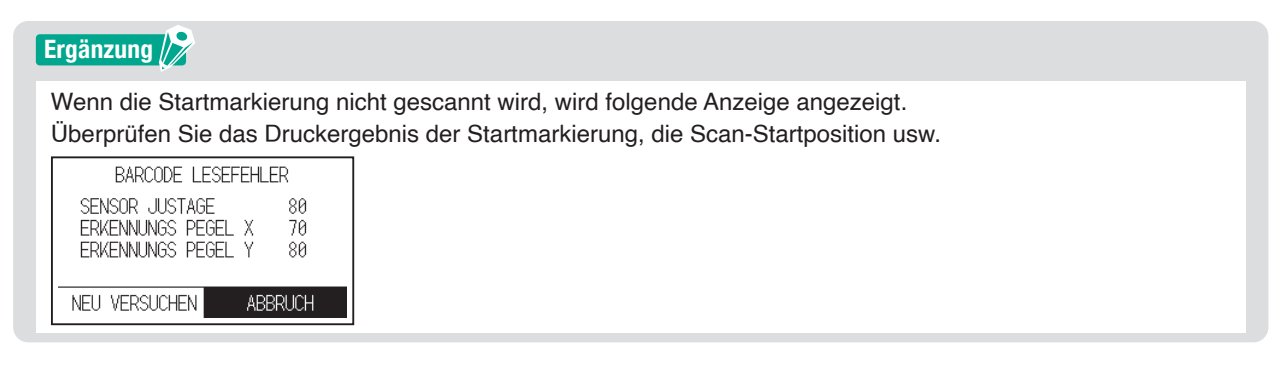

7. Suchen Sie die Datei und starten Sie anschließend den Schneidvorgang.

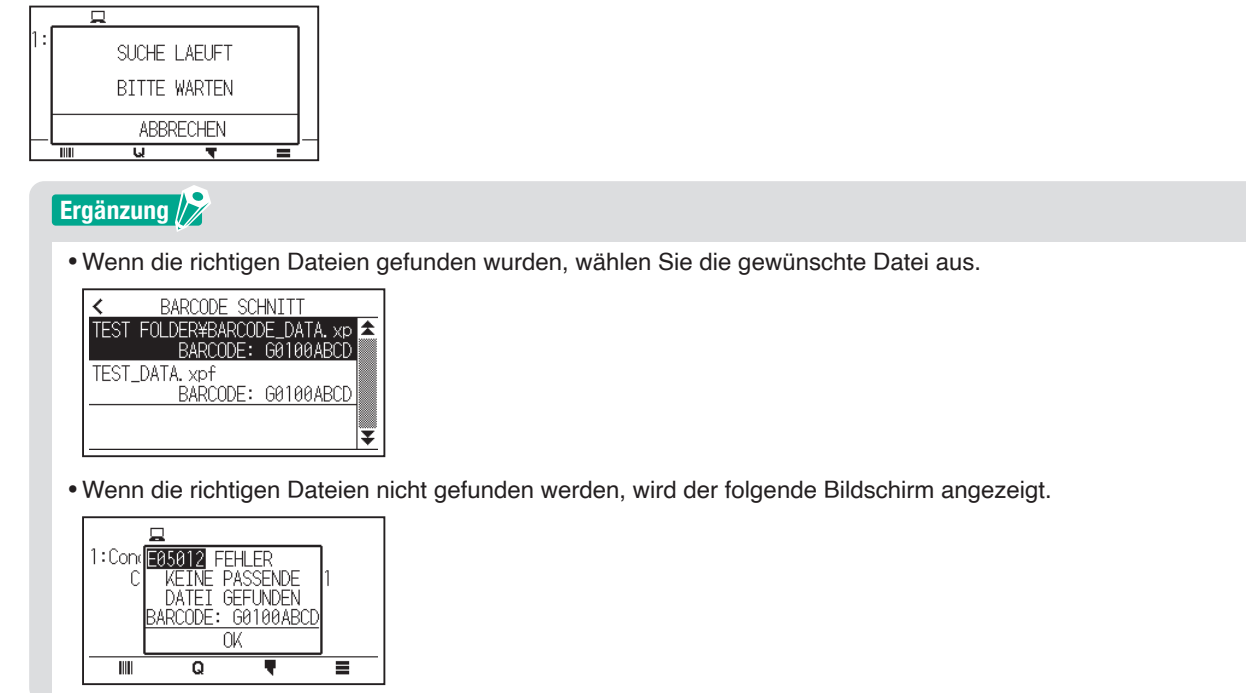

8. Wenn der Schneidvorgang abgeschlossen ist, tritt der FERTIG-Status wieder ein.

## <span id="page-210-0"></span>**12.4 Zeitüberschreitung der Verbindung**

Wenn die Kommunikation während der Herstellung der Verbindung zum Datenlinkserver verloren geht, wird die Verbindung nach Ablauf einer bestimmten Zeitspanne abgebrochen. Sie können die Zeit bis zum Abbruch einstellen.

#### **Vorgehensweise**

1. Drücken Sie das Symbol  $[\equiv]$ .

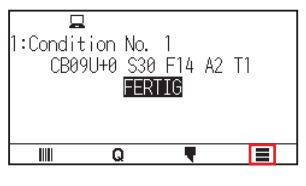

2. Drücken Sie auf [LINK].

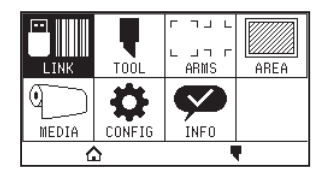

**3.** Drücken Sie das Symbol  $\left[\frac{1}{2}\right]$ .

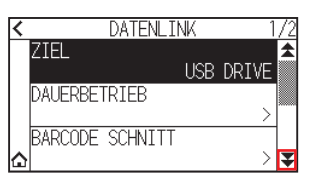

4. Drücken Sie auf [KOMMUN. TIME-OUT].

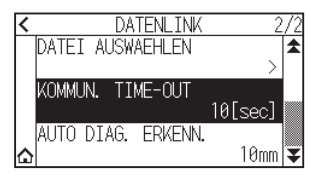

5. Legen Sie den Einstellwert mit dem Symbol  $[$   $]$   $[$  $\blacktriangledown]$  oder dem Symbol  $[$   $\dddot{=}$   $]$  fest.

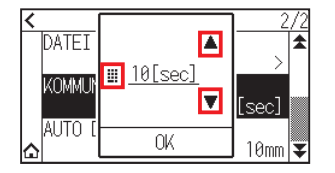

#### **Ergänzung**

Sie können den Bereich von 5 bis 60 s einstellen.

- $6.$  Überprüfen Sie die Einstellung und drücken Sie [OK].
- 7. Drücken Sie auf das  $[\triangle]$ -Symbol. Kehrt zum HOME-Bildschirm zurück.

# <span id="page-211-0"></span>**12.5 Schräg scannen**

Im Dauerbetrieb können Sie einstellen, wie viel Schräglauf beim Erkennen von schräg laufenden Medien erlaubt ist, indem die Position der Startmarkierung von Startseite und aktueller Seite verglichen werden. Informationen zum Dauerbetrieb finden Sie in der Bedienungsanleitung der jeweiligen Anwendungssoftware.

#### **Vorgehensweise**

1. Drücken Sie das Symbol  $[$   $\equiv$   $]$ .

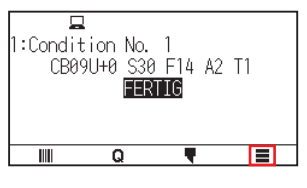

2. Drücken Sie auf [LINK].

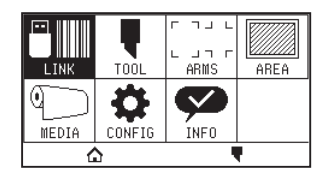

**3.** Drücken Sie das Symbol  $\left[\frac{1}{2}\right]$ .

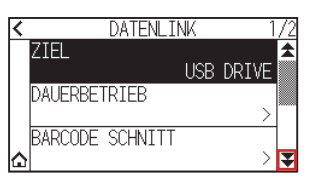

4. Drücken Sie auf [AUTO DIAG. ERKENN.].

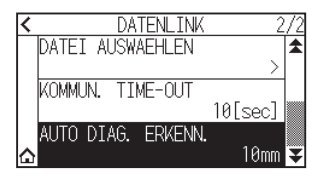

 $5.$  Drücken Sie auf den gewünschten Einstellwert.

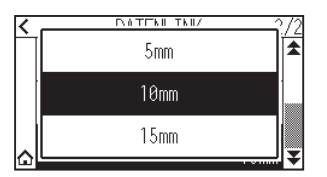

#### **Ergänzung**

Im Dauerbetrieb können Sie einstellen, wie viel Schräglauf zulässig ist, in dem ein Abgleich mit der Position der Startmarkierung auf der vorigen Seite erfolgt.

6. Drücken Sie auf das  $[\triangle]$ -Symbol.

Kehrt zum HOME-Bildschirm zurück.

# **Kapitel 13: Schneiden mit der mitgelieferten Anwendungssoftware**

Informationen zum Schneiden mit der Anwendungssoftware finden Sie in der Bedienungsanleitung für die jeweilige Anwendungssoftware.

Laden Sie sich die Bedienungsanleitung für die jeweilige Anwendungssoftware unter der folgenden URL herunter.

http://www.graphteccorp.com/support/software/cuttingplotters.html

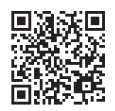

# **Kapitel 14: Wartung**

In diesem Kapitel werden die Einstellungen für die Wartung beschrieben.

#### **ABSCHNITT IN DIESEM KAPITEL**

- 14.1 [Tägliche Wartung](#page-214-0)
- [14.2 Schneidklinge ersetzen](#page-215-0)
- 14.3 [Schneidkolben reinigen](#page-216-0)
- 14.4 [Schneidkolben austauschen](#page-217-0)
- 14.5 [Alarm für Klingenabnutzung einstellen](#page-218-0)

## <span id="page-214-0"></span>**Tägliche Wartung**

Halten Sie sich im Verlauf des täglichen Plotterbetriebs an die folgenden Vorsichtsmaßnahmen:

- (1) Schmieren Sie niemals die Mechanismen des Plotters.
- (2) Reinigen Sie das Gehäuse des Plotters mit einem trockenen Tuch oder einem mit neutralem, in Wasser verdünntem Reinigungsmittel angefeuchteten Tuch. Verwenden Sie niemals Verdünner, Benzol, Alkohol oder ähnliche Lösungsmittel, um das Gehäuse zu reinigen; dadurch wird die Oberfläche des Gehäuses beschädigt.
- (3) Reinigen Sie die Schneidmatte mit einem trockenen Tuch. Bei hartnäckigen Flecken verwenden Sie ein mit Alkohol oder einem mit Wasser verdünnten, neutralen Reinigungsmittel angefeuchtetes Tuch.
- (4) Wenn Staub oder Schmutz auf den Sensor gelangt, der das Medium erkennt, kann es zu Fehlfunktionen kommen. Reinigen Sie die Mediensensoren des Plotters mit einem in Wasser verdünntem, neutralen Reinigungsmittel angefeuchteten Tuch.
	- \* Verwenden Sie niemals Verdünner, Benzol, Alkohol oder ähnliche Lösungsmittel, um die Sensoren zu reinigen; diese Reinigungsmittel beschädigen die Sensoren.
- (5) Wenn die Gleitfläche der Y-Schiene verschmutzt ist, wischen Sie den Schmutz vorsichtig mit einem sauberen, trockenen Tuch ab.
	- \* Auf der Gleitfläche ist ein Schmiermittel aufgetragen, achten Sie darauf, nicht gleichzeitig das gesamte Schmiermittel abzuwischen.

### **Aufbewahrung des Plotters**

Wenn Ihr Plotter nicht verwendet wird, beachten Sie unbedingt die folgenden Punkte:

- (1) Nehmen Sie das in den Werkzeughalter eingesetzte Werkzeug heraus.
- (2) Decken Sie den Plotter mit einem Tuch ab, um ihn vor Staub und Schmutz zu schützen.
- (3) Lagern Sie den Plotter nicht in direktem Sonnenlicht oder bei hohen Temperaturen und hoher Luftfeuchtigkeit.
- (4) Senken Sie den Einstellhebel ab, so dass die Andruckwalze im angehobenen Zustand ist.

## <span id="page-215-0"></span>**14.2 Schneidklinge ersetzen**

Beachten Sie beim Austausch der Schneidklinge das Strukturdiagramm des Schneidkolbens.

#### **VORSICHT**

Handhaben Sie die Schneidklingen vorsichtig, um Verletzungen zu vermeiden.

#### PHP33-CB09N-HS/PHP33-CB15N-HS

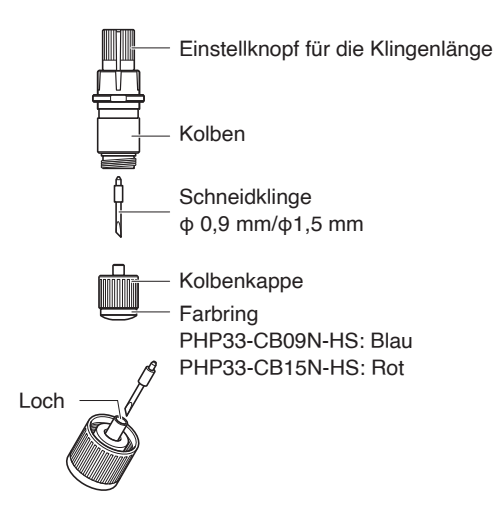

#### **Vorgehensweise**

1. Drehen Sie den Einstellknopf für die Klingenlänge in Richtung des Pfeils B und ziehen Sie die Klinge in den Kolben.

#### PHP33-CB09N-HS/PHP33-CB15N-HS

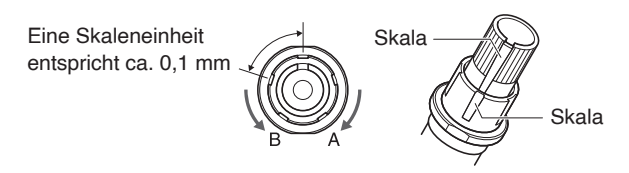

- 2. Drehen Sie die Kolbenkappe gegen den Uhrzeigersinn, um sie vom Kolben zu entfernen.
- $3.$  Nehmen Sie die Klinge aus der Innenseite der Kolbenkappe heraus.
- $4.$  Nehmen Sie eine neue Klinge aus der Verpackung. Setzen Sie die neue Klinge in die vorgesehene Öffnung in der Kolbenkappe ein.
- $5.$  Setzen Sie die Klinge in die Kolbenkappe ein und bringen Sie den Kolben von oben in diesem Zustand an.
- $6.$  Sichern Sie die Kolbenkappe, indem Sie sie im Uhrzeigersinn drehen.

#### **VORSICHT**

Führen Sie die Schneidklinge vollständig und gerade in die Kolbenkappe ein. Wenn die Schneidklinge nicht gerade eingeführt werden kann, drücken Sie mehrmals auf die Einführöffnung der Schneidklinge und führen Sie die Schneidklinge dann ein. Wenn sie nicht richtig eingesetzt ist, kann die Schneidklinge oder der Plotter selbst beschädigt werden.

Einführöffnung der Schneidklinge

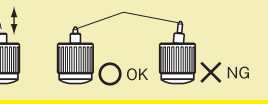
# **14.3 Schneidkolben reinigen**

Wenn Reste von Medien und angesammelter Papierstaub auf den Klingen belassen werden, können Sie stumpf werden und ihre Qualität kann sich verschlechtern. Reinigen Sie den Schneidkolben regelmäßig und entfernen Sie angesammelten Schmutz.

### **VORSICHT**

Handhaben Sie die Schneidklingen vorsichtig, um Verletzungen zu vermeiden.

### **Reinigung**

1. Entfernen Sie angesammelten Papierstaub und Medienreste von der Klinge.

Setzen Sie sie nach der Reinigung wieder ein.

Drehen Sie die Kolbenkappe, nehmen Sie sie ab und reinigen Sie dann den Bereich, in den die Klinge eingeführt wird.

#### PHP33-CB09N-HS/PHP33-CB15N-HS

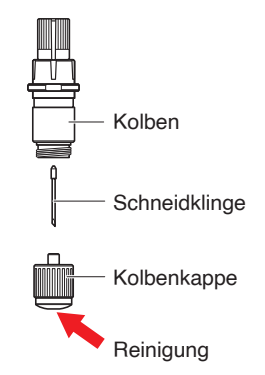

2. Bringen Sie nach Abschluss der Reinigungsarbeiten die Kolbenkappe wieder an.

# **14.4 Schneidkolben austauschen**

Die Spitze des Schneidkolbens nutzt sich durch Reibung mit dem Medium ab.

Wenn die Spitze des Schneidkolbens verschleißt, leidet die Schnittqualität.

Wenn die Spitze der Klobenkappe verschleißt, ist es empfehlenswert, den Schneidkolben auszutauschen.

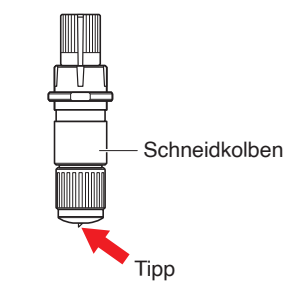

#### PHP33-CB09N-HS/PHP33-CB15N-HS

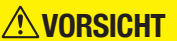

Handhaben Sie die Schneidklingen vorsichtig, um Verletzungen zu vermeiden.

# **14.5 Alarm für Klingenabnutzung einstellen**

Diese Funktion ermöglicht die Messung des Schnittabstands von Stift oder Schneidklinge, was als Entscheidungshilfe dienen kann, wann die Schneidklinge ausgetauscht werden sollte. Die Einstellungen für MESSER ABNUTZUNG ERKENNEN EIN/AUS, MESSERGR. FESTL., DISTANZALARM und MESSER ABNUTZUNG ERKENNEN sind erforderlich.

## **Einstellungen für Alarmfunktion EIN/AUS, Gruppe, Distanzalarm**

### **Vorgehensweise**

1. Drücken Sie das Symbol  $[\equiv]$ .

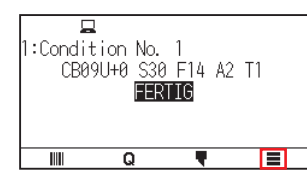

2. Drücken Sie auf [TOOL].

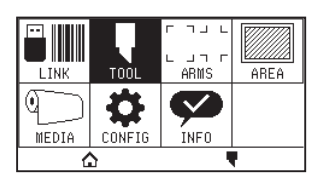

3. Drücken Sie auf [ALARMEINSTELLUNG].

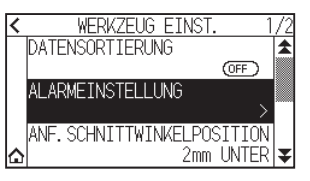

4. Drücken Sie auf [MESSER ABNUTZ. BEST.], um die Funktion auf [ON] zu stellen. Zum Abbrechen stellen Sie sie auf [OFF].

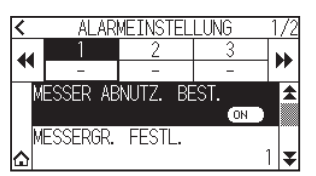

5. Drücken Sie auf [MESSERGR. FESTL.].

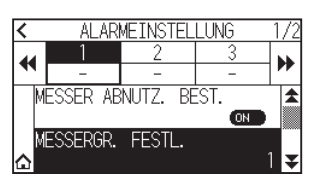

 $6.$  Drücken Sie auf die Gruppennummer, die Sie der jeweiligen Werkzeugbedingungsnummer zuweisen möchten (1 bis 8).

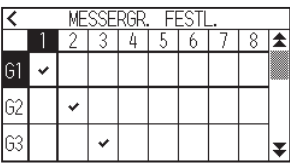

### **Ergänzung**

- •Die horizontale Achse steht für die Werkzeugbedingungsnummer (1 bis 8), die eingestellt werden soll. Die vertikale Achse steht für die Gruppennummer.
- [ $\blacktriangleright$ ] wird am zugewiesenen Ort angezeigt.
- 7. Drücken Sie das Symbol  $\zeta$ ].

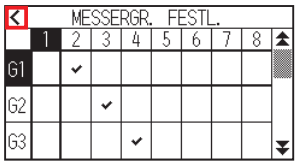

8. Drücken Sie [JA].

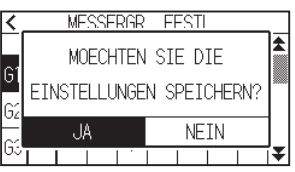

9. Drücken Sie das Symbol  $[**Y**]$ .

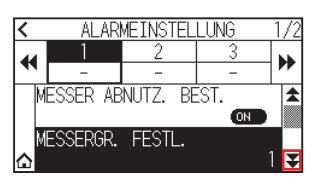

10. Rufen Sie mit den Symbolen [<| und [ $\blacktriangleright$ ] die Gruppe auf, für die Sie den Alarmabstand einstellen möchten.

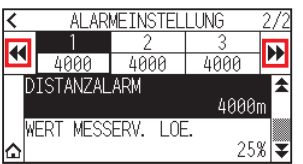

11. Drücken Sie auf die Gruppe, die Sie einrichten möchten.

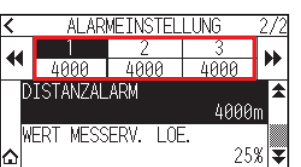

12. Drücken Sie auf [DISTANZALARM].

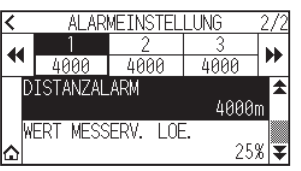

13. Legen Sie den Einstellwert mit dem Symbol  $[\triangle] [\blacktriangledown]$  oder dem Symbol  $[\blacksquare]$  fest.

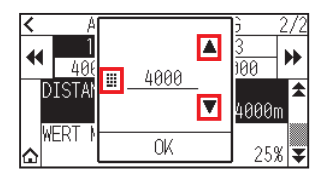

### **Ergänzung**

Sie können den Bereich von 500 m bis 100000 m einstellen (in 100-m-Schritten).

- 14. Überprüfen Sie die Einstellung und drücken Sie [OK].
- 15. Drücken Sie auf das  $[\triangle]$ -Symbol. Kehrt zum HOME-Bildschirm zurück.

## **Einstellung für Klingenabnutzung löschen**

### **Vorgehensweise**

1. Drücken Sie das Symbol  $[\equiv]$ .

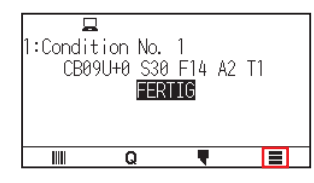

2. Drücken Sie auf [TOOL].

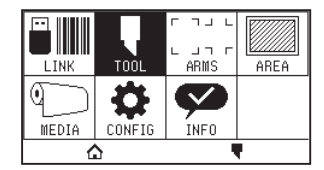

3. Drücken Sie auf [ALARMEINSTELLUNG].

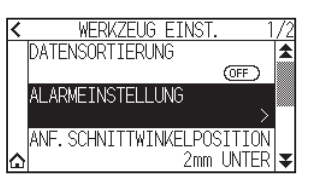

4. Drücken Sie das Symbol [ $\blacktriangledown$ ].

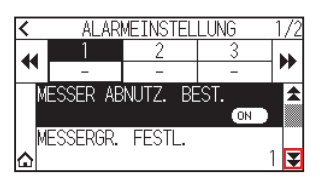

5. Rufen Sie mit den Symbolen  $[$  | und  $[$  ) die Gruppe auf, deren Klingenabnutzung Sie löschen möchten.

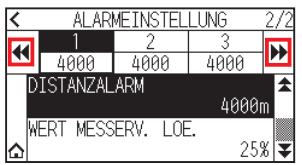

6. Drücken Sie auf die Gruppe, die Sie einrichten möchten.

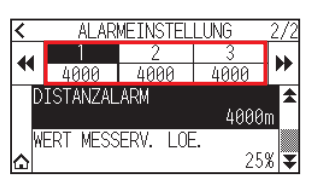

7. Drücken Sie auf [WERT MESSERV. LOE.].

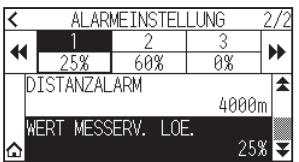

8. Drücken Sie [JA].

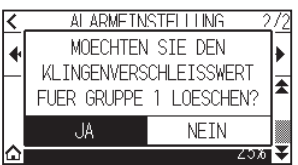

9. Drücken Sie auf das [ $\bigcirc$ ]-Symbol. Kehrt zum HOME-Bildschirm zurück.

# **Kapitel 15: Fehlersuche**

Schlagen Sie in diesem Kapitel nach, wenn Sie glauben, dass etwas falsch läuft oder nicht richtig funktioniert. Hier werden auch die Einstellungen für den Plotter, die Überprüfung der Schnittdaten und das Verfahren zur Erstellung von Testmustern beschrieben.

### **ABSCHNITT IN DIESEM KAPITEL**

- 15.1 [Fehlersuche](#page-223-0)
- [15.2 Plotterdaten prüfen](#page-237-0)
- 15.3 [Plottereinstellung drucken](#page-238-0)
- 15.4 [Testmuster erstellen](#page-240-0)
- 15.5 [CUTTING PRO erstellen](#page-242-0)
- 15.6 [Überprüfen der Plotdaten](#page-243-0)
- 15.7 [Selbstdiagnose](#page-245-0)
- 15.8 [Fehlermeldungen ablesen](#page-247-0)

# <span id="page-223-0"></span>**Wenn der Plotter nach dem Einschalten nicht funktioniert**

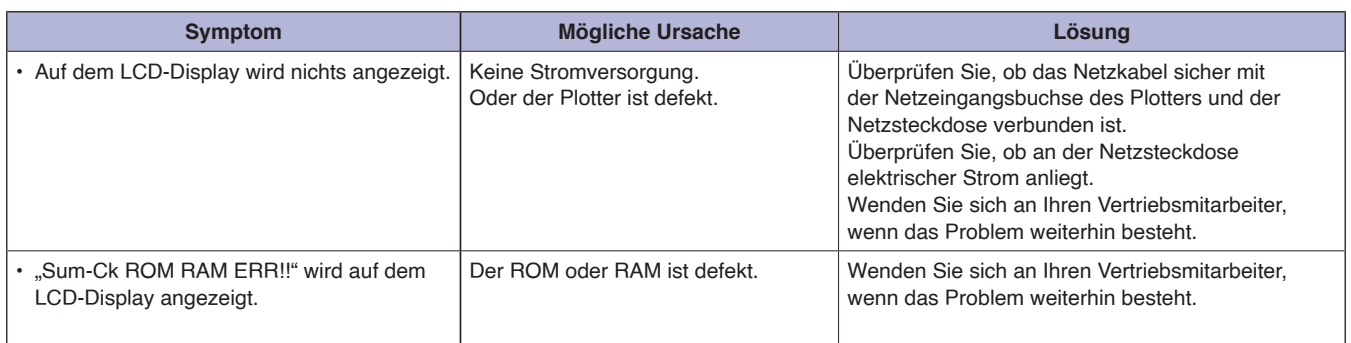

# **Wenn es nicht richtig funktioniert**

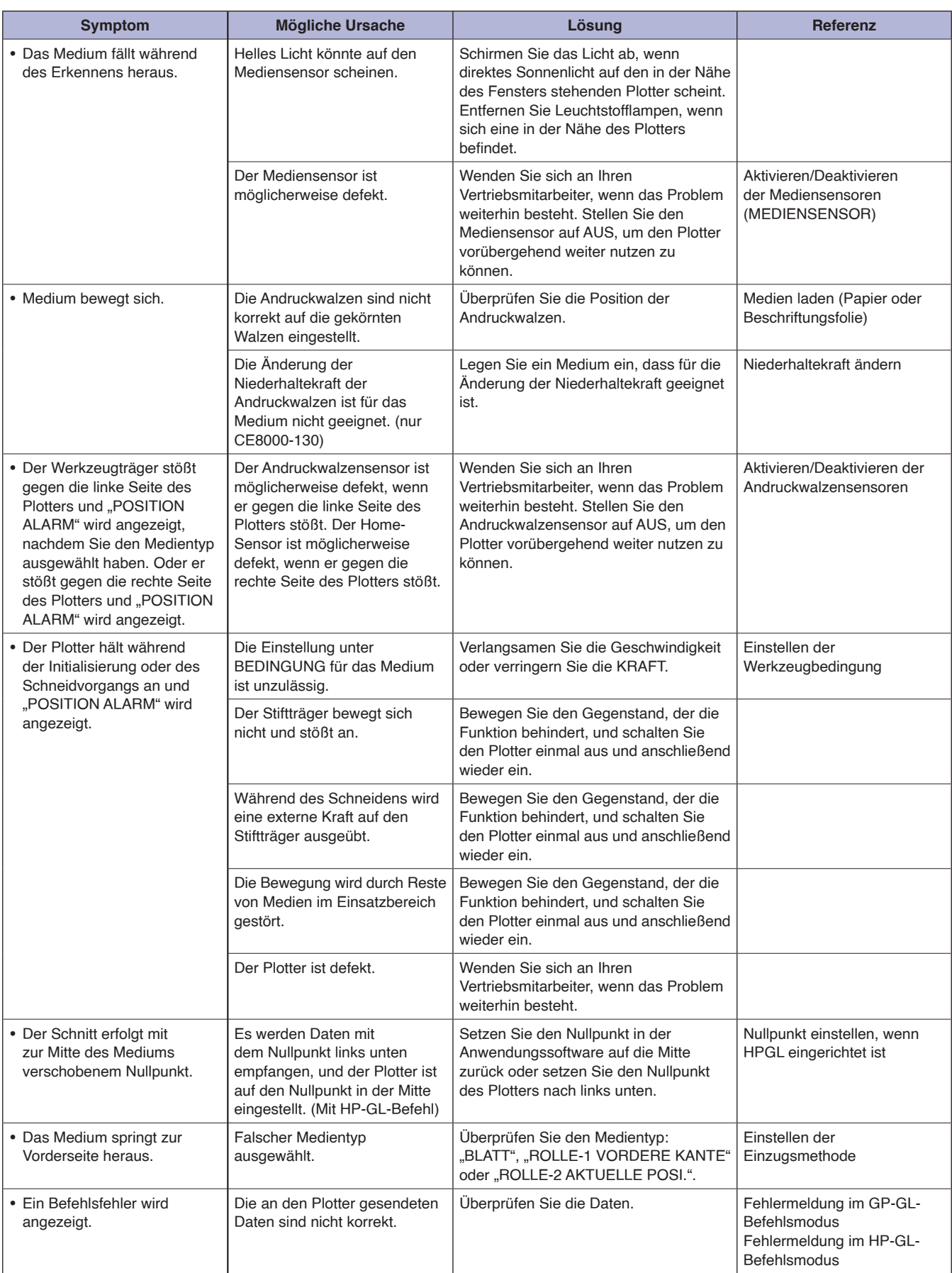

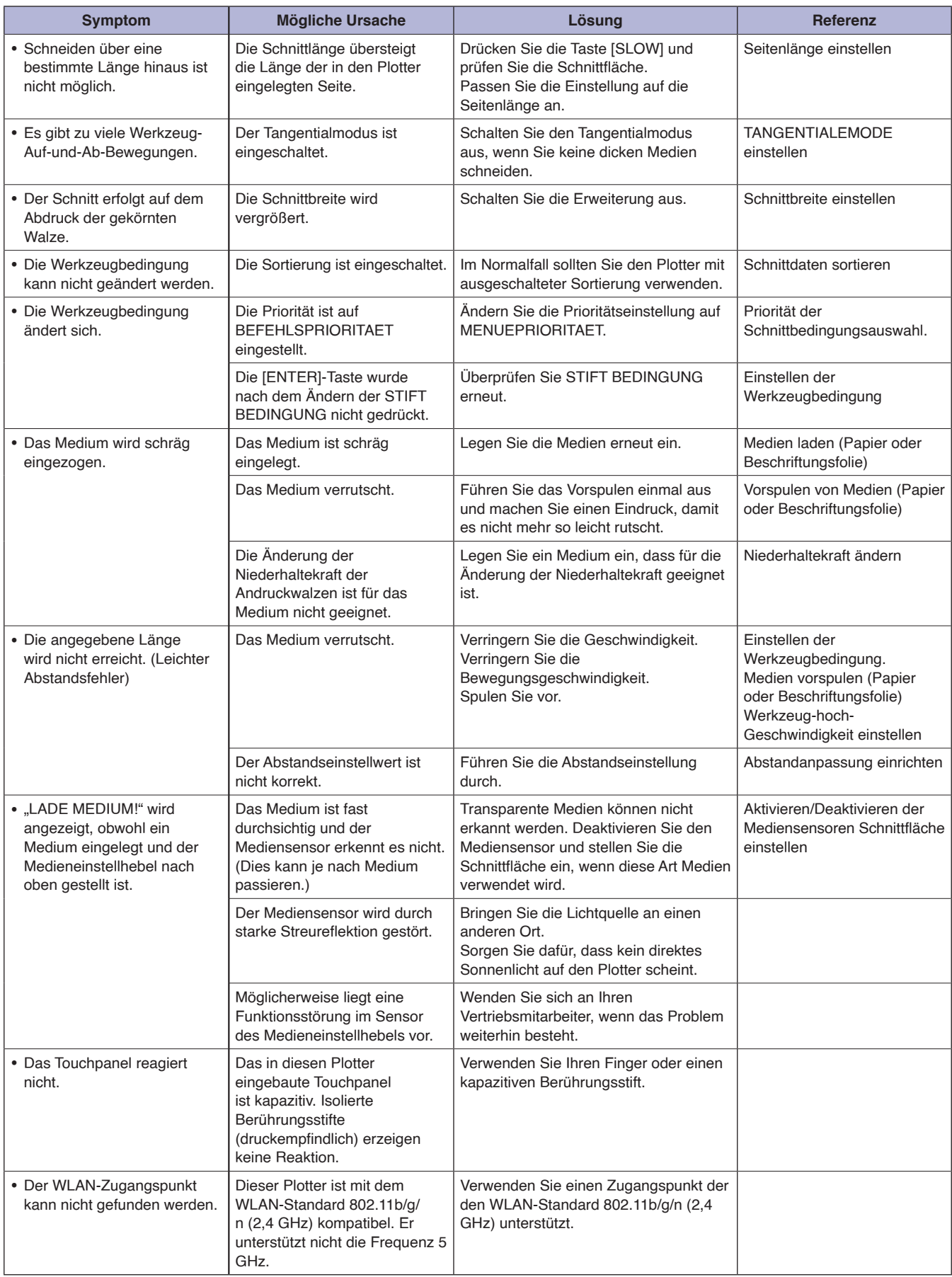

# **Wenn das Schnittergebnis nicht gut ist**

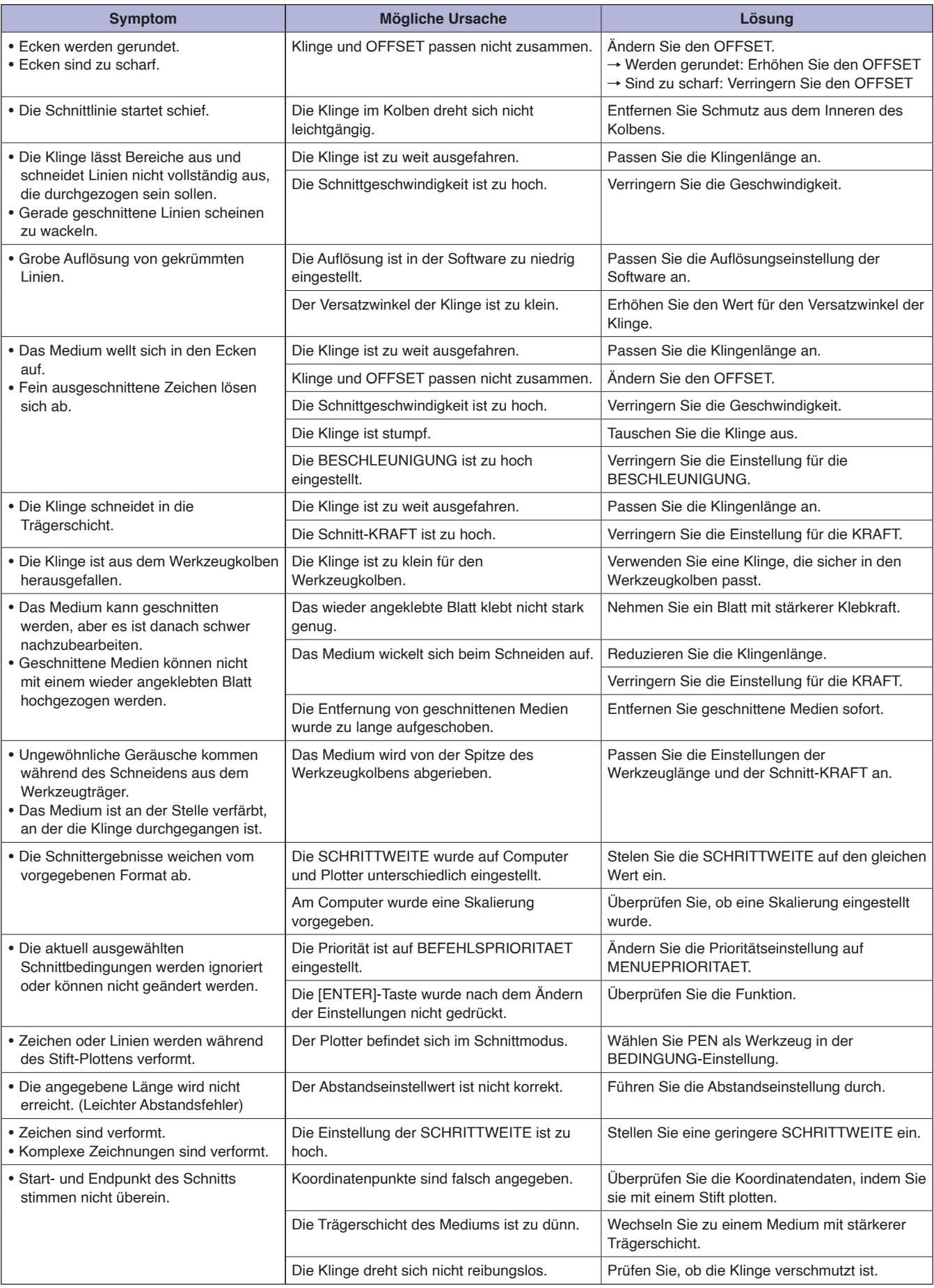

# **Fehlermeldungen im GP-GL-Befehlsmodus**

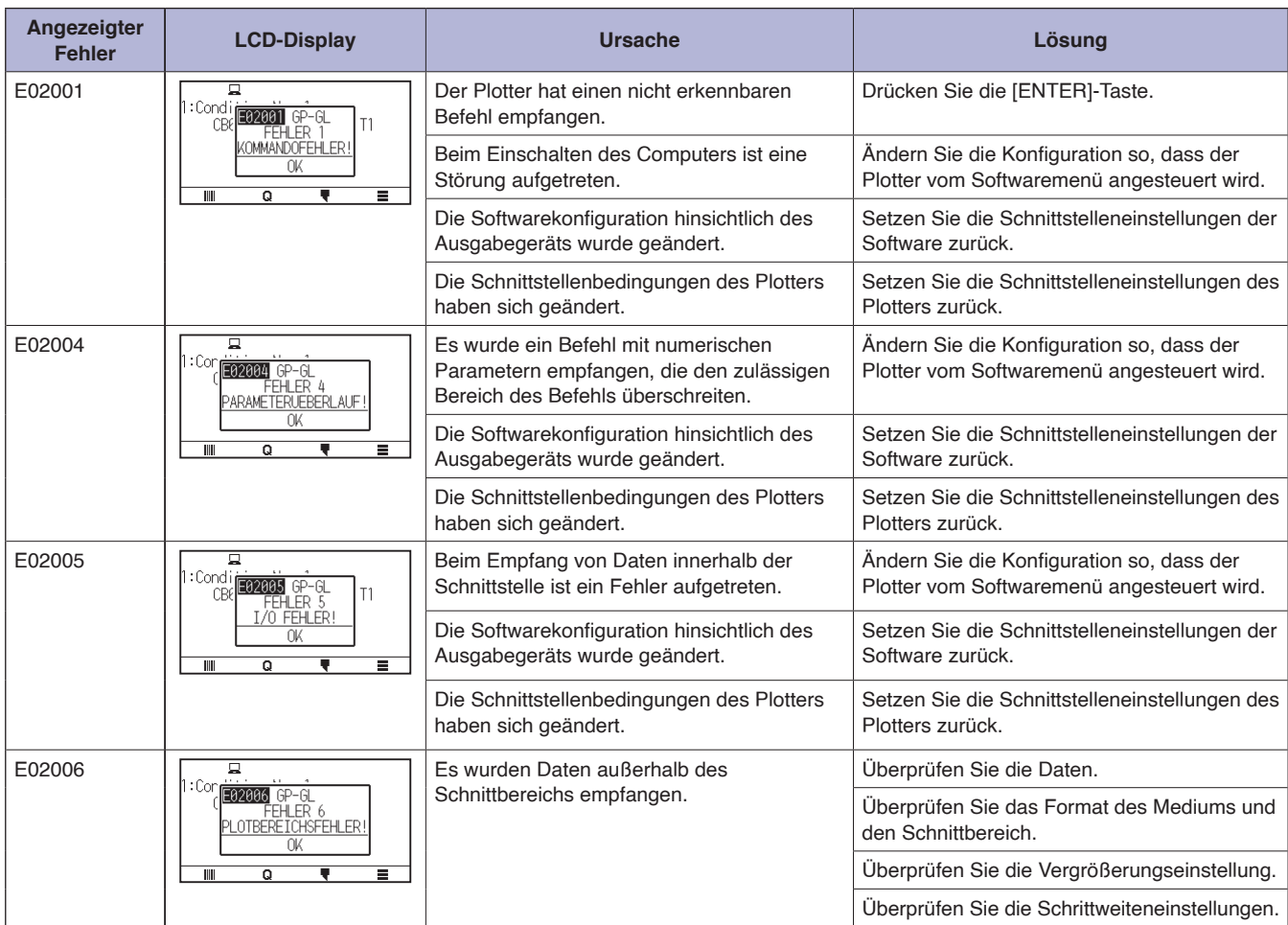

## **Fehlermeldungen im HP-GL-Befehlsmodus**

Wenn einer der folgenden Befehlsfehler auftritt, wird dies fast immer aus den folgenden 2 Gründen verursacht.

- (1) Die Konfiguration hinsichtlich des Ausgabegeräts in der Anwendungssoftware hat sich geändert.
- (2) Die Schnittstellenbedingungen des Plotters haben sich geändert.
- Gehen Sie wie folgt vor, wenn dies die Ursache des Problems ist.
- (1) Konfigurieren Sie das Ausgabegerät der Anwendungssoftware auf dem Plotter neu.
- (2) Konfigurieren Sie die Schnittstellenbedingungen des Plotters neu.

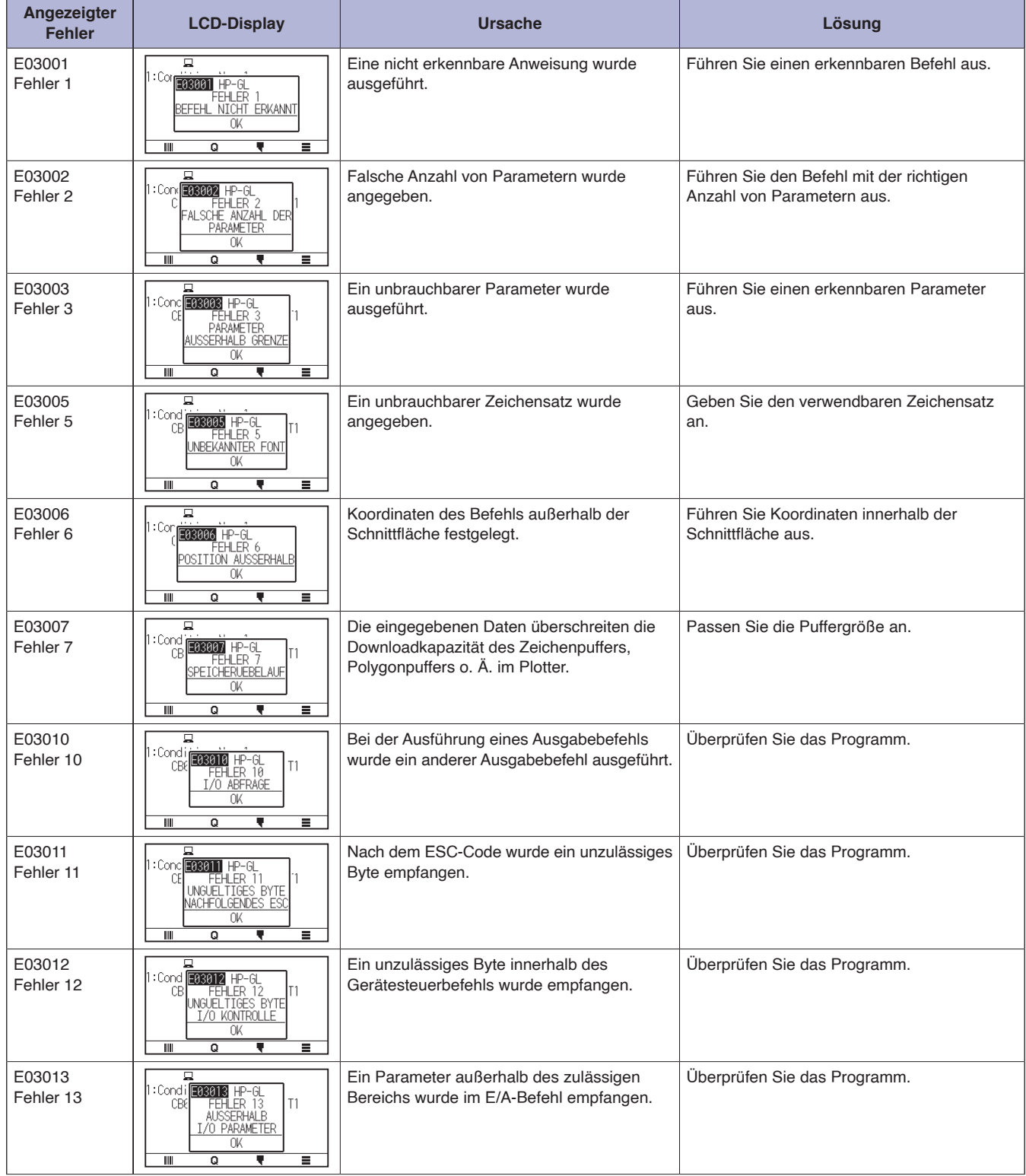

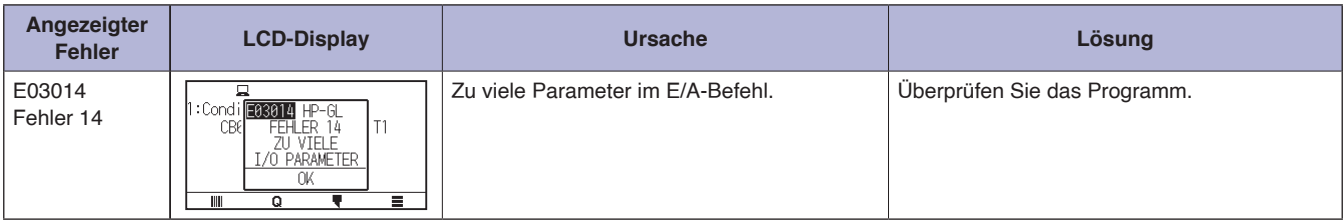

# **ARMS-Fehlermeldungen**

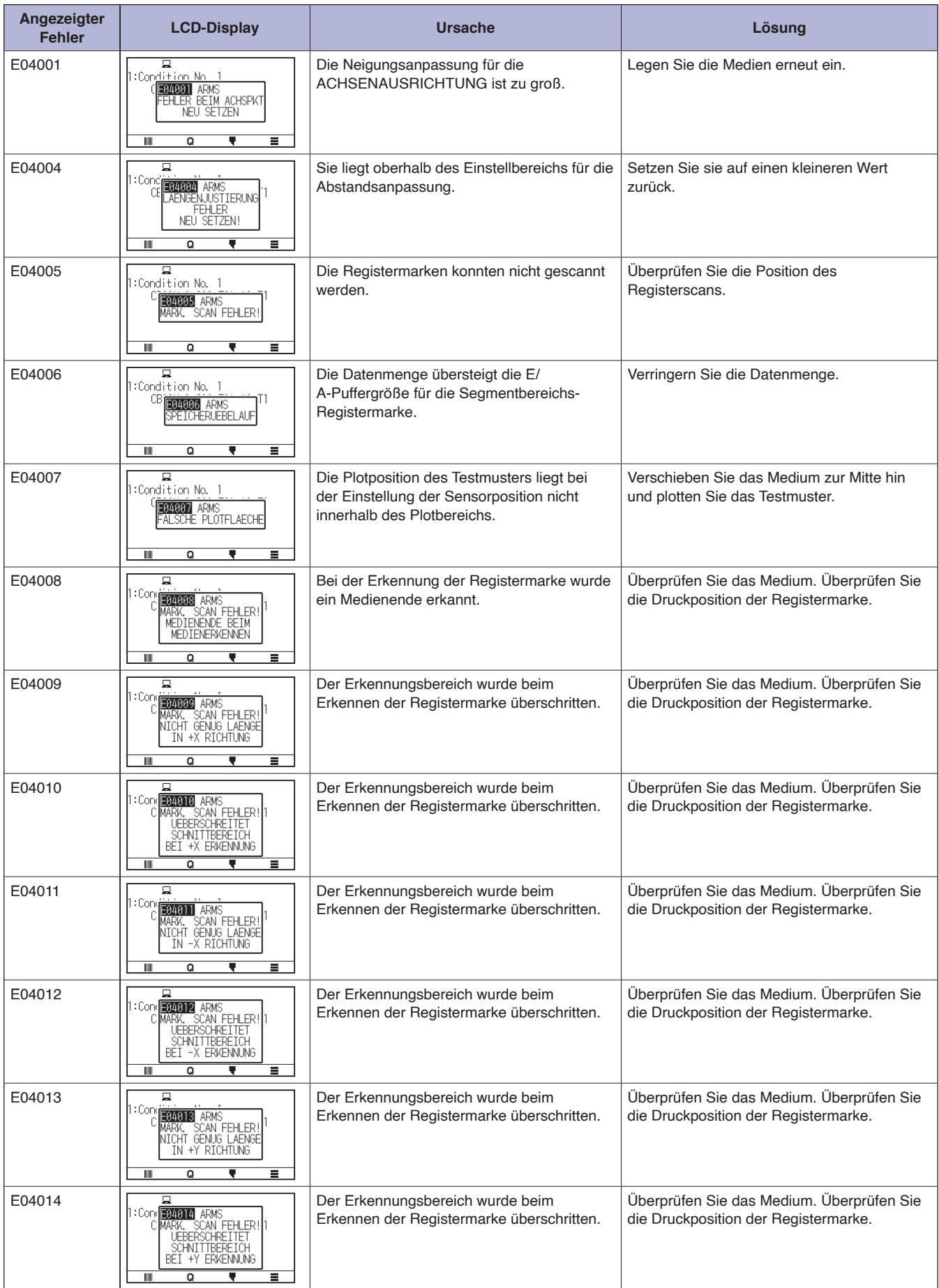

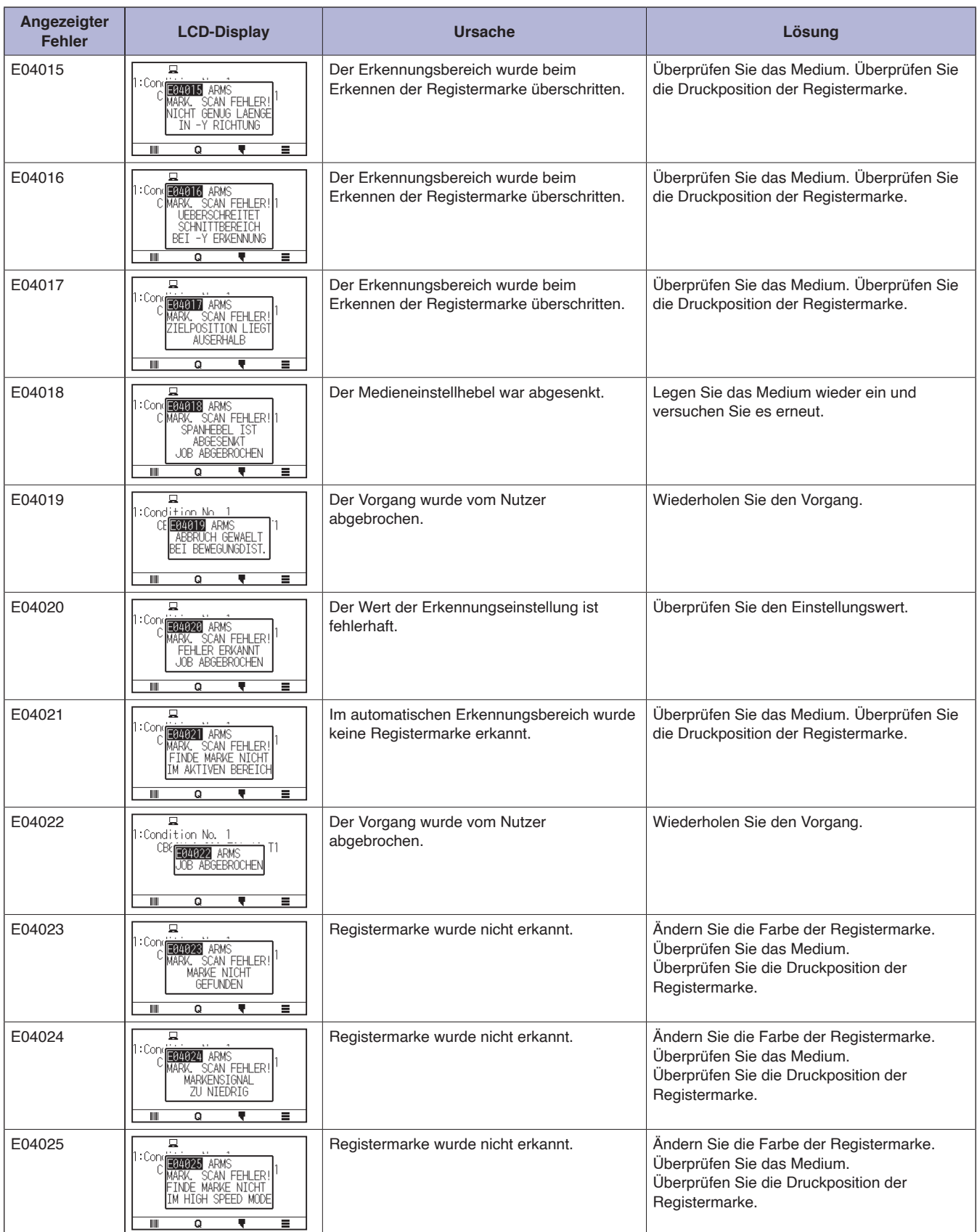

# **Sonstige Fehlermeldungen**

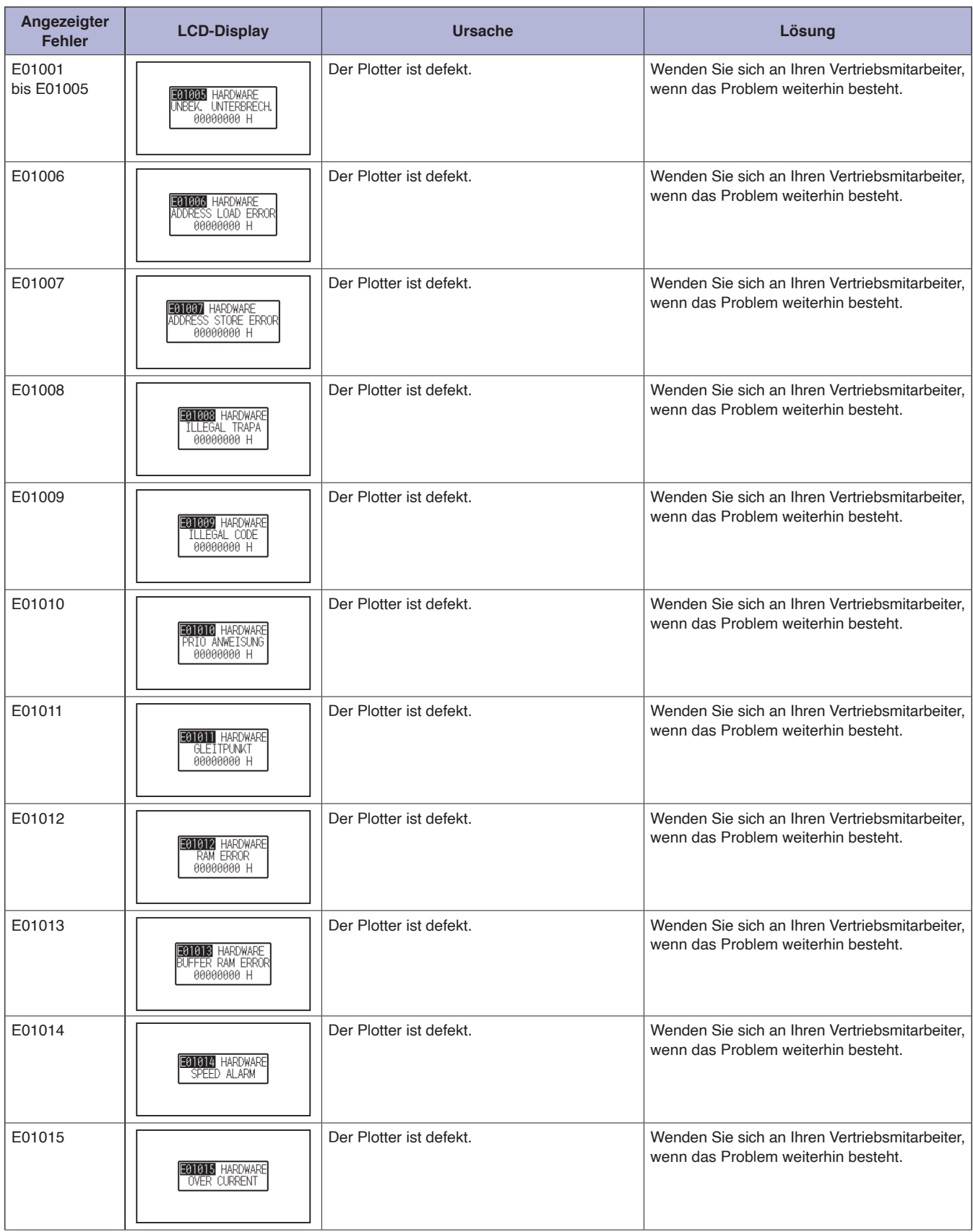

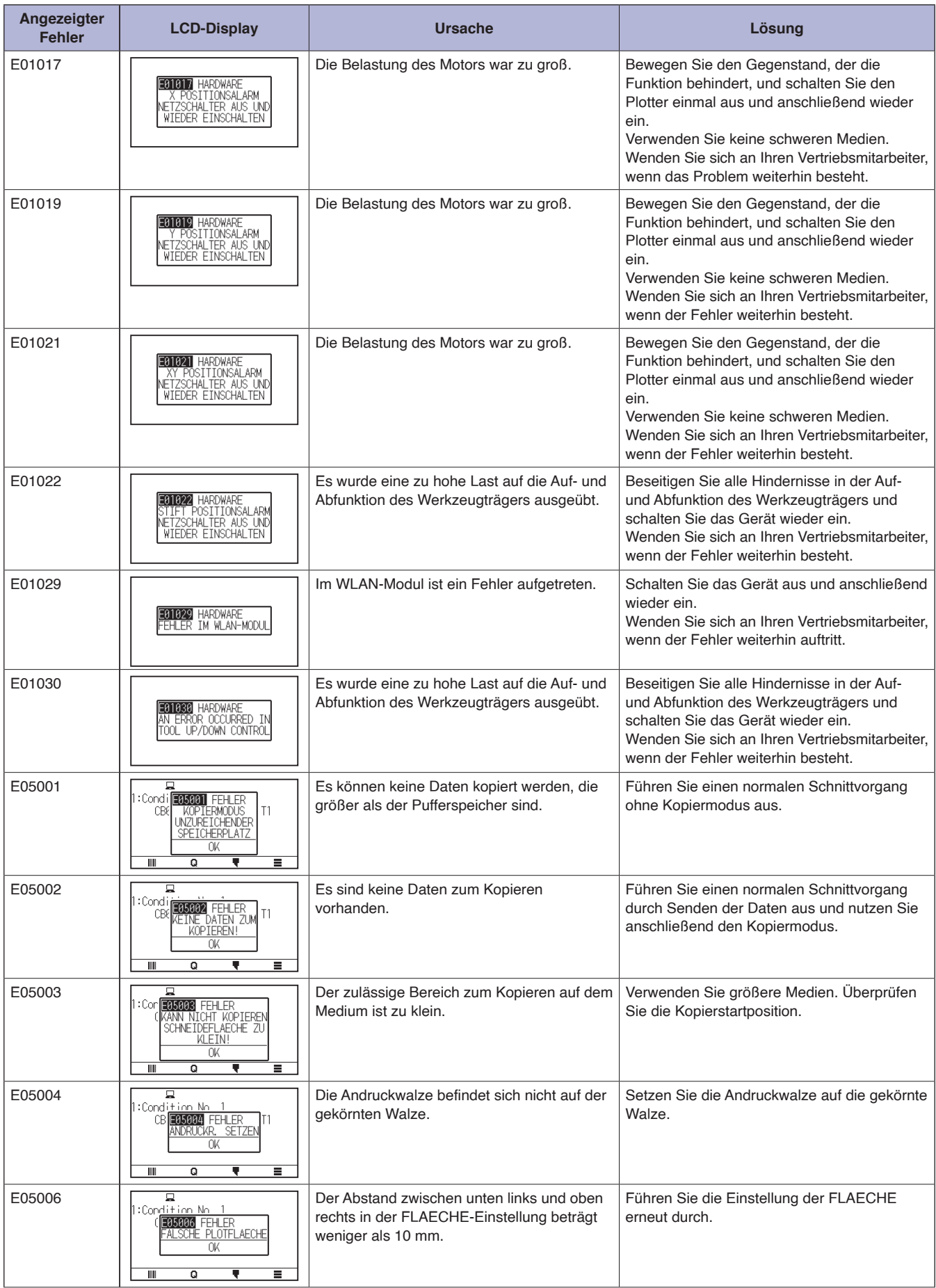

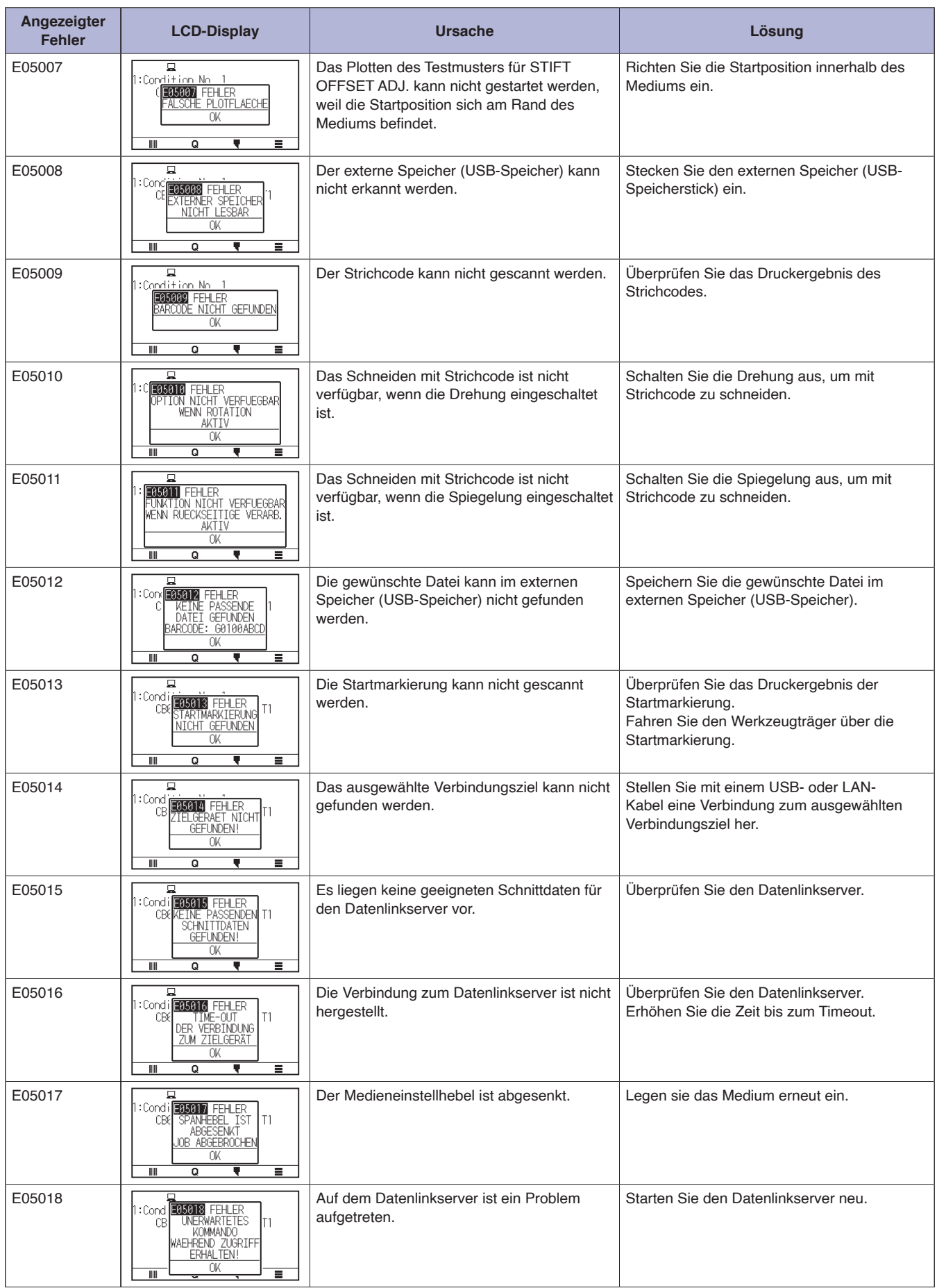

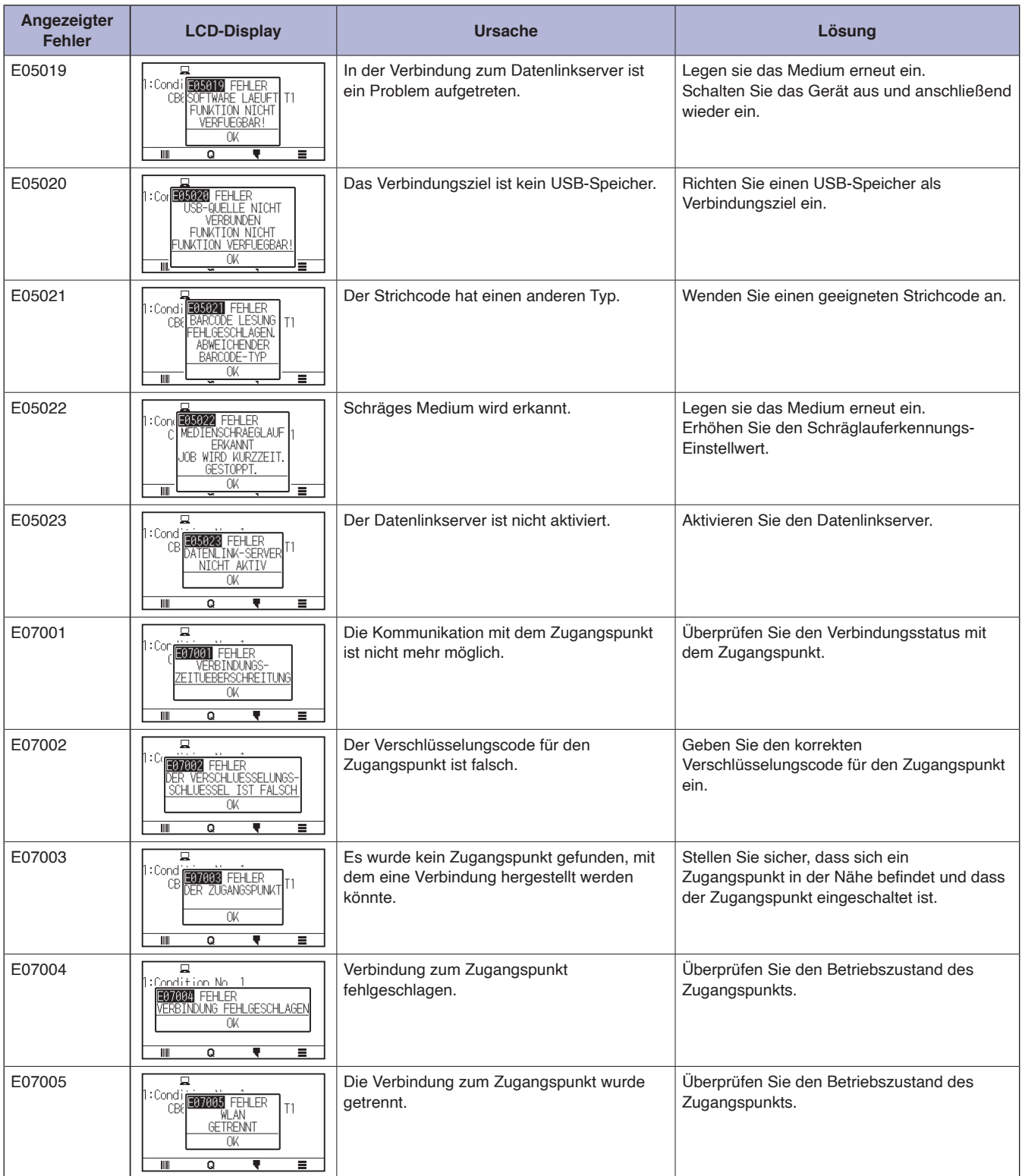

# **Warnmeldung**

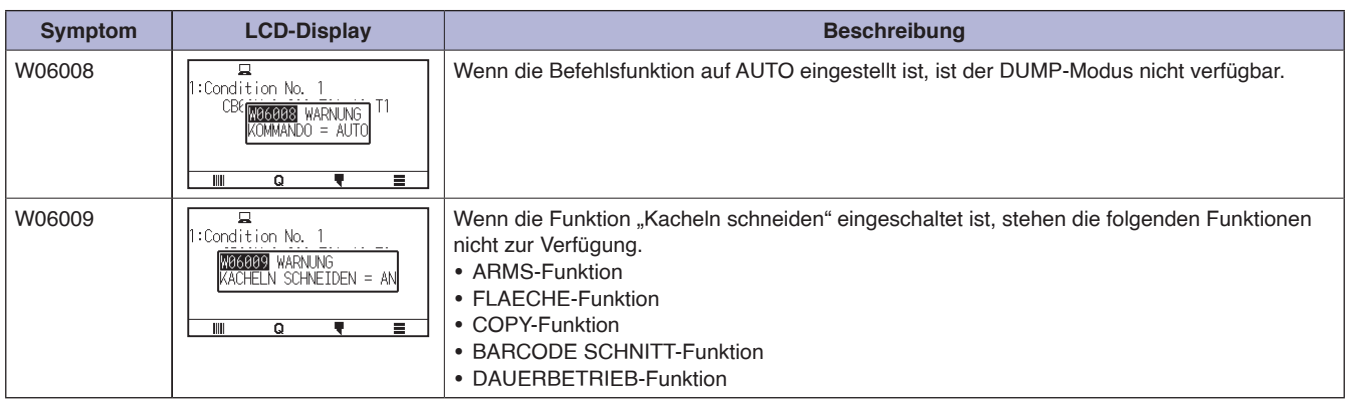

# <span id="page-237-0"></span>**15.2 Plotterdaten prüfen**

Zeigt Daten wie z. B. die Firmwareversion und Seriennummer des Plotters an.

#### **Vorgehensweise**

1. Drücken Sie das Symbol  $[\equiv]$ .

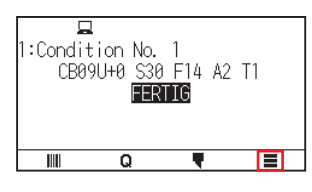

2. Drücken Sie auf [INFO].

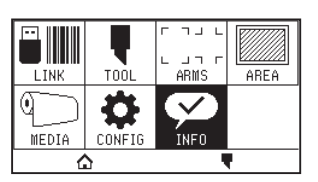

3. Drücken Sie auf [MASCHINENINFORMATIONEN].

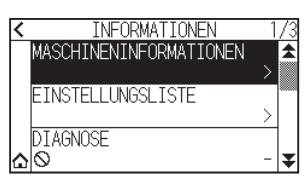

4. Die Daten zum Gerät werden angezeigt.

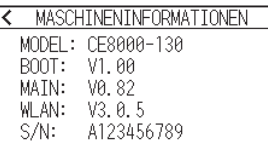

- $5.$  Drücken Sie das Symbol  $\zeta$  ].
- 6. Drücken Sie auf das  $[\triangle]$ -Symbol. Kehrt zum HOME-Bildschirm zurück.

# <span id="page-238-0"></span>**15.3 Plottereinstellung drucken**

Sie können eine Bedingungseinstellliste ausdrucken, wenn Sie die aktuelle Einstellung des Plotters überprüfen müssen.

#### **Vorgehensweise**

- 1. Legen Sie ein Medium größer als Format A3 ein.
- 2. Setzen Sie das Stiftwerkzeug in den Werkzeughalter ein (hinten) und wählen Sie die Bedingung aus, bei der das Stiftwerkzeug eingestellt wird.
- 3. Drücken Sie das Symbol  $[\equiv]$ .

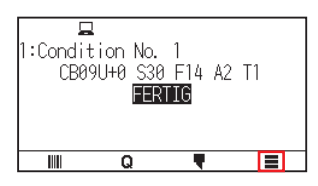

4. Drücken Sie auf [INFO].

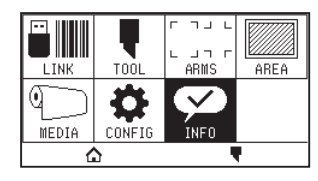

 $5.$  Drücken Sie auf [EINSTELLUNGSLISTE].

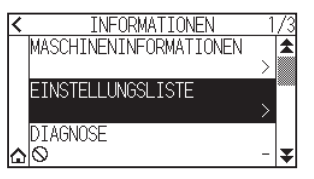

 $6.$  Drücken Sie auf [SEITE 1/2] oder [SEITE 2/2].

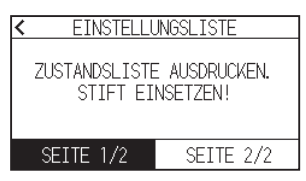

7. Drücken Sie die POSITION-Taste ( $\blacktriangle, \blacktriangledown, \blacktriangleleft, \blacktriangleright$ ), um das Werkzeug zur Druckstartposition zu fahren.

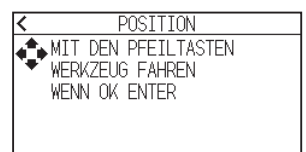

8. Drücken Sie die [ENTER]-Taste.

### **VORSICHT**

Halten Sie Ihre Hand fern von den beweglichen Bereichen. Der Werkzeugträger setzt sich in Bewegung, daher besteht Verletzungsgefahr.

9. Das Drucken der Einstellungsliste wird gestartet.

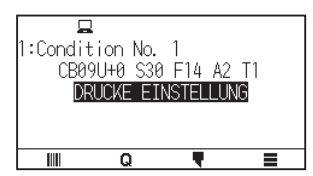

10. Der Plotter kehrt zum FERTIG-Status zurück, wenn der Druckvorgang abgeschlossen ist.

## **Ergänzung**

Sobald der Druckvorgang gestartet ist, kann er nicht mehr angehalten oder abgebrochen werden.

# <span id="page-240-0"></span>**15.4 Testmuster erstellen**

Erstellen Sie ein Selbsttestmuster, um die Funktion des Plotters zu prüfen.

#### **Vorgehensweise**

- 1. Legen Sie ein Medium größer als Format A3 ein.
- 2. Setzen Sie das Stiftwerkzeug in den Werkzeughalter ein (hinten) und wählen Sie die Bedingung aus, bei der das Stiftwerkzeug eingestellt wird.
- **3.** Drücken Sie das Symbol  $[\equiv]$ .

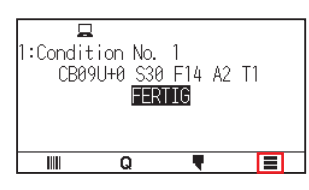

4. Drücken Sie auf [INFO].

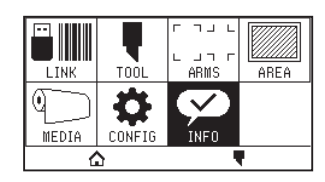

5. Drücken Sie das Symbol  $\lbrack \mathbf{\Psi }\rbrack$ .

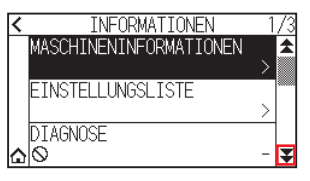

6. Drücken Sie auf [SELBSTTEST].

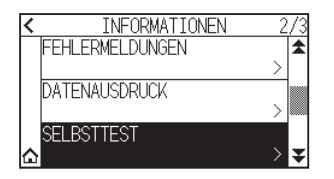

7. Drücken Sie [START].

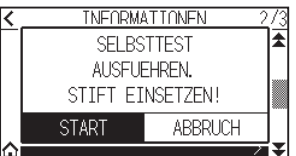

### **VORSICHT**

Halten Sie Ihre Hand fern von den beweglichen Bereichen. Der Werkzeugträger setzt sich in Bewegung, daher besteht Verletzungsgefahr.

8. Der Selbsttest wird gestartet.

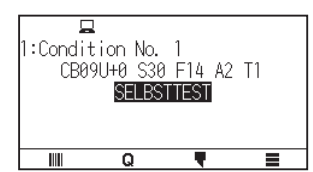

9. Schalten Sie das Gerät aus, um den Vorgang zu beenden.

## **Ergänzung**

Sobald der Selbsttest startet, läuft er weiter, bis Sie das Gerät ausschalten.

# <span id="page-242-0"></span>**15.5 CUTTING PRO erstellen**

Erstellen Sie ein Testmuster, um die Funktion des Plotters zu prüfen.

#### **Vorgehensweise**

- 1. Legen Sie ein Medium größer als Format A3 ein.
- 2. Wählen Sie Bedingungen aus, die dem eingerichteten Werkzeug entsprechen.
- **3.** Drücken Sie das Symbol  $[\equiv]$ .

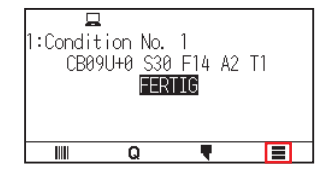

4. Drücken Sie auf [INFO].

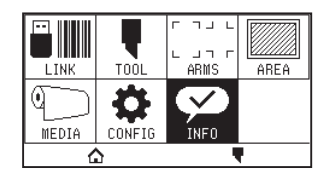

5. Drücken Sie zweimal auf das Symbol [ $\blacktriangledown$ ].

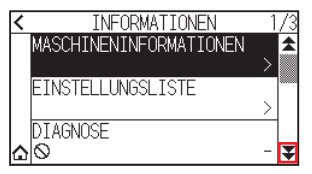

6. Drücken Sie auf [CUTTING PRO].

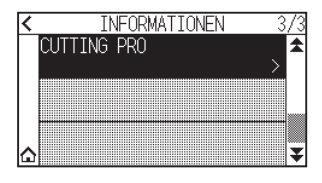

7. Drücken Sie [START].

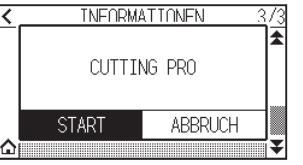

### **AVORSICHT**

Halten Sie Ihre Hand fern von den beweglichen Bereichen. Der Werkzeugträger setzt sich in Bewegung, daher besteht Verletzungsgefahr.

- 8. Das "CUTTING PRO"-Plotten startet.
- 9. Der Plotter kehrt zum FERTIG-Status zurück, wenn der Schneidevorgang abgeschlossen ist.

# <span id="page-243-0"></span>**15.6 Überprüfen der Plotdaten**

Eine Liste der vom Plotter empfangenen Schnittdaten kann zum Ausdrucken ausgegeben werden. Sie dient dazu zu überprüfen, ob die Übertragung der Schnittdaten korrekt erfolgt ist.

#### **Ergänzung**

Wenn die Befehlseinstellung "Auto" ist, wird die Druckliste der Schnittdaten nicht ausgegeben. Stellen Sie den Befehl auf "GP-GL" oder "HP-GL".

#### **Vorgehensweise**

- 1. Legen Sie ein Medium größer als Format A4 ein.
- 2. Setzen Sie das Stiftwerkzeug in den Werkzeughalter ein (hinten) und wählen Sie die Bedingung aus, bei der das Stiftwerkzeug eingestellt wird.
- 3. Drücken Sie das Symbol [ $\equiv$ ].

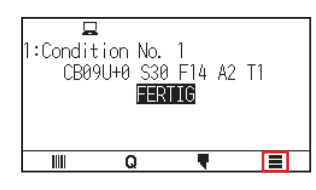

4. Drücken Sie auf [INFO].

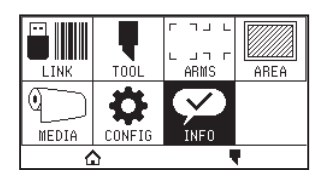

5. Drücken Sie zweimal auf das Symbol [ $\blacktriangleright$ ].

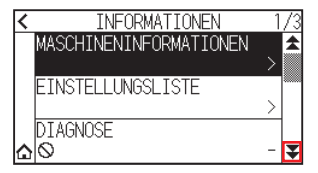

6. Drücken Sie auf [DATENAUSDRUCK].

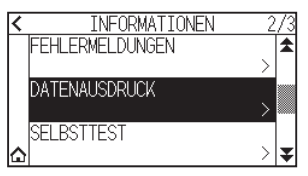

7. Drücken Sie [START].

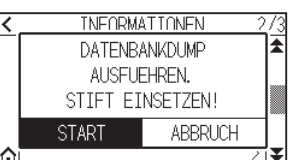

8. Senden Sie die Schnittdaten.

### **VORSICHT**

Halten Sie Ihre Hand fern von den beweglichen Bereichen. Der Werkzeugträger setzt sich in Bewegung, daher besteht Verletzungsgefahr.

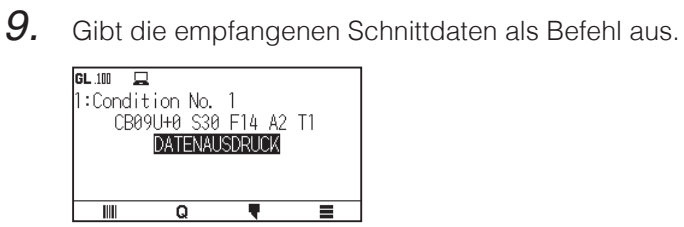

10. Schalten Sie das Gerät aus, um den Vorgang zu beenden.

# <span id="page-245-0"></span>**15.7 Selbstdiagnose**

Der Betriebszustand kann mit einer Selbstdiagnose getestet werden, indem Sie die Anweisungen zu den Sensoren und Schaltern auf dem Bildschirm befolgen.

#### **Ergänzung**

Der Diagnosetest kann nur unmittelbar nach dem Einschalten durchgeführt werden. Der Punkt DIAGNOSE kann nicht mehr aus dem Menü ausgewählt werden, sobald irgendein Vorgang durchgeführt wurde, z. B. das Einlegen von Medien.

#### **Vorgehensweise**

- 1. Überzeugen Sie sich davon, dass das Gerät ausgeschaltet ist.
- 2. Schalten Sie das Gerät ein, ohne ein Medium einzulegen.
- **3.** Drücken Sie das Symbol  $[\equiv]$ .

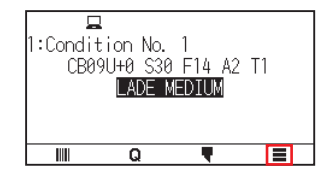

4. Drücken Sie auf [INFO]

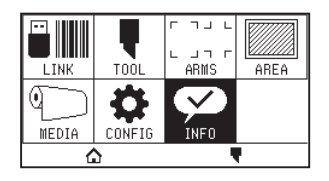

 $5.$  Drücken Sie auf [DIAGNOSE].

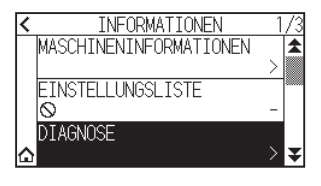

 $6.$  Drücken Sie [START].

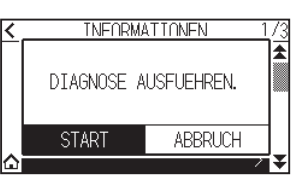

- 7. Betätigen Sie die Tasten und Sensoren gemäß den Anweisungen auf dem Bildschirm.
	- "OK" wird angezeigt, wenn die korrekte Funktion als Ergebnis der Betätigung erkannt wird, und der nächste Test wird gestartet.

Das Gerät kehrt zu dem in Schritt 4 gezeigten Bildschirm zurück, sobald alle Tests abgeschlossen sind.

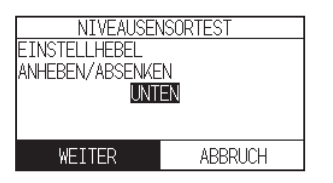

Folgende Punkte werden getestet. (Das kann geändert werden.)

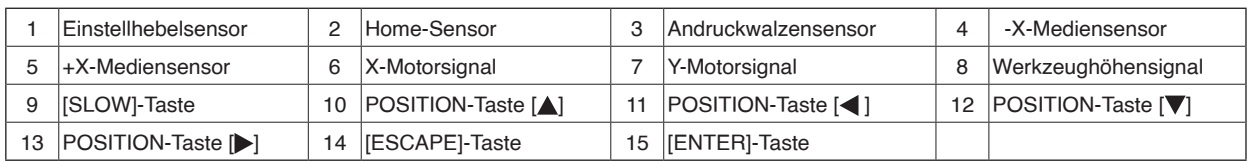

# 8. Drücken Sie das Symbol  $[$

Kehrt zum HOME-Bildschirm zurück.

# <span id="page-247-0"></span>**15.8 Fehlermeldungen ablesen**

Der Inhalt der letzten 32 Fehlermeldungen kann geprüft werden.

#### **Vorgehensweise**

1. Drücken Sie das Symbol  $[\equiv]$ .

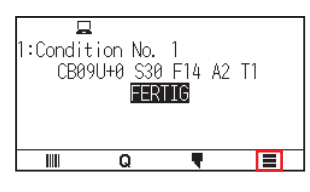

2. Drücken Sie auf [INFO].

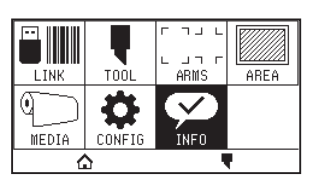

**3.** Drücken Sie das Symbol  $\lceil \blacktriangleright \rceil$ .

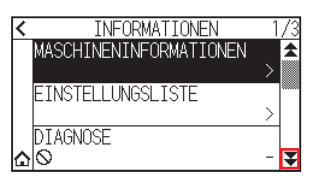

- 4. Drücken Sie auf [FEHLERMELDUNGEN].
	- Der Bildschirm FEHLERMELDUNGEN wird angezeigt. In der linken Spalte steht die Zeit, zu der der Fehler aufgetreten ist, und in der rechten Spalte der Fehlertyp. Es werden 3 Fehlermeldungen gleichzeitig angezeigt. Wenn weitere Fehlermeldungen vorliegen, werden die nächsten 3 Meldungen durch Drücken auf das [ $\blacktriangledown$ ]-Symbol angezeigt.

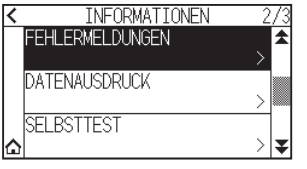

### **Ergänzung**

• "NO FEHLER" wird angezeigt, wenn kein Fehler vorliegt.

FEHLERMELDUNGEN

NO FEHLER

- •Es können bis zu 32 Fehlermeldungen angezeigt werden.
- •Bei eingeschaltetem Gerät wird gleichzeitig angezeigt, vor wie langer Zeit ein Fehler aufgetreten ist. Je niedriger der Wert, desto weniger Zeit ist seit dem Auftreten des Fehlers verstrichen.
- $5.$  Drücken Sie auf das Fehlerelement, für das Sie die Fehlerdetails überprüfen möchten.

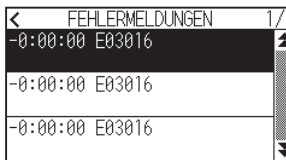

6. Überprüfen Sie die Fehlermeldung und drücken Sie auf [OK].

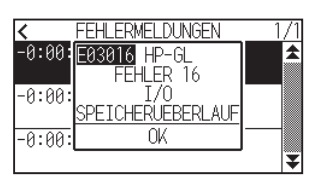

- 7. Drücken Sie das Symbol  $\zeta$ ].
- 8. Drücken Sie das Symbol [ $\bigcirc$ ]. Kehrt zum HOME-Bildschirm zurück.

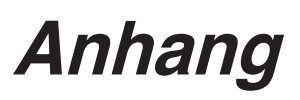

In diesem Kapitel werden die technischen Daten des Plotters beschrieben.

### **ABSCHNITT IN DIESEM KAPITEL**

- A.1 [Hauptspezifikationen](#page-250-0)
- A.2 [Optionen und Verbrauchsmaterialien](#page-251-0)
- A.3 [Außenabmessungen](#page-252-0)
- A.4 [Menübaum](#page-255-0)
- A.5 [Grundeinstellung](#page-258-0)

# <span id="page-250-0"></span>**A.1 Hauptspezifikationen**

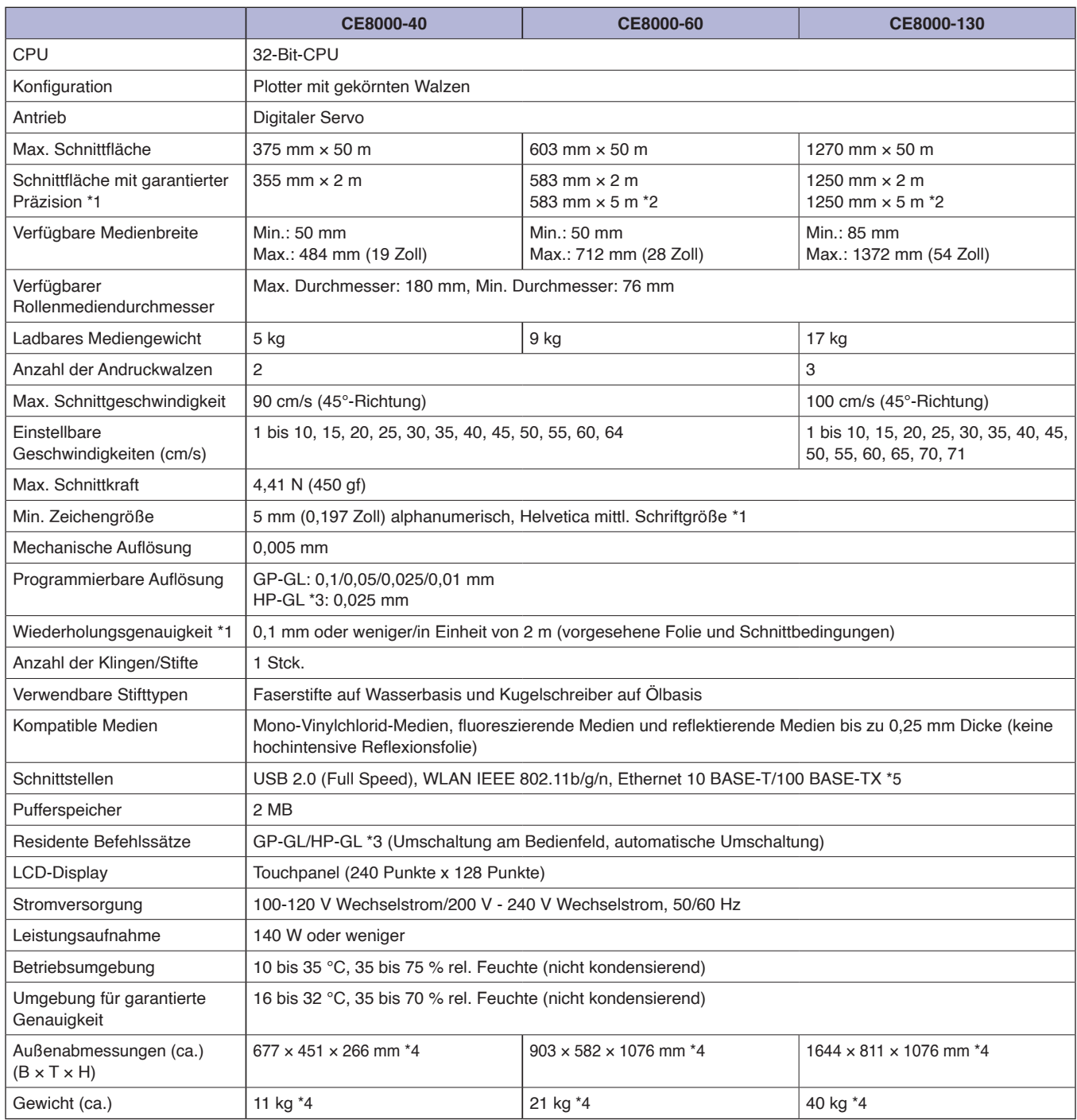

\*1: Hängt vom Typ der von Graphtec zugelassenen Folie und den Schnittbedingungen ab.

\*2: Bei Verwendung des Korbs.

\*3: HP-GL ist ein eingetragenes Warenzeichen der Hewlett Packard Company, USA.

\*4: Eine Ablage oder ein Ständer für Rollenmedien ist im Lieferumfang enthalten.

\*5: Die Unterstützung für kabelgebundenes LAN variiert je nach Verkaufsgebiet.

## <span id="page-251-0"></span>**Verbrauchsmaterialien**

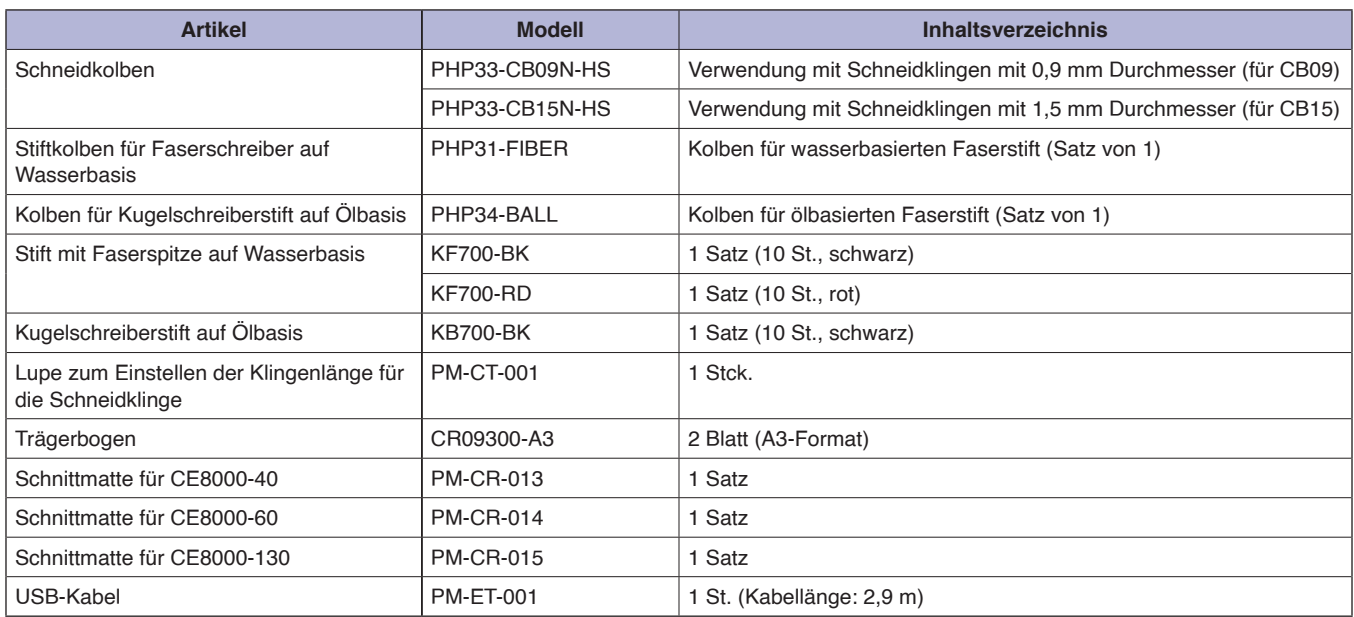

Ausführliche Informationen zur Schneidklinge finden Sie im Schneidklingenhandbuch.

Das Schneidklingenhandbuch finden Sie hier:

http://www.graphteccorp.com/support/index.html

Die neuesten Informationen zu Verbrauchsmaterialien finden Sie auf unserer Unternehmenswebsite.

## **Optionen**

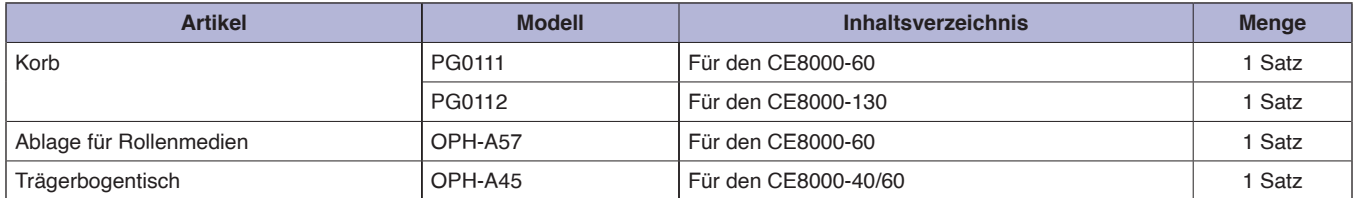

Optionales Zubehör kann je nach Region verschieden sein. Einzelheiten erfahren Sie von dem Händler, bei dem Sie das Produkt gekauft haben.

Die neuesten Informationen zu Verbrauchsmaterialien finden Sie auf unserer Unternehmenswebsite.
## **A.3 Außenabmessungen**

#### **CE8000-40**

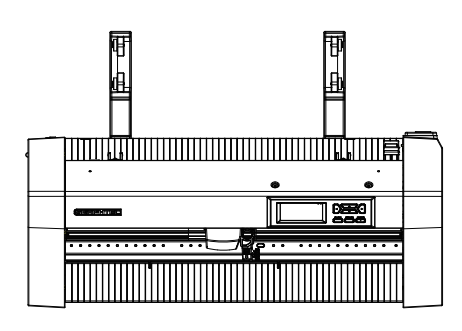

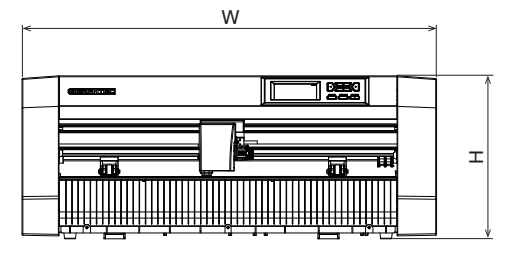

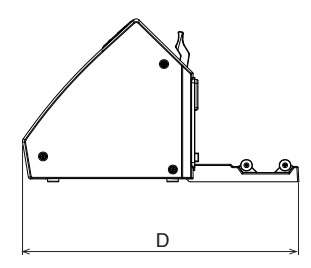

Einheit: mm Maßgenauigkeit: ±5 mm

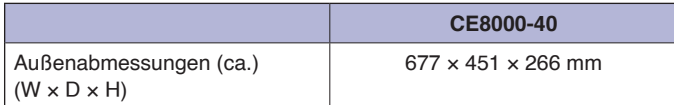

### **CE8000-60**

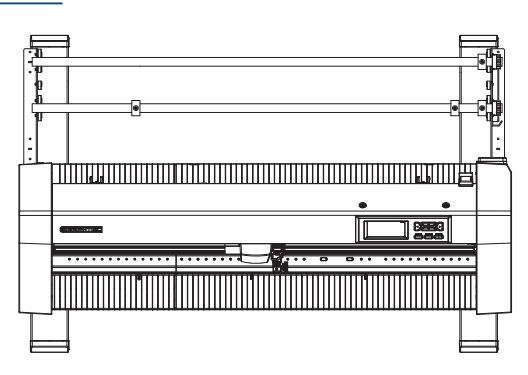

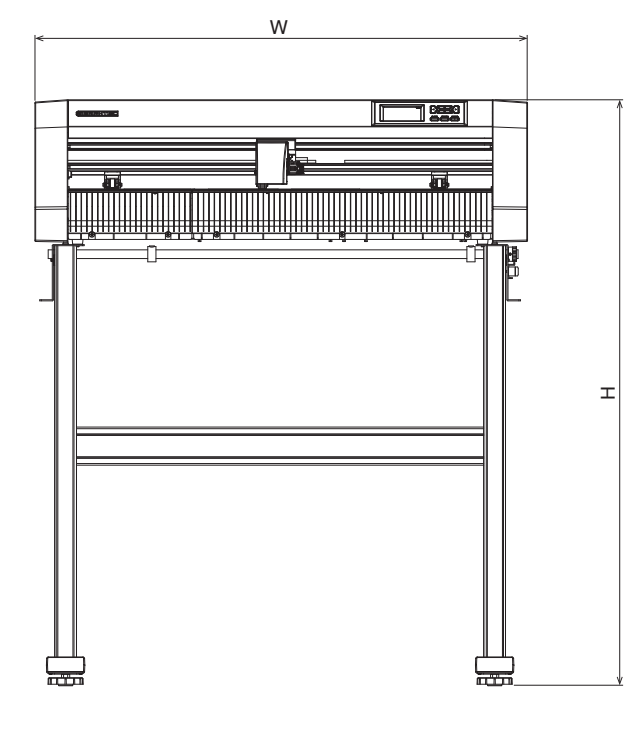

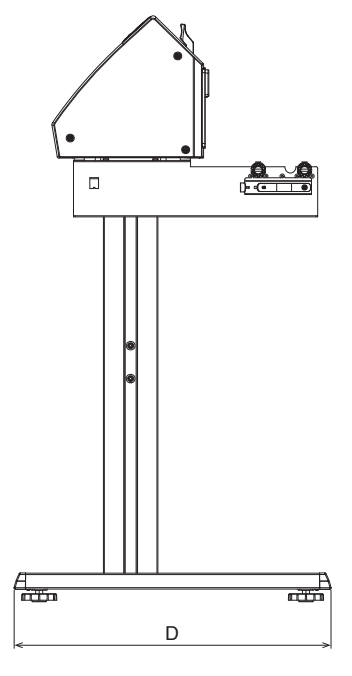

Einheit: mm Maßgenauigkeit: ±5 mm

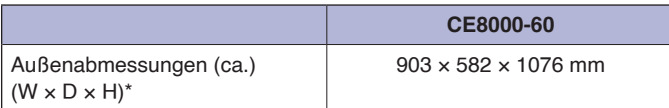

\*: Der Ständer ist im Lieferumfang enthalten.

#### **CE8000-130**

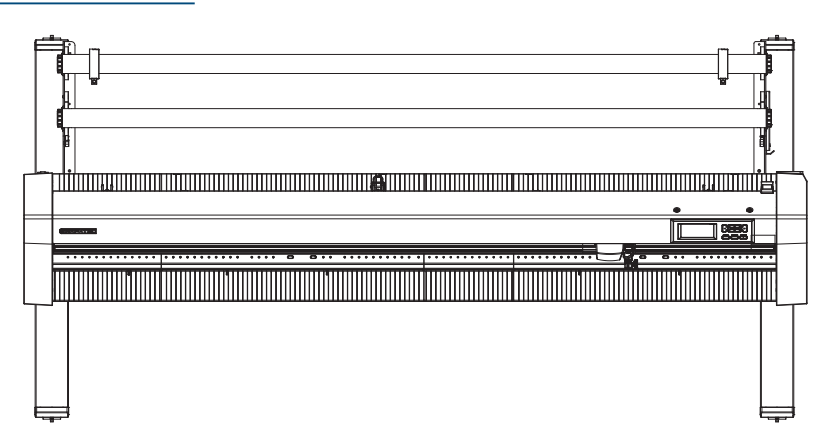

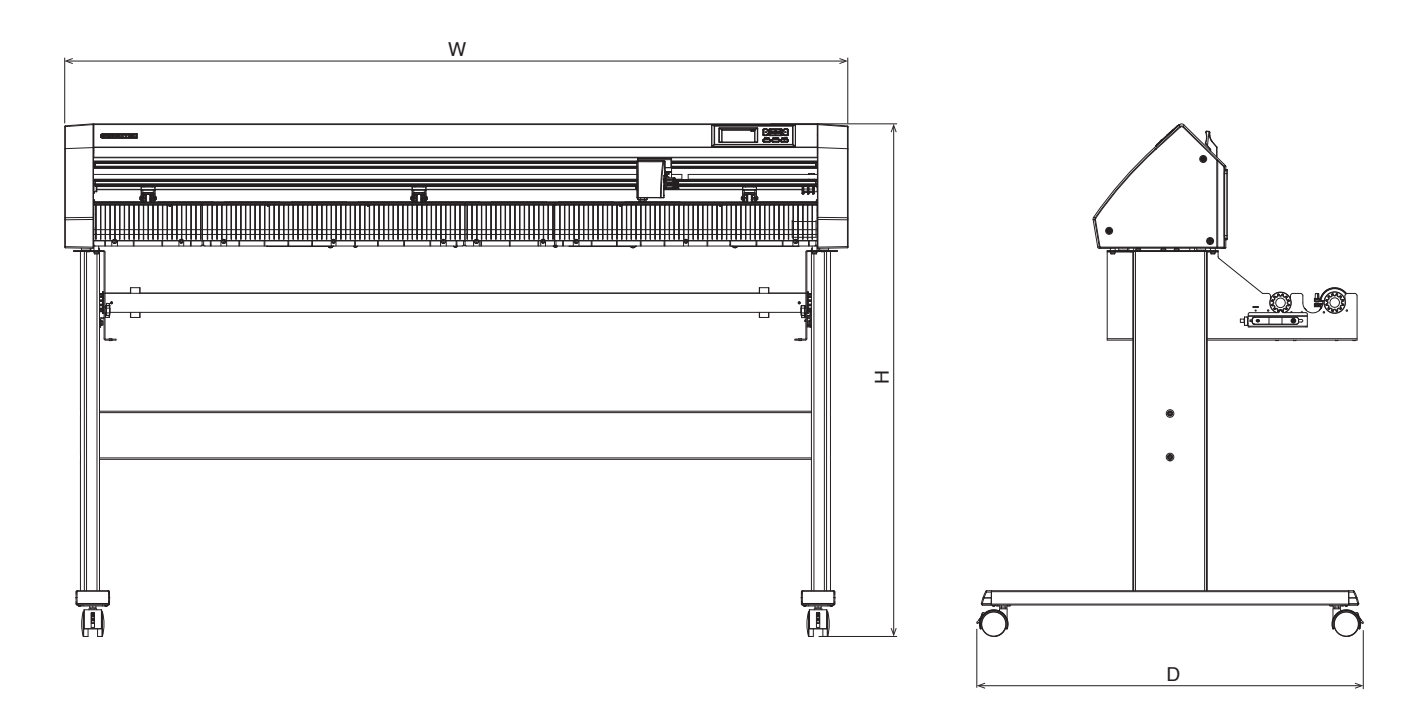

Einheit: mm Maßgenauigkeit: ±5 mm

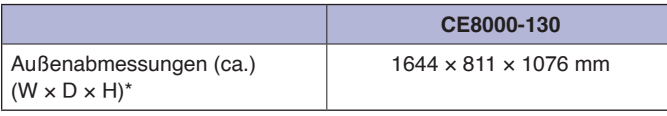

\*: Der Ständer ist im Lieferumfang enthalten.

## **A.4 Menübaum**

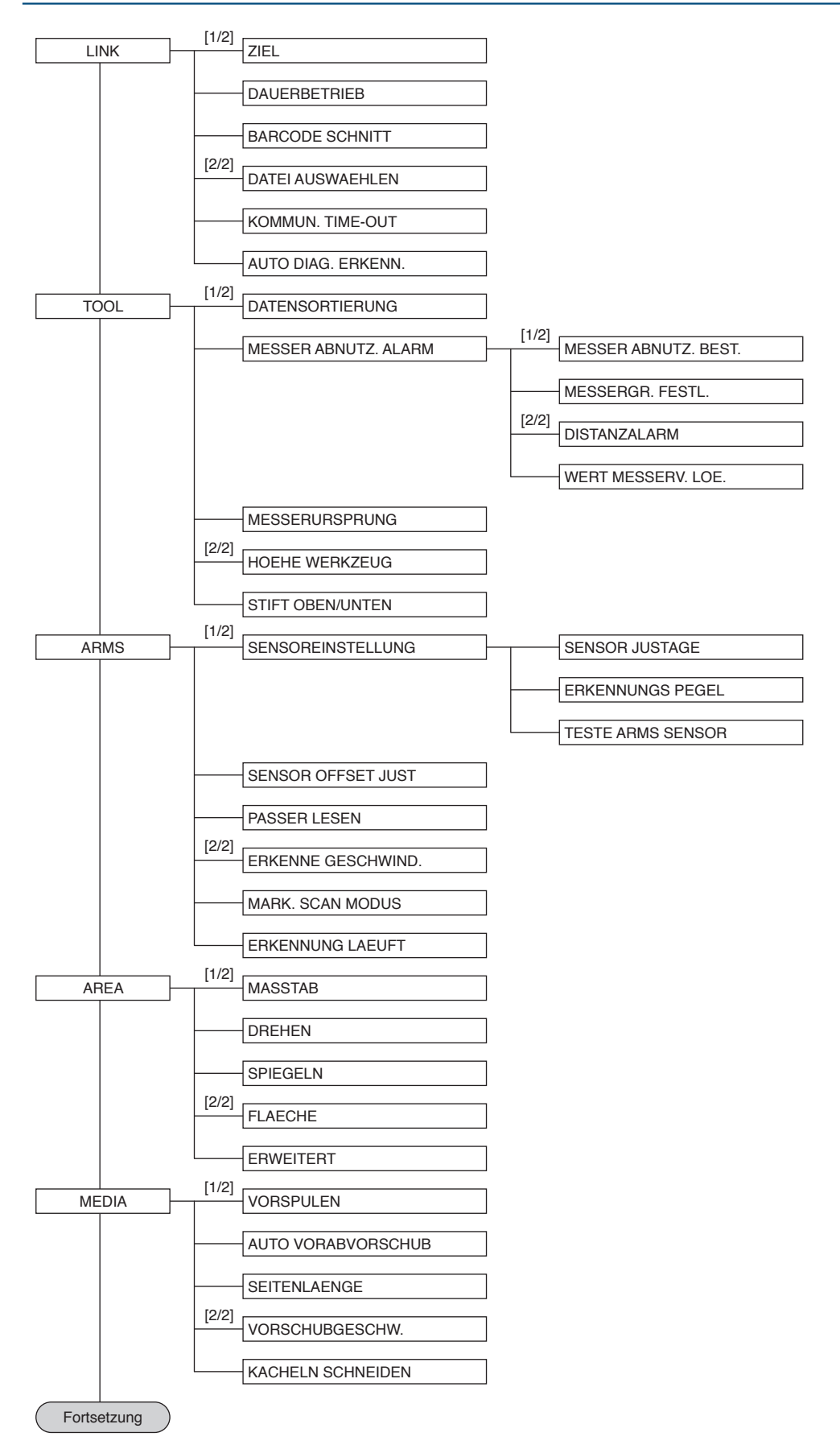

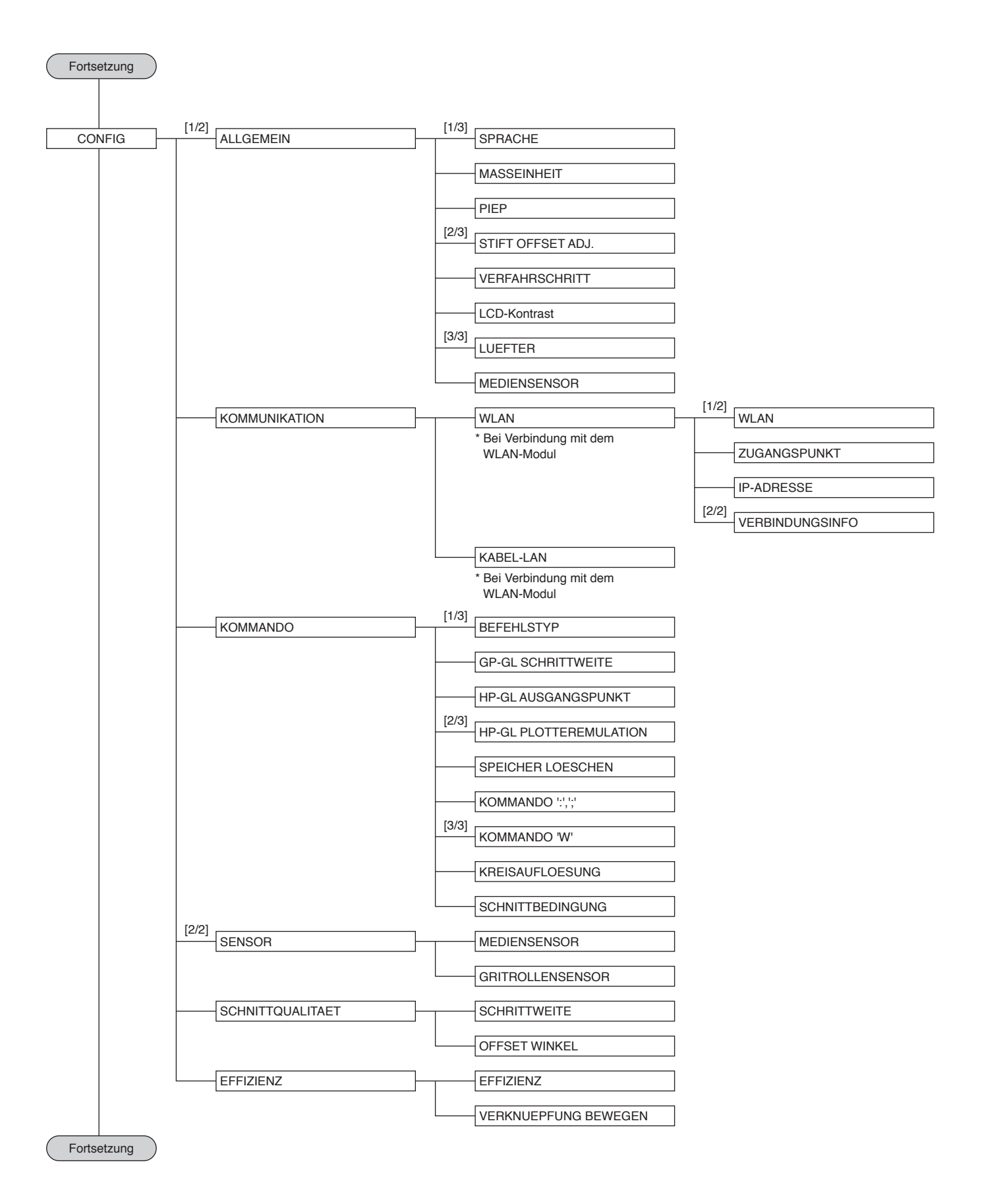

A-8

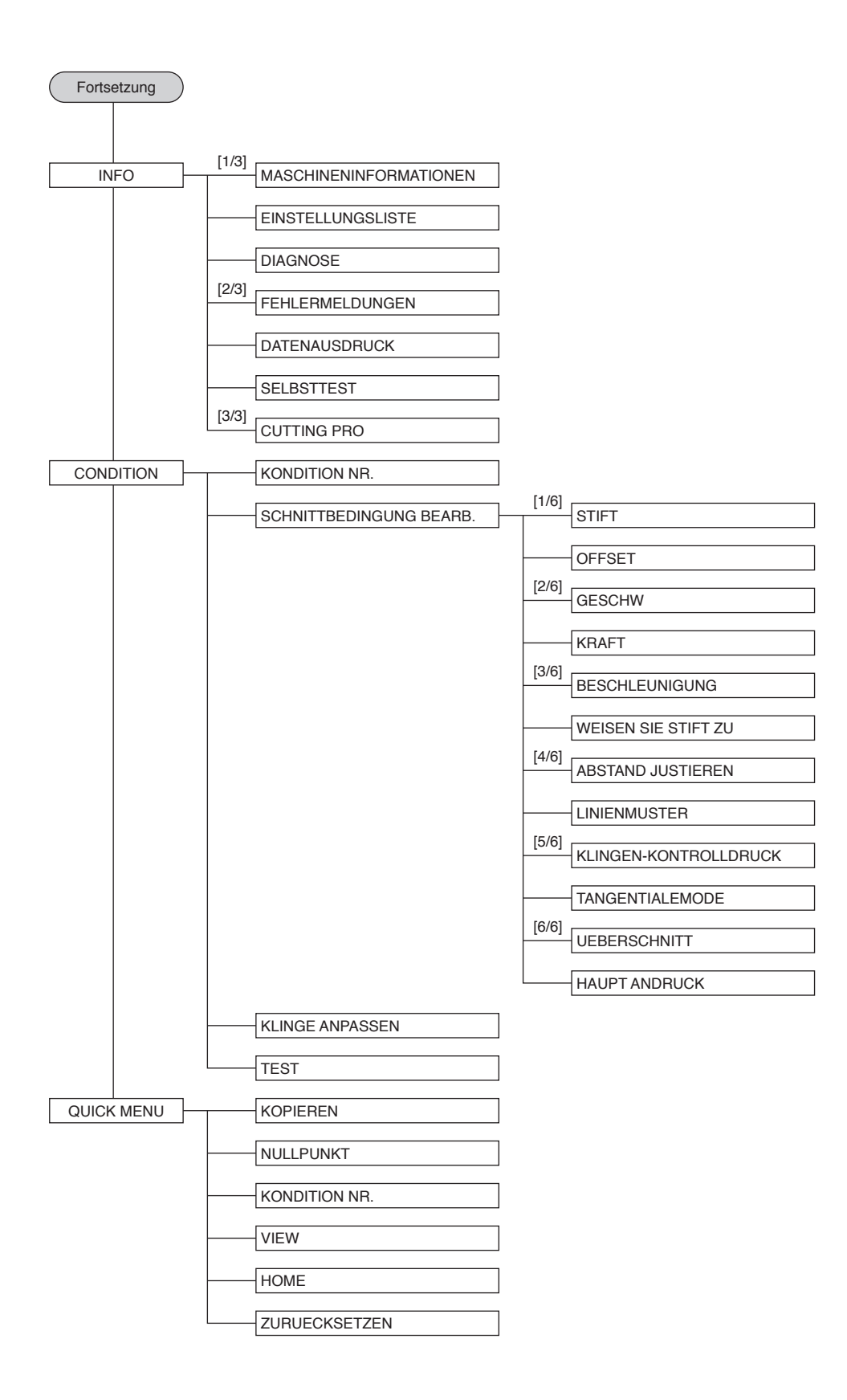

## **A.5 Grundeinstellung**

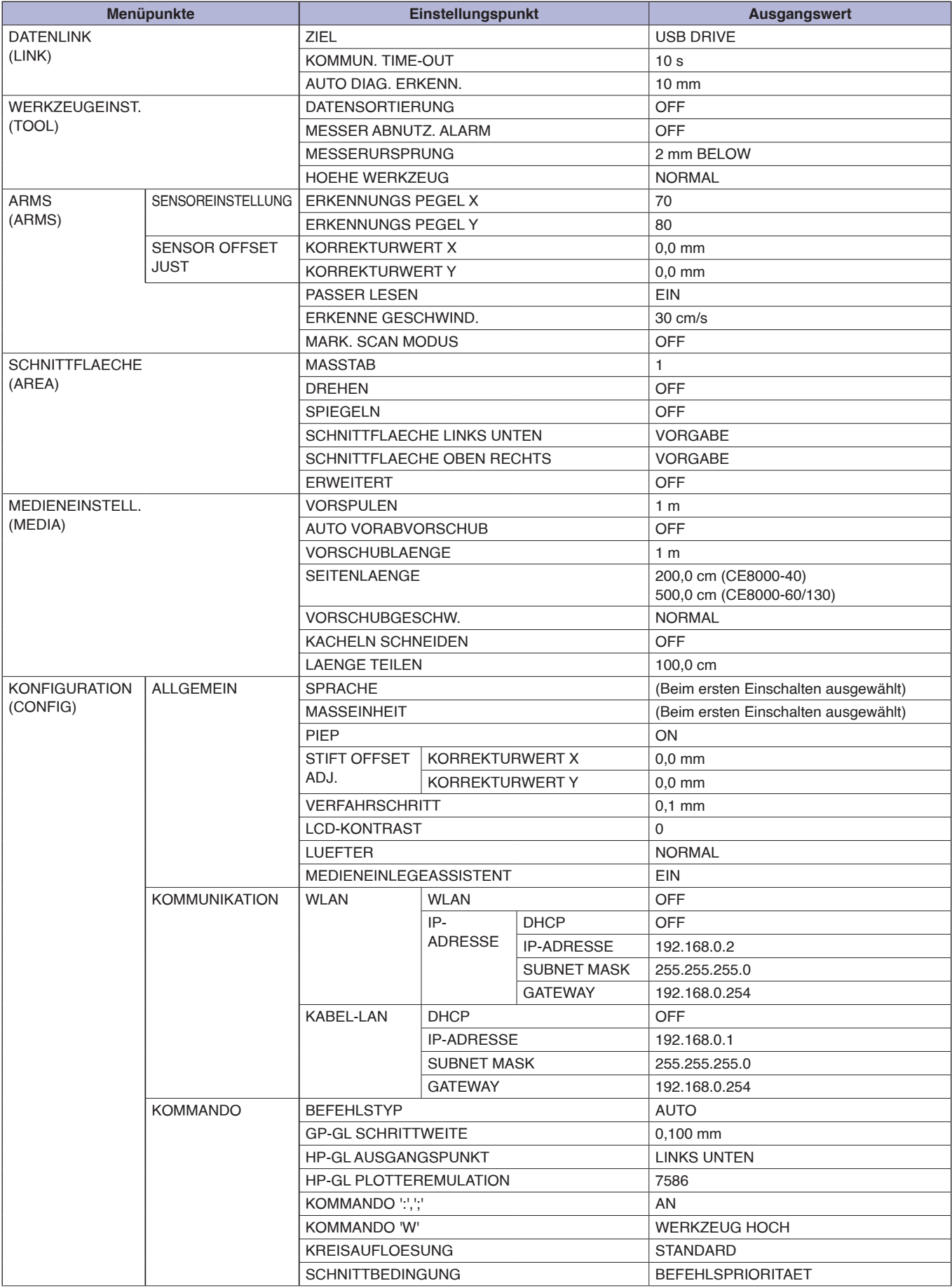

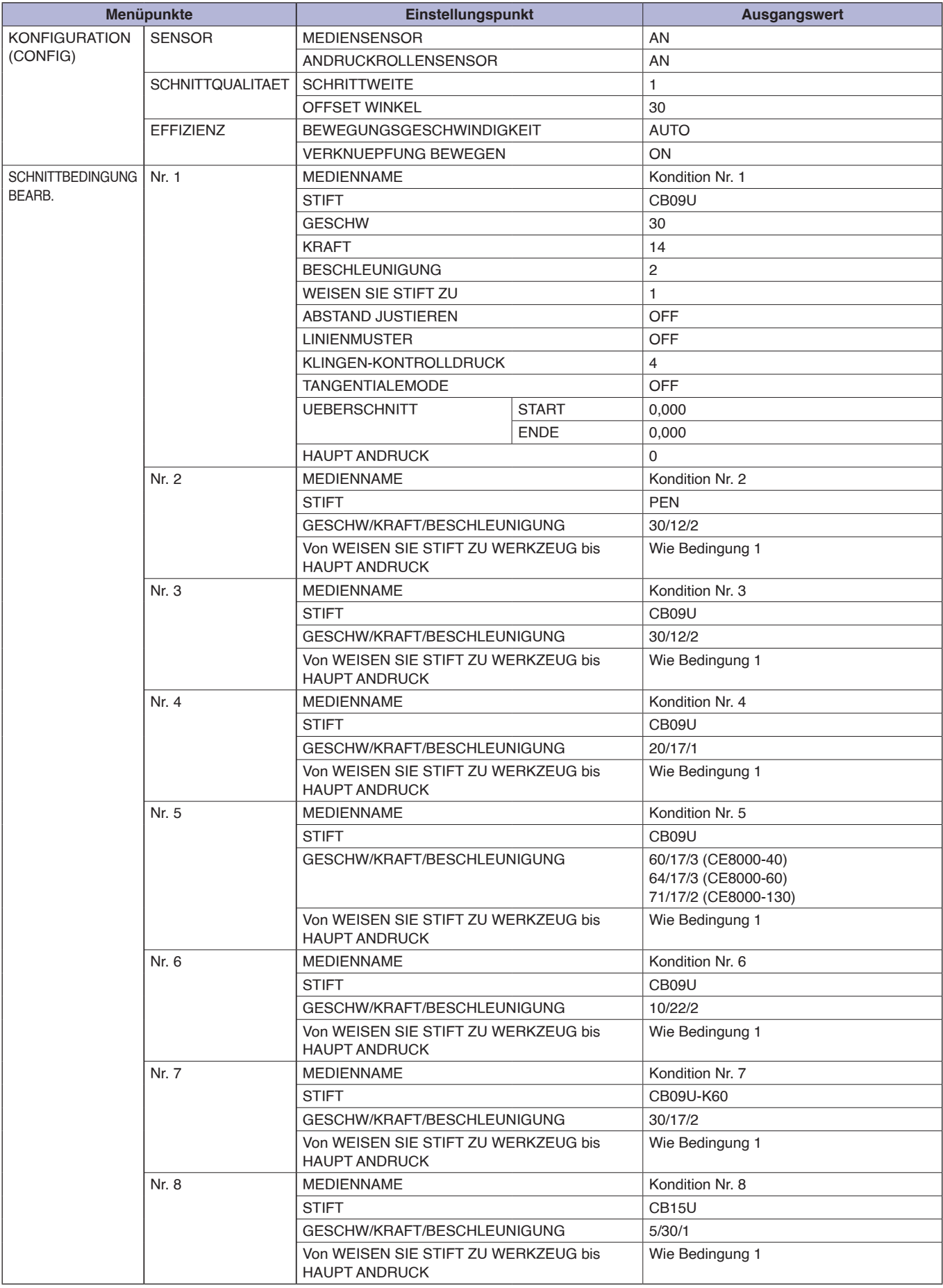

\* Die Einstellungspunkte und Ausgangswerte können geändert werden.

Änderungen der technischen Daten ohne vorherige Ankündigung vorbehalten.

Bedienungsanleitung CE8000-Serie CE8000-UM-151 31. Juli 2024 2. Ausgabe - 01D

**GRAPHTEC CORPORATION**

# **GRAPHTEC**